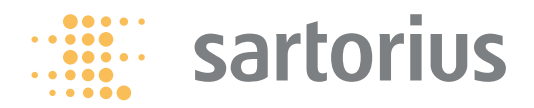

**Installation Instructions | Installationsanleitung | Notice d'installation Istruzioni per l'installazione | Instrucciones de instalación** 

Sartorius Combics, Signum YDO02C-232, YDO0.SW-232 (Option A1) YDO02C-485, YDO0.SW-485/422 (Option A3 | A2) YDO02C-AO, YDO0.SW-AO (Option A9) YDO02C-ETH, YDO0.SW-ETH (Option B9) YDO02C-DIO, YDO0.SW-DIO (Option A5) YDO02C-DP, YDO0.SW-DP (Option B1)

Data Output Port for Combics | Signum UniCOM Interface Datenausgang für Combics | Signum-Schnittstelle UniCOM Port de sortie pour interface Combics | Signum UniCOM Porta in uscita per interfaccia Combics | Signum UniCOM Puerto de salida para interfaz UniCOM de Combics | Signum

#### **English – page 3**

In cases involving questions of interpretation, the German-language version shall prevail.

## **Deutsch – Seite 31**

Im Auslegungsfall ist die deutsche Sprache maßgeblich.

#### **Français – page 59**

En cas de questions concernant l'interprétation, la version en langue allemande fera autorité.

#### **Italiano – pagina 87**

In caso di interpretazione dubbia, fa testo la versione in lingua tedesca.

### **Español – página 115**

En caso de interpretación, la versión en lengua alemana será determinante.

# **Contents**

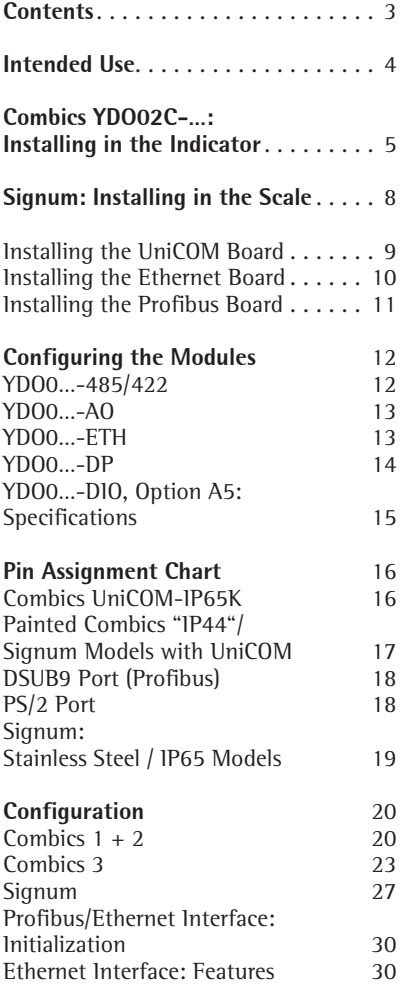

#### **Symbols**

 The following symbols are used in these instructions:

- § Indicates steps you must perform
- $\circ$  Indicates steps you must perform only under certain conditions
- > Describes what happens after you have performed a particular step

*M* Indicates a hazard

## **Intended Use**

#### **Combics UniCOM:**

The YDO02C-… data output port is designed for installation in indicators and Combics series complete scales as a UniCOM universal data interface.

- YDO02C-232 (Option A1)
	- Connecting an Alibi memory.
	- Second display: YRD02Z
	- USB adapter cable for connecting a PC using USB YCC01-USBM2
	- Second weighing platform: Weighing platform with RS-232 data output
	- Second weighing platform: IS platform with optional RS-232 data output
- YDO02C-485 (Options A2 and A3): Bidirectional data interface, electrically isolated, optionally utilizable for RS-422 operation (option A2) or RS-485 operation (option A3). Module YDO02C-485 facilitates a network of up to 32 Combics scales/ indicators using an XBPI bus.
- YDO02C-AO (Option A9): Analog output port, optionally utilizable as a current interface  $(0/4 - 20 \text{ mA}, 0 - 24 \text{ mA})$  or as a voltage interface (0 to10 V). Module YDO02SW-AO facilitates the connection of a PLC or external analog display unit.
- YDO02C-DIO (Option A5): Digital input/output module for connecting Combics to external controllers.
- YDO02C-ETH (Option B9): Ethernet interface (e.g. for connecting to a PLC or PC).
- YDO02C-DP (Option B1): Profibus DP interface (slave) for field bus applications (e.g. connecting to a PLC).

#### **Signum UniCOM:**

The YDO0.SW-... data output port is designed for installation in Signum SIW... complete scales as an optional standard COM1 interface and/or UniCOM universal data interface.

- YDP0.SW-232 (Option A1):
- Connecting an Alibi memory.
- Second display: YRD02Z
- USB adapter cable for connecting a PC using USB YCC01-USBM2
- Second weighing platform: Weighing platform with RS-232 data output – Second weighing platform:
- IS platform with optional RS-232 data output

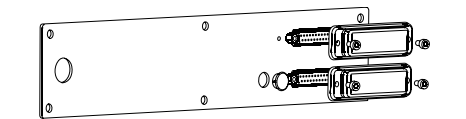

- YDO0.SW-485/422 (Option A2): Bidirectional RS-422 data interface for point-to-point-connection using the SMA/SBI/xBPI protocol
- YDO0.SW-485/422 (Option A3): Bidirectional RS-485 data interface for networking with up to 32 scales in an XBPI bus, additional IS platform with standard RS-485 data output port.
- YDO0.SW-AO (Option A9): Analog output port, optionally utilizable as a current interface  $(0/4 - 20 \text{ mA}, 0 - 24 \text{ mA})$  or as a voltage interface (0 to10 V).

Module YDO0.SW-AO facilitates the connection of a PLC or external analog display unit.

– YDO0.SW-DIO (Option A5): Digital input/output module for connecting Signum to external controls. – YDO0.SW-ETH (Option B9): Ethernet interface (e. g. for connecting to a PLC or PC).

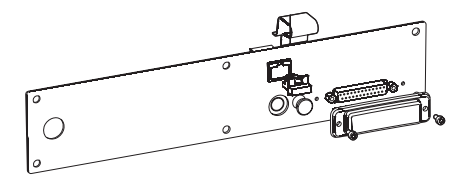

– YDO0.SW-DP (Option B1): Profibus DP interface (slave) for field bus applications (e.g. connecting to a PLC).

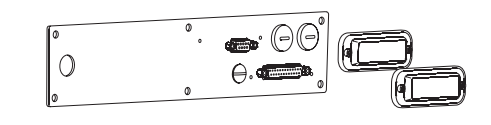

## **Combics YDO02C-…: Installing in the Indicator**

#### **Installation**

Installation of the interface module in the Combics indicator (including installation of the cable gland and attachment of the connection cables to the screw terminal block) is only required if the customer did not order the respective data output port to be fitted in the factory.

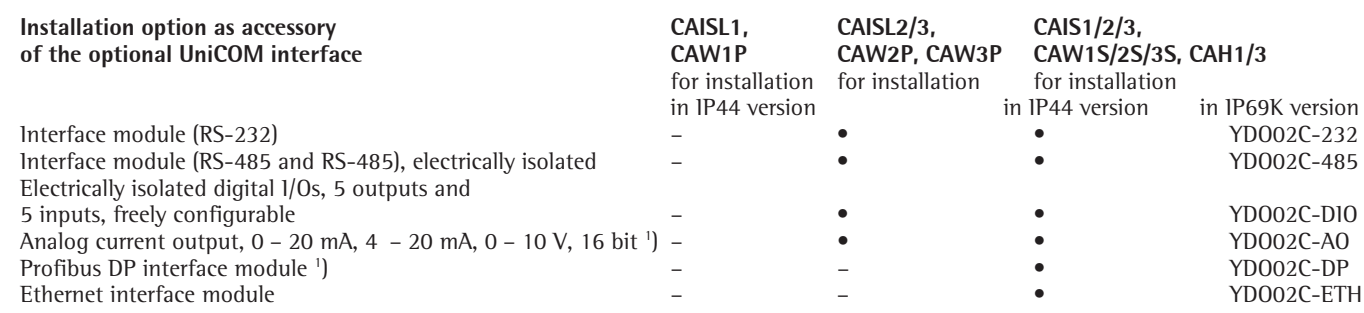

1 ) suitable for use in zones 2 + 22

#### **Notes:**

- § The interface module should only be installed by a trained and authorized Sartorius technician.
- § IP69-K protection: Use the appropriate connecting cable with a cable gland designed for the interface module in question (see "Accessories").
- $\triangle$  Disconnect the equipment from the electricity supply prior to commencing work.
- $\overline{A}$  Improper installation invalidates the applicable warranty.
- $\overline{\triangle}$  Perform all installation work that affects the IP69K protection rating with extreme care.
	- The cable gland (IP69K protection) for connecting the interface to the indicator is sealed with a protective cap.

Please use extreme caution when performing any work on the cable gland.

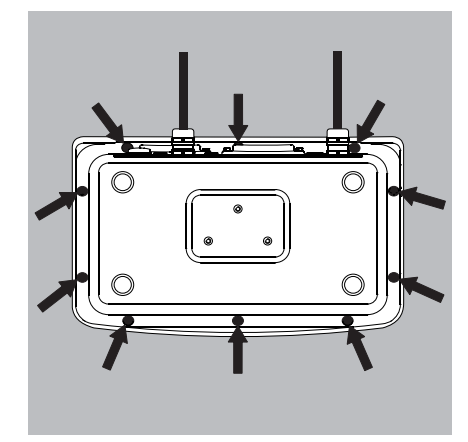

● Remove the front panel: Remove the 10 screws from the front plate.

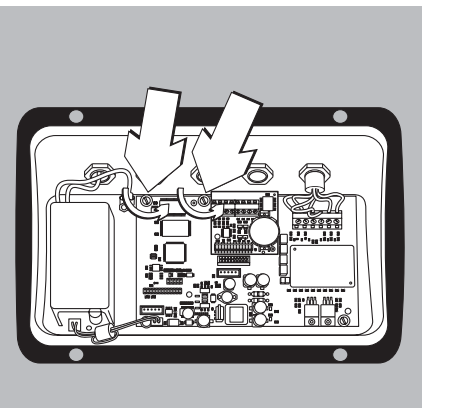

**Installing the UniCOM Board:** §Unscrew the 2 fixing screws

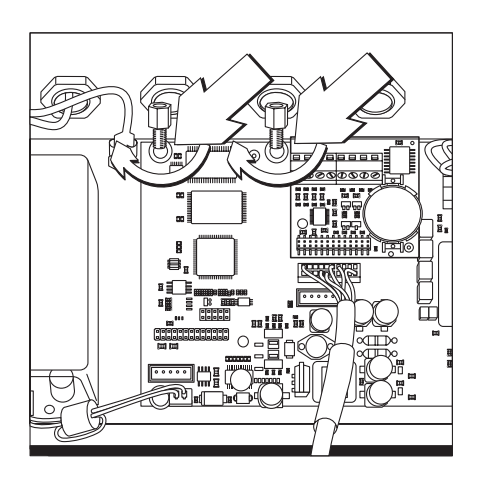

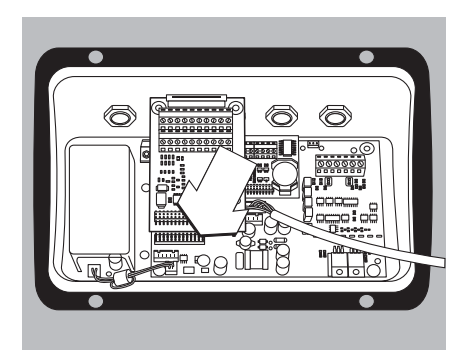

● Screw in the 2 spacing bolts

- § Plug the UniCOM interface module into the digital PCB of the indicator. To do this, insert the connectors on the interface module into the corresponding ports on the digital PCB.
- Fasten the interface module with the screws.

Interface modules are equipped with screw terminal blocks. Attach the connection cables to these terminal blocks.

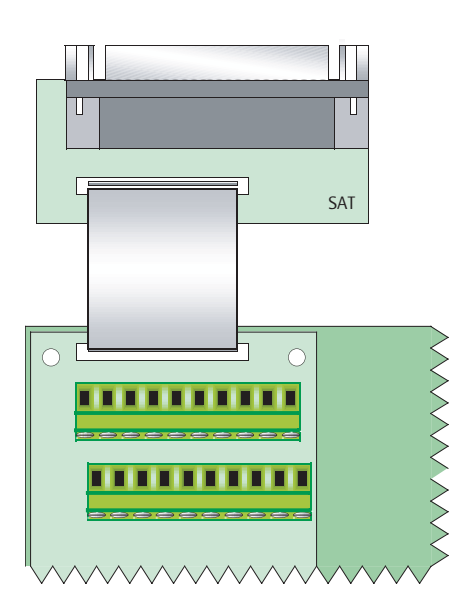

- **Attach the DSUB connector (IP44 version)**
- § Attach the DSUB connector to the corresponding bulkhead receptacle.
- § Plug the flex cable into the UniCOM digital PCB.

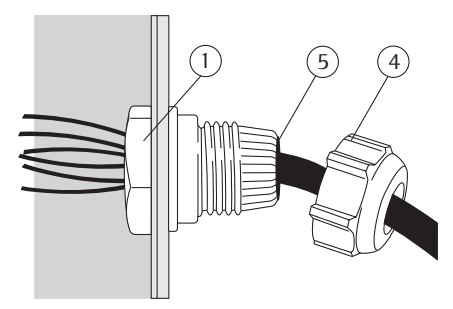

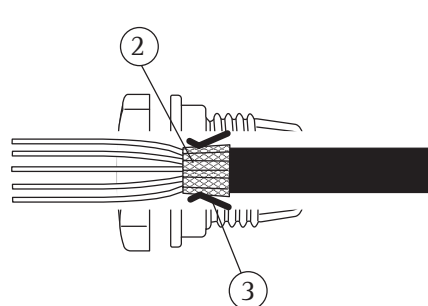

#### **Attach the interface cable**

- Pin Assignments: see "Pin Assignment Chart" section.
- § Attach the connecting cable on the peripheral device to the indicator with the cable gland.
- § Prepare the interface cable:
- Strip the isolation on the cable end by approx. 10 cm
- Shorten the shield to approx. 1 cm and pull back over the insulation
- Strip approximately 1 cm of the insulation from the connecting cable wires and affix ferrules to the wire ends.
- Attach the cable gland:
- $\triangle$  Please use extreme caution when performing any work on the equipment that affects this cable gland. Use a torque wrench. Torque of this cable gland: 5 Nm.
- Remove the protective cap from the bore hole on the indicator
- Push the supplied cable gland through the bore hole and secure from the inside using the locknut (1).
- Push the cable through the cable gland until the shield (2) makes contact with the clamps (3). Tighten the compression nut (4) until the sealing insert (5) between compression nut and cable forms a small bead.
- Check the contact between the shield and the clamps.

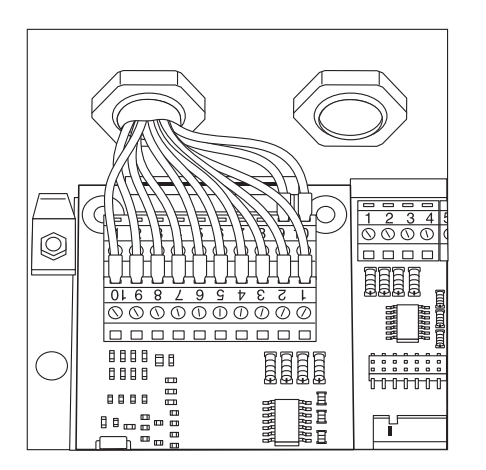

- Attach the connecting cable:
- Securely connect the wires in accordance with the terminal assignment charts.
- For assignment charts see page 16.

- § Close the indicator again. Make sure that the sealing ring between the housing and the front panel is correctly seated.
- § After completing the installation works, check the IP69K protection. Use a pressure gauge for this purpose. Contact the Sartorius Service Center for further details.

#### **Setting the UniCOM interface for operation**

After installing the interface module in the indicator and configuring it, set the UniCOM interface or "controller" for the intended function with the aid of the operating menu. See the "UniCOM Settings" section for this purpose. The "Configuration" section of the operating instructions contains further explanations about this.

## **Signum: Installing in the Scale**

Installation of the interface module in the scale is only required if the customer did not order the respective data output port to be fitted in the factory.

#### **Notes**

- § The interface module should only be installed by a trained and authorized Sartorius technician.
- § IP65 protection:

Use the appropriate connecting cable with a cable gland designed for the interface module in question (see "Accessories").

 $\triangle$  Disconnect the equipment from the electricity supply prior to commencing work.

 $A$  Improper installation invalidates the applicable warranty.

 $\triangle$  Perform all installation work that affects the IP65 protection rating with extreme care.

- § Remove the rear wall panel: Remove the 6 screws from the rear wall panel.
- § Carefully remove the rear wall panel. (The RS-232 interface is connected to the digital PCB by a ribbon cable.)

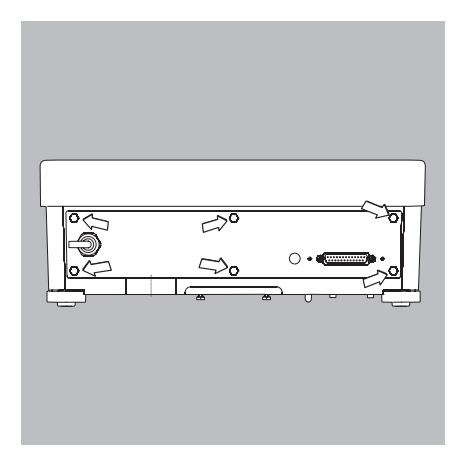

- $\subset$  $\bigcirc$
- § Remove the RS-232 interface (including the accompanying PCB) from the rear wall panel: Remove the 2 screws from the connector mounting.

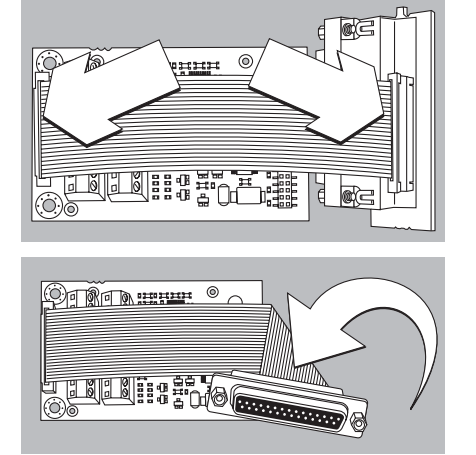

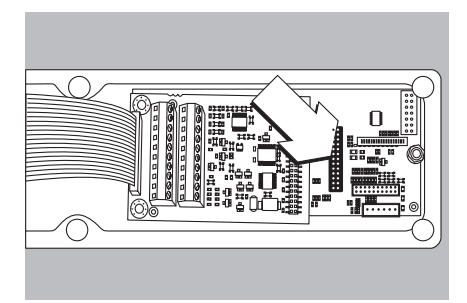

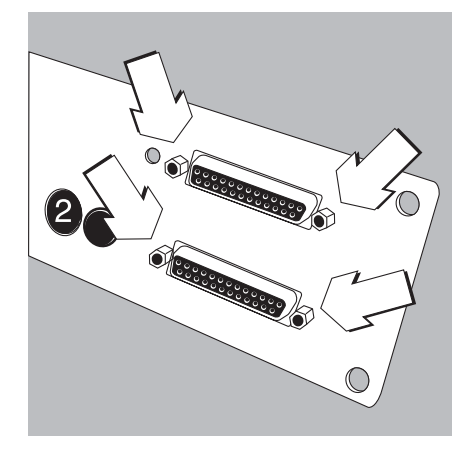

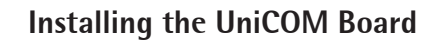

§ Connect the ribbon cable: Insert the ribbon cable into the applicable slot on the interface module (YDO0.SW-232, YDO0.SW-485/422, YDO0.SW-AO, YDO0.SW-DIO).

- Plug the 3 PCB mountings into the interface module.
- Plug the interface module into the digital PCB of the scale: Insert the connector of the interface module into the corresponding port on the digital PCB until the PCB mountings snap into place.
- § Insert the ribbon cable of the interface module into the applicable slot on the connector board.
- $\circlearrowright$  In the case of interface modules YDO0.SW-485/422 und YDO0.SW-AO: Configure the interface module (see "Configuring the Modules", page 12).
- § Fasten the connector belonging to the interface module (including the connector board) into the applicable opening on the new YAS0.SW-CON rear wall panel (top): Fasten the 2 screws in the connector mounting.
- Fasten the RS-232 interface (including the connector board) into the applicable opening on the new rear wall panel (bottom): Fasten the 2 screws in the connector mounting.
- Seal hole 2 with the cap supplied if no board with a PS/2 port is to be installed.

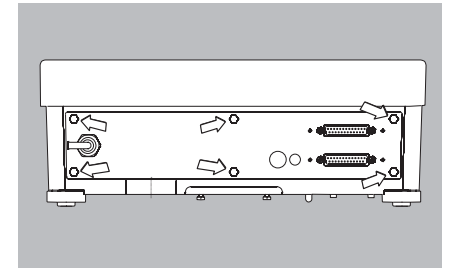

- § Fasten the rear wall panel to the scale: Fasten the 6 screws.
- $\circlearrowright$  Where applicable, attach labels to the rear wall panel to identify the interfaces.

#### **Setting the UniCOM interface for operation**

After installing the interface module in the indicator and configuring it, set the UniCOM interface for the intended function with the aid of the operating menu. See the "Settings" section for this purpose. The "Configuration" section of the Signum operating instructions contains further explanations about this.

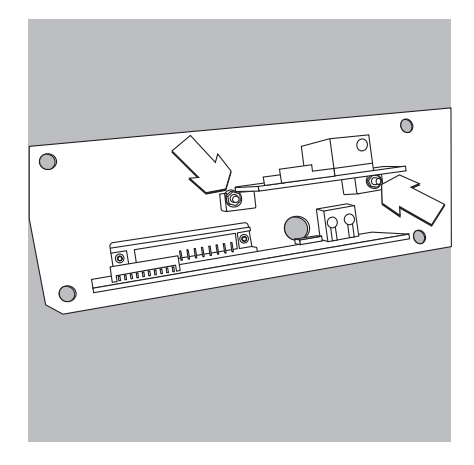

## **Installing the Ethernet Board**

- § Fasten the RS-232 interface (including the connector board) into the applicable opening on the new rear wall panel (bottom): Fasten the 2 screws in the connector mounting.
- Fasten the interface module (YDO0.SW-ETH Ethernet port including the connector board) into the applicable opening on the rear wall panel supplied (top): Fasten the 2 screws in the connector mounting.

- Connect the ribbon cable: Insert the ribbon cable for Ethernet connection into the applicable slot on the digital board (on the left in the illustration).
- $\circ$  Insert the ribbon cable for the RS-232 interface into the applicable slot on the digital board (on the right in the illustration).

E H

- § Insert the ribbon cable for the Ethernet connection into the applicable slot on the interface module (YDO0.SW-ETH).
- $\circ$  Insert the ribbon cable for the RS-232 interface into the applicable slot on the connector board (on the left in the illustration).

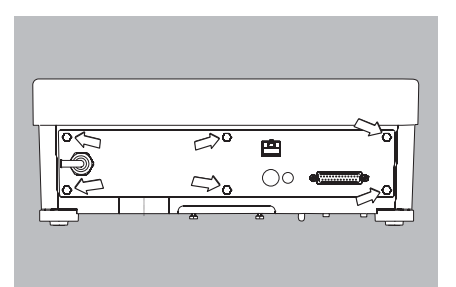

§ Fasten the rear wall panel to the scale: Fasten the 6 screws.

#### **Configuring the Ethernet interface for operation**

After installing the interface module in the indicator and configuring it, configure the Ethernet interface for its intended function with the aid of the operating menu. See the "Settings" section for this purpose. The "Configuration" section of the Signum operating instructions contains further explanations about this.

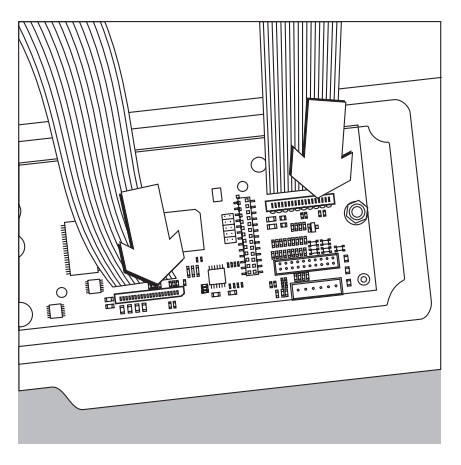

## **Installing the Profibus Board**

- Fasten the RS-232 interface (including the connector board) into the applicable opening on the new rear wall panel (bottom): Fasten the 2 screws in the connector mounting.
- Connect the ribbon cable: Insert the ribbon cable for Profibus connection into the applicable slot on the digital board (on the left in the illustration).
- $\circlearrowright$  Where applicable, insert the ribbon cable for the RS-232 interface into the applicable slot on the digital board (on the right in the illustration).

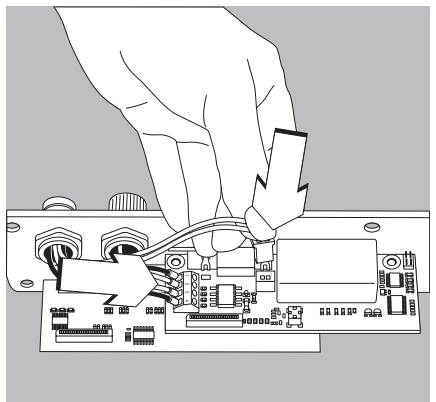

- Attach the connecting cable:
- Securely attach the 4 conductors in accordance with their color coding.
- Plug the connector on the cable into the socket on the right.

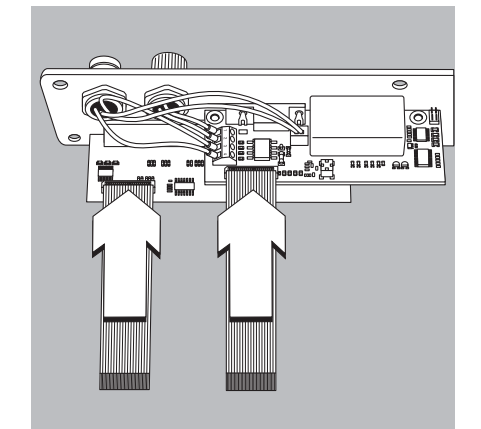

- § Insert the ribbon cable for the Profibus connection into the applicable slot on the interface module (YDO0.SW-DP).
- $\circlearrowright$  Where applicable, insert the ribbon cable for the RS-232 interface into the applicable slot on the connector board (on the left in the illustration).

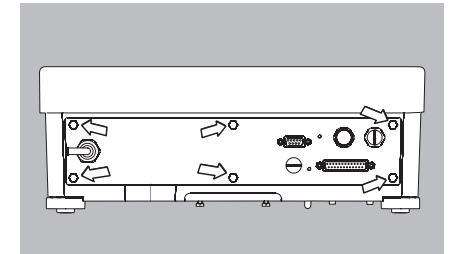

§ Fasten the rear wall panel to the scale: Fasten the 6 screws.

#### **Configuring the Profibus interface for operation**

After installing the interface module in the scale and configuring it, configure the Profibus interface for its intended function with the aid of the operating menu. See the "Settings" section for this purpose. The "Configuration" section of the Signum operating instructions contains further explanations about this.

## **Configuring the Modules**

### **YDO0…-485/422 (Options A2 and A3)**

#### **Equipment Supplied**

- Interface module
- 3 PCB mountings
- Installation instructions (this manual)

#### **Features**

Interface module YDO0...-485/422 (serial RS-485/RS-422 interface, electrically isolated<sup>1</sup>) can either be operated in RS-485 or RS-422 mode.

Configuration for intended use is implemented using eight switches. Configuring for intended use as an RS-485 or RS-422 interface, depending on the area of application (network or point-to-point connection), requires the activation or deactivation of the terminating resistors (120  $\Omega$ ) and the bias resistors located on the board.

The arrangement of the switches is displayed in the drawing on the left. When switch 1 – 4 is closed, the interface is configured for RS-422 operation.

The following functions are available when the relevant switch is closed (setting: "ON"):

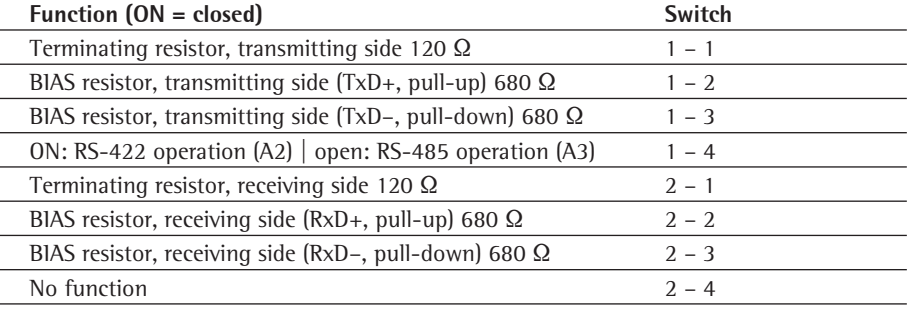

#### !**Note on setting the switches**

Switches must be set pairwise as follows:

- Switches 1–2 and 1–3: both ON or both OFF
- Switches 2–2 and 2–3: both ON or both OFF

#### **Operation as an RS-485 interface (Option A3):**

- § Switch 1–4 must be open in order to switch to RS-485 operation (factory setting).
- $\circ$  Where applicable, deactivate bias resistors for RS-485 operation. Open switches for this purpose (factory setting). There must only be one instance of bias resistors per transmission path (network or

point-to-point connection). Otherwise there is a risk of transmission errors. Where applicable, refer to the specifications or circuit documentation for the remote station or network nodes in question. Bias resistors must always be activated or deactivated in pairs.

 $\bullet$  The terminating resistor (transmitting side, switch 1 – 1) must be activated if the device is located at either end of an RS-485 bus system, or where it is connected to another device in a point-to-point link. There must also be a terminating resistor of 120  $\Omega$  in place at the remote station. Where applicable, activate terminating resistor (120  $\Omega$ ) for RS-485 operation:

Close switches  $1-1$  ("ON" setting)

### **Operation as an RS-422 interface (Option A2):**

- § Close switch 1–4 in order to switch to RS-422 operation.
- $\circ$  Where applicable, deactivate bias resistors for RS-422 operation. Set the switches to the open position for this purpose.
- $\bullet$  Activate the receiving side terminating resistor (switch 2-1), if no external terminating resistor is in place. Always deactivate TX terminating resistors (switch 1 – 1).
- <sup>1</sup>) The shielding of the connecting cable is connected to the indicator housing at one end. The indicator is connected to the protective grounding conductor.

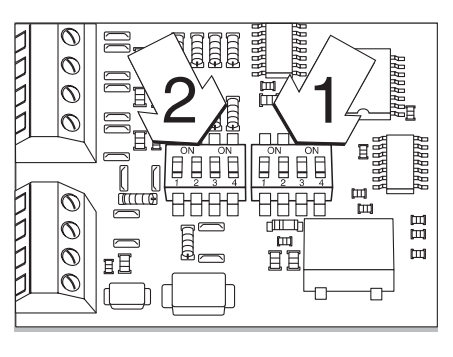

## **YDO0…-AO (Option A9)**

#### **Equipment Supplied**

- Interface module
- PCB mountings
- Installation instructions (this manual)

#### **Characteristics**

Interface module YDO0…-AO is an analog output port. It can be operated as a current interface  $(0/4 - 20 \text{ mA}, 0 - 24 \text{ mA})$  or as a voltage interface  $(0 \text{ to } 10 \text{ V})$ . The voltage supply is internally electrically isolated<sup>1</sup>.

The interface module can be configured for any one of the following four modes of operation:

- Voltage interface, 0 to 10 V
- Current interface, 0 to 20 mA
- Current interface, 4 to 20 mA
- Current interface, 0 to 24 mA

Configuration for intended use is implemented by opening and closing switches. The arrangement of the switches is displayed in the drawing on the left.

Setting of the applicable operating mode is implemented by setting switches 1 and 2 (switches 3 and 4 have no function):

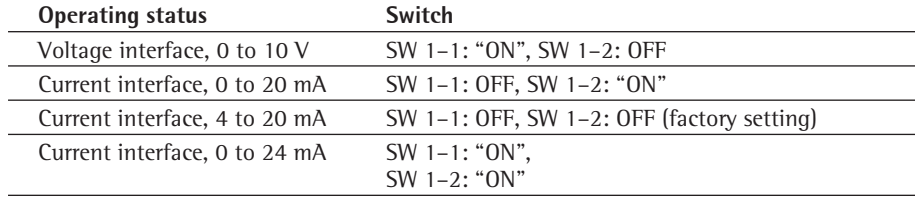

<sup>1</sup>) The shielding of the connecting cable is connected to the scale housing at one end. The scale is connected to the protective grounding conductor.

#### **Notes**

- Max. load: 390 ohms
- The shielding of the current interface connecting cable is connected to the indicator housing at one end.
- The scale is connected to the protective grounding conductor.<br>– If the scale is powered using an internal or external rechargeal
- If the scale is powered using an internal or external rechargeable battery pack, it is not possible to operate the current interface.
- § Interface module YDO0…-AO is attached directly onto the digital board of the indicators. For more information, please refer to the section entitled "Installing in the Indicator".

### **YDO0…-ETH (Option B9)**

#### **Equipment Supplied**

- Interface module YDO0…-ETH
- Installation instructions (this manual)
- "Field bus" software interface description for Modbus/TCP operation

#### **Assembly**

Connect interface module YDO0…-ETH (Ethernet interface) directly to the digital board of the scale without configuration. For more information, please refer to the section entitled "Installing in the Indicator".

#### **Note:**

A Only use cables and plugs that conform to the Ethernet specification (CAT5 or higher).

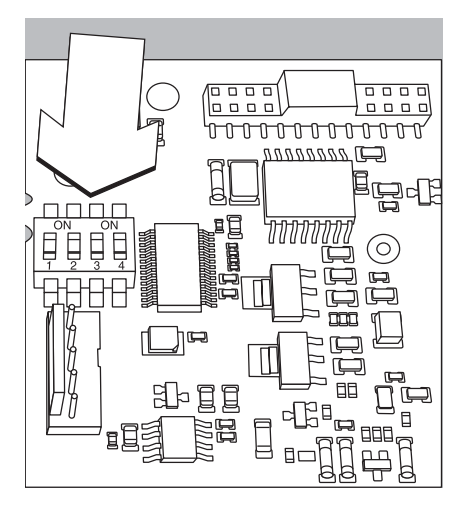

## **YDO0…-DP (Option B1)**

### **Equipment Supplied**

- Interface module
- Installation instructions (this manual)
- "Field bus" software interface description
- GSD file: see Sartorius website "Sartorius Mechatronics Software download: Select product: Fieldbus files"

#### **Assembly**

Connect interface module YDO0…-DP (Profibus interface) directly to the digital board of the scale, without configuration. For more information, please refer to the section entitled "Installing in the Indicator". Any terminating resistors that may be necessary for the bus system must be installed outside the indicator. The voltage required for this is supplied internally by the indicator. A bus connection is required at both ends of the bus system. This is achieved either by

- Termination within the connecting plugs (at baud rates  $> 1.5$  Mbit/s with additional inductances)
	- or by
- Internal bus terminations.

Use switches 1 through 4 to set the particular resistor:

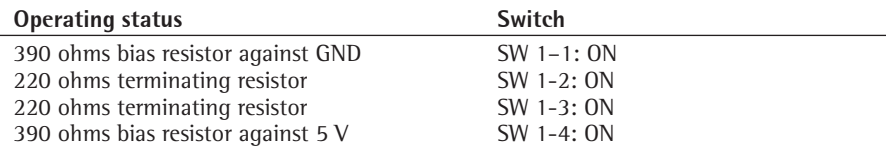

Note: SW 1–2 and SW 1–3 – or all switches – must be activated simultaneously.

Use the 5V supply voltage only for activating external bias resistors in accordance with the Profibus-DP specification.

#### **Notes:**

 $\triangle$  Only use cables and plugs that conform to the Profibus specification.

 $\land$  Connect the shielding of the connecting cable to the housing.

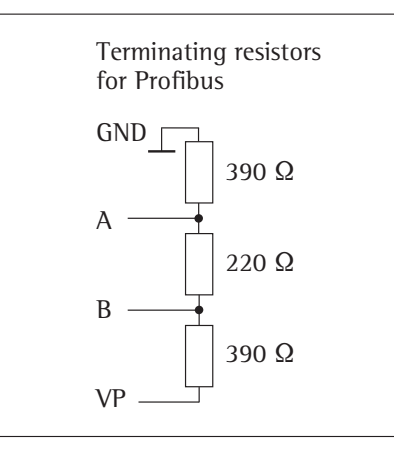

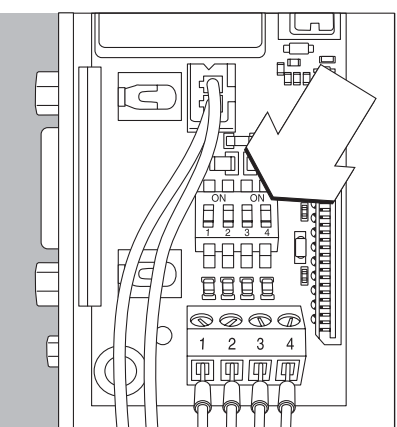

## **Example: Basic wiring diagram**

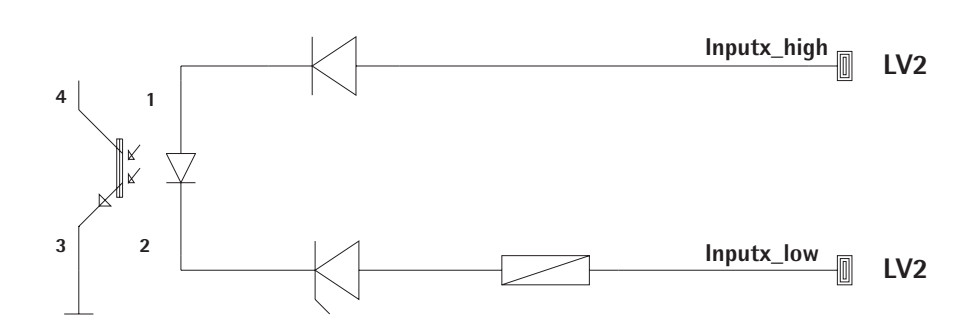

### **YDO0…-DIO, Option A5: Specifications**

### **Digital inputs** – Quantity: 5 Low level:  $-3 \text{ V to } +5 \text{ V}$ <br>High level:  $+11 \text{ V to } +30$

- High level:  $+11$  V to  $+30$  V
- Maximum current
	- consumption: 2.6 mA at 15 V
- Switching of inputs by applying the correct voltage.

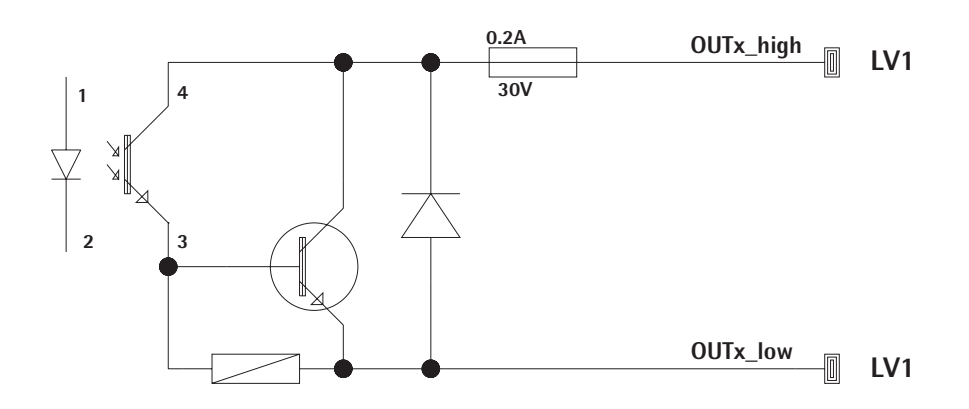

#### **Digital outputs**

- 
- Quantity:<br>– Maximum current condu Maximum current conduction per<br>channel: 100 mA channel: 100 mA<br>Voltage range: 0-30 V DC
- Voltage range:
- Each output is created by an optoelectronic coupler.

## **Pin Assignment Chart**

#### **Combics UniCOM-IP69K**

– Pin assignment of the two 10 pin screw terminal blocks on the interface module:

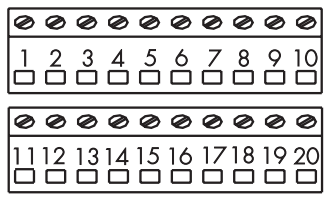

### **RS-232 mode: YDO02C-232 (Option A1):**

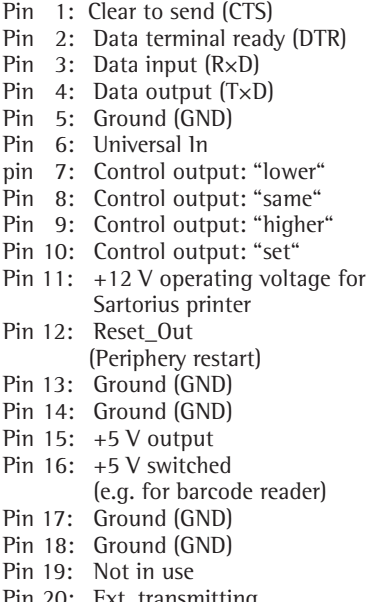

Pin 20: Ext. transmitting voltage output +15 ... 25 V

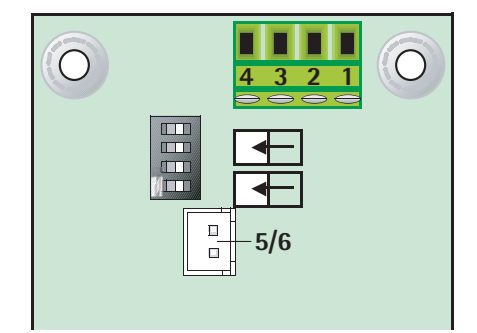

#### **Profibus: YDOO02C-DP (Option B1)** Pinch connector

Connection Function

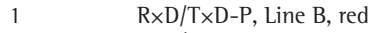

- 2 R×D/T×D-N, Line A, green
- 3  $R \times D/T \times D-N$ , Line A, green
- 4  $R\times D/T\times D-P$ , Line B, red<br>5  $GND$ **GND**
- $6 +5$  V (for ext. termination)

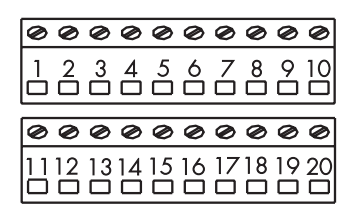

#### **Digital input/output interface: YDO02C-IO (Option A5):**

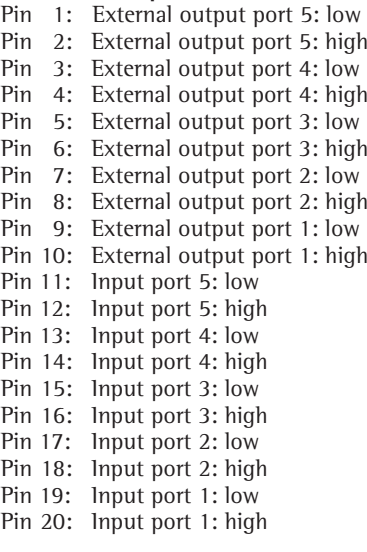

– Pin assignment of the two screw terminal blocks on the interface module:

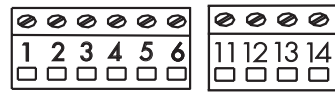

#### **RS-485 mode: YDO02C-485 (Option A2):**

- Pin 1: Data  $(T \times D-R \times D+)$
- Pin 2: Data  $(T \times D-R \times D-)$
- Pin 3: Not in use
- Pin 4: Not in use
- Pin 5: Ground signal, electrically isolated (GND\_GALV)
- Pin 6: Ground signal, electrically isolated (GND\_GALV)
- Pin 11: Ext. transmitting voltage input  $+15$  ... 25 V  $*$
- Pin 12: Ext. transmitting voltage input  $+15$  ... 25 V  $^{\circ}$
- Pin 13: Ground (GND) \*
- Pin 14: Ground (GND) \*

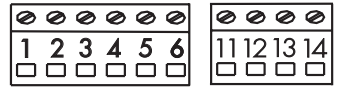

#### **RS-422 mode: YDO02C-485: (Option A3):**

- Pin 1: Data output +  $(T\times D+)$
- Pin 2: Data output  $(T\times D-)$
- Pin 3: Data input +  $(R \times D+)$
- Pin 4: Data input  $(R \times D-)$
- Pin 5: Ground signal, electrically isolated (GND\_GALV)
- Pin 6: Ground signal, electrically isolated (GND\_GALV)
- Pin 11: Ext. transmitting voltage input  $+15$  ... 25 V  $*$
- Pin 12: Ext. transmitting voltage input  $+15$  ... 25 V  $*$
- Pin 13: Ground (GND) \*
- Pin 14: Ground (GND) \*
- \* = not electrically isolated

#### **Current / voltage interface YDO02C-AO, Option A9:**

6 pin screw terminal block on the interface module

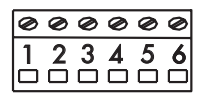

- Pin 1: I\_out (+) for current interface (0/4 to 20/24 mA)
- Pin 2: I\_in (–) for current interface (0/4 to 20/24 mA)
- Pin 3: V\_out (+) for voltage interface, 0 to 10 V
- Pin 4: V\_in (–) for voltage interface, 0 to 10 V
- Pin 5: GND, electrically isolated (electrically isolated ground)
- Pin 6: GND, electrically isolated (electrically isolated ground)

#### **Pin assignment of the Ethernet interface (RJ45) YDO02C-ETH: Option B9:**

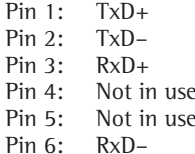

- 
- Pin 7: Not in use<br>Pin 8: Not in use Not in use
- Chassis: GND

### **Painted Combics "IP44" and Signum models with UniCOM interface**

**25-pin D-Submini (DB25S) with screw connection** 

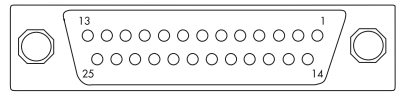

#### Front view

Required interface connector (recommended): 25-pin D-Submini (DB25) with shielded cable clamp assembly and shield plate (Amp type 826 985-1C) and fastening screws (Amp type 164868-1)

#### **RS-232 mode:**

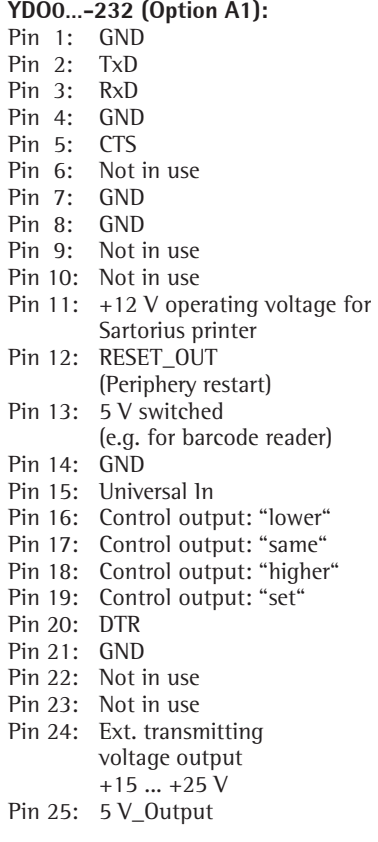

**RS-422 mode: YDO0…-422 (Option A2):** Pin 1: GND, electrically isolated<br>Pin 2: TxD+, electrically isolated Pin 2: TxD+, electrically isolated<br>Pin 3: RxD+ electrically isolated RxD+, electrically isolated Pin 4: Not in use Pin 5: RxD-, electrically isolated Pin 6: Not in use Pin 7: GND, electrically isolated<br>Pin 8: GND, electrically isolated GND, electrically isolated Pin 9: Not in use Pin 10: Not in use<br>Pin 11: Not in use Not in use Pin 12: Not in use Pin 13: Not in use Pin 14: Not in use<br>Pin 15: Not in use Not in use Pin 16: Not in use<br>Pin 17: Not in use Not in use Pin 18: Not in use Pin 19: Not in use Pin 20: TxD-, electrically isolated Pin 21: GND Pin 22: Not in use Pin 23: Not in use Pin 24: Ext. transmitting voltage input +15 ... +25V, not electrically isolated Pin 25: Not in use **RS-485 mode: YDO0…-485 (Option A3):** Pin 1: GND, electrically isolated Pin 2:  $TxD/RxD+$ <br>Pin 3:  $RxD+.$  elec RxD+, electrically isolated Pin 4: Not in use<br>Pin 5: RxD-, elect Pin 5: RxD-, electrically isolated<br>Pin 6: Not in use Not in use Pin 7: GND, electrically isolated<br>Pin 8: GND, electrically isolated GND, electrically isolated Pin 9: Not in use Pin 10: Not in use Pin 11: Not in use Pin 12: Not in use Pin 13: Not in use Pin 14: Not in use Pin 15: Not in use Pin 16: Not in use Pin 17: Not in use Pin 18: Not in use Pin 19: Not in use<br>Pin 20: TxD/RxD-TxD/RxD-Pin  $21 \cdot$  GND Pin 22: Not in use Pin 23: Not in use Pin 24: Ext. transmitting voltage input +15 ... +25V, not electrically isolated Pin 25: Not in use

#### **Current/voltage interface: YDO0…-AO (Option A4)** Pin 1: GND, electrically isolated<br>Pin 2: Not in use Pin 2: Not in use<br>Pin 3: Not in use Not in use Pin 4: Not in use<br>Pin 5: Not in use Not in use Pin 6: V out (+), electrically isolated, for voltage interface, 0 to 10 V Pin 7: V\_in (-), electrically isolated, for voltage interface. 0 to 10 V Pin 8: Not in use<br>Pin 9: 1 out  $(+)$ ,  $($ l\_out (+), electrically isolated, for current interface, (0/4 to 20/24 mA) Pin 10: 1\_in (-), electrically isolated, for current interface, (0/4 to 20/24 mA) Pin 11: Not in use Pin 12: Not in use Pin 13: Not in use Pin 14: GND, electrically isolated Pin 15: Not in use<br>Pin 16: Not in use Not in use Pin 17: Not in use<br>Pin 18: Not in use Pin 18: Not in use<br>Pin 19: Not in use Not in use Pin 20: Not in use Pin 21: Not in use Pin 22: Not in use Pin 23: Not in use Pin 24: Not in use Pin 25: Not in use **Digital input/output module YDO0…-DIO: (Option A5)** Pin 1: OUT1\_HIGH<br>Pin 2: OUT2\_HIGH OUT2\_HIGH Pin 3: OUT3\_HIGH Pin 4: OUT4\_HIGH Pin 5: OUT5\_HIGH Pin 6: Pin 7: IN1\_HIGH Pin 8: IN2\_HIGH Pin 9: IN3 HIGH Pin 10: IN4\_HIGH<br>Pin 11: IN5 HIGH IN5\_HIGH Pin 12: Pin 13:<br>Pin 14: 0UT1\_LOW Pin 15: OUT2\_LOW Pin 16: OUT3\_LOW Pin 17: OUT4\_LOW Pin 18: OUT5 LOW

Pin 19:<br>Pin 20:

Pin 25:

**IN1\_LOW** Pin 21: IN2\_LOW Pin 22: IN3\_LOW<br>Pin 23: IN4 LOW IN4\_LOW Pin 24: IN5\_LOW

### **Pin assignment of the Ethernet interface (RJ45)**

### **YDO0…-ETH (Option B9):**

- Pin 1: TxD+
- Pin 2: TxD-
- Pin 3: RxD+
- Pin 4: Not in use<br>Pin 5: Not in use Not in use
- Pin 6: RxD-
- Pin 7: Not in use
- Pin 8: Not in use
- Chassis: GND

## **Pin assignment of the Profibus interface**

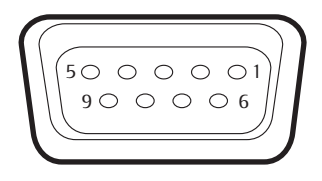

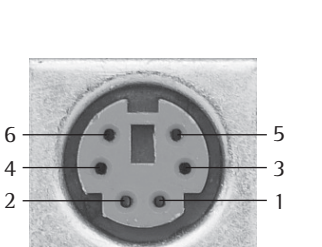

#### **YDO0…-DP, IP44 (Option B1):**

- Pin 1: Not in use Pin 2: Not in use
- Pin 3: RxD / TxD-P
- Pin 4: RTS\_PDP
- Pin 5: GND\_BUS
- Pin 6: +5V\_BUS
- Pin 7: Not in use
- Pin 8: RxD / TxD-N Pin 9: Not in use
- Housing: grounded

## **Pin assignment of the PS/2 port**

- Pin 1: Keyboard Data (data link)
- Pin 2: Not in use
- Pin 3: GND (ground / chassis ground)<br>Pin 4: 5V switched
- 5V switched
- Pin 5: Keyboard Clock (cycle)
- Pin 6: Not in use

# **Signum: Stainless Steel / IP65 Models**

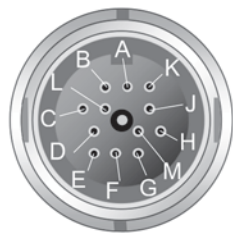

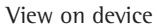

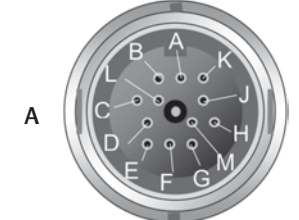

View on device

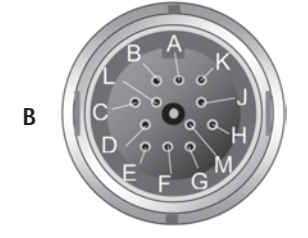

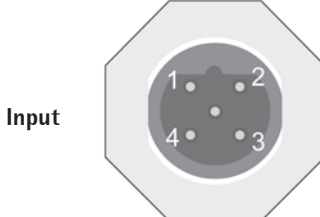

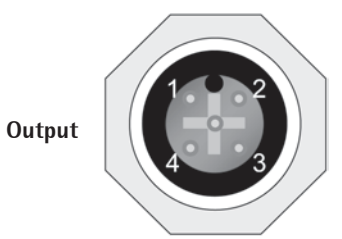

### **UniCOM RS-232 (Option A1), RS-422 (Option A2), RS-485 (Option A3), 4–20 mA (Option A9)**

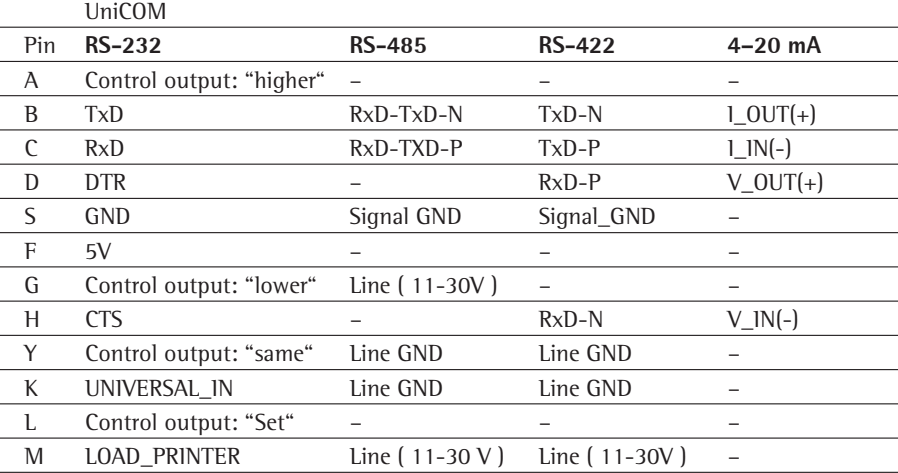

#### **Digital I/O 5/5 optically isolated (Option A5)** Pin UniCOM / Digital I/O

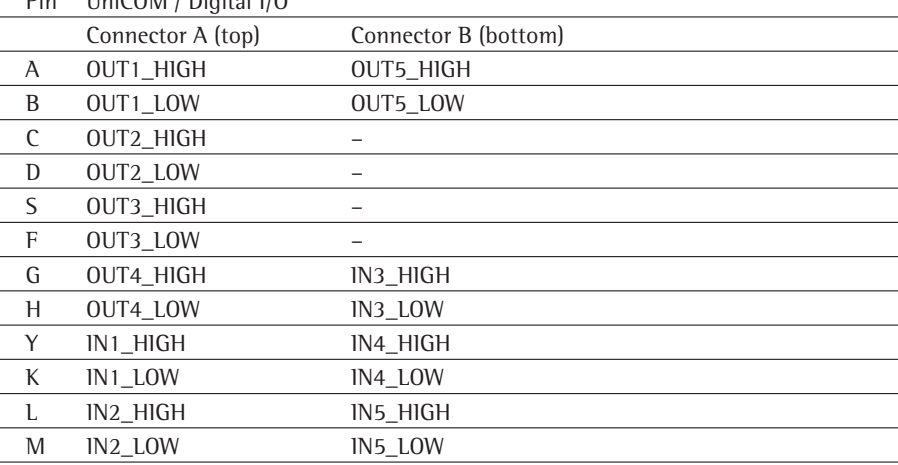

#### **Profibus (Option B1)**

l.

**The Profibus interface has two B-coded M12 circular plug-in connectors**

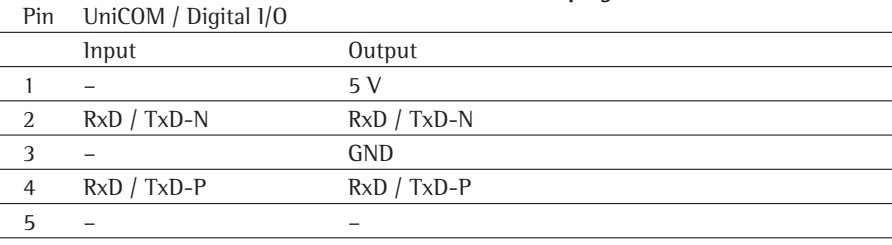

# Ethernet<br>1. TX

1. TXD+<br>2. TXD-

2. TXD-<br>3. RXD+

3. RXD+<br>4. Not in

4. Not in use<br>5. Not in use Not in use

6. RxD-<br>7. Not i

7. Not in use<br>8. Not in use Not in use

Chassis: GND

## **Configuration: Combics 1 and 2**

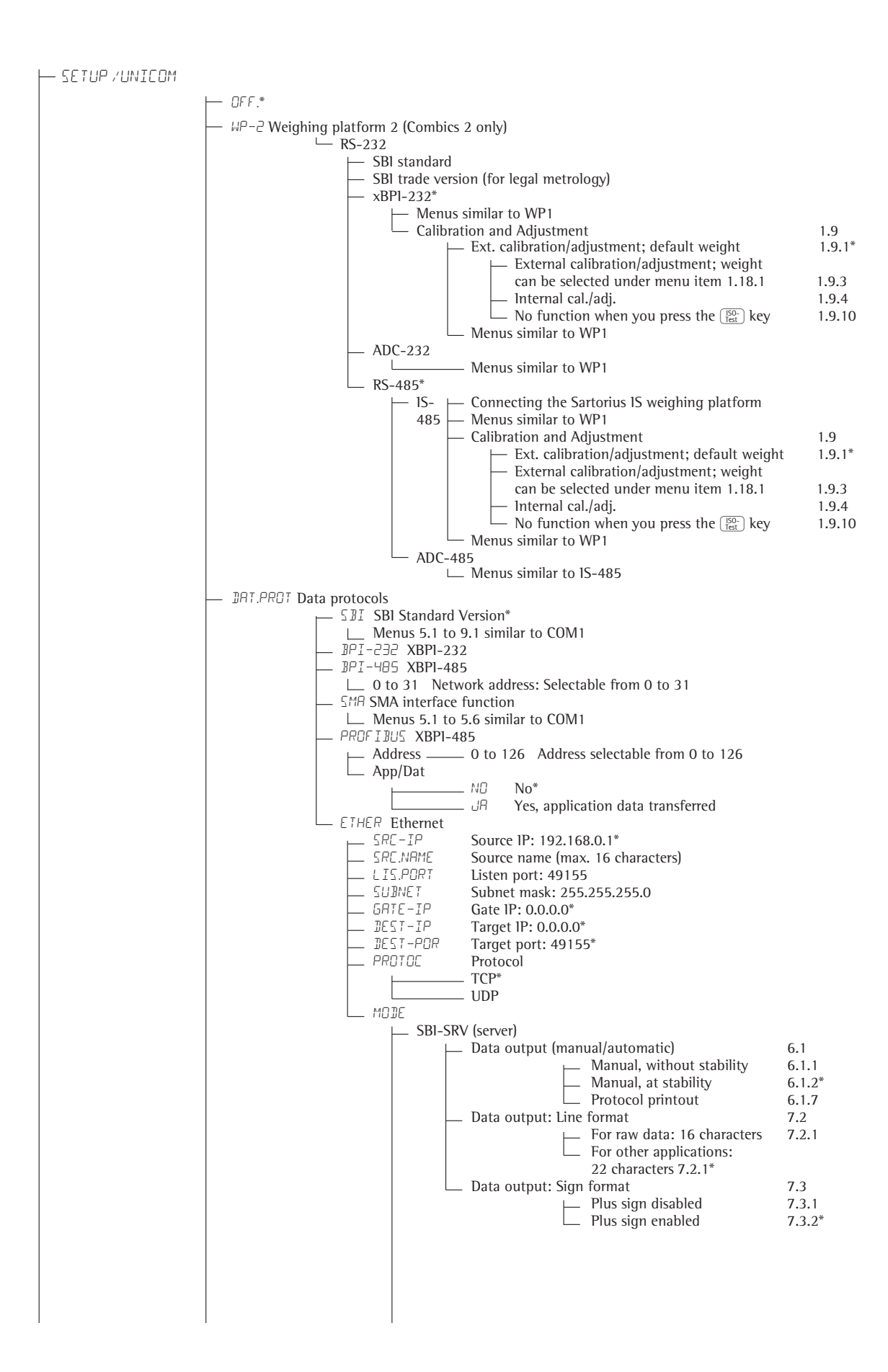

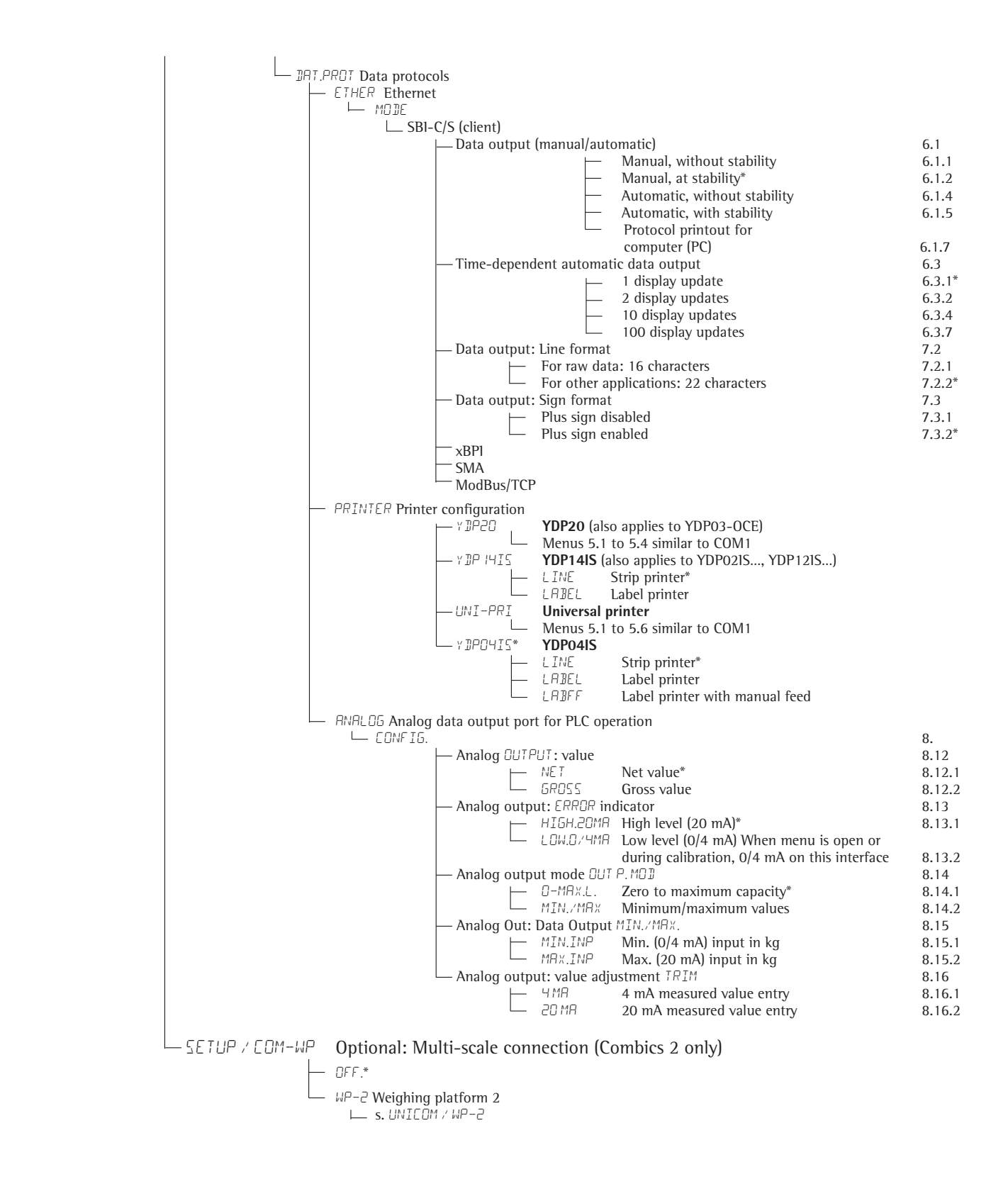

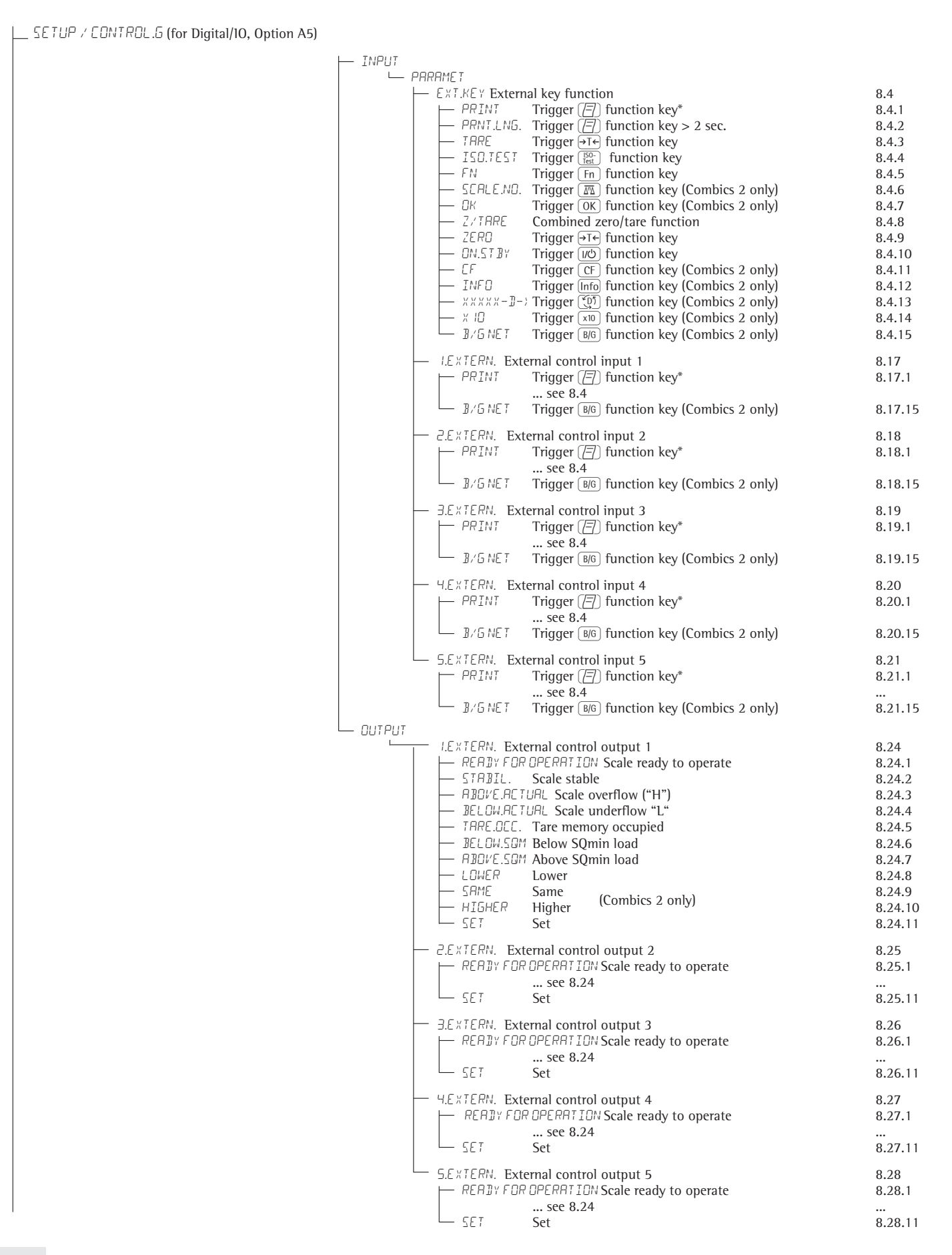

## **Configuration for Combics 3 Model**

#### **Operating menu overview for the "UniCOM" interface**

(see also the operating menu overview in the "Configuration" section of the Combics operating manual) The menu for UniCOM depends on the installed PCB.

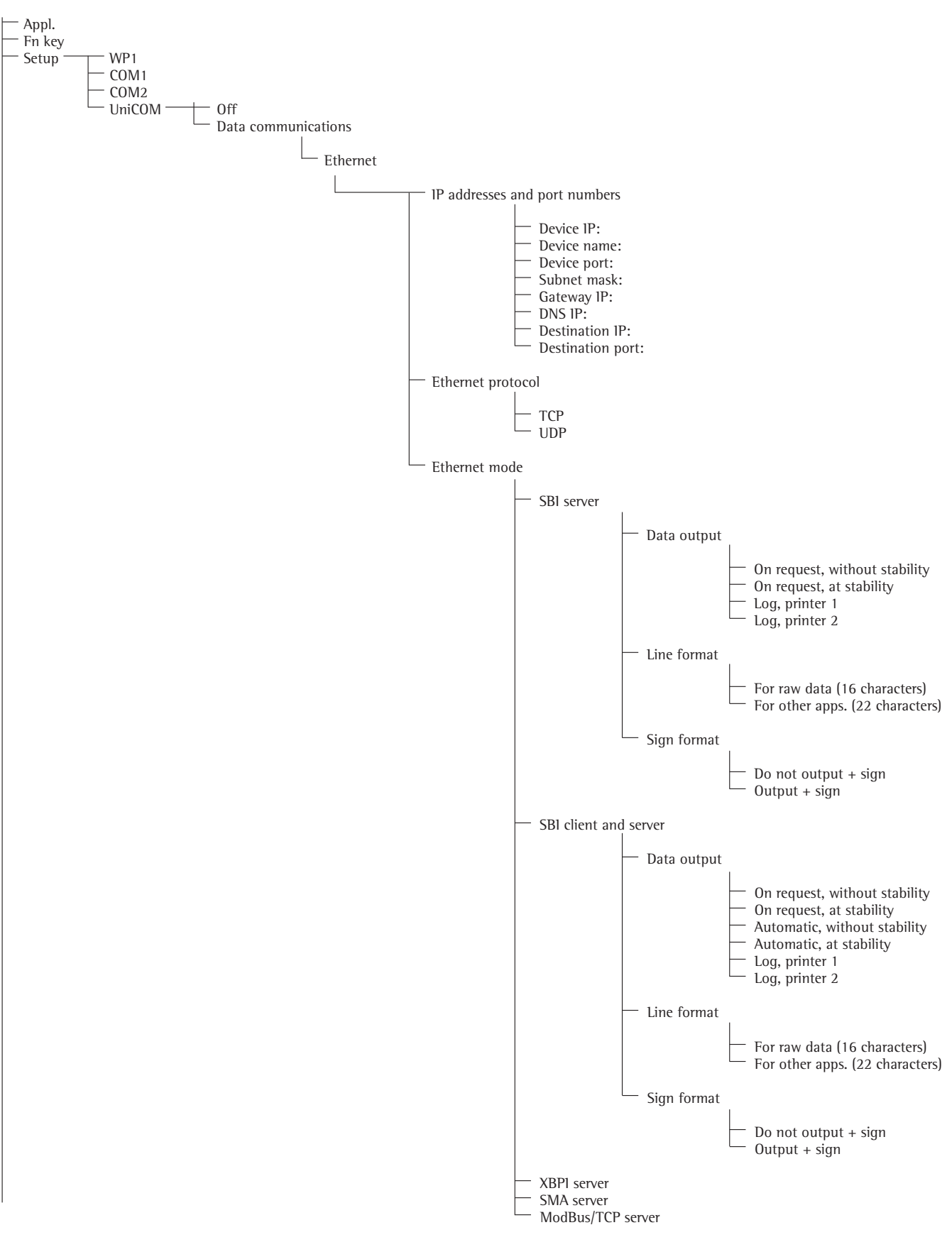

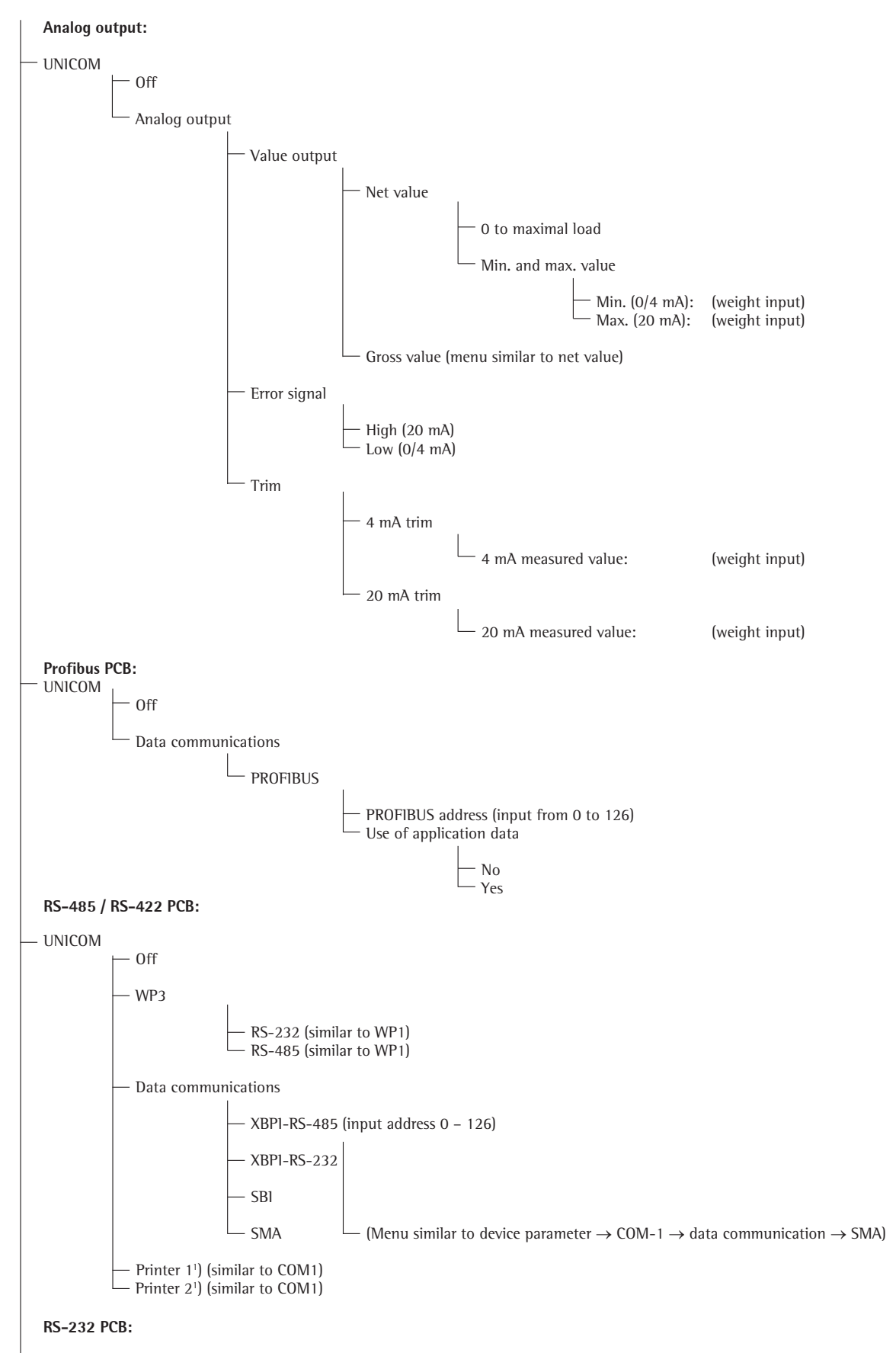

<sup>1</sup>)Max. 2 printers can be configured

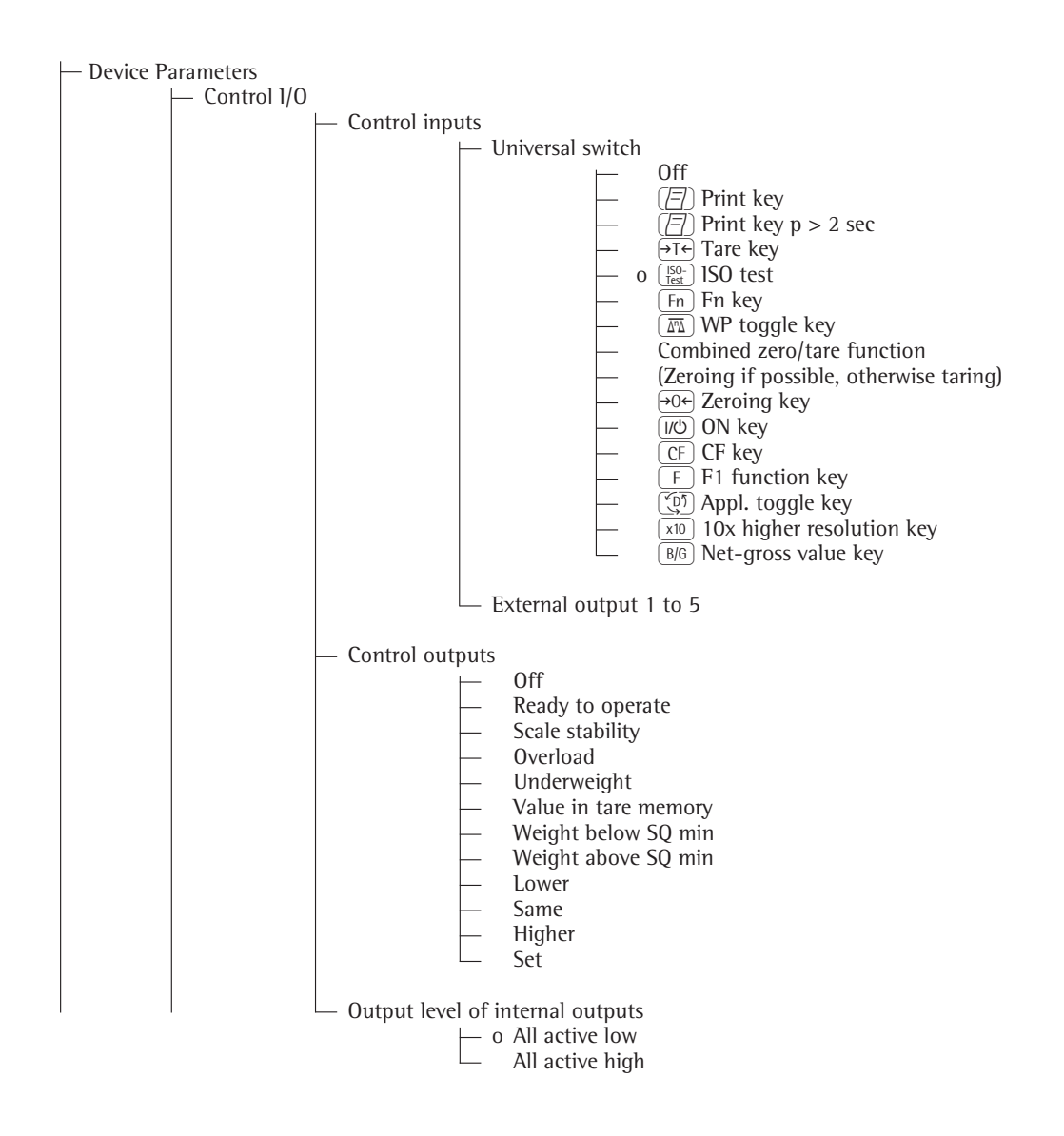

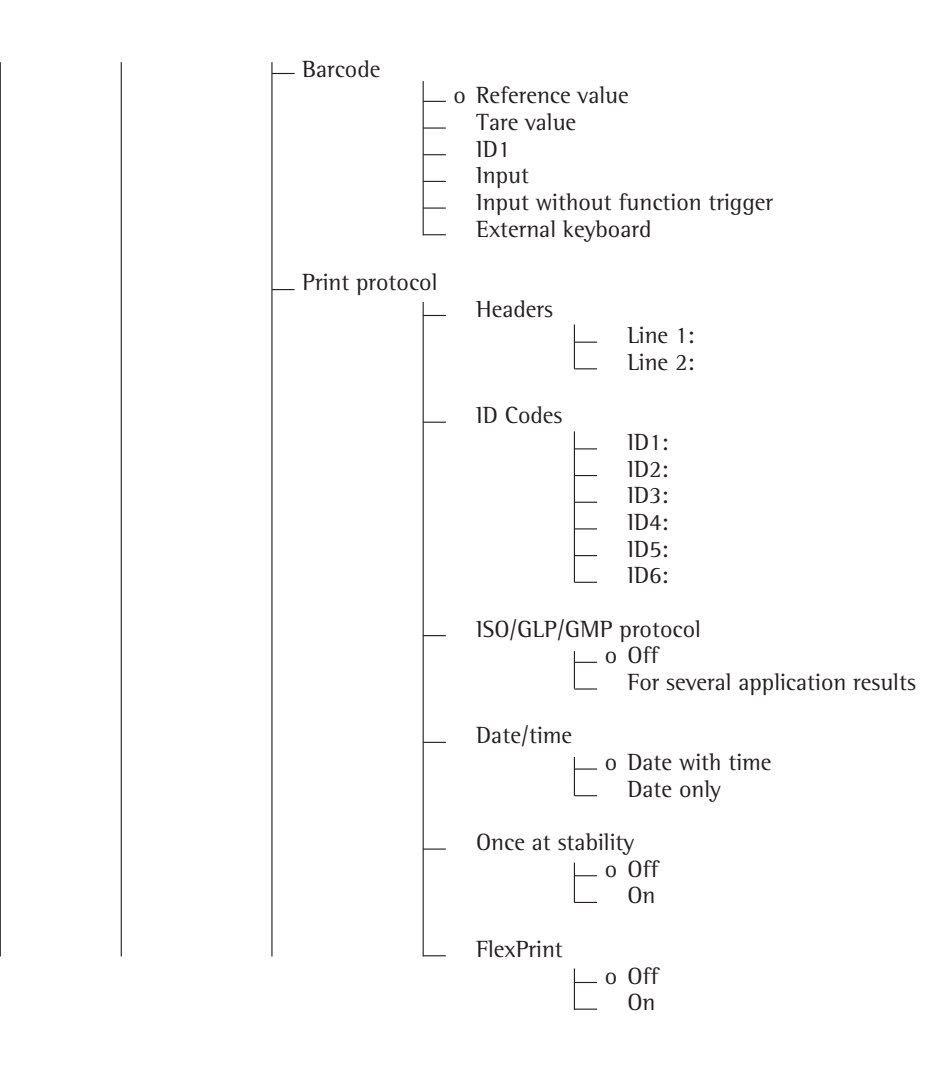

## **Configuration: Signum**

#### **Operating menu overview for the "UniCOM" interface**

(see also the operating menu overview in the "Configuration" section of the Signum operating manual)

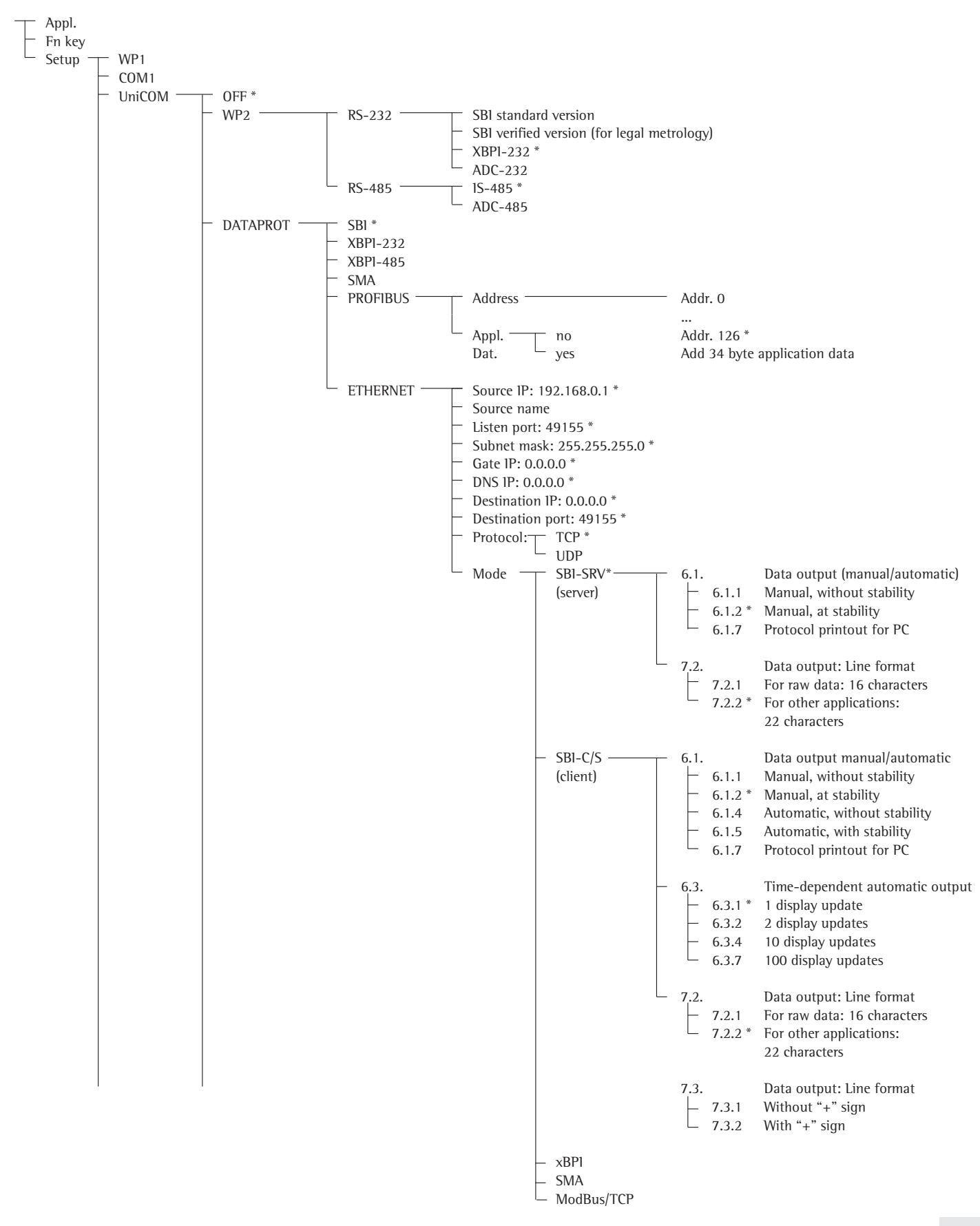

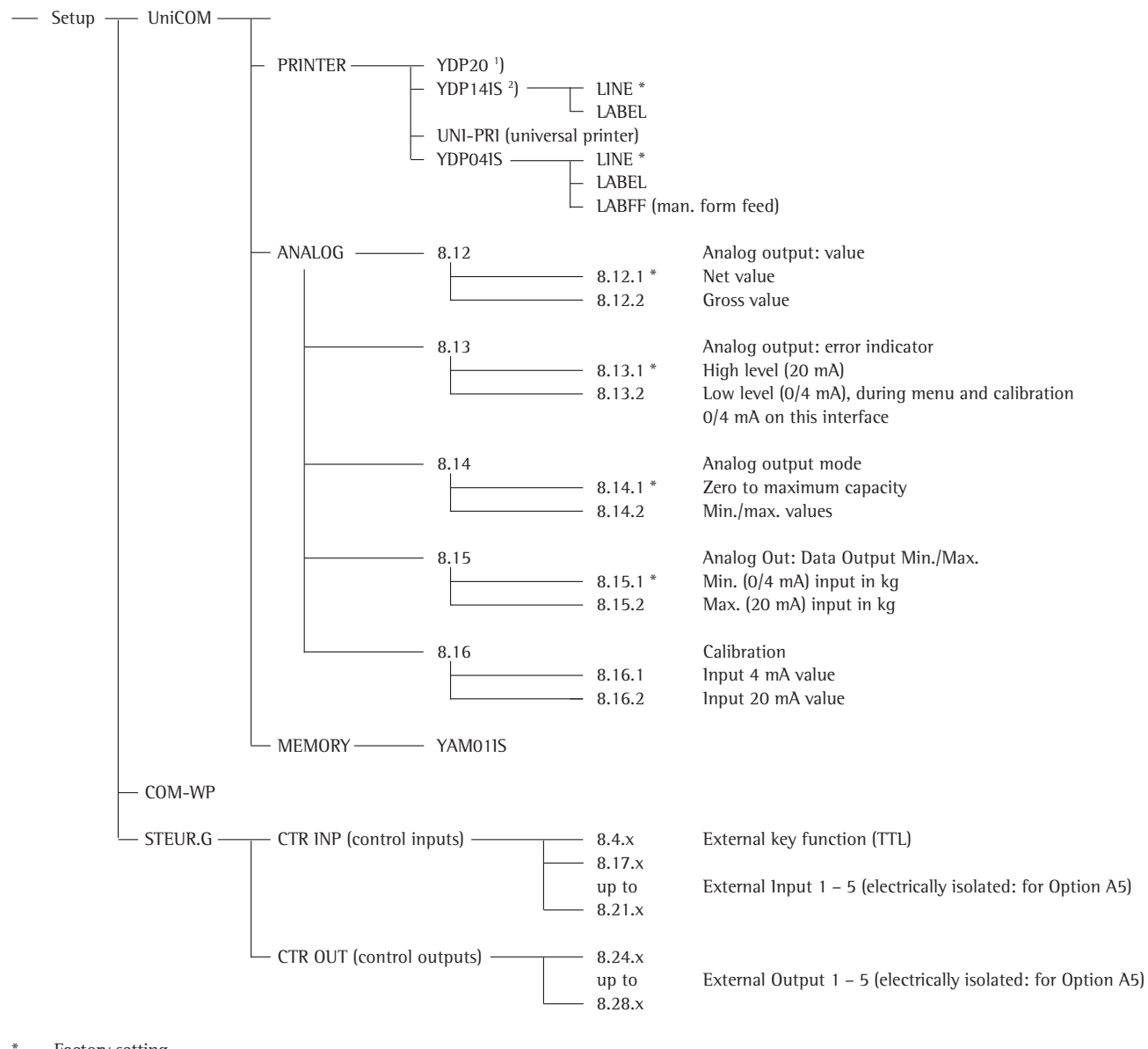

\* = Factory setting

<sup>1</sup>) YDP20 also applies to YDP03-OCE

<sup>1</sup>) YDP14IS also applies to YDP02IS... YDP12IS...

#### **Configuring the interface**

Configure the UniCOM universal data interface for its intended operating mode in the operating menu of the indicator (connecting a peripheral device or a second weighing platform / digital compact scale). The applicable section of the menu tree is shown on the previous page.

The "Configuration" section of the Signum operating instructions contains further explanations about this.

#### **RS-485/RS-422 interface**

If the board is configured for RS-422 operation, the "SBI", "XBPI-232" and SMA settings in the menu can be used.

### **YDO0…-AO analog interface (Option A9)**

The following can be configured in the menu:

- Output value (menu item 8.12): 8.12.1: Net value (factory setting) 8.12.2: Gross value
- Error indicator (menu item 8.13): 8.13.1: High level (20 mA) (factory setting) 8.13.2: Low level (0/4 mA)
- $-$  Output mode (menu item 8.14): 8.14.1: Zero to maximum load (factory setting) 8.14.2: Min./max. values
- Output min./max. values (menu item 8.15): 8.15.1: Min. (0/4 mA) input in kg 8.15.2: Max. (20 mA) input in kg

By selecting: Min./max. values, the weighing range for the 0/4 to 20 mA (0 to 10 V) output can be defined as desired. This selection also applies for an SBI balance/scale, but only for the net value.

The min./max. values are always entered using kilograms as a unit. It is possible to enter negative weight values. It is also possible for the min. value to be larger than the max. value if descending current output is desired.

Examples: Ascending current curve Min. value, net: -1 kg Max. value, net: 4 kg

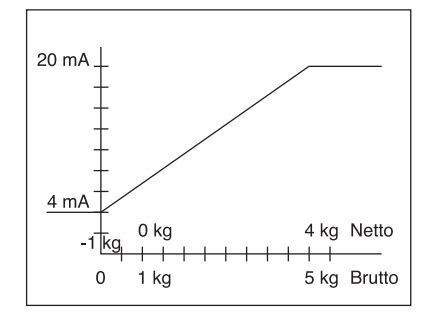

Descending current curve for xBPI balance/scale Min. value: 5 kg Max. value: 1 kg

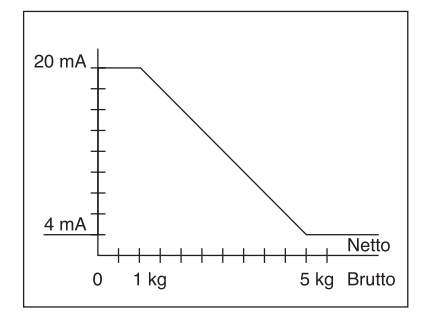

Descending current curve for SBI balance/scale Min. value: 5 kg Max. value: 1 kg

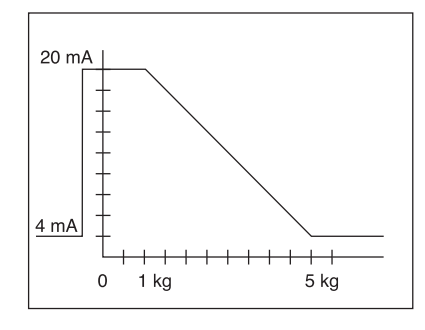

If no calibration parameters were entered, the interface operates as configured on the hardware, i. e. if the hardware is configured as 0 – 24 mA, the minimum value is transmitted as 0 mA and the maximum value is transmitted as 24 mA. The output is only set to 4 –20 mA by entering at least one calibration value.

If the menu item "4mA measured value:" or "20mA measured value:" is enabled, the unadjusted current values are transmitted, although a calibration value may be displayed.

The calibrated measurement value is only displayed after a measurement value is entered.

e.g.: The menu item is enabled and "3.98" is displayed. The current interface now transmits "3.98 mA". After again entering "3.98" the interface transmits precisely "4.00 mA". The calibrated 4mA value is displayed on exiting the menu items.

#### **Attention:**

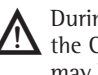

During the switch-on procedure for the Combics terminal the interface may briefly transmit 24 mA.

Please note that the customer may only connect analog interfaces which can withstand 24 mA to the Combics current interface.

#### **Profibus interface**

In the "UNICOM" menu, select "PROFIBUS" to set the bus address (0 to 126; factory setting: 126). If application data are also transmitted, 34 bytes are attached to the 8 byte standard interface. In this way applications can be initialized or written in the display (see additional "Field bus" documentation).

#### **Ethernet interface**

In the "UNICOM" menu, select "ETHERNET" to enter numerical values under Source IP, ListenPort, etc. Under Source name, both letters and numbers can be used. A maximum of 15 characters can be entered. Enter either a source name or a source IP address (not both).

#### Port numbers

Validity range: 0 – 65535 Since many of the ports up to 49150 have already been allocated, we recommend using port numbers above 49150. This does not apply to Modbus/TCP, because the following port number applies here: 502 (See the "Field bus" brochure for details)

#### **Profibus/Ethernet interface: Initialization**

Display: Initialization completed Once initialization of the Ethernet or Profibus module has been completed successfully, the following symbol is displayed.

### Network module initialized Signum,

Combics 1, 2: Combics 3:

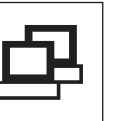

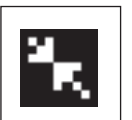

If initialization was not successful, no symbol is displayed. The symbol provides no information

about the connection status in relation to the network.

TCP connections:

In the SBI-C/S operating mode, Signum always terminates the connection independently after 1 second.

In the other operating modes: (SBI-SRV, SMA, XBPI, ModBus/TCP) the connection is maintained until it is disconnected by the PC (client). It is only possible to establish one connection at a time.

#### **Ethernet interface: Features**

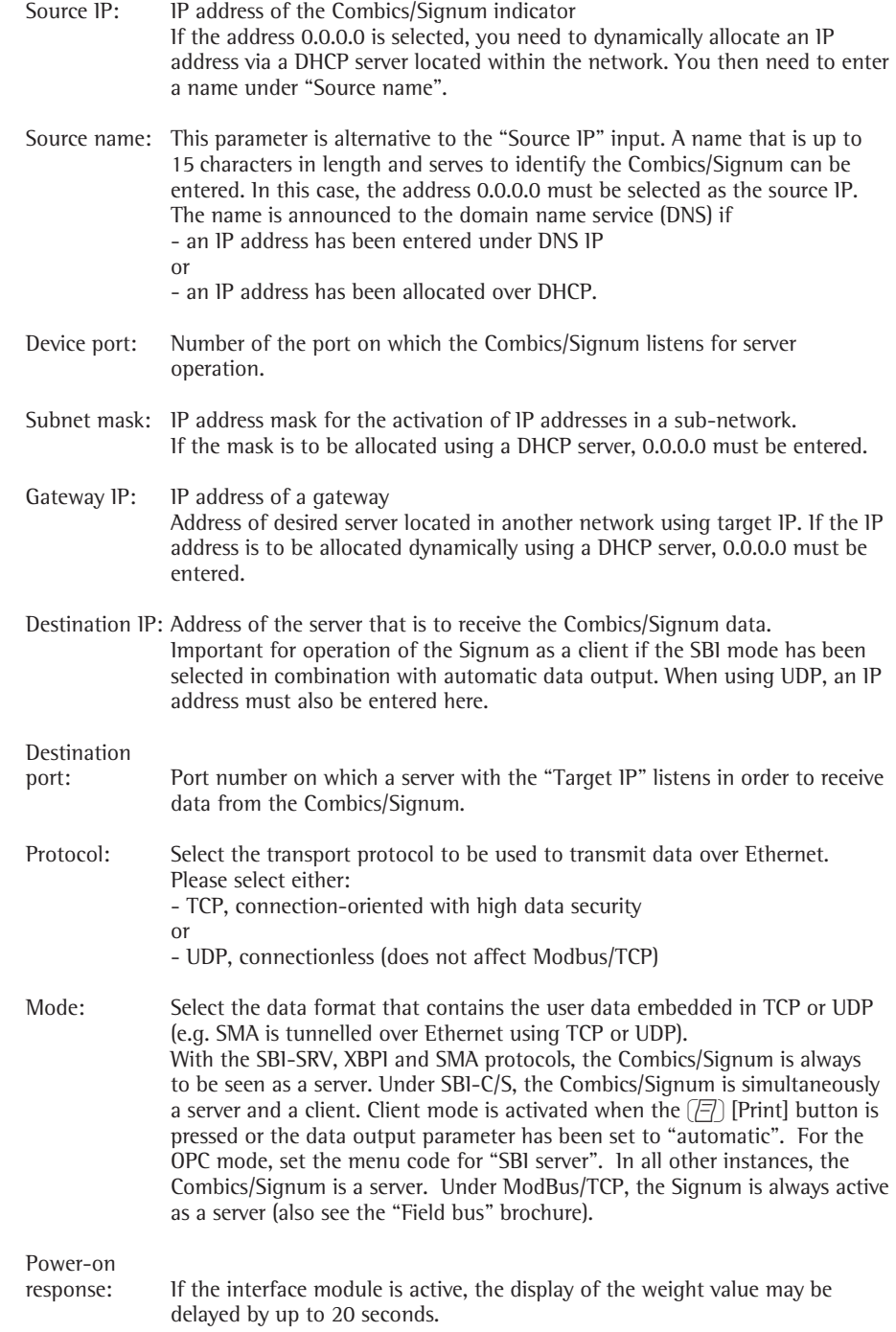

## **Inhalt**

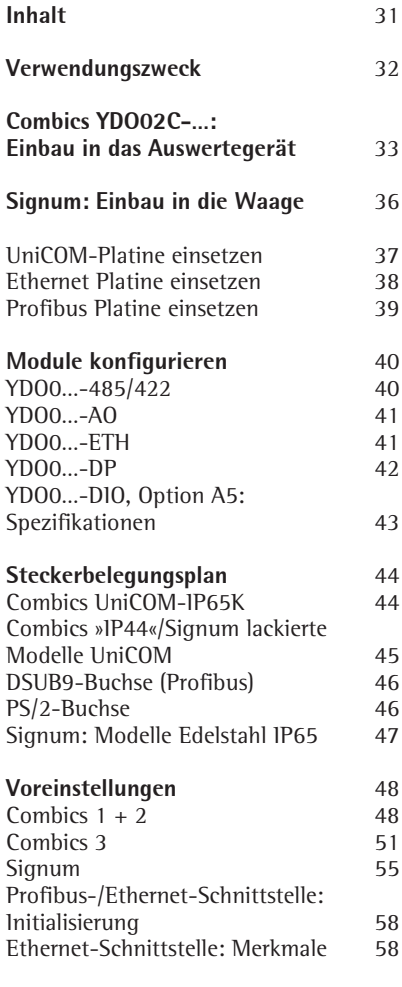

## **Zeichenerklärung** Folgende Symbole werden in dieser Anleitung verwendet: § steht vor Handlungsanweisungen  $\circlearrowright$  steht vor Handlungsanweisungen, die nur unter bestimmten Voraussetzungen ausgeführt werden sollen > beschreibt das, was nach einer ausgeführten Handlung geschieht Weist auf eine Gefahr hin

## **Verwendungszweck**

#### **Combics UniCOM:**

Der Datenausgang YDO02C-… wird eingesetzt zum Einbau in Auswertegeräte und Komplettwaagen der Serie Combics als Universal-Datenschnittstelle Uni-COM.

- YDO02C-232 (Option A1)
	- Anschluss eines Alibispeichers.
	- Zweitanzeige YRD02Z.
	- USB-Adpaterkabel zum PC-Anschluss über USB YCC01-USBM2
	- 2. Wägeplattform: Mengenwaage mit RS232-Datenausgang
	- 2. Wägeplattform: IS-Plattform mit optionalem RS232-Datenausgang
- YDO02C-485 (Optionen A2 und A3): Bidirektionale Datenschnittstelle, galvalnisch getrennt, wahlweise einsetzbar im RS422-Betrieb (Option A2) oder im RS485-Betrieb (Option A3). Das Modul YDO02C-485 ermöglicht ein Netzwerk bis zu 32 Combics-Waagen/ Indikatoren über XBPI-Bus.
- YDO02C-AO (Option A9): Analogausgang, wahlweise einsetzbar als Stromschnittstelle (0/4 – 20 mA, 0 – 24 mA) oder als Spannungsschnittstelle (0 bis 10 V). Das Modul YDO02SW-AO ermöglicht den Anschluss einer SPS oder einer externen Analoganzeige.
- YDO02C-DIO (Option A5): Digitales Ein-/Ausgabemodul zum Anschluss von Combics an externe Steuerungen.
- YDO02C-ETH (Option B9): Ethernet-Schnittstelle (z.B. Anschluss an eine SPS oder einen PC).
- YDO02C-DP (Option B1): Profibus DP-Schnittstelle (Slave) für Feldbusanwendungen (z.B. Anschluss an eine SPS).

#### **Signum UniCOM:**

Der Datenausgang YDO0.SW-... wird eingesetzt zum Einbau in Komplettwaagen der Modelle Signum SIW... als optionale Standard-Schnittstelle COM1 oder/und Universal-Datenschnittstelle UniCOM.

- YDP0.SW-232 (Option A1):
- Anschluss eines Alibispeichers.
- Zweitanzeige YRD02Z.
- USB-Adpaterkabel zum PC-Anschluss über USB YCC01-USBM2
- 2. Wägeplattform: Mengenwaage mit RS232-Datenausgang
- 2. Wägeplattform: IS-Plattform mit optionalem RS232-Datenausgang

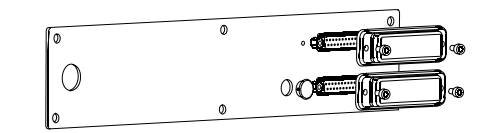

- YDO0.SW-485/422 (Option A2): Bidirektionale Datenschnittstelle RS422 für Punkt-zu-Punkt-Verbindung mit SMA/SBI/xBPI-Protokoll
- YDO0.SW-485/422 (Option A3): Bidirektionale Datenschnittstelle RS485 für Netzwerk mit bis zu 32 Waagen Bus xBPI, zusätzliche IS-Plattform mit Standard RS485-Datenausgang.
- YDO0.SW-AO (Option A9): Analogausgang, wahlweise einsetzbar als Stromschnittstelle (0/4 – 20 mA, 0 – 24 mA) oder als Spannungsschnittstelle (0 bis 10 V). Das Modul YDO0.SW-AO ermöglicht den Anschluss einer SPS oder einer externen Analoganzeige.
- YDO0.SW-DIO (Option A5): Digitales Ein-/Ausgabemodul zum Anschluss von Signum an externe Steuerungen.

– YDO0.SW-ETH (Option B9): Ethernet-Schnittstelle (z. B. Anschluss an eine SPS oder PC).

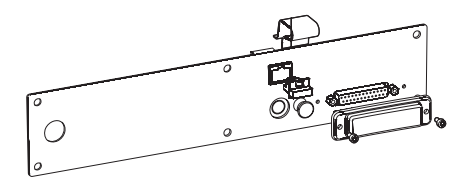

– YDO0.SW-DP (Option B1): Profibus DP-Schnittstelle (Slave) für Feldbusanwendungen (z.B. Anschluss an eine SPS).

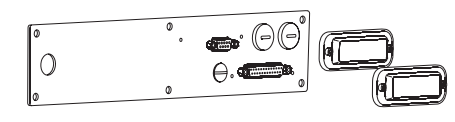

## **Combics YDO02C-…: Einbau in das Auswertegerät**

#### **Einbau**

Der Einbau des Schnittstellenmoduls in das Combics-Auswertegerät (zusätzlich der Einbau der Kabelverschraubung und der Anschluss der Verbindungskabel an die Schraubklemmenleiste) ist nur dann erforderlich, wenn das Combics-Auswertegerät nicht bereits werksseitig auf Kundenbestellung mit dem betreffenden Datenausgang ausgerüstet ist.

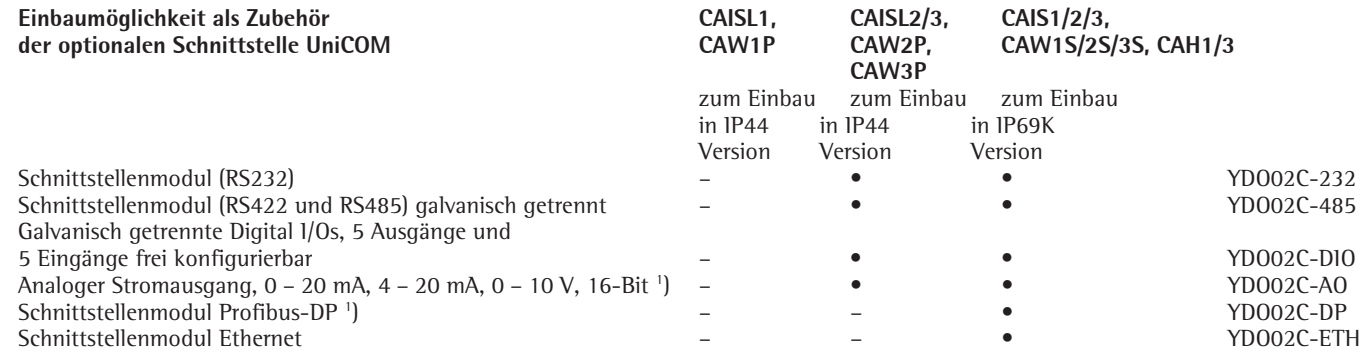

#### 1 ) geeignet zum Einsatz in Zone 2+22

#### **Hinweise:**

- § Der Einbau des Schnittstellenmoduls sollte nur von einem geschulten und autorisierten Sartorius-Fachmann ausgeführt werden.
- § IP69-K-Schutz: Entsprechendes Anschlusskabel mit Kabelverschraubung für das jeweilige Schnittstellenmodul verwenden (Zubehör).
- A Vor Beginn der Arbeiten das Gerät vom Netz trennen.
- $\overline{\wedge}$  Bei unsachgemäßer Installation entfällt die Gewährleistung.
- $\triangle$  IP69K-Schutzart beeinflussende Arbeiten sind äußerst sorgfältig durchzuführen.
- Die Kabeldurchführung (IP69K-Schutz) für den Anschluss der Schnittstelle am Auswerte-gerät ist durch Blindstopfen verschlossen. Alle Arbeiten an der Kabelverschraubung sehr sorgfältig ausführen.

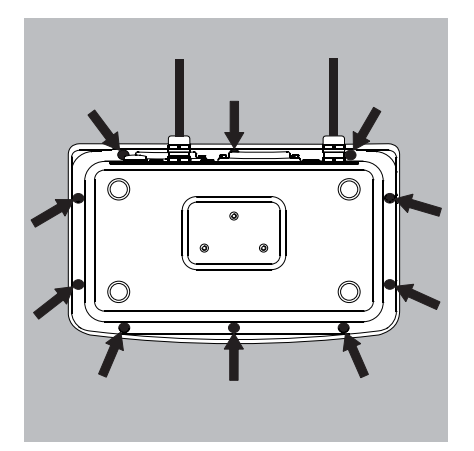

§ Frontplatte abnehmen: 10 Schrauben der Frontplatte lösen.

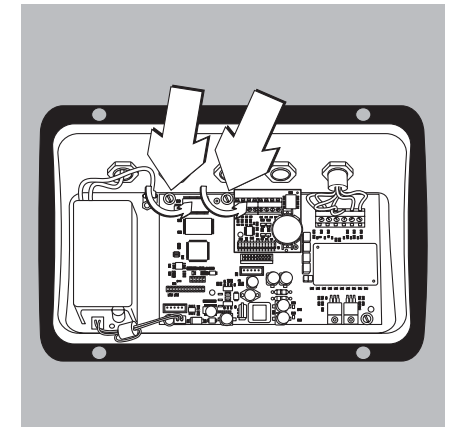

- **UniCOM-Platine einsetzen:**
- § 2 Befestigungsschrauben herausdrehen

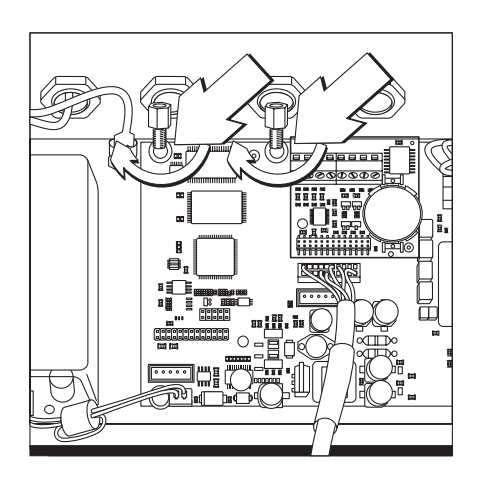

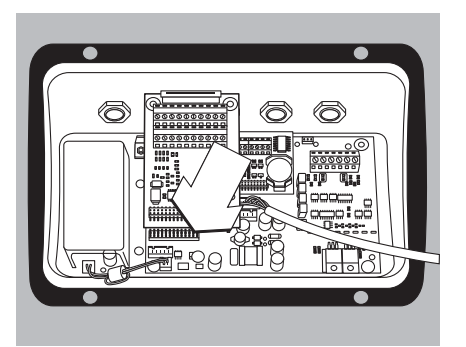

● 2 Abstandbolzen einschrauben

- § Das Schnittstellenmodul UniCOM) auf die Digitalplatine des Auswertegerätes aufstecken. Dazu die Buchsenleisten des Schnittstellenmoduls in die korrespondierenden Stecker leisten der Digitalplatine stecken.
- § Schnittstellenmodul mit den Schrauben befestigen.

Die Schnittstellenmodule sind mit eigenen Schraubklemmenleisten ausgerüstet. Die Anschlusskabel an diese Klemmenleisten anschließen.

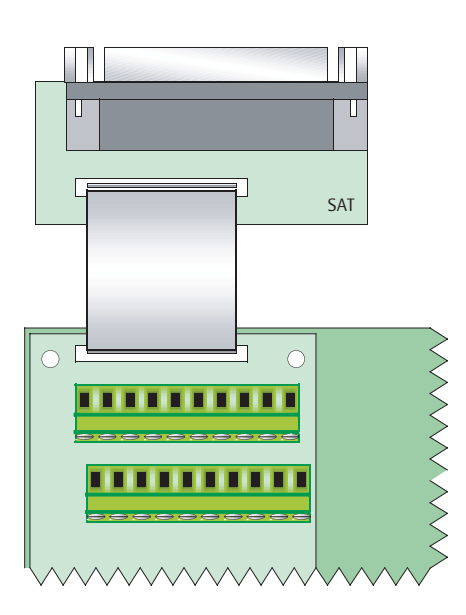

- **DSUB-Buchse montieren (IP44-Version)**
- § DSUB-Buchse an der entsprechenden Gehäusedurchführung montieren.
- § Folienleitung auf die UniCOM-Digitalplatine stecken.

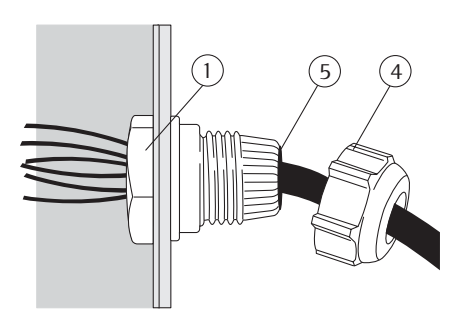

2

### **Schnittstellenkabel montieren**

- § Anschlussbelegung: siehe Abschnitt »Steckerbelegungsplan«.
- § Anschlusskabel des Peripheriegerätes mit der Kabelverschraubung mit dem Auswertegerät verbinden.
- § Schnittstellenkabel vorbereiten:
- Kabelende ca. 10 cm abisolieren
- Schirmung auf ca. 1 cm kürzen und nach hinten über die Isolierung ziehen
- Adern des Verbindungskabels ca. 1 cm abisolieren und mit Aderendhülsen versehen

#### § Kabeldurchführung montieren:

- !Alle Arbeiten an der Verschraubung vorsichtig durchführen. Einen Drehmomentschlüssel verwenden. Drehmoment dieser Kabelverschraubung: 5 Nm.
- Blindstopfen an der vorgesehenen Bohrung des Auswertegerätes entfernen
- Beiliegende Kabelverschraubung durch Bohrung stecken und mit Gegenmutter (1) von innen sichern.
- Kabel durch die Kabelverschraubung stecken bis die Schirmung (2) Kontakt zu den Klemmen (3) hat. Druckmutter (4) anziehen bis der Dichteinsatz (5) zwischen Druckmutter und Kabel einen kleinen Wulst bildet.
- Kontakt der Schirmung mit den Klemmen kontrollieren.

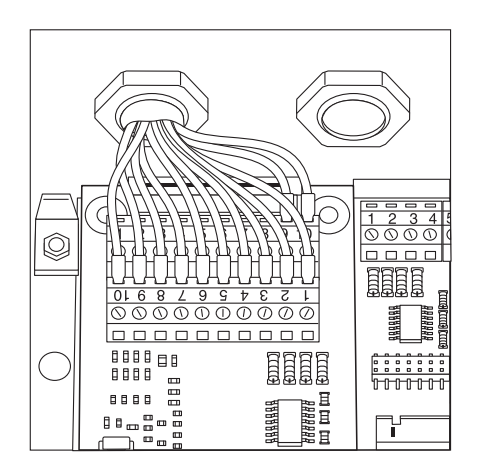

3

- § Verbindungskabel anschließen:
- Adern entsprechend den Klemmenbelegungsplänen fest an den Klemmen verschrauben.
- Belegungspläne siehe Seite 44.

- § Auswertegerät wieder verschließen. Darauf achten, dass der Dichtring zwischen Gehäuse und Frontplatte richtig aufliegt.
- § Nach Beendigung der Montagearbeiten den IP69K-Schutz überprüfen. Dazu Druckmanometer verwenden. Weitere Informationen dazu sind beim Sartorius Service zu erfragen.

#### **Schnittstelle UniCOM für Betrieb einstellen**

Nach Einbau und Konfiguration des Schnittstellenmoduls in das Auswertegerät die Schnittstelle UniCOM oder »Steuerung« mit Hilfe des Bedienmenüs für die vorgesehene Funktion einstellen. Siehe dazu das Kapitel »Voreinstellungen UniCOM«. Weitere Erläuterungen dazu enthält das Kapitel »Voreinstellungen« der Betriebsanleitung.

## **Signum: Einbau in die Waage**

Der Einbau des Schnittstellenmoduls in die Waage ist nur dann erforderlich, wenn die Waage nicht bereits werksseitig auf Kundenbestellung mit dem betreffenden Datenausgang ausgerüstet ist.

#### **Hinweise**

- § Der Einbau des Schnittstellenmoduls sollte nur von einem geschulten und autorisierten Sartorius-Fachmann ausgeführt werden.
- IP65-Schutz:

Entsprechendes Anschlusskabel mit Kabelverschraubung für das jeweilige Schnittstellenmodul verwenden (Zubehör).

A Vor Beginn der Arbeiten das Gerät vom Netz trennen.

A Bei unsachgemäßer Installation entfällt die Gewährleistung.

AlP65-Schutzart beeinflussende Arbeiten sind äußerst sorgfältig durchzuführen.

- § Rückwandplatte lösen: 6 Schrauben der Rückwandplatte heraus schrauben.
- § Rückwandplatte vorsichtig abnehmen (Die RS232-Buchse ist mit einem Flachbandkabel mit der Digitalplatine verbunden!)

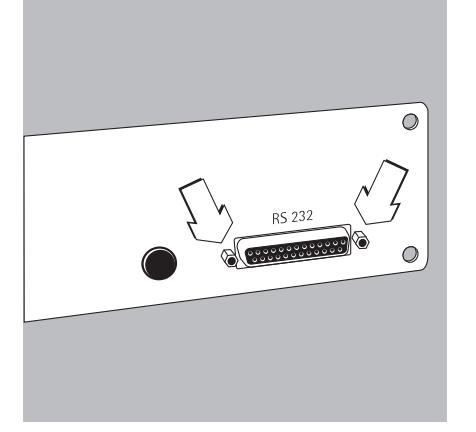

§ Standard-RS232-Buchse (inklusive der zugehörigen Platine) von der Rückwandplatte lösen: 2 Schrauben der Buchsenhalterung heraus schrauben.

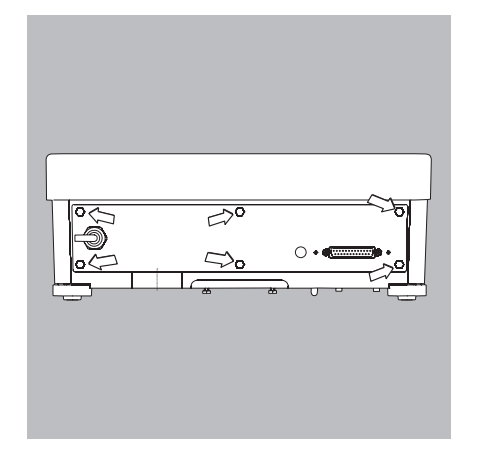
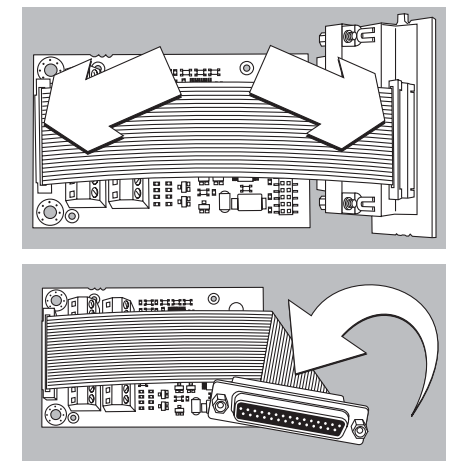

# **UNICOM-Platine einsetzen**

§ Flachbandkabel aufstecken: Flachbandkabel in die entsprechende Steckerleiste des Schnittstellenmoduls (YDO0.SW-232, YDO0.SW-485/422, YDO0.SW-AO, YDO0.SW-DIO) einschieben.

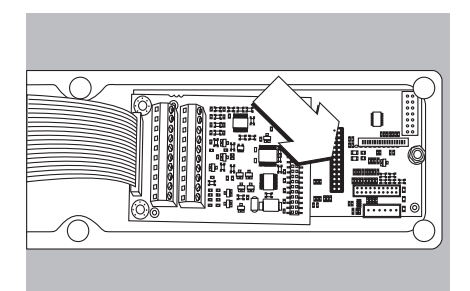

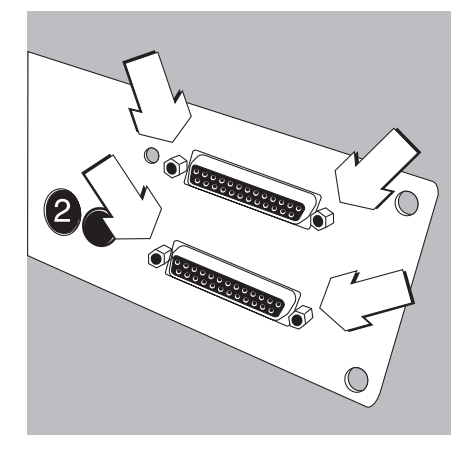

- 3 beiliegende Platinenhalter auf das Schnittstellenmodul stecken.
- § Das Schnittstellenmodul auf die Digitalplatine der Waage aufstecken: Buchsenleiste des Schnittstellenmoduls in die korrespondierende Steckerleiste der Digitalplatine stecken bis die Platinenhalter einrasten.
- § Flachbandkabel des Schnittstellenmoduls in die entsprechende Steckerleiste auf der Buchsenplatine einschieben.
- Bei Schnittstellenmodul YDO0.SW-485/422 und YDO0.SW-AO: Schnittstellemodul konfigurieren (siehe Abschnitt »Modul konfigurieren«, siehe Seite 40).
- § Zum Schnittstellenmodul gehörende Buchse (inklusive der Buchsenplatine) in der entsprechenden Öffnung der neuen Rückwandplatte YAS0.SW-CON (oben) befestigen: 2 Schrauben der Buchsenhalterung einschrauben.
- § Standard-RS232-Buchse (inklusive der Buchsenplatine) in der entsprechenden Öffnung der neuen Rückwandplatte (unten) befestigen: 2 Schrauben der Buchsenhalterung einschrauben.
- Loch 2 mit mitgelieferter Kappe verschließen, wenn eine Platine mit PS/2-Buchsen nicht montiert ist.

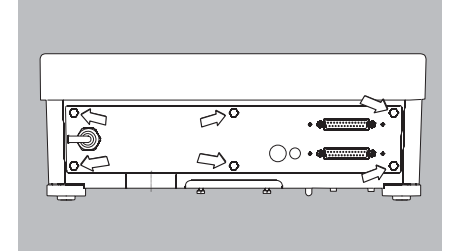

- Rückwandplatte an der Waage anschrauben: 6 Schrauben einschrauben.
- $\circ$  Gqf. Aufkleber mit Bezeichnung der Schnittstellen auf die Rückwandplatte kleben.

#### **Schnittstelle UniCOM für Betrieb einstellen**

Nach Einbau und Konfiguration des Schnittstellenmoduls in das Auswertegerät die Schnittstelle UniCOM mit Hilfe des Bedienmenüs für die vorgesehene Funktion einstellen. Siehe dazu das Kapitel »Voreinstellungen«. Weitere Erläuterungen dazu enthält das Kapitel »Voreinstellungen« der Signum-Betriebsanleitung.

# $\circ$  $\bigcirc$ **CLASS HALLAND**  $\circ$

# **Ethernet-Platine einsetzen:**

- Standard-RS232-Buchse (inklusive der Buchsenplatine) in der entsprechenden Öffnung der neuen Rückwandplatte (unten) befestigen: 2 Schrauben der Buchsenhalterung einschrauben.
- § Schnittstellenmodul (YDO0.SW-ETH Ethernet-Buchse inklusive der Buchsenplatine) in der entsprechenden Öffnung der mitgelieferten Rückwandplatte (oben) befestigen: 2 Schrauben der Buchsenhalterung einschrauben.

- § Flachbandkabel aufstecken: Flachbandkabel für Ethernetverbindung in die entsprechende Steckerleiste auf der Digitalplatine (im Bild links) einschieben.
- $\circ$  Das Flachbandkabel für RS232-Buchse in die entsprechende Steckerleiste auf der Digitalplatine (im Bild rechts) einschieben.

。<br>"<br>"

- § Flachbandkabel für Ethernetverbindung in die entsprechende Steckerleiste auf dem Schnittstellenmodul (YDO0.SW-ETH) einschieben.
- O Das Flachbandkabel für RS232-Buchse in die entsprechende Steckerleiste auf der Buchsenplatine (im Bild links) einschieben.

- 會  $\bigcap$ c
- § Rückwandplatte an die Waage anschrauben: 6 Schrauben einschrauben.

#### **Ethernet-Schnittstelle für Betrieb einstellen**

Nach Einbau und Konfiguration des Schnittstellenmoduls in das Auswertegerät die Ethernet-Schnittstelle mit Hilfe des Bedienmenüs für die vorgesehene Funktion einstellen. Siehe dazu das Kapitel »Voreinstellungen«. Weitere Erläuterungen dazu enthält das Kapitel »Voreinstellungen« der Signum-Betriebsanleitung.

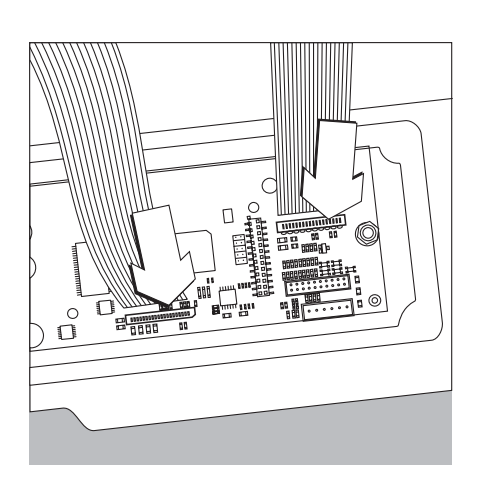

### **Profibus-Platine einsetzen:**

- Standard-RS232-Buchse (inklusive der Buchsenplatine) in der entsprechenden Öffnung der neuen Rückwandplatte (unten) befestigen: 2 Schrauben der Buchsenhalterung einschrauben.
- § Flachbandkabel aufstecken: Flachbandkabel für Profibus-Verbindung in die entsprechende Steckerleiste auf der Digitalplatine (im Bild links) einschieben.
- $\circ$  Ggf. Flachbandkabel für RS232-Buchse in die entsprechende Steckerleiste auf der Digitalplatine (im Bild rechts) einschieben.

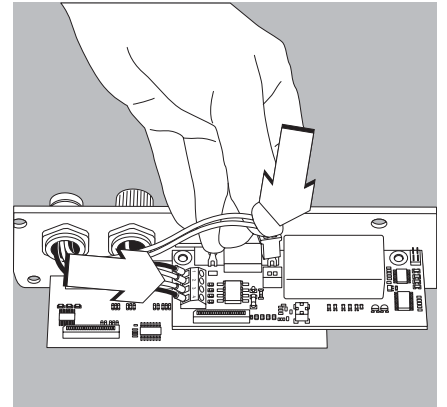

- § Verbindungskabel anschließen:
- 4 Adern entsprechend der Codierung fest an den Klemmen verschrauben.
- Stecker des Anschlusskabels rechts einstecken.

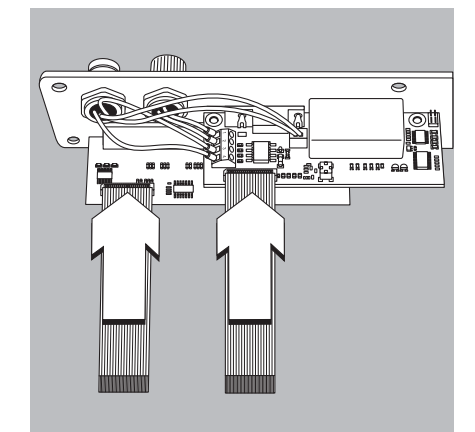

- § Flachbandkabel für Profibus-Verbindung in die entsprechende Steckerleiste auf dem Schnittstellenmodul (YDO0.SW-DP) einschieben.
- $\circ$  Ggf. Flachbandkabel für RS232-Buchse in die entsprechende Steckerleiste auf der Buchsenplatine (im Bild links) einschieben.

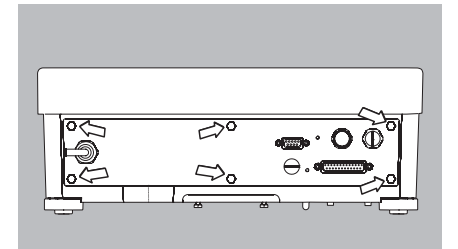

§ Rückwandplatte an der Waage anschrauben: 6 Schrauben einschrauben.

### **Profibus-Schnittstelle für Betrieb einstellen**

Nach Einbau und Konfiguration des Schnittstellenmoduls in die Waage die Profibus-Schnittstelle mit Hilfe des Bedienmenüs für die vorgesehene Funktion einstellen. Siehe dazu das Kapitel »Voreinstellungen«. Weitere Erläuterungen dazu enthält das Kapitel »Voreinstellungen« der Signum-Betriebsanleitung.

# **Modul konfigurieren**

### **YDO0…-485/422 (Optionen A2 und A3)**

#### **Lieferumfang**

- Schnittstellenmodul
- 3 Platinenhalter
- Installationsanleitung (dieses Dokument)

#### **Merkmale**

Das Schnittstellenmodul YDO0…-485/422 (serielle RS485/RS422-Schnittstelle, galvanisch getrennt<sup>1</sup>) kann entweder im RS485- oder im RS422-Betrieb eingesetzt werden. Die Konfiguration für die vorgesehene Verwendung erfolgt mit acht Schaltern. Zur Einstellung für den vorgesehenen Betrieb als eine RS485- oder RS422-Schnittstelle müssen je nach Einsatzbereich (Netzwerk oder Punkt-zu-Punkt-Verbindung) die auf der Platine vorhandenen Abschlusswiderstände (120  $\Omega$ ) und die Bias-Widerstände aktiviert oder deaktiviert werden.

Die Anordnung der Schalter ist aus der nebenstehenden Strichzeichnung ersichtlich. Bei geschlossenem Schalter 1-4 ist die Schnittstelle für RS422-Betrieb konfiguriert.

Folgende Funktionen stehen zur Verfügung, wenn der jeweilige Schalter geschlossen ist (Stellung: »ON«):

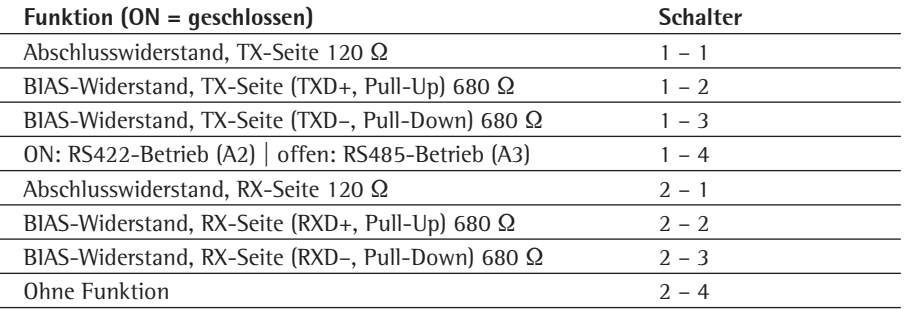

#### !**Hinweis zur Schalterstellung**

- Immer gleiche Schalterstellung:
- beide Schalter 1–2/1–3: auf ON oder OFF
- beide Schalter 2–2/2–3: auf ON oder OFF

#### **Betrieb als RS485-Schnittstelle (Option A3):**

- § Der Schalter 1–4 für die Umschaltung zum RS485-Betrieb muss geöffnet sein (Werksvoreinstellung).
- $\circ$  Ggf. Biaswiderstände für den RS485-Betrieb deaktivieren. Dazu die Schalter öffnen (Werkvoreinstellung).

Die Biaswiderstände dürfen in einer Übertragungsstrecke (Netzwerk oder Punkt-zu-Punkt-Verbindung) nur einmal vorkommen, sonst besteht die Gefahr von Übertragungsfehlern. Dazu ggf. Datenblätter oder Schaltungsunterlagen der Gegenstelle oder der Netzwerkknotenpunkte einsehen. Biaswiderstände immer paarweise aktivieren oder deaktivieren.

§ Der Abschlusswiderstand (TX-Seite, Schalter 1–1) muss aktiviert sein, wenn sich das Gerät an einem der beiden Enden eines RS485-Bussystems befindet oder wenn es mit einem anderen Gerät mit einer Punkt-zu-Punkt-Leitung verbunden ist. In der Gegenstelle muss sich ebenfalls ein Abschlusswiderstand von 120  $\Omega$  befinden. Ggf. Abschlusswiderstand (120 O) für den RS485-Betrieb aktivieren: Schalter 1–1 schließen (Stellung »ON«)

#### **Betrieb als RS422-Schnittstelle (Option A2):**

- § Den Schalter 1–4 für die Umschaltung zum RS422-Betrieb schließen (Stellung »ON«)
- $\bigcirc$  Ggf. Biaswiderstände für den RS422-Betrieb deaktivieren. Dazu die Schalter öffnen. ● Den Abschlusswiderstand der RX-Seite aktivieren (Schalter 2–1), sofern kein externer Abschlusswiderstand vorhanden ist. TX-Abschlusswiderstände immer deaktivieren (Schalter 1–1).
- 1 ) Der Schirm des Anschlusskabels ist einseitig mit dem Gehäuse des Auswertegerätes verbunden. Das Auswertegerät ist mit dem Schutzleiter verbunden.

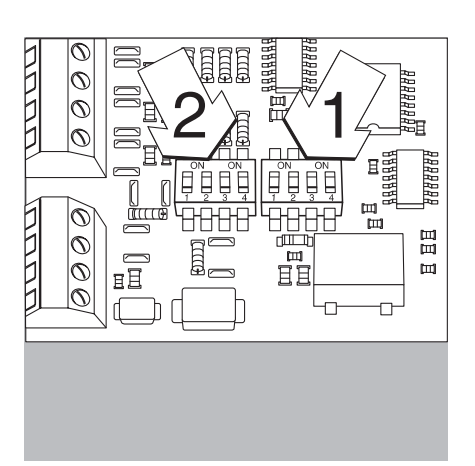

# **YDO0…-AO (Option A9)**

#### **Lieferumfang**

- Schnittstellenmodul
- Platinenhalter
- Installationsleitung (dieses Dokument)

#### **Merkmale**

Das Schnittstellenmodul YDO0…-AO ist ein Analogausgang. Es kann entweder als Stromschnittstelle (0/4 – 20 mA, 0 – 24 mA) oder als Spannungsschnittstelle (0 bis 10 V) betrieben werden. Die Spannungsversorgung erfolgt intern galvanisch getrennt<sup>1</sup>).

Das Schnittstellenmodul kann auf einen der vier folgenden Betriebszustände eingestellt werden:

- Spannungsschnittstelle, 0 bis 10 V
- Stromschnittstelle, 0 bis 20 mA
- Stromschnittstelle, 4 bis 20 mA
- Stromschnittstelle, 0 bis 24 mA

Die Konfiguration für die vorgesehene Verwendung erfolgt durch das Schließen und Öffnen von Schaltern. Die Anordnung der Schalter ist aus der nebenstehenden Strichzeichnung ersichtlich.

Die Einstellung auf den jeweiligen Betriebszustand erfolgt mit den Schaltern 1 und 2 (Schalter 3 und 4 ohne Funktion):

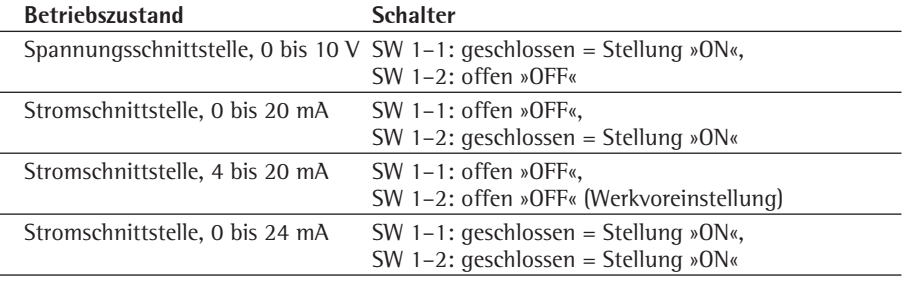

1 ) Der Schirm des Anschlusskabels ist einseitig mit dem Gehäuse der Waage verbunden. Die Waage ist mit dem Schutzleiter verbunden.

#### **Hinweise**

– Max. Bürde: 390 Ohm

- Der Schirm des Anschlusskabels der Stromschnittstelle ist einseitig mit dem Gehäuse des Auswertegerätes verbunden.
- Die Waage ist mit dem Schutzleiter verbunden.
- Wird die Waage mit einem internen oder externen Akku versorgt, ist ein Betrieb der Stromschnittstelle nicht möglich.
- § Das Schnittstellenmodul YDO0…-AO wird direkt auf die Digitalplatine der Auswertegeräte aufgesteckt. Siehe dazu das Kapitel »Einbau in das Auswertegerät«.

# **YDO0…-ETH (Option B9)**

#### **Lieferumfang**

- Schnittstellenmodul YDO0…-ETH
- Installationsanleitung (dieses Dokument)
- Software-Schnittstellenbeschreibung »Feldbus« für Modbus TCP-Betrieb

#### **Montage**

Das Schnittstellenmodul YDO0…-ETH (Ethernet-Schnittstelle) wird ohne Konfiguration direkt mit der Digitalplatine der Waage verbunden. Siehe dazu das Kapitel »Einbau in Auswertegerät«.

#### **Hinweis:**

!Nur Kabel und Stecker gemäß der Ethernet-Spezifikation verwenden (CAT5 oder höher).

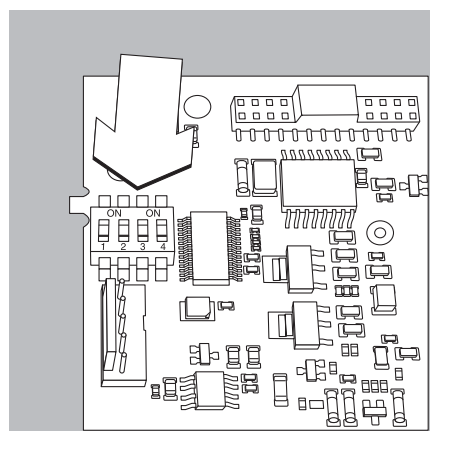

# **YDO0…-DP (Option B1)**

#### **Lieferumfang**

- Schnittstellenmodul
- Installationsanleitung (dieses Dokument)
- Software-Schnittstellenbeschreibung »Feldbus«
- GSD-Datei: siehe Sartorius-Internet »Sartorius Mechatronics Software download: Select product: Fieldbus files«

#### **Montage**

Das Schnittstellenmodul YDO0…-DP (Profibus-Schnittstelle) wird ohne Konfiguration direkt mit der Digitalplatine der Waage verbunden. Siehe dazu das Kapitel »Einbau in Auswertegerät«. Evtl. erforderliche Abschlusswiderstände für das Bussystem müssen außerhalb des Auswertegerätes montiert werden. Die dafür notwendige Spannungsversorgung wird vom Auswertegerät geliefert. Ein Busabschluss ist an beiden Enden des Bussystems erforderlich. Er erfolgt entweder durch

– Abschluss in den Anschlusssteckern (bei Baudraten > 1,5 Mbit/s mit zusätzlichen Induktivitäten)

- oder durch
- Interne Busabschlüsse.

Die Einstellung für den Wiederstand erfolgt mit den Schaltern 1 bis 4:

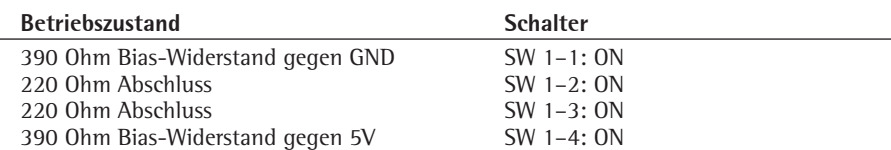

Hinweis: Schalter SW 1–2 und SW 1–3 immer gleichzeitig schalten oder alle schalten.

Die 5V-Versorgungsspannung nur zur Beschaltung externer Bias-Widerstände gemäß Profibus-DP-Spezifikation benutzen.

#### **Hinweise:**

!Nur Kabel und Stecker gemäß der Profibus-Spezifikation verwenden.

A Schirm des Anschlusskabels mit dem Gehäuse verbinden.

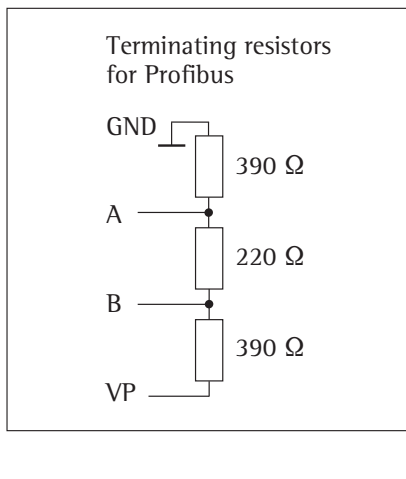

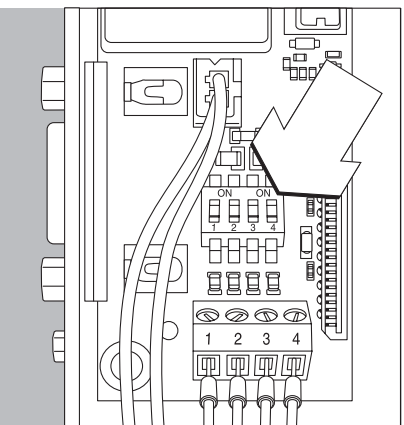

#### **Beispiel: Prinzipschaltbild**

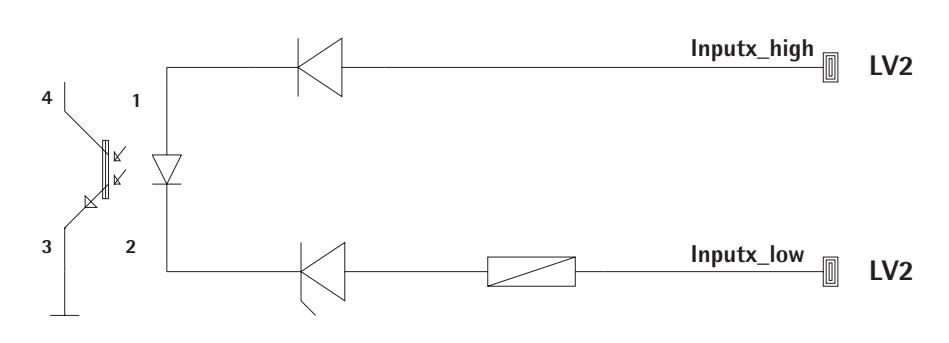

## **YDO0…-DIO, Option A5: Spezifikationen**

#### **Digitale Eingänge**

- Anzahl: 5
- Low-Pegel:  $-3$  V bis +5 V<br>- High-Pegel:  $+11$  V bis +30
- High-Pegel:  $+11$  V bis  $+30$  V<br>- Max. Stromaufnahme: 2.6 mA bei 15 V
	-
- Max. Stromaufnahme: 2,6 mA bei 15 V – Schalten der Eingänge durch Anlegen der entsprechenden Spannung.

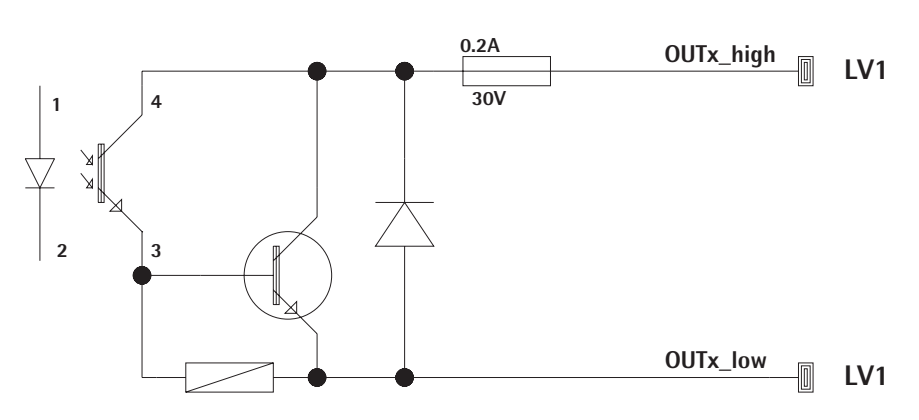

#### **Digitale Ausgänge**

- Anzahl: 5<br>
Maximaler Stromfluss je
- Maximaler Stromfluss je Kanal: 100 mA
- Spannungsbereich: 0-30 Vdc
- Jeder Ausgang wird durch einen Optokoppler gebildet.

# **Steckerbelegungsplan**

### **Combics UniCOM-IP69K**

– Pinbelegung der zwei 10-pol. Schraubklemmenleisten auf dem Schnittstellenmodul:

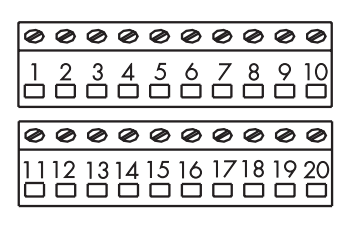

#### **RS232-Betrieb: YDO02C-232 (Option A1):**

- Pin 1: Clear to Send (CTS) Pin 2: Data Terminal Ready (DTR) Pin 3: Dateneingang  $(R \times D)$ Pin 4: Datenausgang (TxD) Pin 5: Masse (GND) Pin 6: Universal In Pin 7: Steuerausgang »kleiner« Pin 8: Steuerausgang »gleich« Pin 9: Steuerausgang »größer« Pin 10: Steuerausgang »set« Pin 11: +12 V: Betriebsspannung für Sartorius Drucker Pin 12: Reset\_Out (Peripherie-Neustart) Pin 13: Masse (GND) Pin 14: Masse (GND) Pin 15: +5 V Ausgang Pin 16: +5 V geschaltet (z.B. für Barcodeleser) Pin 17: Masse (GND) Pin 18: Masse (GND) Pin 19: nicht belegt
- Pin 20: Ext. Vers.-Spannungsausgang  $+15$  ... 25 V
- $\bigcirc$  $\bigcirc$ **4 3 2 1**  $\overline{\mathbb{H}}$ **Fillip**  $\Box$ **5/6**  $\overline{a}$

#### **Profibus: YDOO02C-DP (Option B1)** Klemmverbinder

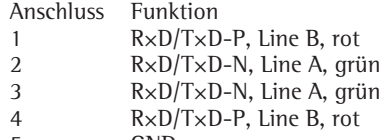

- 5 GND
- 6 +5 V (für ext. Abschluss)

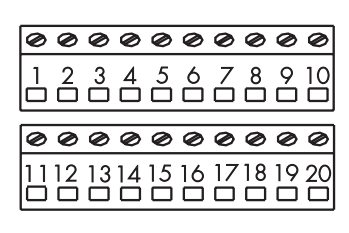

#### **Digital IO-Schnittstelle: YDO02C-IO (Option A5):**

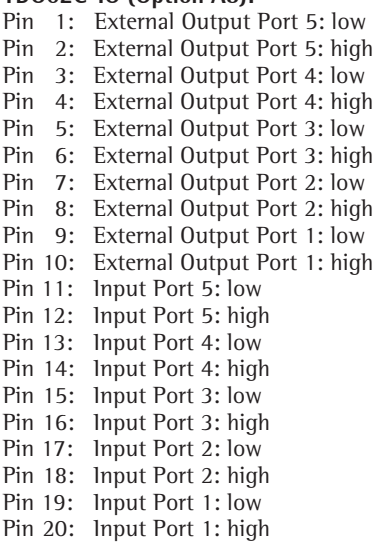

– Pinbelegung der zwei Schraubklemmenleisten auf dem Schnittstellenmodul:

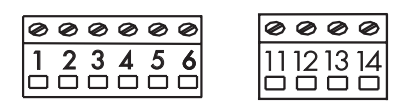

#### **RS485-Betrieb: YDO02C-485 (Option A2):**

- Pin 1: Daten +  $(T \times D-R \times D+)$
- Pin 2: Daten  $(T\times D-R\times D-)$
- Pin 3: nicht belegt
- Pin 4: nicht belegt
- Pin 5: Signal Masse, galvanisch getrennt (GND\_GALV)
- Pin 6: Signal Masse, galvanisch getrennt (GND\_GALV)
- Pin 11: Ext. Vers.-Spanunngseingang  $+15$  ... 25 V  $*$
- Pin 12: Ext. Vers.-Spanunngseingang  $+15$  ... 25 V  $*$
- Pin 13: Masse (GND) \*
- Pin 14: Masse (GND) \*

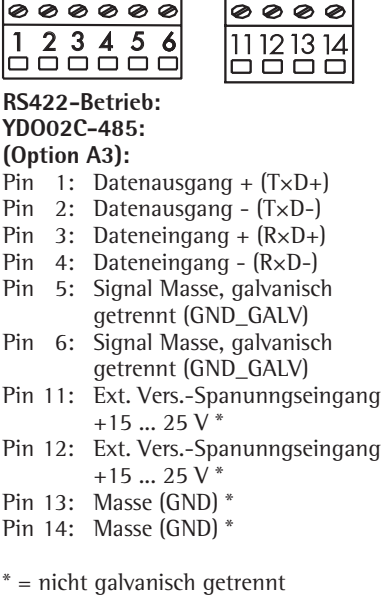

#### **Strom- / Spannungsschnittstelle YDO02C-AO, Option A9:**

6-pol. Schraubklemmenleiste auf dem Schnittstellenmodul

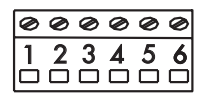

- Pin  $1: 1$  out  $(+)$  für Stromschnittstelle (0/4 bis 20/24 mA)
- Pin 2: I\_in (–) für Stromschnittstelle (0/4 bis 20/24 mA)
- Pin 3: V\_out (+) für Spannungsschnittstelle,
- 0 bis 10 V Pin 4: V\_in (–) für Spannungschnittstelle, 0 bis 10 V
- Pin 5: GND, galvanisch getrennt (galvanisch getrennte Masse)<br>Pin 6: GND, galvanisch getrennt
- GND, galvanisch getrennt (galvanisch getrennte Masse)

### **Pinbelegung der Ethernet-Schnittstelle (RJ45)**

**YDO02C-ETH: Option B9:**

- Pin 1: TxD+
- Pin 2: TxD-<br>Pin 3: RxD+
- Pin  $3:$
- Pin 4: nicht verwendet
- Pin 5: nicht verwendet<br>Pin 6: RxD-
- Pin  $6:$
- Pin 7: nicht verwendet
- Pin 8: nicht verwendet
- Chassis: GND

# **Steckerbelegungsplan**

### **Combics "IP44" und Signum lackierte Modelle UniCOM**

**25-pol. D-Subminiaturbuchse DB25S mit Schraubverbindung** 

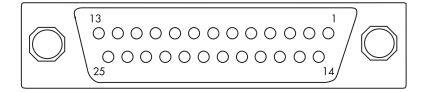

Ansicht von vorne

Erforderlicher Schnittstellenstecker (Empfehlung): 25-pol. D-Subminiaturstecker DB25 mit integrierter Abschirmkappe und Schirmblech (Amp Typ 826 985-1C) und Verriegelungsschrauben (Amp Typ 164868-1)

#### **RS232-Betrieb:**

**YDO0…-232 (Option A1):** Pin 1: GND Pin 2: TxD Pin 3: RxD<br>Pin 4: GND Pin  $4:$ Pin 5: CTS Pin 6: nicht belegt Pin 7: GND Pin 8: GND Pin 9: nicht belegt Pin 10: nicht belegt Pin 11: +12 V Betriebsspannung für Sartorius Drucker Pin 12: RESET\_OUT (Peripherie-Neustart) Pin 13: 5 V geschaltet (z.B. für Barcodeleser) Pin 14: GND Pin 15: Universal In Pin 16: Steuerausgang »kleiner« Pin 17: Steuerausgang »gleich« Pin 18: Steuerausgang »größer« Pin 19: Steuerausgang »set« Pin 20: DTR Pin 21: GND Pin 22: nicht belegt Pin 23: nicht belegt<br>Pin 24: Ext Vers -sr Ext. Vers.-spannungsausgang  $+15$  ...  $+25V$ Pin 25: 5 V\_Ausgang

#### **RS422-Betrieb: YDO0…-422 (Option A2):** Pin 1: GND galvanisch getrennt<br>Pin 2: TxD+, galvanisch getrenn Pin 2: TxD+, galvanisch getrennt<br>Pin 3: RxD+ galvanisch getrennt RxD+, galvanisch getrennt Pin 4: nicht belegt<br>Pin 5: RxD-, galvan RxD-, galvanisch getrennt Pin 6: nicht belegt Pin 7: GND galvanisch getrennt<br>Pin 8: GND galvanisch getrennt GND galvanisch getrennt Pin 9: nicht belegt Pin 10: nicht belegt Pin 11: nicht belegt Pin 12: nicht belegt Pin 13: nicht belegt Pin 14: nicht belegt Pin 15: nicht belegt Pin 16: nicht belegt Pin 17: nicht belegt Pin 18: nicht belegt Pin 19: nicht belegt Pin 20: TxD-, galvanisch getrennt Pin 21: GND Pin 22: nicht belegt Pin 23: nicht belegt Pin 24: Ext. Vers.-spannungseingang +15 ... +25V, nicht galvanisch getrennt Pin 25: nicht belegt **RS485-Betrieb: YDO0…-485 (Option A3):** Pin 1: GND galvanisch getrennt Pin 2:  $TxD/RxD+$ <br>Pin 3:  $RxD+$ . gab RxD+, galvanisch getrennt Pin 4: nicht belegt<br>Pin 5: RxD- galvan Pin 5: RxD-, galvanisch getrennt<br>Pin 6: nicht belegt nicht belegt Pin 7: GND galvanisch getrennt<br>Pin 8: GND galvanisch getrennt GND galvanisch getrennt Pin 9: nicht belegt Pin 10: nicht belegt Pin 11: nicht belegt Pin 12: nicht belegt Pin 13: nicht belegt Pin 14: nicht belegt Pin 15: nicht belegt Pin 16: nicht belegt Pin 17: nicht belegt Pin 18: nicht belegt Pin 19: nicht belegt<br>Pin 20: TxD/RxD-TxD/RxD-Pin 21: GND Pin 22: nicht belegt Pin 23: nicht belegt Pin 24: Ext. Vers.-spannungseingang +15 ... +25V, nicht galvanisch getrennt

Pin 25: nicht belegt

#### **Strom-/Spannungsschnittstelle: YDO0…-AO (Option A4)** Pin 1: GND galvanisch getrennt<br>Pin 2: nicht belegt Pin 2: nicht belegt<br>Pin 3: nicht belegt nicht belegt Pin 4: nicht belegt Pin 5: nicht belegt Pin 6: V out (+), galvanisch getrennt, für Spannungsschnittstelle, 0 bis 10 V Pin 7: V\_in (-), galvanisch getrennt, für Spannungsschnittstelle, 0 bis 10 V Pin 8: nicht belegt<br>Pin 9: 1 out (+), qa 1\_out (+), galvanisch getrennt, für Stromschnittstelle, (0/4 bis 20/24 mA) Pin 10: 1\_in (-), galvanisch getrennt, für Stromschnittstelle, (0/4 bis 20/24 mA) Pin 11: nicht belegt Pin 12: nicht belegt<br>Pin 13: nicht belegt nicht belegt Pin 14: GND galvanisch getrennt Pin 15: nicht belegt<br>Pin 16: nicht belegt nicht belegt Pin 17: nicht belegt Pin 18: nicht belegt<br>Pin 19: nicht belegt nicht belegt Pin 20: nicht belegt Pin 21: nicht belegt Pin 22: nicht belegt Pin 23: nicht belegt Pin 24: nicht belegt Pin 25: nicht belegt **Digitales Ein-/Ausgabemodul YDO0…-DIO: (Option A5)** Pin 1: OUT1\_HIGH<br>Pin 2: OUT2\_HIGH OUT2\_HIGH Pin 3: OUT3\_HIGH Pin 4: OUT4\_HIGH Pin 5: OUT5 HIGH Pin 6:<br>Pin 7: IN1\_HIGH Pin 8: IN2\_HIGH Pin 9: IN3 HIGH Pin 10: IN4\_HIGH<br>Pin 11: IN5 HIGH IN5\_HIGH Pin 12: Pin 13:<br>Pin 14: OUT1\_LOW Pin 15: OUT2\_LOW Pin 16: OUT3\_LOW Pin 17: OUT4\_LOW Pin 18: OUT5 LOW Pin 19:<br>Pin 20:

**IN1\_LOW** Pin 21: IN2\_LOW Pin 22: IN3\_LOW Pin 23: IN4\_LOW Pin 24: IN5\_LOW Pin 25:

# **Pinbelegung der Ethernet-Schnittstelle (RJ45)**

#### **YDO0…-ETH (Option B9):**

- Pin 1: TxD+
- Pin 2: TxD-
- Pin 3: RxD+
- Pin 4: nicht verwendet
- Pin 5: nicht verwendet
- Pin 6: RxD-
- Pin 7: nicht verwendet
- Pin 8: nicht verwendet
- Chassis: GND

# **Pinbelegung der Profibusschnittstelle**

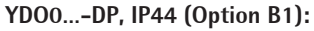

- Pin 1: nicht belegt<br>Pin 2: nicht belegt
- nicht belegt
- Pin 3: RxD / TxD-P
- Pin 4: RTS\_PDP<br>Pin 5: GND BUS
- GND\_BUS
- Pin 6: +5V\_BUS
- Pin 7: nicht belegt
- Pin 8: RxD / TxD-N
- Pin 9: nicht belegt
- Gehäuse: geerdet

### **Pinbelegung der PS/2-Buchse**

- Pin 1: Keyboard Data (Datenleitung)
- Pin 2: nicht belegt
- Pin 3: GND (Ground / Masse)<br>Pin 4: 5V geschaltet
- 5V geschaltet
- Pin 5: Keyboard Clock (Takt)
- Pin 6: nicht belegt

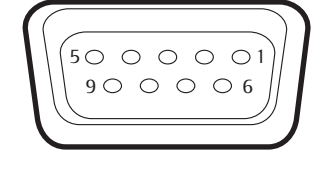

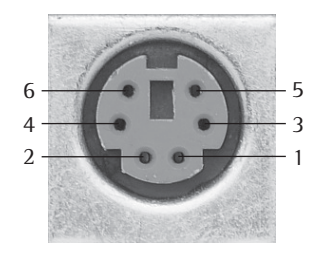

# **Signum: Modelle Edelstahl IP65**

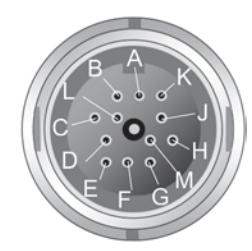

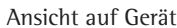

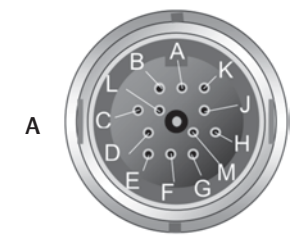

Ansicht auf Gerät

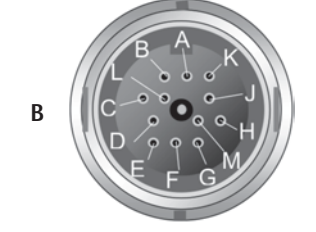

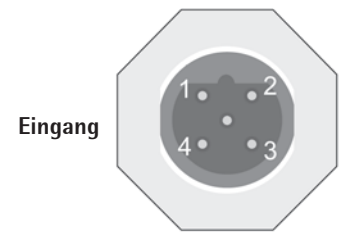

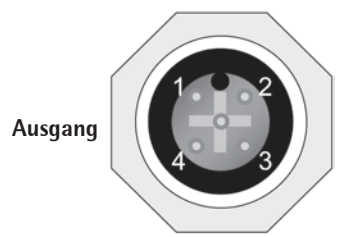

#### **UniCOM RS232 (Option A1), RS422 (Option A2), RS485 (Option A3), 4–20 mA (Option A9)**  $U_{\text{min}}$

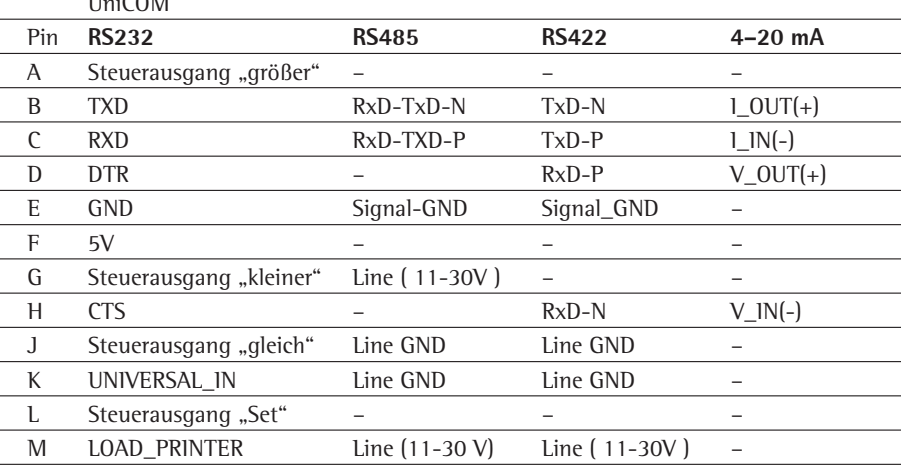

# **Digital I/O 5/5 optoisoliert (Option A5)**

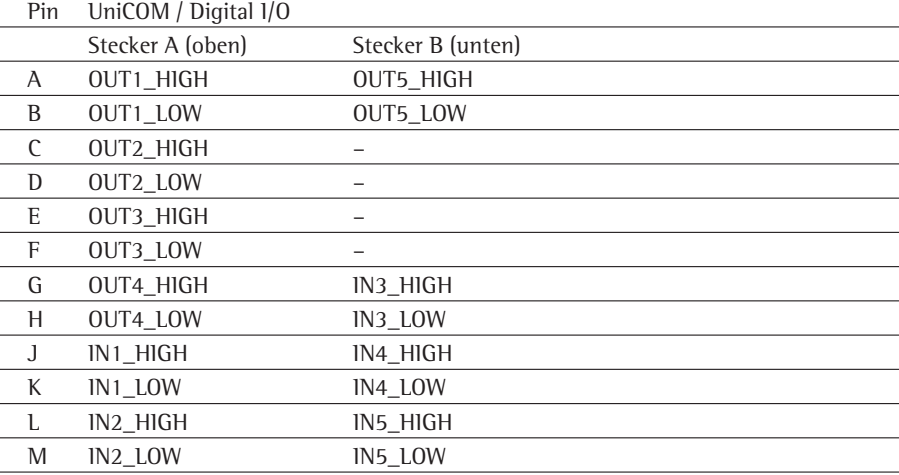

#### **Profibus (Option B1)**

**Die Profibus Schnittstelle verfügt über zwei B-Codierte M12-Rundsteckverbinder** Pin UniCOM / Digital I/O

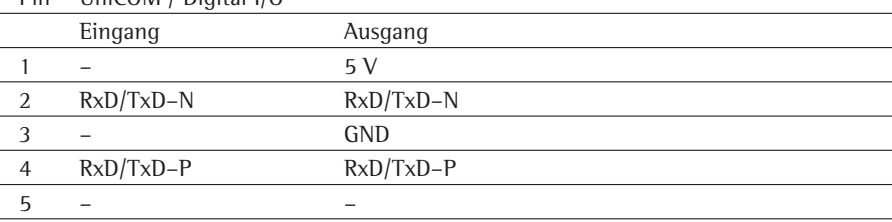

#### **Ethernet**

 $\overline{a}$  $\overline{a}$ 

 $\overline{a}$ 

 $\overline{a}$ 

1. TXD+<br>2. TXD-

2. TXD-<br>3. RXD+

3. RXD+

4. nicht verwendet<br>5. nicht verwendet 5. nicht verwendet

6. RXD-<br>7. nicht

nicht verwendet 8. nicht verwendet

Chassis: GND

# **Voreinstellungen: Combics 1 und 2**

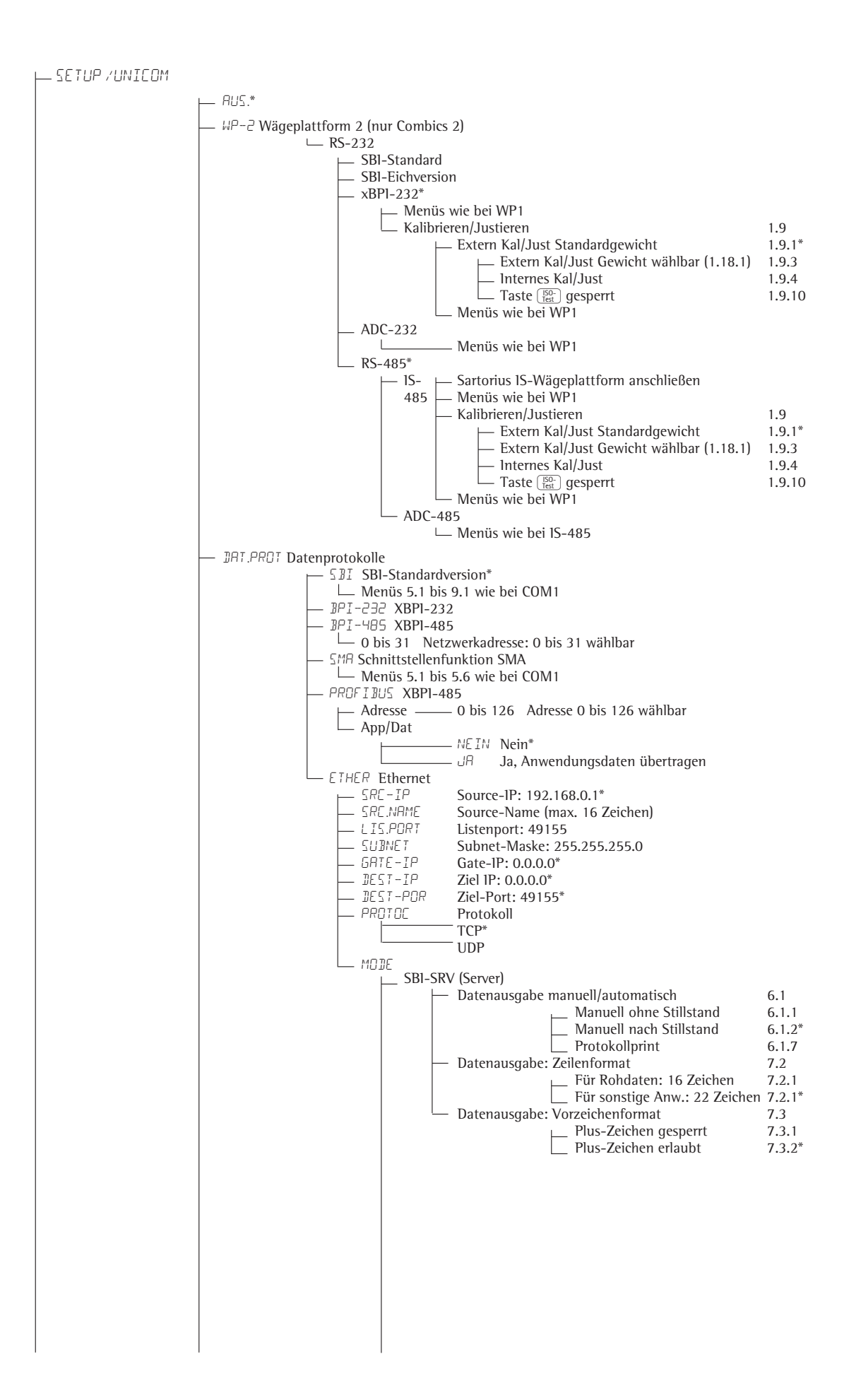

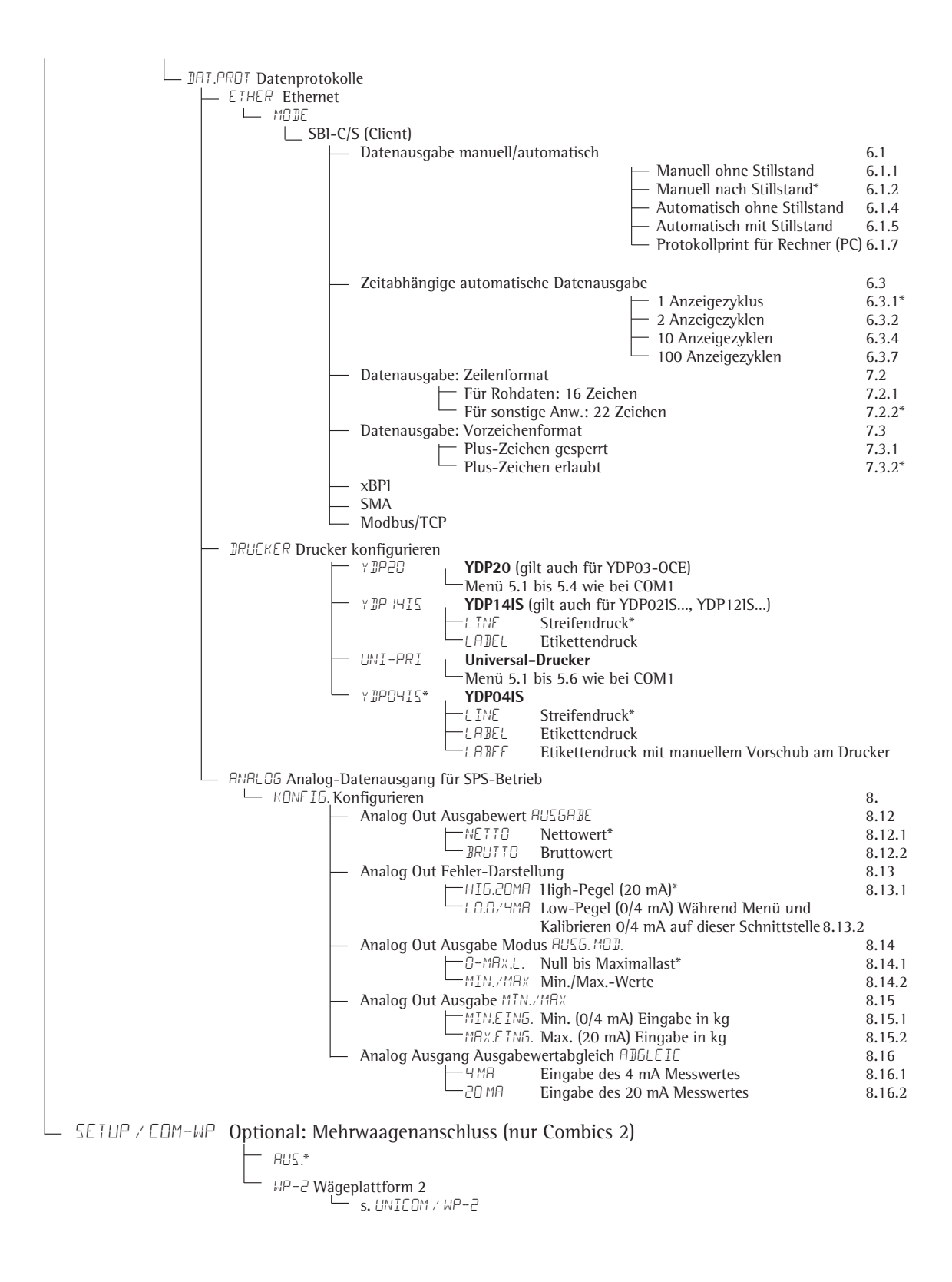

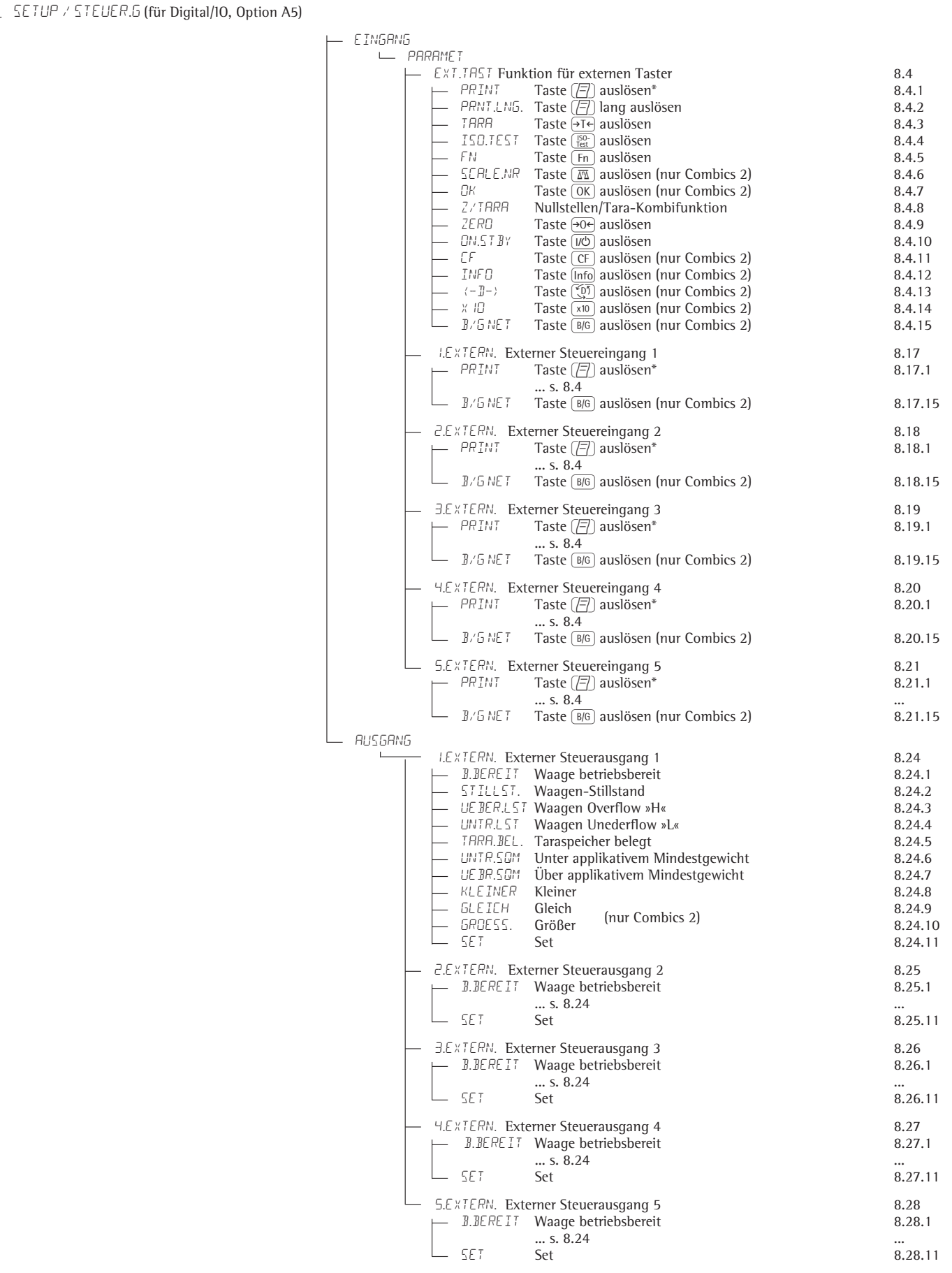

# **Voreinstellungen für Modell Combics 3**

#### **Bedienmenü-Übersicht für die Schnittstelle »UniCOM«**

(siehe dazu auch die Bedienmenü-Übersicht im Kapitel »Voreinstellungen« der Combics-Betriebsanleitung) Das Menü für UniCOM ist abhängig von der eingebauten Platine.

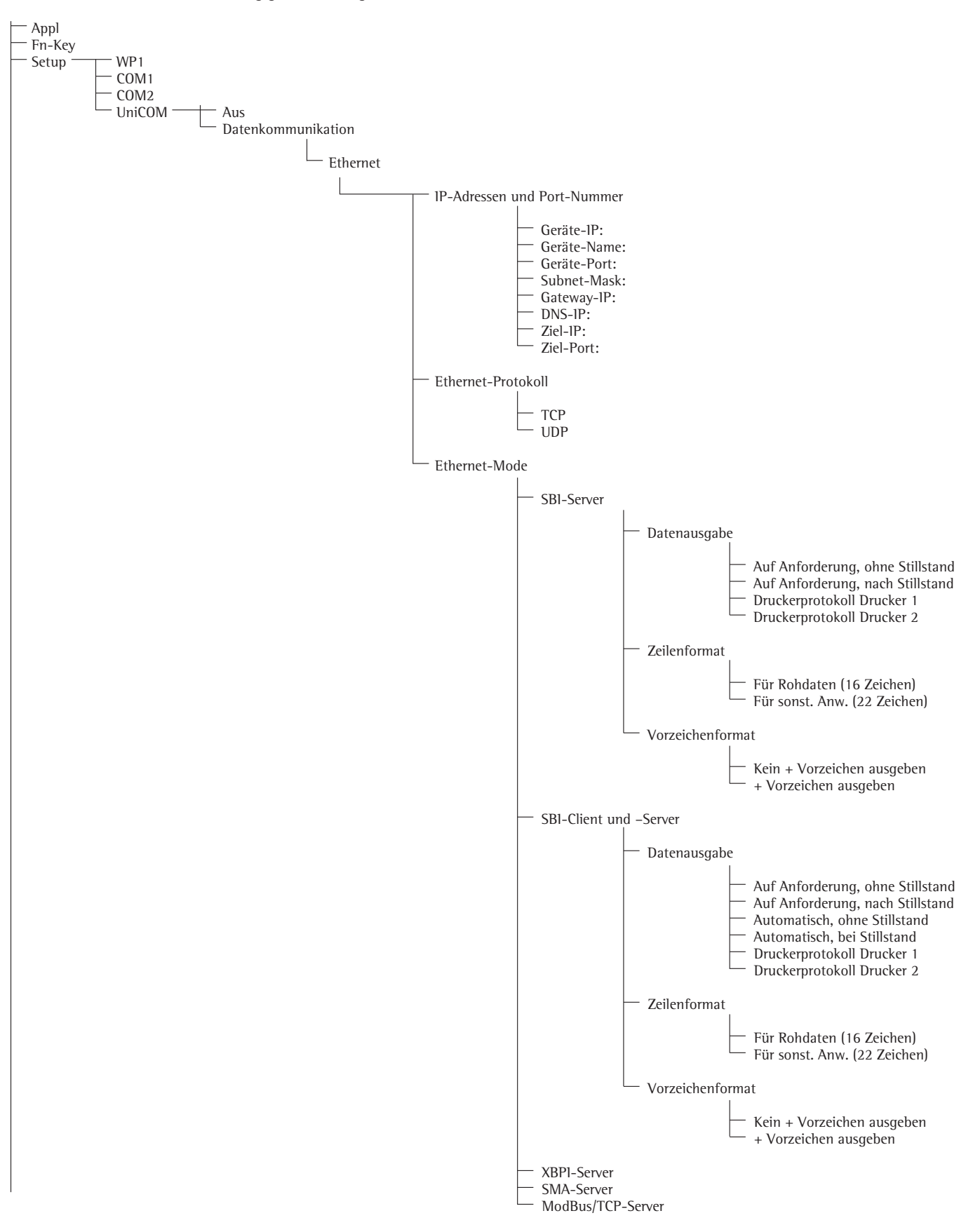

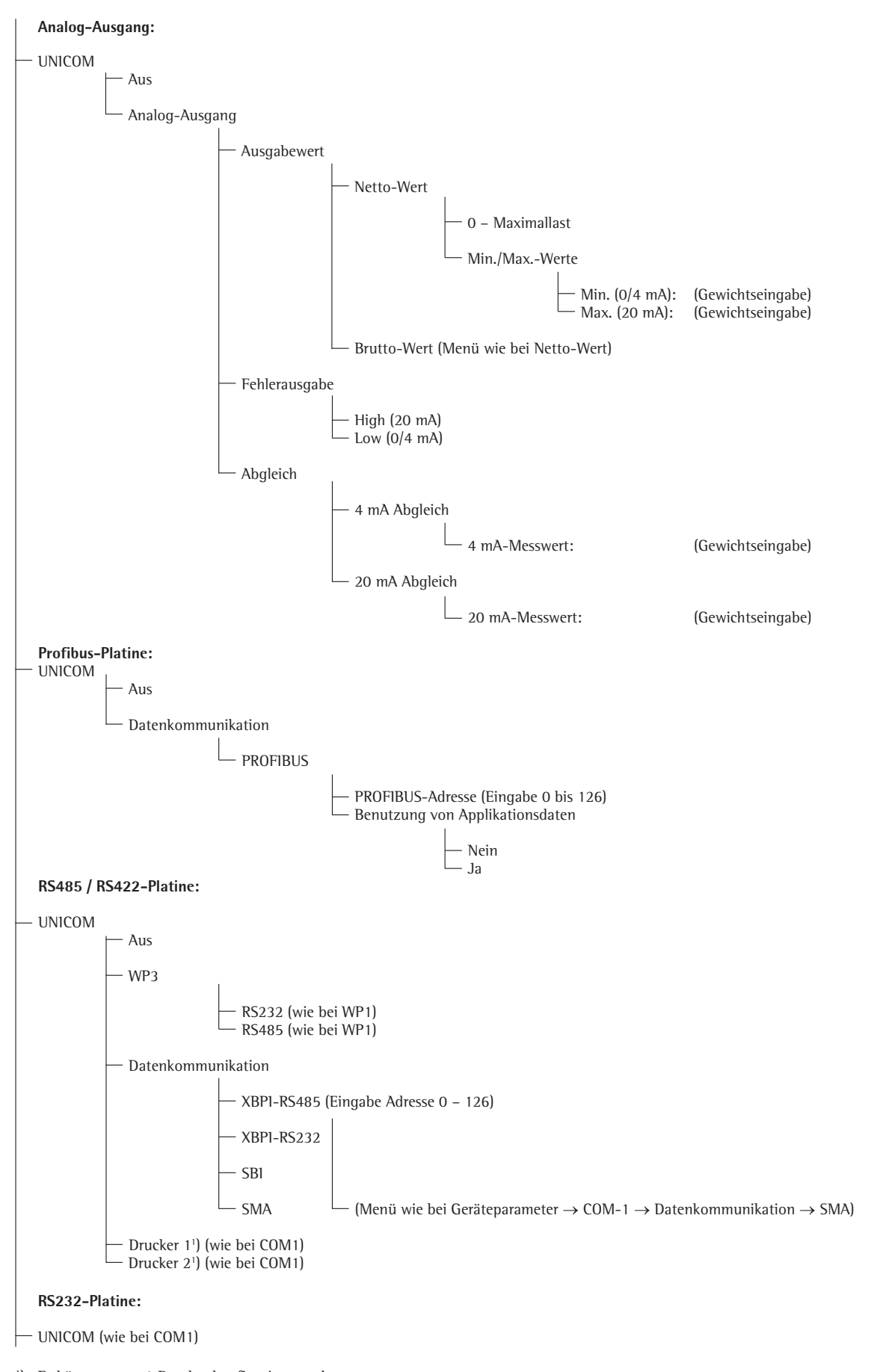

52 YDO02C 1 ) Es können max. 2 Drucker konfiguriert werden

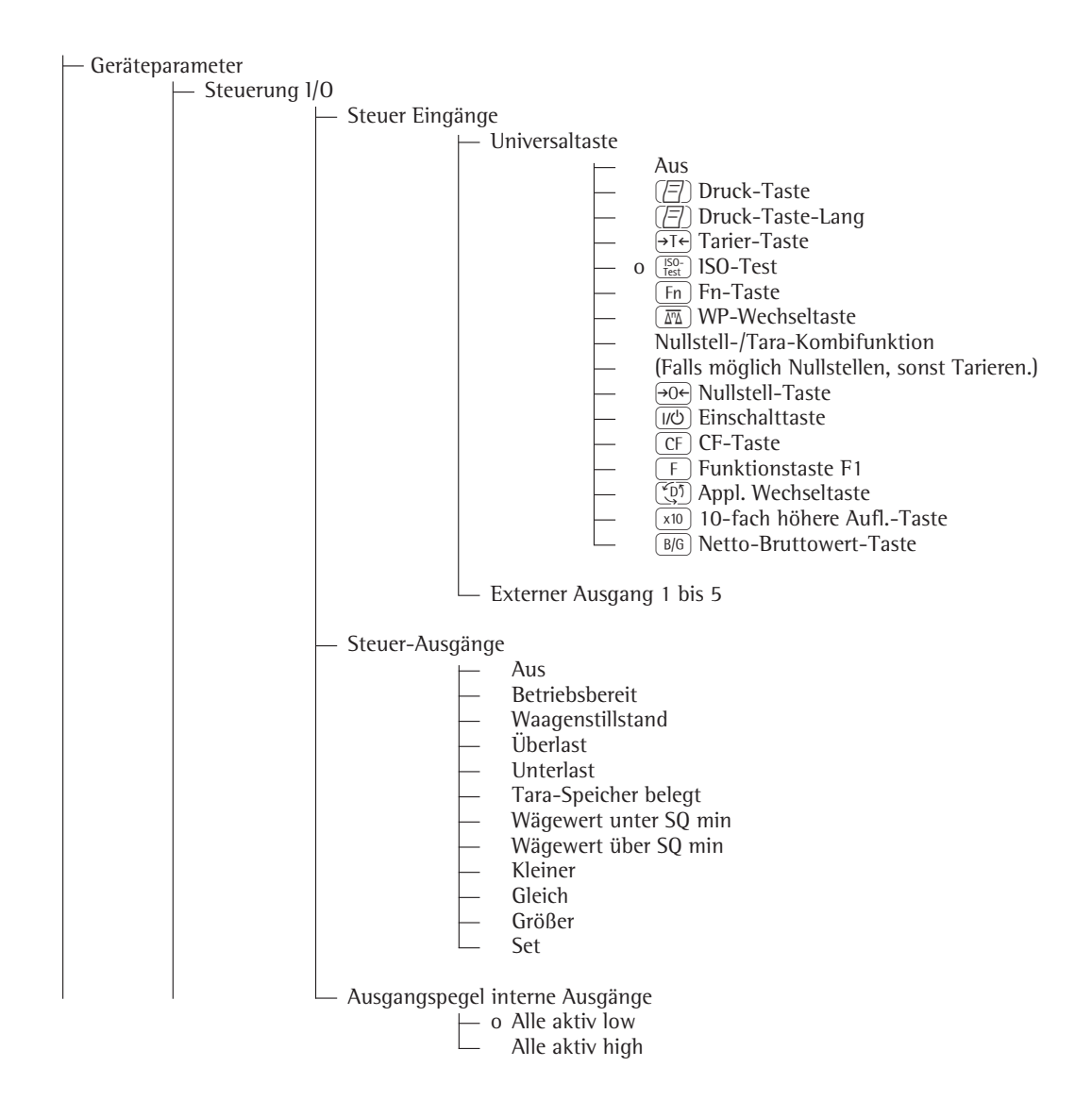

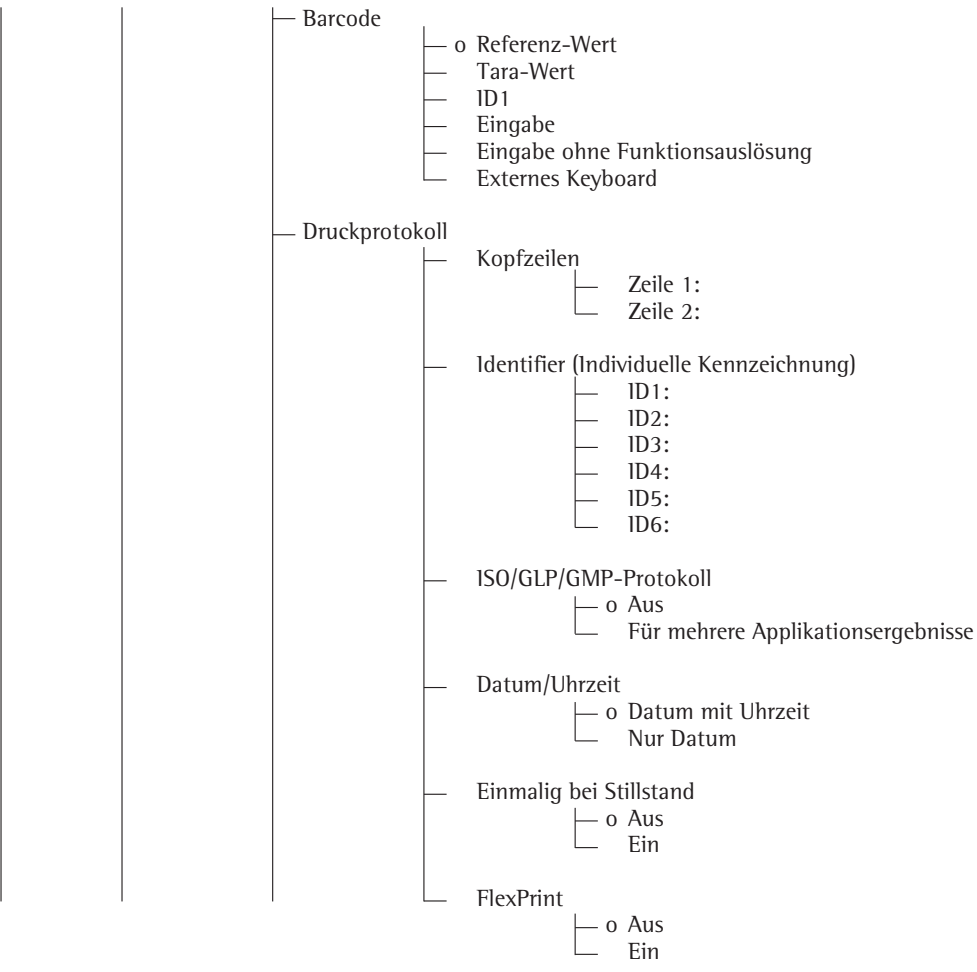

# **Voreinstellungen: Signum**

#### **Bedienmenü-Übersicht für die Schnittstelle »UniCOM«**

(siehe dazu auch die Bedienmenü-Übersicht im Kapitel »Voreinstellungen« der Signum-Betriebsanleitung)

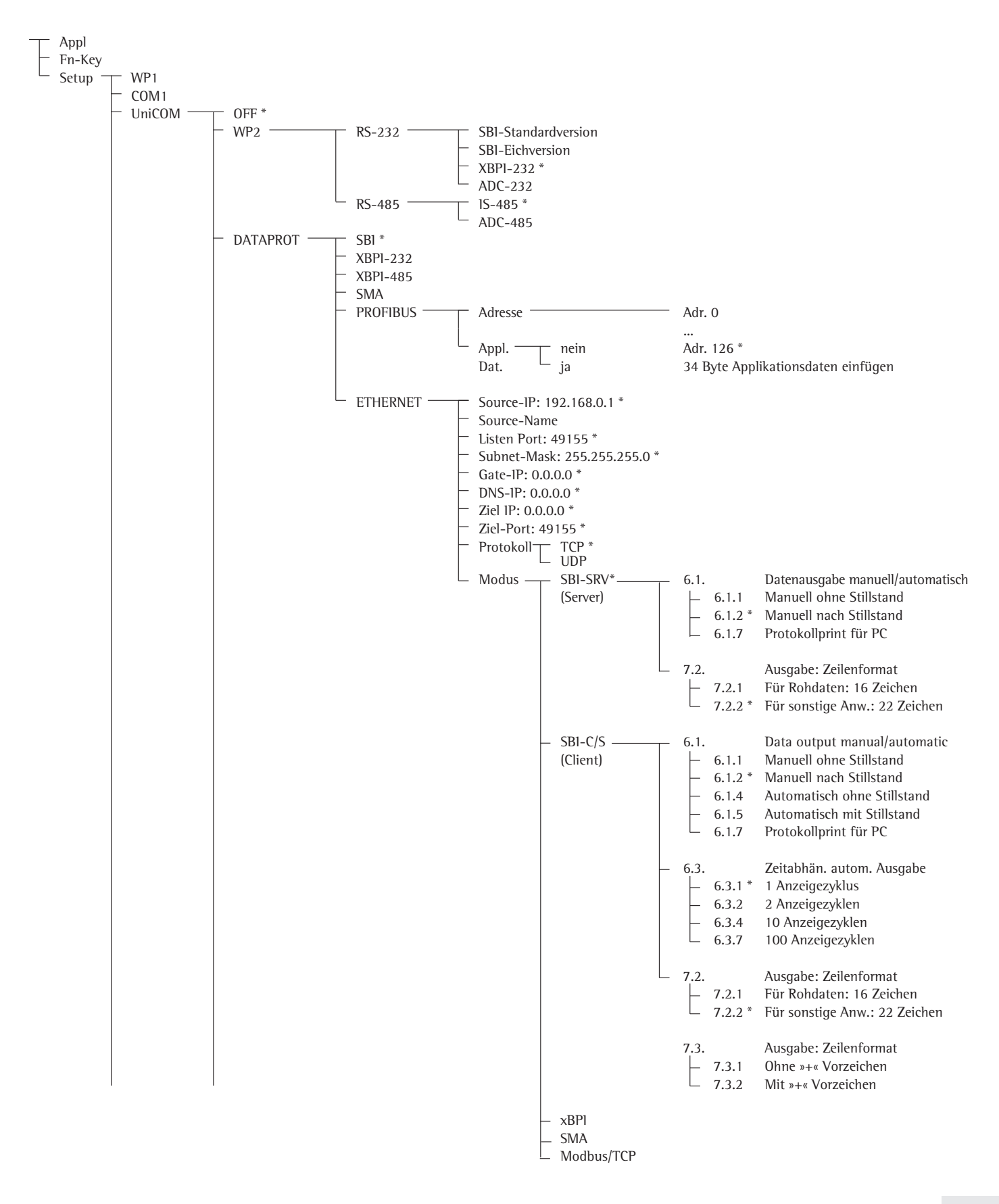

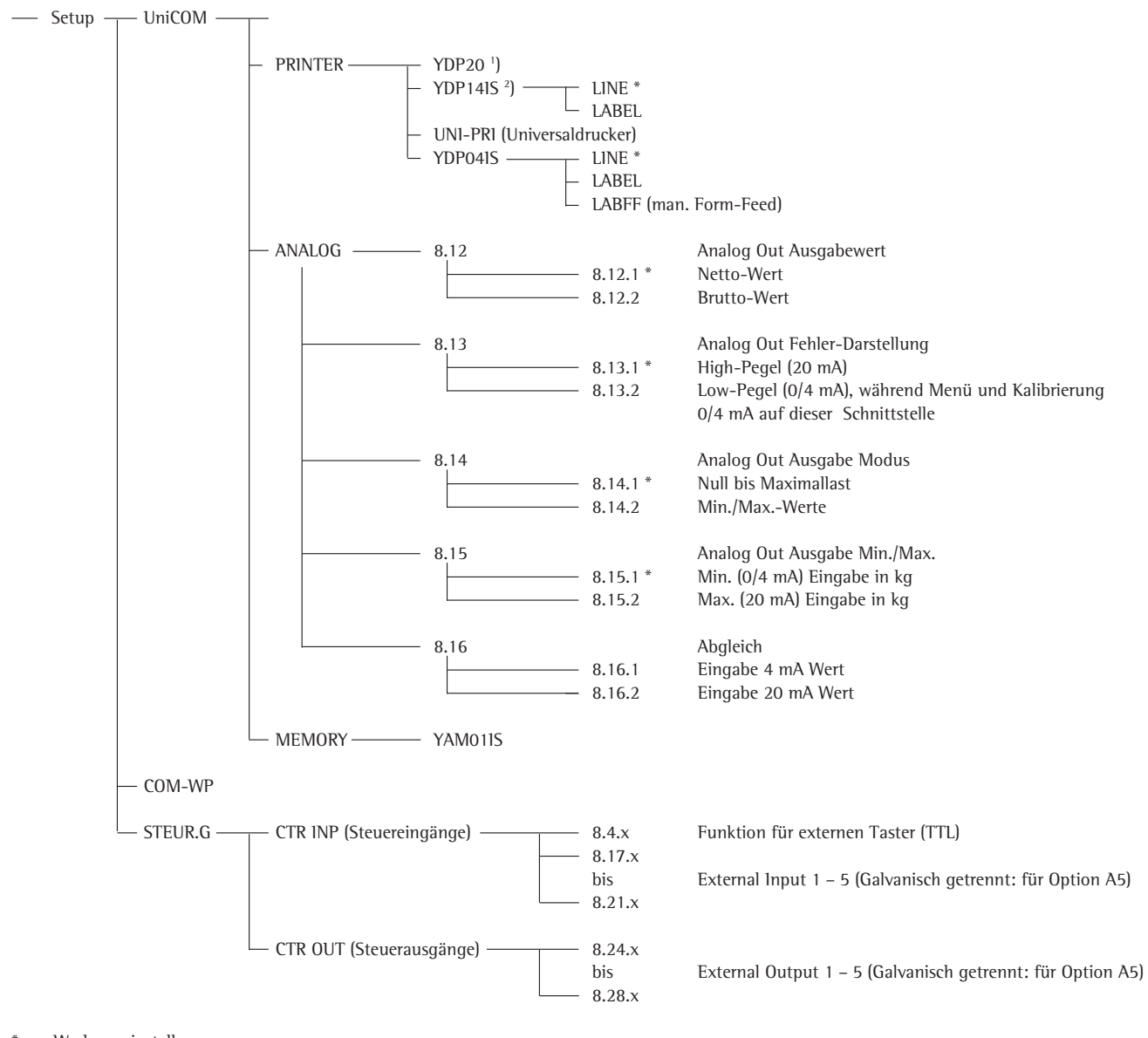

\* = Werksvoreinstellung

1 ) YDP20 gilt auch für YDP03-0CE

1 ) YDP14IS gilt auch für YDP02IS… YDP12IS…

#### **Schnittstelle konfigurieren**

Die universale Datenschnittstelle UniCOM im Betriebsmenü des Auswertegerätes für den vorgesehenen Betriebszustand einstellen (Anschluss eines Peripheriegerätes oder 2. Wägeplattform / digitale Kompaktwaage). Der zugehörige Ausschnitt des Menübaums ist auf der vorherigen Seite dargestellt.

Weitere Erläuterungen dazu enthält das Kapitel »Voreinstellungen« der Signum-Betriebsanleitung.

#### **RS485-/RS422-Schnittstelle**

Ist die Platine für RS422-Betrieb konfiguriert, so können die Einstellungen »SBI«, »XBPI-232« und SMA im Menü verwendet werden.

#### **Analogschnittstelle YDO0…-AO (Option A9)**

Im Menü ist konfigurierbar:

- Ausgabewert (Menüpunkt 8-12): 8-12-1: Nettowert (Werksvoreinstellung) 8-12-2: Bruttowert
- Fehlerdarstellung (Menüpunkt 8-13): 8-13-1: High-Pegel (20 mA) (Werksvoreinstellung) 8-13-2: Low-Pegel (0/4 mA)
- Ausgabe-Modus (Menüpunkt 8-14): 8-14-1: Null bis Maximallast (Werksvoreinstellung) 8-14-2: Min./Max.-Werte
- Ausgabe Min./Max.-Werte (Menüpunkt 8-15): 8-15-1: Min. (0/4 mA) Eingabe in kg 8-15-2: Max. (20 mA) Eingabe in kg

Über die Wahl: Min./Max.-Werte kann der Wägebereich für die Ausgabe der 0/4 bis 20 mA (0–10 V) frei gewählt werden. Diese Wahl gilt auch für eine SBI-Waage, aber nur für den Netto-Wert.

Die Eingabe der Min./Max.-Werte erfolgt immer in der Einheit Kilogramm. Die Eingabe von negativen Gewichtswerten ist möglich. Auch kann der Min.-Wert größer als der Max.-Wert sein, wenn man eine fallende Stromausgabe haben möchte.

Beispiele: Steigende Stromkurve Min.-Wert Netto: -1 kg Max.-Wert netto: 4 kg

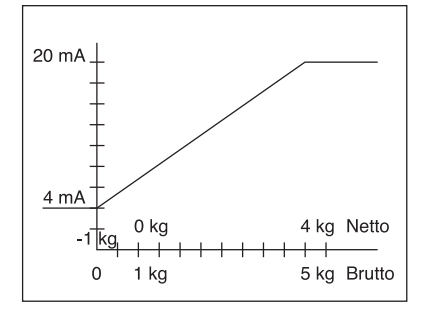

Fallende Stromkurve für xBPI-Waage Min.-Wert: 5 kg Max.-Wert: 1 kg

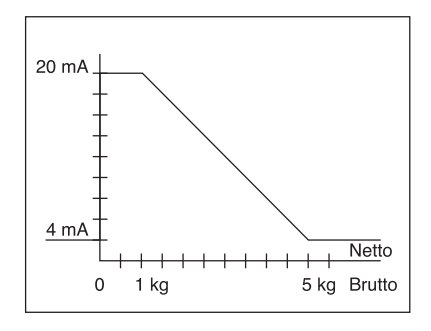

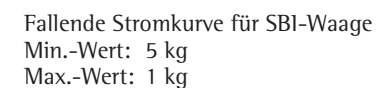

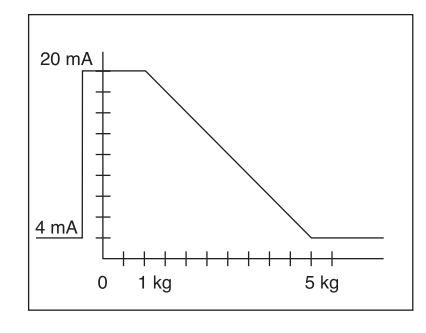

Sind keine Abgleichparameter eingegeben worden, arbeitet die Schnittstelle wie auf der Hardware konfiguriert. D. h. ist die Hardware als 0 – 24 mA konfiguriert, dann wird als minimaler Wert die 0 mA und als maximaler die 24 mA ausgegeben! Erst durch die Eingabe mindestens eines Abgleichwertes wird die Ausgabe auf 4 –20 mA fixiert.

1st der Menü-Punkt "4mA-Messert:" oder "20mA-Messwert:" aktiv, werden die unabgeglichenen Stromwerte ausgegeben, obwohl evtl. schon ein Abgleichwert angezeigt wird!

Erst mit der Eingabe eines Messwertes wird der abgeglichene Messwert angezeigt.

Z.B.: Menü-Punkt ist aktiv, in der Anzeige wird "3.98" angezeigt. Die Stromschnittstelle gibt jetzt "3.98 mA" aus. Nach der erneuten Eingabe von "3.98" gibt die Schnittstelle genau "4.00 mA" aus.

Werden die Menü-Punkte verlassen wird der abgeglichene 4mA-Wert angezeigt

#### **Achtung:**

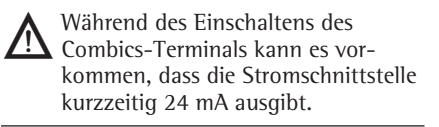

Bitte darauf hinweisen, dass der Kunde an die Combics-Stromschnittstelle nur solche Analog-Schnittstellen anschließen darf, die einen maximalen Strom von 24 mA standhalten!

#### **Profibus-Schnittstelle**

Im Menü »UNICOM« über »PROFIBUS« die Busadresse einstellen (0 bis 126, Werksvoreinstellung: 126). Werden Applikationsdaten mit übertragen, werden 34 Byte an das 8 Byte Standard-Interface angehängt. Damit können Applikationen initialisiert oder in das Display geschrieben werden (siehe zusätzliche Dokumentation Feldbus).

#### **Ethernet-Schnittstelle**

Im Menü »UNICOM« über »ETHERNET« unter Source-IP, ListenPort, usw. Zahleneingaben vornehmen. Bei Source-Name können Buchstaben und Zahlen verwendet werden. Es können maximal 15 Zeichen eingegeben werden. Den Source-Name alternativ zur Source-IP eingeben.

#### Portnummern

Gültigkeitsbereich: 0 – 65535 Da viele der Ports bis 49150 bereits vergeben sind, empfehlen wir Port-Nummern oberhalb von 49150 zu verwenden. Gilt nicht für ModBus/TCP, denn hier gilt die Portnummer: 502 (siehe Broschüre: Feldbus)

#### **Profibus-/Ethernet-Schnittstelle: Initialisierung**

Anzeige: Initialisierung beendet Wenn die Initialisierung des Ethernetoder Profibus-Moduls erfolgreich beendet wurde, wird angezeigt.

#### Netzwerkmodul initialisiert Signum.

Combics 1, 2: Combics 3:

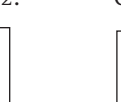

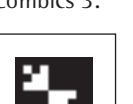

War die Initialisierung nicht erfolgreich, wird kein Symbol angezeigt. Das Symbol sagt nichts über einen Verbindungszustand zum Netzwerk aus!

TCP-Verbindungen:

Bei Betriebsart SBI-C/S trennt Signum die Verbindung immer selbstständignach 1 Sekunde.

Bei den anderen Betriebsarten: SBI-SRV, SMA, XBPI, ModBus/TCP bleibt die Verbindung bestehen bis sie der PC (Client) trennt. Es kann nur eine Verbindung gleichzeitig aufgebaut werden.

#### **Ethernet-Schnittstelle: Merkmale**

- Source IP: IP-Adresse des Combics/Signum-Indikator Wird die Adresse 0.0.0.0 gewählt, soll über einen im Netzwerk vorhandenen DHCP-Server eine IP-Adresse dynamisch vergeben werden. Dann muss in Source-Name etwas eingetragen sein.
- Source Name: Dieser Parameter ist alternativ zu Source-IP. Es kann ein Name eingetragen werden, der 15 Zeichen lang ist und zur Benennung des Combics/Signum dient. Dann muss unter Source-IP die Adresse 0.0.0.0 eingestellt sein! Der Name wird dem Domain-Name-Server (DNS) bekanntgegeben, wenn - unter DNS-IP eine IP-Adresse eingegeben wurde oder

- über DHCP eine IP-Adresse vergeben wurde.

- Geräte-Port: Port-Nummer an der das Combics/Signum für den Server-Betrieb lauscht.
- Subnet-Mask: IP-Adress-Maske zur Aktivierung von IP-Adressen in einem Unternetz. Soll die Maske über einen DHCP-Server vergeben werden, muss 0.0.0.0 eingetragen werden.
- Gateway-IP: IP-Adresse eines Gateways Über Ziel-IP gewünschten Server ansprechen, der in einem anderen Netz liegt. Soll die IP-Adresse dynamisch über einen DHCP-Server vergeben werden, muss 0.0.0.0 eingetragen werden.
- Ziel-IP: Adresse des Servers, der die Daten des Combics/Signum empfangen soll. Wichtig für den Client-Betrieb des Signum, wenn Modus SBI mit Datenausgabe »automatisch« gewählt wurde. Bei Verwendung von UDP muss hier auch eine IP-Adresse eingetragen werden.
- Ziel-Port: Portnummer an der ein Server mit der »Ziel-IP« lauscht, um Daten vom Combics/Signum zu empfangen.
- Protokoll: Das Transport-Protokoll auswählen, mit dem die Daten über das Ethernet verschickt werden. Bitte wählen zwischen:
	- TCP, verbindungsorientiert mit hoher Datensicherheit
		- oder
	- UDP, verbindungslos (für Modbus/TCP wirkungslos)

aktiv (siehe auch Broschüre Feldbus).

Modus: Das Datenformat wählen, welches die Nutzdaten enthält, die in TCP oder UDP eingebettet werden (z.B. SMA wird mit TCP oder UDP über Ethernet getunnelt). Bei den Protokollen SBI-SRV, XBPI und SMA ist das Combics/Signum immer als Server zu sehen. Bei SBI-C/S ist das Combics/Signum Server und Client zugleich. Client-Betrieb liegt vor, wenn die Taste  $[\bar{z}]$  [Print] betätigt wird oder der Parameter »Datenausgabe« auf »Automatisch« gestellt wurde. Für den OPC-Betrieb den Modus »SBI-Server« einstellen. Für die anderen Fälle ist das Combics/Signum ein Server. Bei ModBus/TCP ist das Signum immer als Server

#### Einschalt-

verhalten: Bei aktiviertem Schnittstellen-Modul kann die Anzeige des Gewichtswertes bis 20 Sekunden verzögert werden.

# **Table des matières**

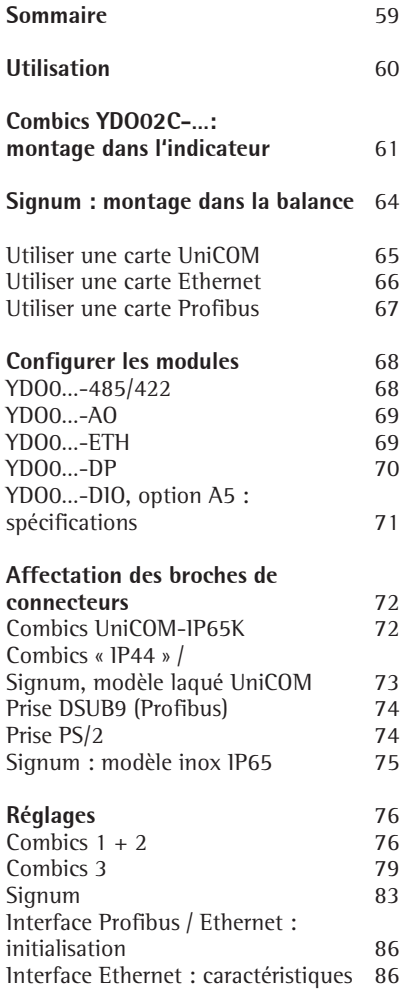

**Explication des symboles** Les symboles suivants sont utilisés dans ce mode d'emploi : § indique une action qu'il est conseillé d'effectuer  $\circlearrowright$  indique une action qu'il est conseillé d'effectuer uniquement sous certaines conditions > décrit ce que provoque l'action que vous venez d'effectuer,

 $\bigwedge$  indique un danger

# **Description générale**

#### **Combics UniCOM :**

la sortie de données YDO02C-… est utilisée pour l'installation dans des indicateurs et des balances complètes de la série Combics comme interface de données universelle UniCOM.

- YDO02C-232 (option A1) :
	- Raccordement d'une mémoire alibi.
	- Ecran supplémentaire YRD02Z.
	- Câble adaptateur USB pour connecter un PC via USB YCC01-USBM2
	- 2ème Plate-forme de pesée : balance pour grandes quantités avec interface RS232
	- 2ème Plate-forme de pesée : plateforme IS avec interface RS232 optionnelle
- YDO02C-485 (options A2 et A3) : Interface de données bidirectionnelle, isolation galvanique, utilisable au choix en mode RS422 (option A2) ou im RS485 (option A3). Le module YDO02C-485 permet d'avoir un réseau de 32 balances/indicateurs Combics max. via bus XBPI.
- YDO02C-AO (option A9) : Sortie analogique, utilisable au choix comme interface de courant (0/4 – 20 mA, 0 – 24 mA) ou comme interface de tension (0 à 10 V). Le module YDO02SW-AO permet le raccordement d'une PLC ou d'un affichage analogique externe.
- YDO02C-DIO (option A5) : module entrée/sortie numérique pour raccorder Combics à des commandes externes.
- YDO02C-ETH (option B9) : interface Ethernet (par ex. raccordement à une PLC ou un PC).
- YDO02C-DP (option B1) : interface DP Profibus (esclave) pour applications de bus de terrain (par ex. raccordement à une PLC).

#### **Signum UniCOM :**

la sortie de données YDO0.SW-... est utilisée pour l'installation dans une balance complète modèle Signum SIW... en tant qu'interface standard COM1 en option et/ou interface de données universelle UniCOM.

- YDP0.SW-232 (option A1) :
	- Raccordement d'une mémoire alibi.
	- Ecran supplémentaire YRD02Z. – Câble adaptateur USB pour connecter
	- un PC via USB YCC01-USBM2
	- 2ème Plate-forme de pesée : balance pour grandes quantités avec interface RS232
	- 2ème Plate-forme de pesée : plateforme IS avec interface RS232 optionnelle

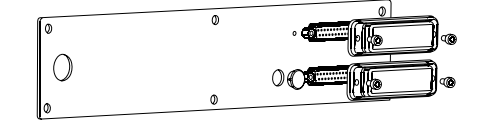

- YDO0.SW-485/422 (option A2) : interface de données bidirectionnelle RS422 pour liaison point-à-point avec protocole SMA/SBI/xBPI
- YDO0.SW-485/422 (option A3) : interface de données bidirectionnelle RS485 pour réseau comprenant jusqu'à 32 balances Bus xBPI, plateforme IS supplémentaire avec sortie de données standard RS485.
- YDO0.SW-AO (option A9) : sortie analogique, utilisable au choix comme interface de courant (0/4 – 20 mA, 0 – 24 mA) ou comme interface de tension (0 à 10 V).

Le module YDO0.SW-AO permet le raccordement d'une PLC ou d'un affichage analogique externe. – YDO0.SW-DIO (option A5) :

module entrée/sortie numérique pour raccorder Signum à des commandes externes.

– YDO0.SW-ETH (option B9) : interface Ethernet (par ex. raccordement à une PLC ou un PC).

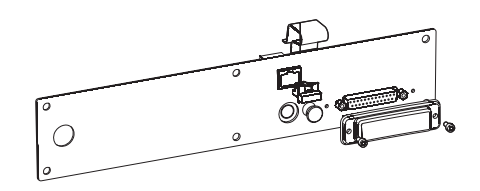

– YDO0.SW-DP (Option B1) : interface DP Profibus (esclave) pour applications de bus de terrain (par ex. raccordement à une PLC).

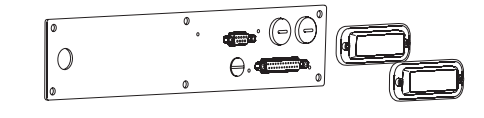

# **Combics YDO02C-…: montage dans l'indicateur**

#### **Montage**

 Le montage du module interface dans l'indicateur Combics (plus le montage du presse-étoupe et le raccordement du câble de liaison à la barre des bornes de connexion à vis) n'est alors nécessaire que si l'indicateur Combics n'est pas déjà équipé sur demande du client avec la sortie de données concernée.

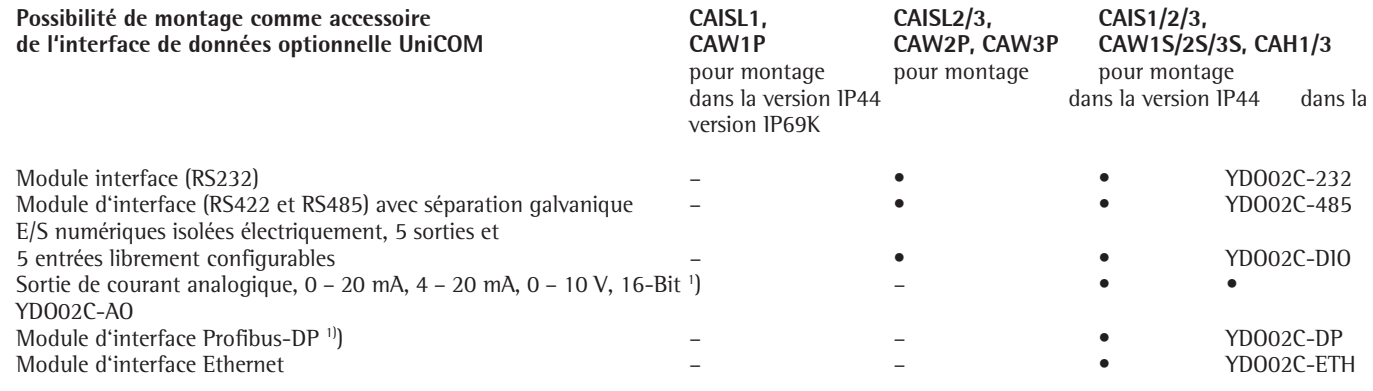

1 ) adapté à une utilisation dans les zones 2 et 22

#### **Remarque :**

§ Le montage du module interface ne doit être effectué que par un spécialiste Sartorius formé et agréé.

§ Protection IP69-K : utilisez le câble de raccordement correspondant avec presse-étoupe pour le module interface respectif (accessoire).

Avant de commencer les travaux, débrancher l'appareil du secteur.

- $\overline{\mathbb{A}}$  Toute installation non conforme annule la garantie.
- $\overline{\triangle}$  Les travaux influençant l'indice de protection IP69K sont à réaliser avec une prudence extrême.

Le passage de câble (protection IP69K) pour le raccordement de l'interface à l'indicateur est à obturer avec un capuchon.

Effectuer les travaux sur le presse-étoupe avec la plus grande prudence.

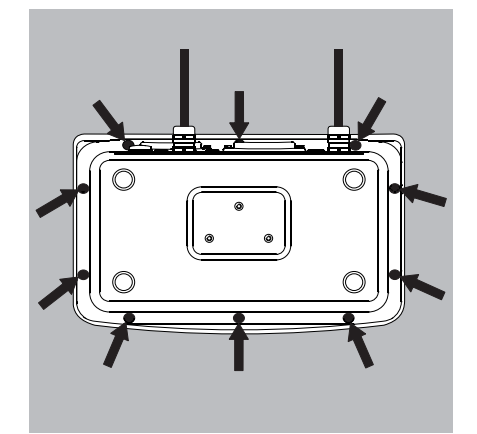

● Retirer la plaque avant : dévisser les 10 vis de la plaque avant.

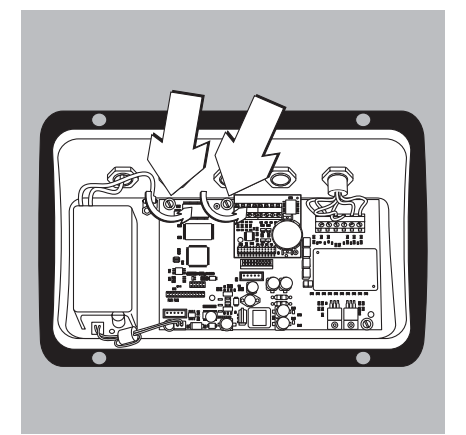

**Utiliser une carte UniCOM :** ● Dévisser 2 vis de fixation

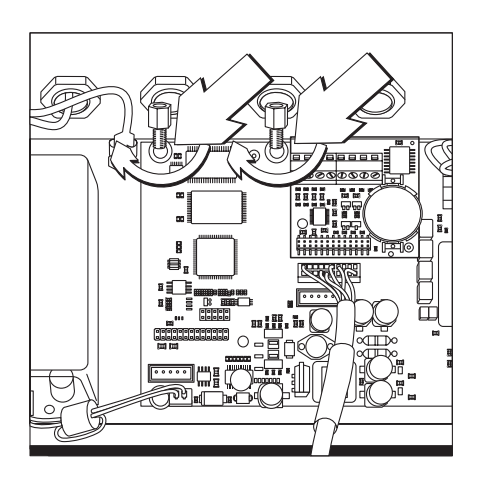

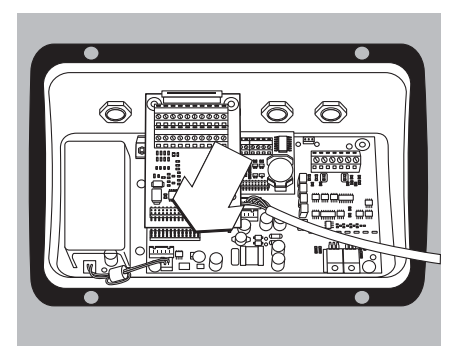

§ Visser 2 boulons d'écartement

- § Enficher le module interface UniCOM) sur la carte numérique de l'indicateur. Pour ce faire, insérer les broches de connexion du module d'interface dans les connecteurs multipoints correspondants de la carte numérique.
- § Fixer le module d'interface avec les vis.

Les modules d'interface sont équipés de leurs propres barres des bornes de connexion à vis. Brancher les câbles de raccordement à ces bornes de connexion.

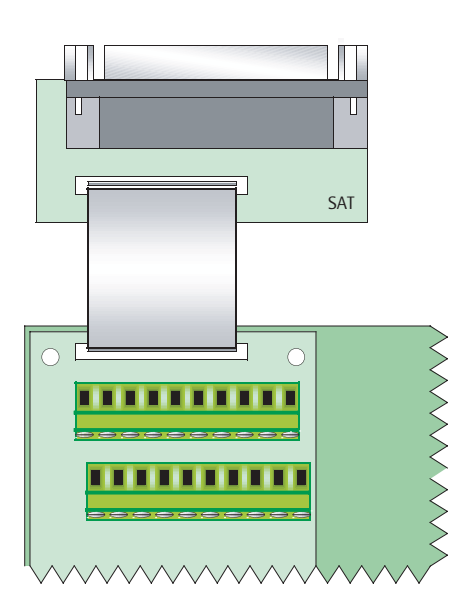

- **Monter le connecteur femelle DSUB (version IP44)**
- § Monter le connecteur femelle DSUB dans le boîtier correspondant.
- § Brancher le câble en nappe sur la carte numérique UniCOM.

#### **Monter le câble d'interface**

- § Schéma d'affectation : voir section « Affectation des broches ».
- § Raccorder le câble de connexion du périphérique à presse-étoupe avec l'indicateur.
- § Préparer le câble d'interface :
- Dénuder l'extrémité du câble sur env. 10 cm
- Raccourcir le blindage d'environ 1 cm et le tirer vers l'arrière sur l'isolation
- Dénuder les fils du câble de raccordement sur une longueur d'environ 1 cm et y fixer des embouts

§ Monter le passe-câble :

- A Tous les travaux effectués sur le passe-câble doivent être effectués avec le plus grand soin. Utiliser une clé dynamométrique. Couple de serrage de ce passe-câble à vis : 5 Nm. – Enlever le bouchon du trou prévu sur l'indicateur
- Introduire le passe-câble à vis livré avec l'appareil dans le trou et le visser de l'intérieur avec un contre-écrou (1).
- Introduire le câble à travers le passe-câble jusqu'à ce que le blindage (2) soit en contact avec les bornes (3). Visser l'écrou de serrage (4) jusqu'à ce que la pièce d'étanchéité (5) entre l'écrou de serrage et le câble forme un léger bourrelet.
- Vérifiez que les bornes de connexion sont bien en contact avec le blindage.

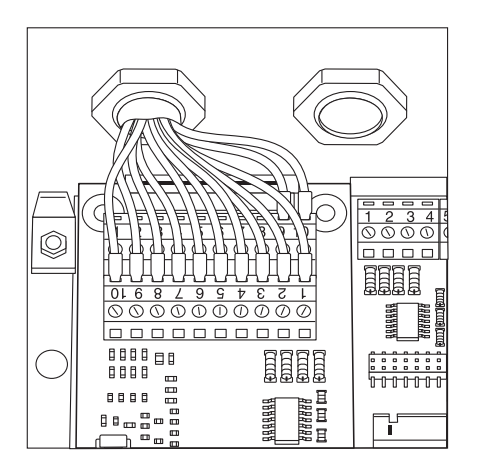

3

- § Brancher le câble de raccordement :
- Visser fermement les conducteurs avec les bornes de connexion conformément aux schémas d'affectation des bornes.
- Schémas d'affectation des bornes, cf. page 72.

- § Rebrancher l'indicateur. Veiller à ce que la bague d'étanchéité soit correctement placée entre le boîtier et la plaque avant.
- § A l'issue des travaux de montage, contrôler la protection IP69K. Utiliser pour cela un manomètre. Pour obtenir davantage d'informations à ce sujet, adressez-vous au service après-vente de Sartorius.

#### **Régler l'interface UniCOM pour le fonctionnement**

Après le montage et la configuration du module interface dans l'indicateur, régler l'interface UniCOM ou la « commande » à l'aide du menu d'exploitation pour la fonction prévue. Voir pour cela le chapitre « Réglages UniCOM ». Des explications supplémentaires à ce sujet sont données dans le chapitre « Réglages » du mode d'emploi.

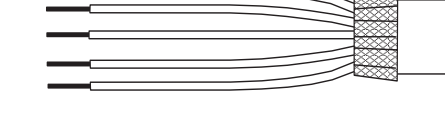

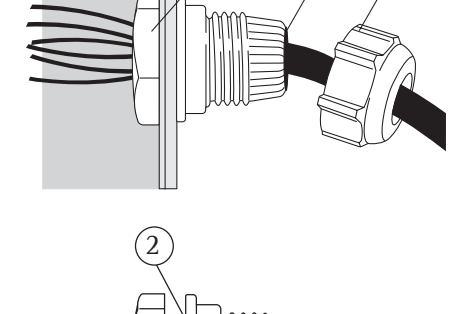

1)  $(5)$   $(4)$ 

# **Signum : montage dans la balance**

Le montage du module interface dans la balance n'est alors nécessaire que si celle-ci n'est pas déjà équipée sur demande du client avec la sortie de données concernée.

#### **Remarque**

- § Le montage du module interface ne doit être effectué que par un spécialiste Sartorius formé et agréé.
- § Indice de protection IP65 : utilisez le câble de raccordement correspondant avec presse-étoupe pour le module interface respectif (accessoire).

Avant de commencer les travaux, débrancher l'appareil du secteur.

 $A$  Toute installation non conforme annule la garantie.

 $\triangle$  Les travaux influençant l'indice de protection IP65 sont à réaliser avec une prudence extrême.

- § Défaire le panneau arrière : dévisser les 6 vis du panneau arrière.
- § Retirer avec précaution le panneau arrière (raccorder le connecteur femelle RS232 avec un câble en nappe à la carte numérique !)

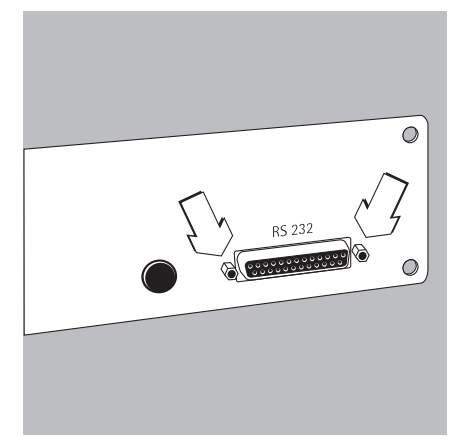

§ Défaire le connecteur femelle RS232 standard (incl. la carte concernée) du panneau arrière : dévisser les 2 vis du support de connecteur femelle.

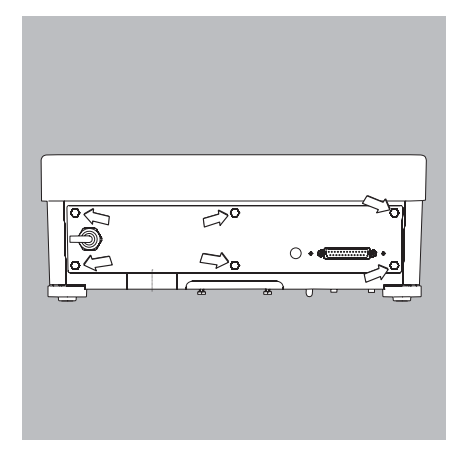

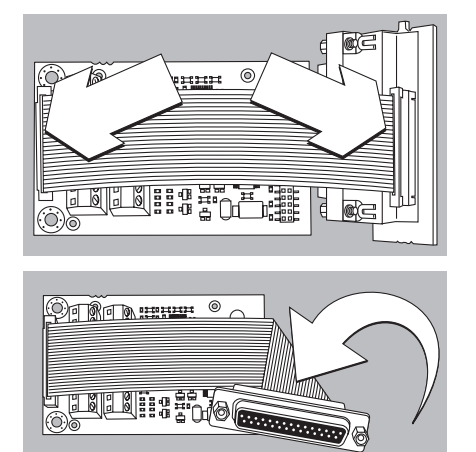

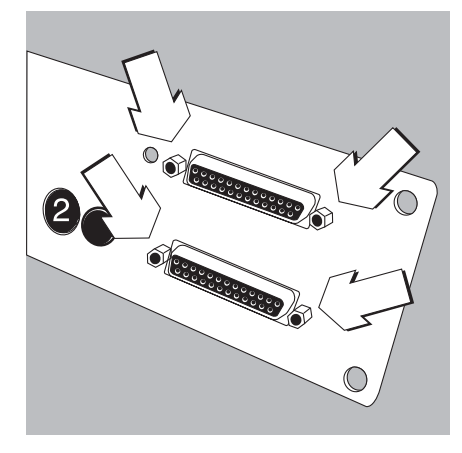

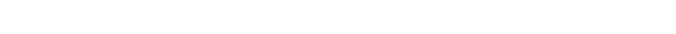

**Utiliser une carte UniCOM**

- § Brancher les 3 supports de carte joints dans le module interface.
- § Enficher le module interface sur la carte numérique de la balance :
- $\bigcirc$  Insérer la broche de connexion du module d'interface dans les connecteurs multipoints correspondants de la carte numérique jusqu'à l'enclenchement dans le support de carte.

Débrancher le câble en nappe : insérer le câble en nappe dans le connecteur multipoints du module interface (YDO0.SW-232, YDO0.SW-485/422, YDO0.SW-AO, YDO0.SW-DIO).

- § Insérer le câble en nappe du module interface dans le connecteur multipoints correspondant de la carte des connecteurs.
- Pour module interface YDO0.SW-485/422 et YDO0.SW-AO : configurer le module interface (cf. section « Configurer le module », cf. page 68).
- § Fixer le connecteur femelle appartenant au module interface (incl. la carte des connecteurs) dans l'ouverture correspondante du nouveau panneau arrière YAS0.SW-CON (haut) : visser les 2 vis du support de connecteur femelle.
- § Fixer le connecteur femelle RS232 (incl. la carte des connecteurs) dans l'ouverture correspondante du nouveau panneau arrière (bas) : visser les 2 vis du support de connecteur femelle.
- § Boucher le trou avec les 2 capuchons livrés lorsque une carte n'est pas montée avec des connecteurs femelles PS/2.

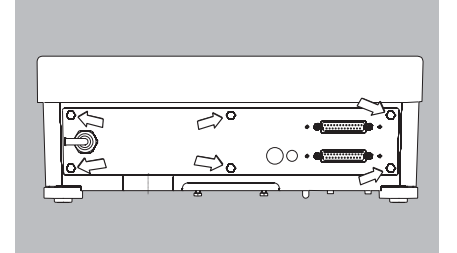

- § Visser le panneau arrière à la balance : visser les 6 vis.
- $\circ$  Coller le cas échéant l'autocollant désignant les interfaces sur le panneau arrière.

#### **Régler l'interface UniCOM pour le fonctionnement**

Après le montage et la configuration du module interface dans l'indicateur, régler l'interface UniCOM à l'aide du menu d'exploitation pour la fonction prévue. Voir pour cela le chapitre « Réglages ». Des explications supplémentaires à ce sujet sont données dans le chapitre « Réglages » du mode d'emploi Signum.

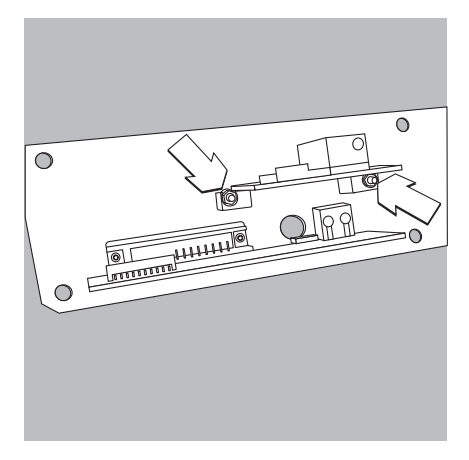

### **Utiliser une carte Ethernet :**

- § Fixer le connecteur femelle RS232 (incl. la carte des connecteurs) dans l'ouverture correspondante du nouveau panneau arrière (bas) : visser les 2 vis du support de connecteur femelle.
- § Fixer le module interface (YDO0.SW-ETH connecteur femelle Ethernet incl. la carte des connecteurs) dans l'ouverture correspondante du panneau arrière livré (haut) : visser les 2 vis du support de connecteur femelle.

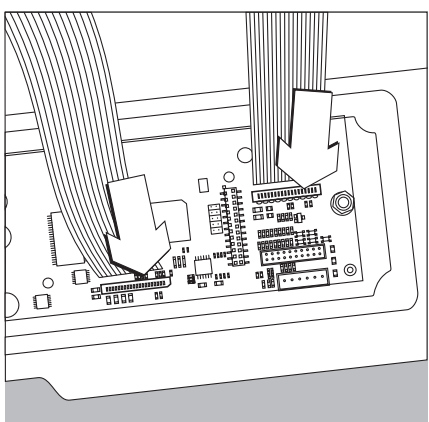

- Débrancher le câble en nappe : insérer le câble en nappe destiné à la liaison Ethernet dans le connecteur multipoints correspondant sur la carte numérique (à gauche sur l'image).
- $\circ$  Insérer le câble en nappe destiné au connecteur femelle RS232 dans le connecteur multipoints correspondant sur la carte numérique (à droite sur l'image).

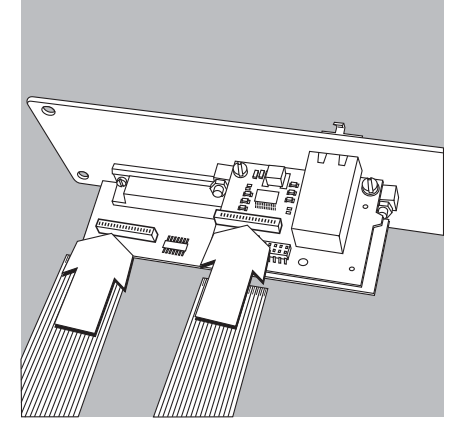

- § Insérer le câble en nappe destiné à la liaison Ethernet dans le connecteur multipoints correspondant sur le module interface (YDO0.SW-ETH).
- $\circ$  Insérer le câble en nappe destiné au connecteur femelle RS232 dans le connecteur multipoints correspondant sur la carte des connecteurs (à gauche sur l'image).

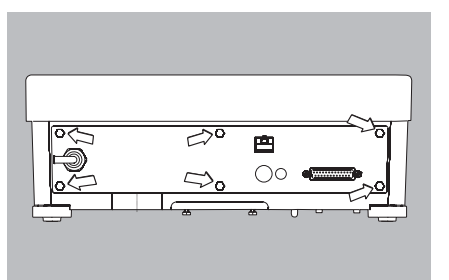

§ Visser le panneau arrière à la balance : visser les 6 vis.

#### **Régler l'interface Ethernet pour l'exploitation**

Après le montage et la configuration du module interface dans l'indicateur, régler l'interface Ethernet à l'aide du menu d'exploitation pour la fonction prévue. Voir pour cela le chapitre « Réglages ». Des explications supplémentaires à ce sujet sont données dans le chapitre « Réglages » du mode d'emploi Signum.

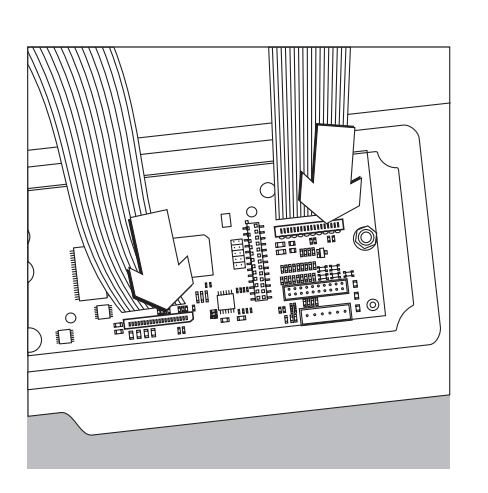

### **Utiliser une carte Profibus :**

- § Fixer le connecteur femelle RS232 (incl. la carte des connecteurs) dans l'ouverture correspondante du nouveau panneau arrière (bas) : visser les 2 vis du support de connecteur femelle.
- § Débrancher le câble en nappe : insérer le câble en nappe destiné à la liaison Profibus dans le connecteur multipoints correspondant sur la carte numérique (à gauche sur l'image).
- $\circlearrowright$  Le cas échéant, insérer le câble en nappe destiné au connecteur femelle RS232 dans le connecteur multipoints correspondant sur la carte numérique (à droite sur l'image).

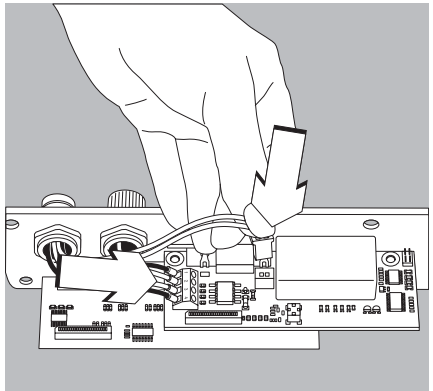

- § Brancher le câble de raccordement :
- Visser fermement les 4 conducteurs avec les bornes de connexion conformément au détrompage.
- Brancher le connecteur du câble de raccordement à droite.

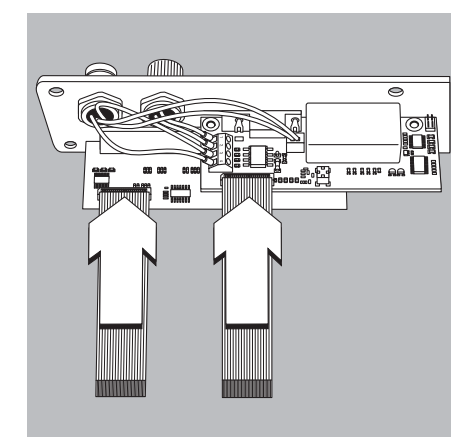

- § Insérer le câble en nappe destiné à la liaison Profibus dans le connecteur multipoints correspondant sur le module interface (YDO0.SW-DP).
- $\circ$  Le cas échéant, insérer le câble en nappe destiné au connecteur femelle RS232 dans le connecteur multipoints correspondant sur la carte des connecteurs (à gauche sur l'image).

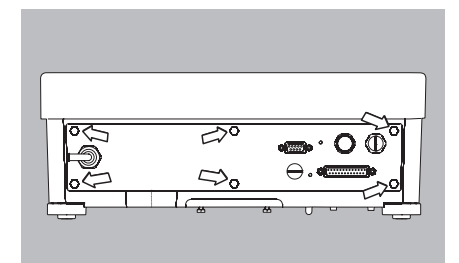

§ Visser le panneau arrière à la balance : visser les 6 vis.

#### **Régler l'interface Profibus pour l'exploitation**

Après le montage et la configuration du module interface dans la balance, régler l'interface Profibus à l'aide du menu d'exploitation pour la fonction prévue. Voir pour cela le chapitre « Réglages ». Des explications supplémentaires à ce sujet sont données dans le chapitre « Réglages » du mode d'emploi Signum.

# **Configurer le module**

### **YDO0…-485/422 (options A2 et A3)**

#### **Contenu de la livraison**

- Module interface
- 3 supports de carte
- Notice d'installation (le présent document)

#### **Caractéristiques**

Le module interface YDO0…-485/422 (interface sérielle RS485/RS422, à isolation galvanique<sup>1</sup>) peut être utilisé soit en mode RS485, soit en mode RS422. La configuration pour l'utilisation prévue se fait avec huit commutateurs. Le réglage pour le mode prévu en tant qu'interface RS485 ou RS422, il faut qu'en fonction du domaine d'utilisation (liaison réseau ou point-à-point), les résistances de terminaison disponibles sur la carte (120  $\Omega$ ) et les résistances Bias soient activées ou désactivées.

La disposition des commutateurs est visible sur le croquis ci-contre. Lorsque les commutateurs 1-4 sont fermés, l'interface est configurée pour le mode RS422.

Les fonctions suivantes sont disponibles lorsque le commutateur respectif est fermé (position : « ON ») :

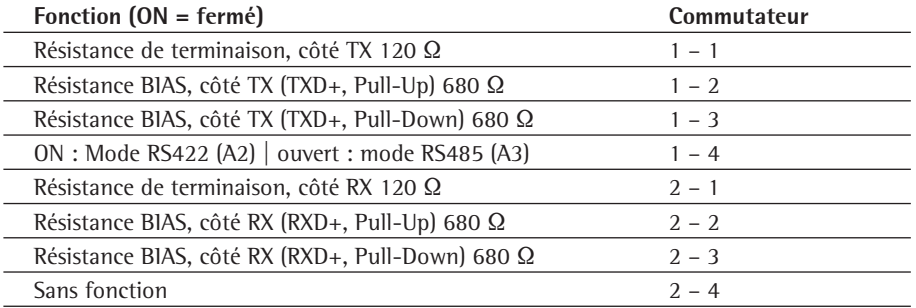

#### !**Indication concernant la position de commutateur**

- Toujours la même position de commutateur :
- les deux commutateurs 1–2/1–3 : sur ON ou OFF
- les deux commutateurs 2–2/2–3 : sur ON ou OFF

#### **Exploitation comme interface RS485 (option A3) :**

- § Le commutateur 1–4 doit être ouvert pour la commutation en mode RS485 (réglage d'usine).
- $\circ$  Désactiver le cas échéant les résistances Bias pour le mode RS485. Pour ce faire, ouvrir le commutateur (réglage d'usine).

Les résistances Bias ne doivent être présentes qu'une seule fois sur une voie de transmission (liaison réseau ou point-à-point) au risque sinon d'avoir des erreurs de transmission. Pour cela, consulter les fiches techniques, les documents de commutation ou les points de nœud du réseau. Activer ou désactiver toujours par paire les résistances Bias.

§ La résistance de terminaison (côté TX, commutateur 1–1) doit être activé lorsqu'un appareil est installé à l'une des deux extrémités d'un système de bus RS485 ou lorsqu'il est relié avec un autre appareil sur une liaison point-à-point. L'autre appareil doit également comporter une résistance de terminaison de 120 O. Activer, le cas échéant, une résistance de terminaison (120  $\Omega$ ) pour le mode RS485 : fermer le commutateur 1-1 (position « ON »)

#### **Exploitation comme interface RS422 (option A2) :**

- $\bullet$  Fermer le commutateur 1–4 pour la commutation en mode RS422 (position « ON »)
- $\circ$  Désactiver le cas échéant les résistances Bias pour le mode RS422. Pour ce faire, ouvrir le commutateur.
- § Activer la résistance de terminaison du côté RX (commutateur 2–1), dès qu'une résistance de terminaison externe est disponible. Désactiver systématiquement les résistances de terminaison TX (commutateur 1-1).

 $1$ ) Le blindage du câble de raccordement est branché d'un côté avec le boîtier de l'indicateur. L'indicateur est raccordé avec le conducteur de protection.

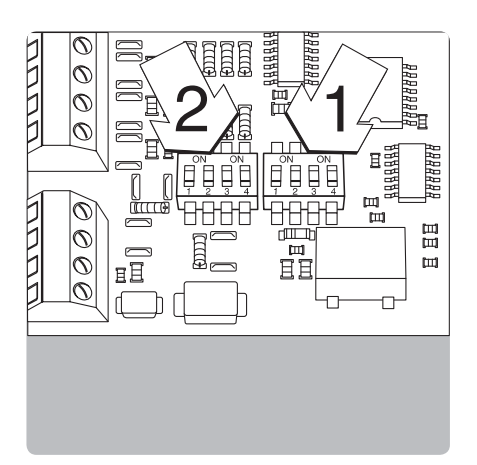

# **YDO0…-AO (option A9)**

#### **Contenu de la livraison**

- Module interface
- Support de carte
- Notice d'installation (le présent document)

#### **Caractéristiques**

Le module interface YDO0…-AO est une sortie analogique. Celui-ci peut être exploité soit comme interface de courant (0/4–20 mA, 0–24 mA) ou comme interface de tension (0 à 10 V). L'alimentation en tension se fait en interne avec isolation galvanique<sup>1</sup>).

Le module interface peut être réglé sur l'un des quatre modes d'exploitation suivants : – Interface de tension, 0 à 10 V

- Interface de courant, 0 à 20 mA
- Interface de courant, 4 à 20 mA
- Interface de courant, 0 à 24 mA

La configuration pour l'utilisation prévue est réalisée en ouvrant et fermant les commutateurs. La disposition des commutateurs est visible sur le croquis ci-contre.

Le réglage sur les différents états de fonctionnement se fait au moyen des commutateurs 1 et 2 (commutateur 3 et 4 sans fonction) :

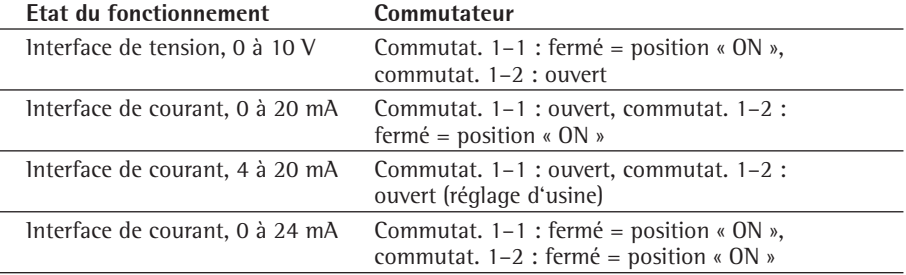

1 ) Le blindage du câble de raccordement est branché d'un côté avec le boîtier de la balance. La balance est raccordée avec le conducteur de protection.

#### **Remarque**

- Charge max. : 390 ohms
- Le blindage du câble de raccordement de l'interface de courant est branché d'un côté avec le boîtier de l'indicateur.
- La balance est raccordée avec le conducteur de protection.
- Si la balance n'est pas alimentée avec une batterie interne ou externe, l'exploitation de l'interface de courant n'est pas possible.
- § Le module interface YDO0…-AO est directement enfiché sur la carte numérique des indicateurs. Voir pour cela le chapitre « Montage dans l'indicateur ».

### **YDO0…-ETH (option B9)**

#### **Contenu de la livraison**

- Module interface YDO0…-ETH
- Notice d'installation (le présent document)
- Description de l'interface logicielle « Bus de terrain » pour mode TCP Modbus

#### **Montage**

Le module interface YDO0…-ETH (interface Ethernet) se raccorde directement sans configuration avec la carte numérique de la balance. Voir pour cela le chapitre « Montage dans l'indicateur ».

#### **Remarque :**

!N'utiliser que des câbles et des connecteurs répondant aux spécifications Ethernet (CAT5 ou supérieur).

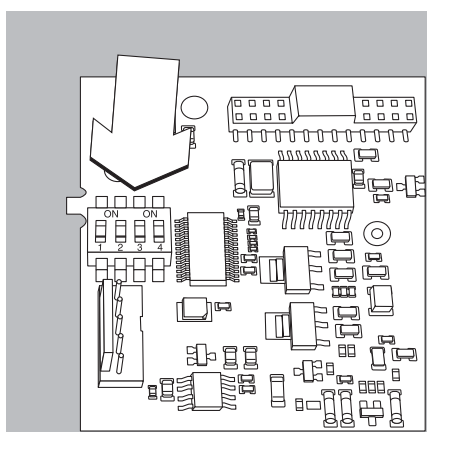

# **YDO0…-DP (option B1)**

### **Contenu de la livraison**

- Module interface
- Notice d'installation (le présent document)
- Description de l'interface logicielle « Bus de terrain »
- Fichier GSD : cf. site Internet Sartorius « Sartorius Mechatronics Software download » : Select product: Fieldbus files »

#### **Montage**

Le module interface YDO0…-DP (interface Profibus) se raccorde directement sans configuration avec la carte numérique de la balance. Voir pour cela le chapitre « Montage dans l'indicateur ». Les résistances de terminaison éventuellement nécessaires pour le système de bus doivent être montées à l'extérieur de l'indicateur. La tension d'alimentation nécessaire pour cela est fournie par l'indicateur. Une terminaison de bus est requise aux deux extrémités du système de bus. Cela est réalisé soit

- par terminaison au niveau des connecteurs (avec débits en bauds > 1,5 Mbits/s avec inductances supplémentaires)
- ou par
- des terminaisons internes de bus.

Le réglage pour la résistance se fait avec les commutateurs 1 à 4 :

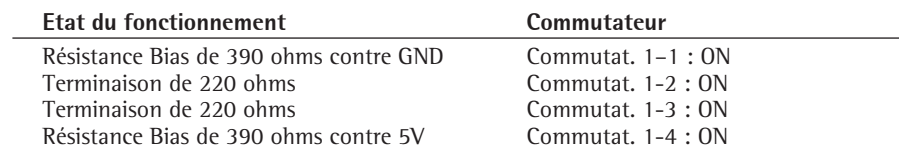

Remarque : commuter toujours simultanément les commutateurs 1-2 et 1-3 ou les connecter tous.

N'utiliser la tension d'alimentation de 5V que pour la mise en circuit de résistances Bias externes conformément aux spécifications Profibus DP.

#### **Remarque :**

 $\triangle$  N'utiliser que des câbles et des connecteurs répondant aux spécifications Profibus.

 $\triangle$  Raccorder le blindage du câble de raccordement avec le boîtier.

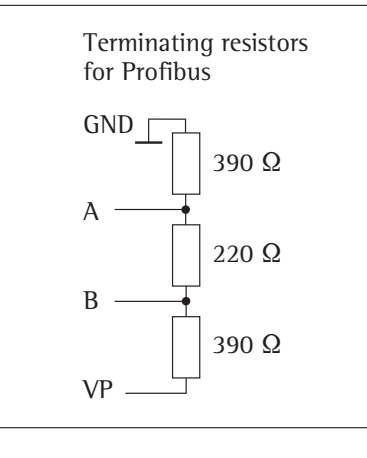

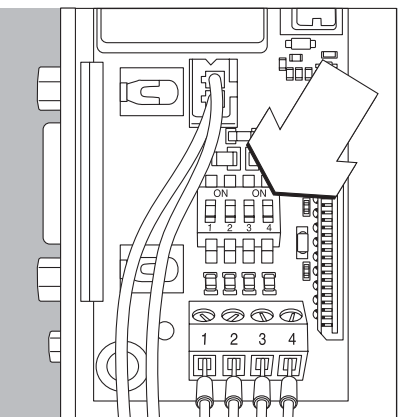

#### **Exemple : schéma de principe**

# **YDO0…-DIO, option A5 : spécifications**

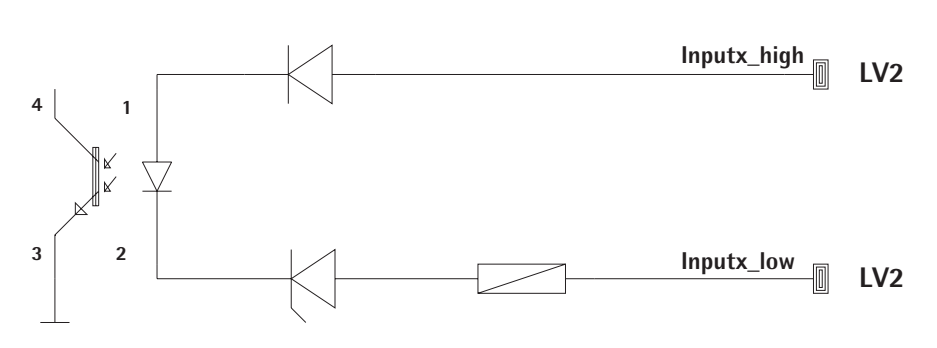

# **Entrées numériques**

- Nombre : 5
- Low-Pegel (niveau bas) :  $-3 \text{ V} \dot{a} +5 \text{ V}$ <br>
High-Pegel (niveau haut) : +11 V  $\dot{a}$  +30 – High-Pegel (niveau haut) : +11 V à +30
	- $\overline{V}$
- Consommation électrique max. : 2,6 mA à 15 V
- Commutation des entrées par application de la tension correspondante.

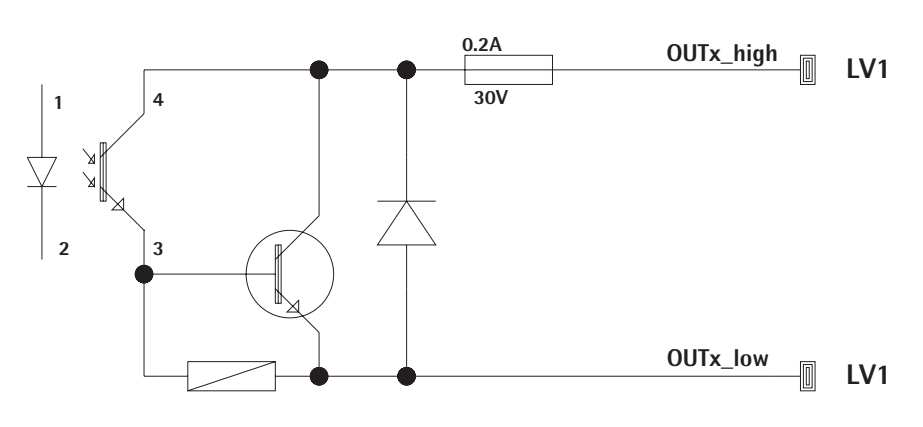

#### **Sorties numériques**

- Nombre : 5 – Flux de courant max. par canal :
- 100 mA
- Plage de tension : 0-30 Vdc<br>– Chaque sortie est constituée par un – Chaque sortie est constituée par un optocoupleur.

# **Affectation des broches de connecteurs**

### **Combics UniCOM-IP69K**

Affectation des deux barres à 10 broches des bornes de connexion à vis sur le module interface :

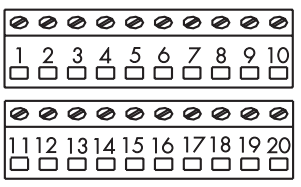

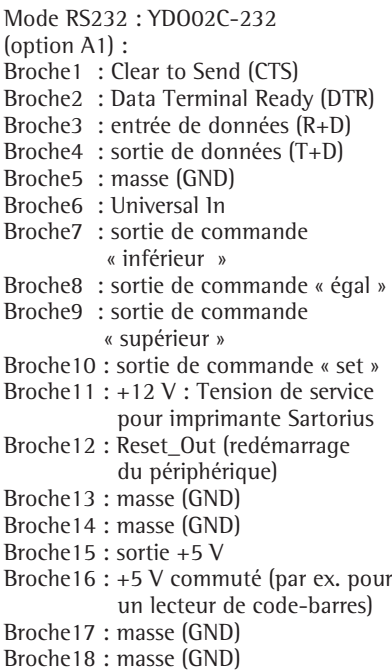

- Broche19 : non affectée
- Broche20 : sortie de tension externe pour l'alimentation+15 ... 25 V

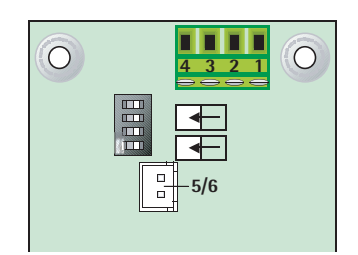

**Profibus : YDOO02C-DP (option B1)** Raccord

- Raccordement Fonctionnement 1 R+D/T+D-P, Line, rouge
- 2 R+D/T+D-N, Line A, vert
- 3 R+D/T+D-N, Line A, vert
- 
- 4 R+D/T+D-P, Line B, rouge<br>5 GND6+5 V (pour raccord e 5 GND6+5 V (pour raccord ext.)

#### **Interface numérique E/S : YDO02C-IO (option A5) :**

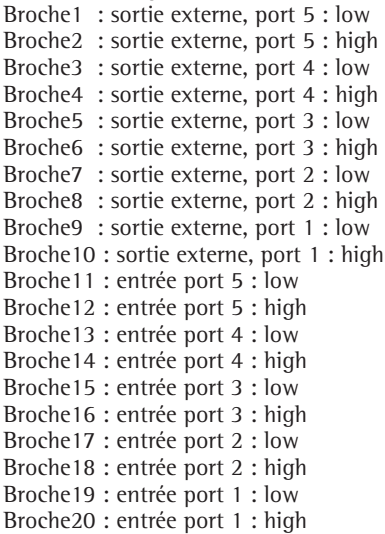

Affectation des broches des deux barres des bornes de connexion à vis sur le module interface :

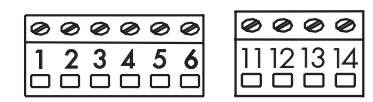

- **Mode RS485 : YDO02C-485 (option A2) :** Broche1 : données + (T+D-R+D+)
- Broche2 : données (T+D-R+D-)
- Broche3 : non affectée
- Broche4 : non affectée
- Broche5 : signal de masse, isolée
- galvaniquement (GND\_GALV) Broche6 : signal de masse, isolée galvaniquement(GND\_GALV)
- Broche11: entrée de tension externe pour
- l'alimentation+15 ... 25 V\* Broche12: entrée de tension externe
	- pour l'alimentation
- $+15$  ... 25  $V^*$ Broche13: masse (GND) \*
- Broche14: masse (GND) \*

#### 0000 <del>. . . . . .</del> 1 2 3 4 5 6 12 13 14 öö

#### **Mode RS422 : YDO02C-485 : (Option A3) :**

Broche1 : sortie de données + (T+D+) Broche2 : sortie de données - (T+D-) Broche3 : entrée de données + (R+D+) Broche4 : entrée de données - (R+D-) Broche5 : signal de masse, isolée galvaniquement(GND\_GALV) Broche6 : signal de masse, isolée galvaniquement(GND\_GALV) Broche11: entrée de tension externe pour l'alimentation+15 ... 25 V\* Broche12: entrée de tension externe pour l'alimentation+15 ... 25 V\* Broche13: masse (GND) \* Broche14 : masse (GND) \*

\* = sans isolation galvanique

#### **Interface de courant / tension**

**YDO02C-AO, option A9 :** Barres des bornes de connexion à vis 6-pol. sur le module interface

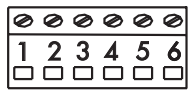

- Broche1 : I\_out (+) pour interface de courant (0/4 à 20/24 mA)
- Broche2 : I\_in (-) pour interface de courant (0/4 à 20/24 mA)
- Broche3 : V\_out (+) pour interface de tension, 0 à 10 V
- Broche4 : V\_in (–) pour interface de tension, 0 à 10 V
- Broche5 : GND, isolé galvaniquement (masse isolée galvaniquement)
- Broche6 :GND, isolé galvaniquement (masse isolée galvanique -ment)

#### **Affectation des bornes de l'interface Ethernet (RJ45)YDO02C-ETH : option B9 :**

Broche 1 : TxD+ Broche 2 : TxD– Broche 3 : RxD+ Broche 4 : non utilisée Broche 5 : non utilisée Broche 6 : RxD– Broche 7 : non utilisée Broche 8 : non utilisée Châssis : GND
## **Affectation des broches**

### **Combics « IP44 » et modèles laqués Signum UniCOM**

**Connecteur femelle D-subminiature à 25 broches DB25S avec raccords vissés** 

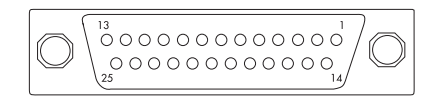

Vue de face

Connecteur mâle d'interface requis (recommandé) : connecteur mâle D-subminiature à 25 broches DB25 avec capot de blindage intégré, tôle de protection (type Amp 826 985-1C) et vis de verrouillage (type Amp 164868-1)

### **Mode RS232 : YDO0…-232**

**(option A1) :** Broche 1 : GND Broche 2 : TxD Broche 3 : RxD Broche 4 : GND Broche 5 : CTS Broche 6 : non affectée Broche 7 : GND Broche 8 : GND Broche 9 : non affectée Broche 10 : non affectée Broche 11 : tension de service +12 V pour imprimante Sartorius Broche 12 : RESET\_OUT (redémarrage du périphérique) Broche 13 : 5 V activé (par ex. pour lecteur de code-barres) Broche 14 : GND Broche 15 : Universal In Broche 16 : sortie de commande « inférieur » Broche 17 : sortie de commande « égal » Broche 18 : sortie de commande « supérieur » Broche 19 : sortie de commande « set » Broche 20 : DTR Broche 21 : GND Broche 22 : non affectée Broche 23 : non affectée Broche 24 : sortie de tension externe pour l'alimentation  $+15$  ...  $+25V$ Broche 25 : sortie 5 V

### **Mode RS422 : YDO0…-422 (option A2) :** Broche 1 : GND, isolé galvaniquement Broche 2 : TxD+, isolé galvaniquement Broche 3 : RxD+, isolé galvaniquement Broche 4 : non affectée Broche 5 : RxD-, isolé galvaniquement Broche 6 : non affectée Broche 7 : GND, isolé galvaniquement Broche 8 : GND, isolé galvaniquement Broche 9 : non affectée Broche 10 : non affectée Broche 11 : non affectée Broche 12 : non affectée Broche 13 : non affectée Broche 14 : non affectée Broche 15 : non affectée Broche 16 : non affectée Broche 17 : non affectée Broche 18 : non affectée Broche 19 : non affectée Broche 20 : TxD-, isolé galvaniquement Broche 21 : GND Broche 22 : non affectée Broche 23 : non affectée Broche 24 : Entrée de tension externe pour l'alimentation  $+15$  ...  $+25V$ , sans isolation galvanique Broche 25 : non affectée **Mode RS485 : YDO0…-485 (option A3) :** Broche 1 : GND, isolé galvaniquement Broche 2 : TxD/RxD+ Broche 3 : RxD+, isolé galvaniquement Broche 4 : non affectée Broche 5 : RxD-, isolé galvaniquement Broche 6 : non affectée Broche 7 : GND, isolé galvaniquement Broche 8 : GND, isolé galvaniquement Broche 9 : non affectée Broche 10 : non affectée Broche 11 : non affectée Broche 12 : non affectée Broche 13 : non affectée Broche 14 : non affectée Broche 15 : non affectée Broche 16 : non affectée Broche 17 : non affectée Broche 18 : non affectée Broche 19 : non affectée Broche 20 : TxD/RxD– Broche 21 : GND Broche 22 : non affectée Broche 23 : non affectée Broche 24 : entrée de tension externe pour l'alimentation

+15 ... +25V, sans isolation galvanique Broche 25 : non affectée

**Interface de courant/de tension : YDO0…-AO (option A4)** Broche 1 : GND, isolé galvaniquement Broche 2 : non affectée Broche 3 : non affectée Broche 4 : non affectée Broche 5 : non affectée Broche 6 : V\_out (+), isolé galvaniquement, pour interface de tension, 0 à 10 V Broche 7 : V\_in (-), isolé galvaniquement, pour interface de tension,  $\overline{0}$  à 10 V Broche 8 : non affectée Broche 9 : I\_out (+), isolé galvaniquement, pour interface de courant, (0/4 à 20/24 mA) Broche 10 : I\_in (-), isolé galvaniquement, pour interface de courant (0/4 à 20/24 mA) Broche 11 : non affectée Broche 12 : non affectée Broche 13 : non affectée Broche 14 : GND, isolé galvaniquement Broche 15 : non affectée Broche 16 : non affectée Broche 17 : non affectée Broche 18 : non affectée Broche 19 : non affectée Broche 20 : non affectée Broche 21 : non affectée Broche 22 : non affectée Broche 23 : non affectée Broche 24 : non affectée Broche 25 : non affectée **Module entrée/sortie numérique YDO0…-DIO : (option A5)** Broche 1 : OUT1\_HIGH Broche 2 : OUT2\_HIGH Broche 3 : OUT3\_HIGH Broche 4 : OUT4\_HIGH Broche 5 : OUT5\_HIGH Broche 6 : Broche 7 : IN1\_HIGH Broche 8 : IN2\_HIGH Broche 9: IN3 HIGH Broche 10 : IN4\_HIGH Broche 11 : IN5\_HIGH Broche 12 : Broche 13 : Broche 14 : OUT1\_LOW Broche 15 : OUT2\_LOW Broche 16 : OUT3\_LOW Broche 17 : OUT4\_LOW Broche 18 : OUT5\_LOW Broche 19 : Broche 20 : IN1\_LOW Broche 21 : IN2\_LOW Broche 22 : IN3\_LOW Broche 23 : IN4\_LOW Broche 24 : IN5\_LOW Broche 25 :

### **Affectation des bornes de l'interface Ethernet (RJ45)**

### **YDO0…-ETH (opzione B9):**

Broche 1 : TxD+ Broche 2 : TxD-Broche 3 : RxD+ Broche 4 : non utilisée Broche 5 : non utilisée Broche 6 : RxD-Broche 7 : non utilisée Broche 8 : non utilisée Châssis : GND

### **Affectation des broches de l'interface Profibus**

### **YDO0…-DP, IP44 (opzione B1):** Broche 1 : non affectée

Broche 2 : non affectée Broche 3 : RxD / TxD-P

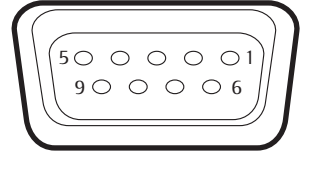

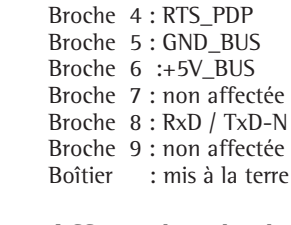

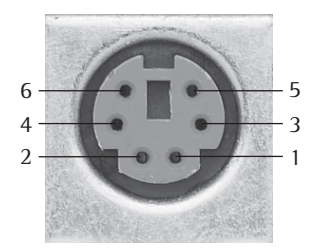

### **Affectation des broches du connecteur femelle PS/2**

Broche 1 : Keyboard Data (ligne de données) Broche 2 : non affectée Broche 3 : GND (Ground / Masse) Broche 4 : 5V activé Broche 5 : Keyboard Clock (impulsion) Broche 6 : non affectée

# **Signum : modèle inox IP65**

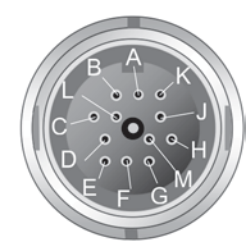

Vue de l'appareil

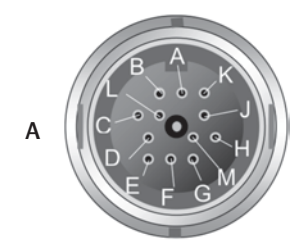

Vue de l'appareil

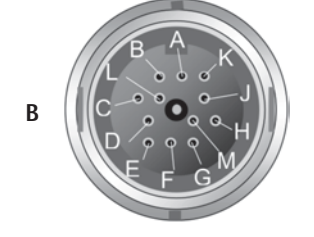

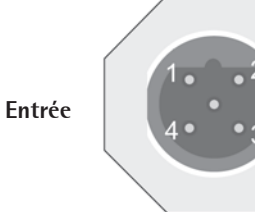

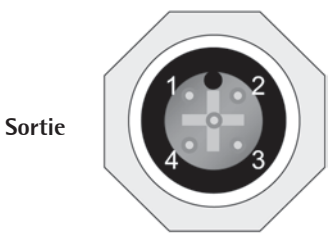

#### **UniCOM RS232 (option A1), RS422 (option A2), RS485 (option A3), 4–20 mA (option A9)UniCOM**

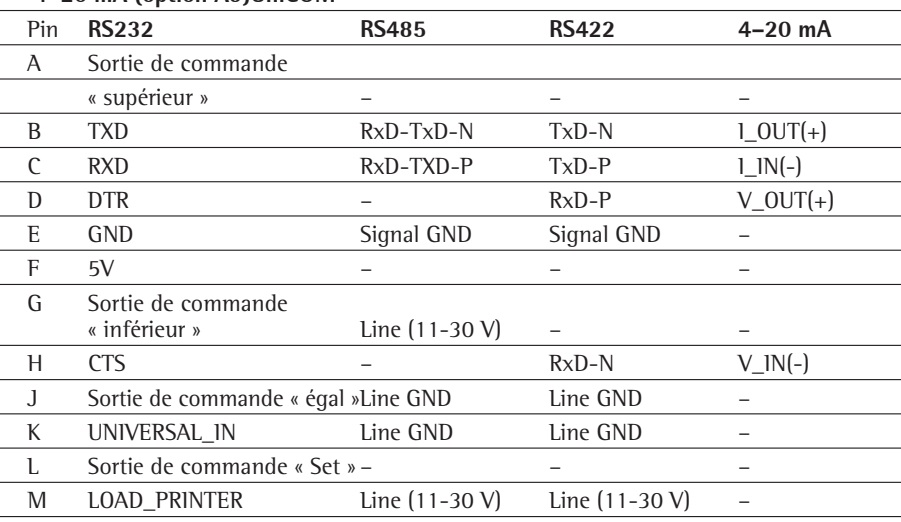

### **Numérique E/S 5/5 optoisolé (option A5)**

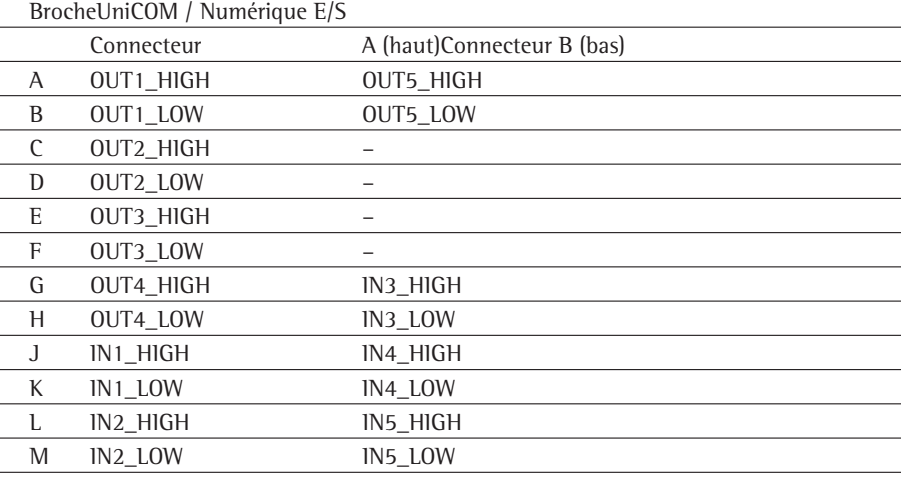

### **Profibus (opzione B1)**

**L'interface Profibus est équipée de deux connecteurs ronds M12 à détrompage Broche UniCOM / Numérique E/S**

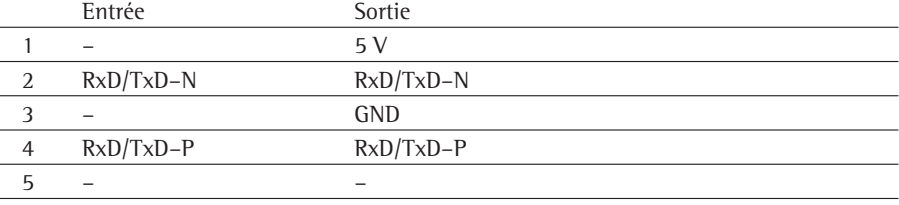

### **Ethernet**

Ļ  $\overline{a}$ 

L

1. TXD+<br>2. TXD-

2. TXD-<br>3. RXD+

3.  $RXD +$ <br>4. non u

4. non utilisée 5. non utilisée

6. RXD-<br>7. non u 7. non utilisée

non utilisée

Châssis : GND

# ,**Réglages : Combics 1 et 2**

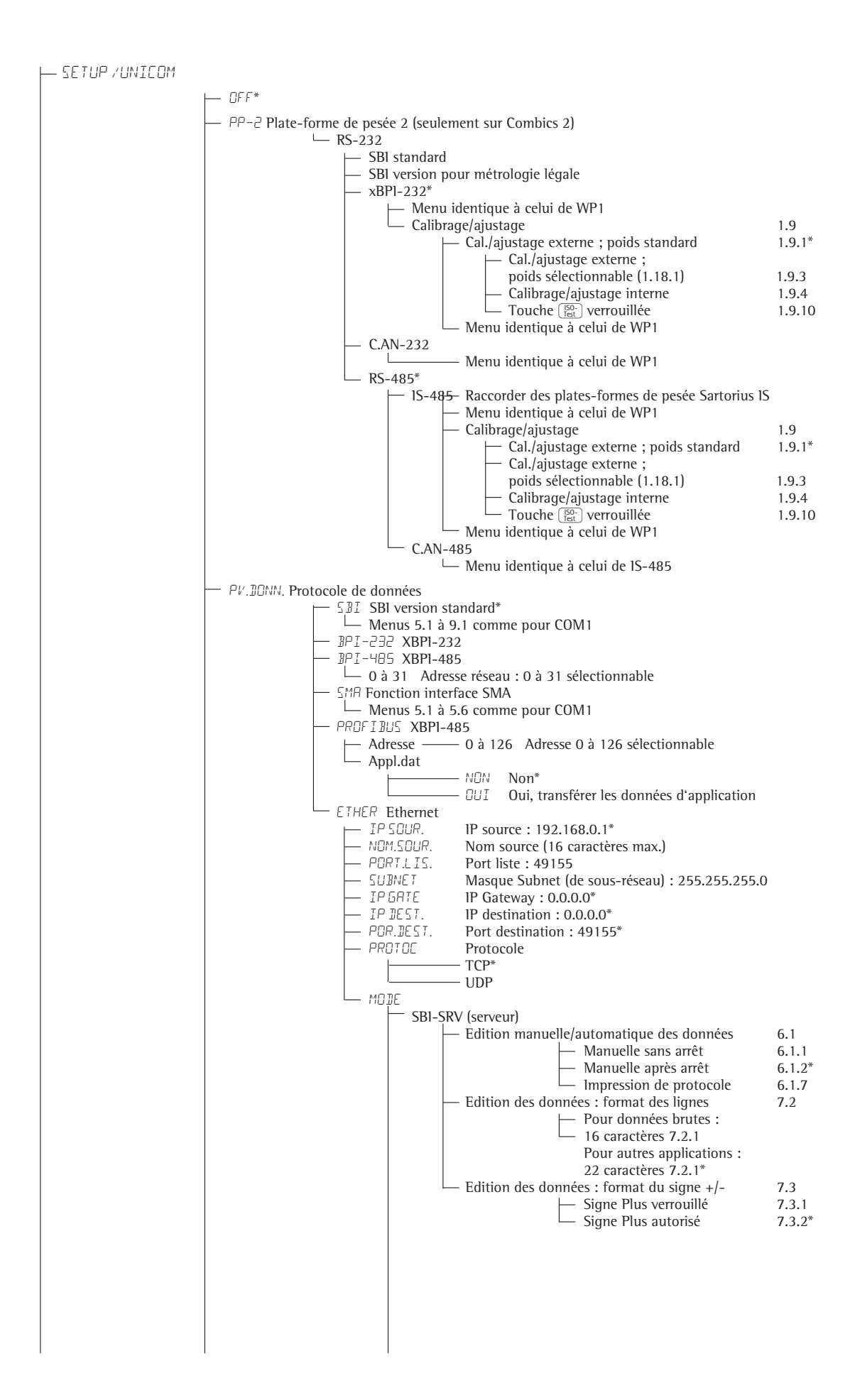

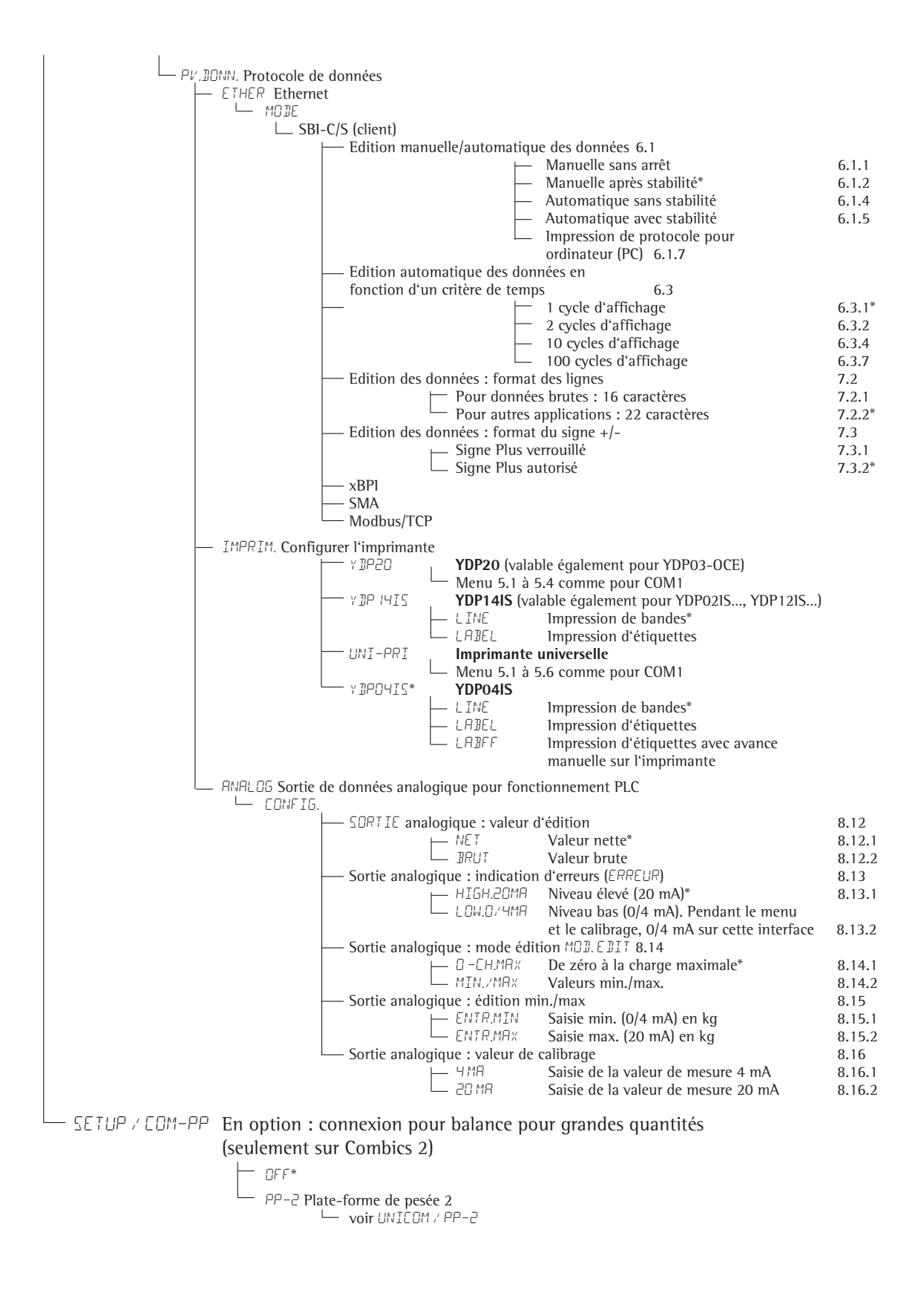

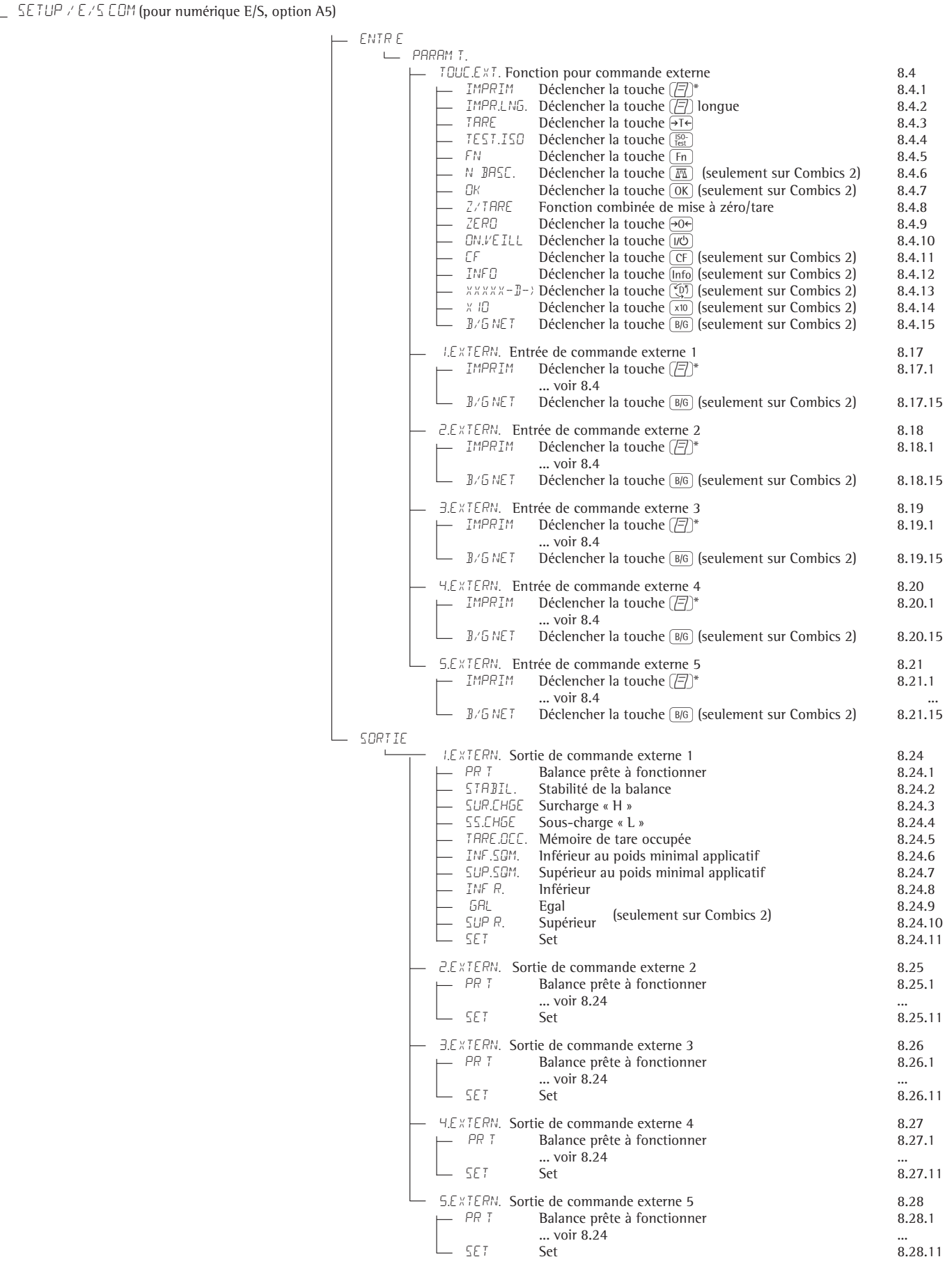

# **Réglages pour les modèles Combics 3**

#### **Vue d'ensemble du menu d'exploitation pour l'interface « UniCOM »**

(cf. également à ce sujet la vue d'ensemble du menu d'exploitation dans le chapitre « Réglages » du mode d'emploi Combics) Le menu pour UniCOM est indépendant de la carte installée.

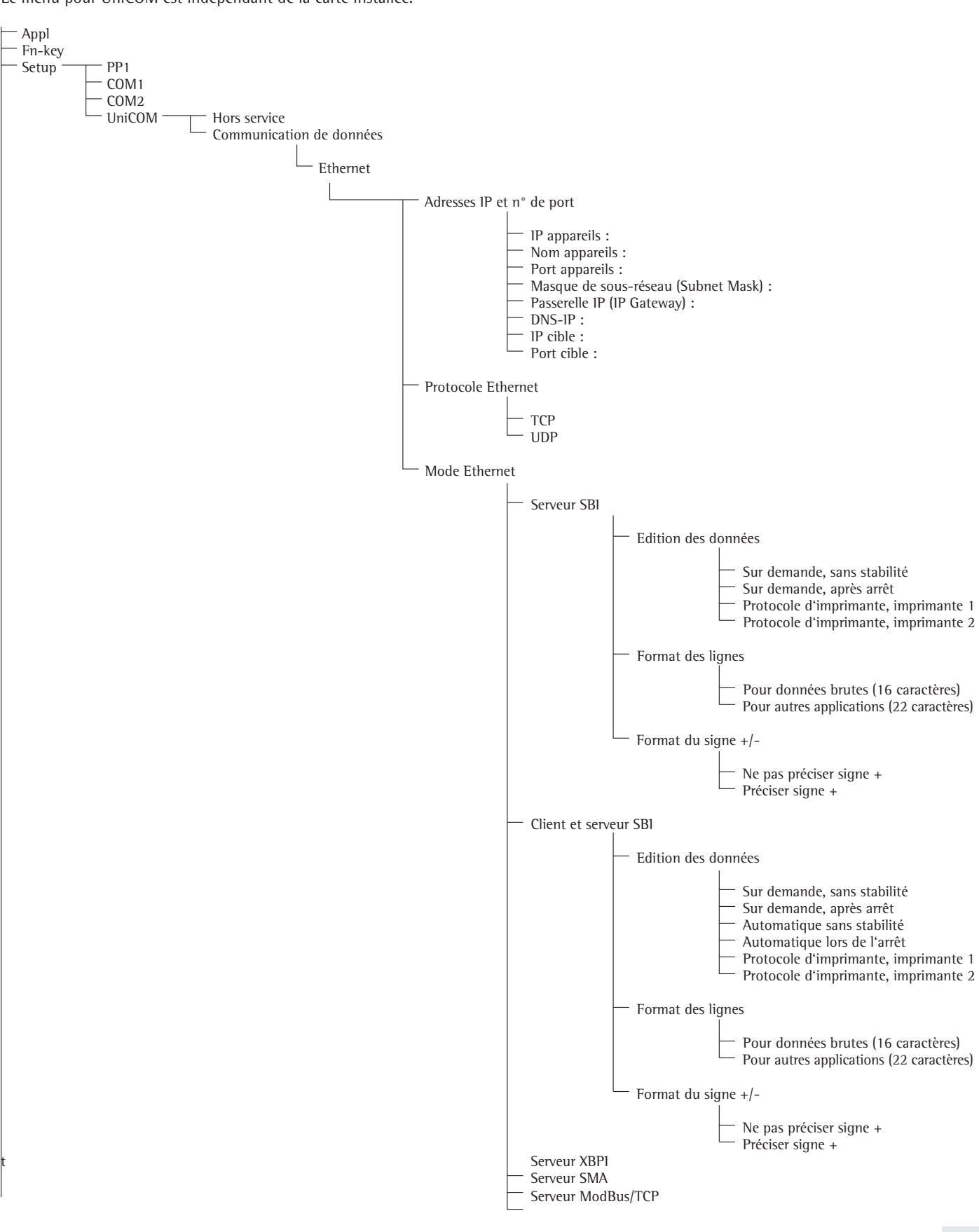

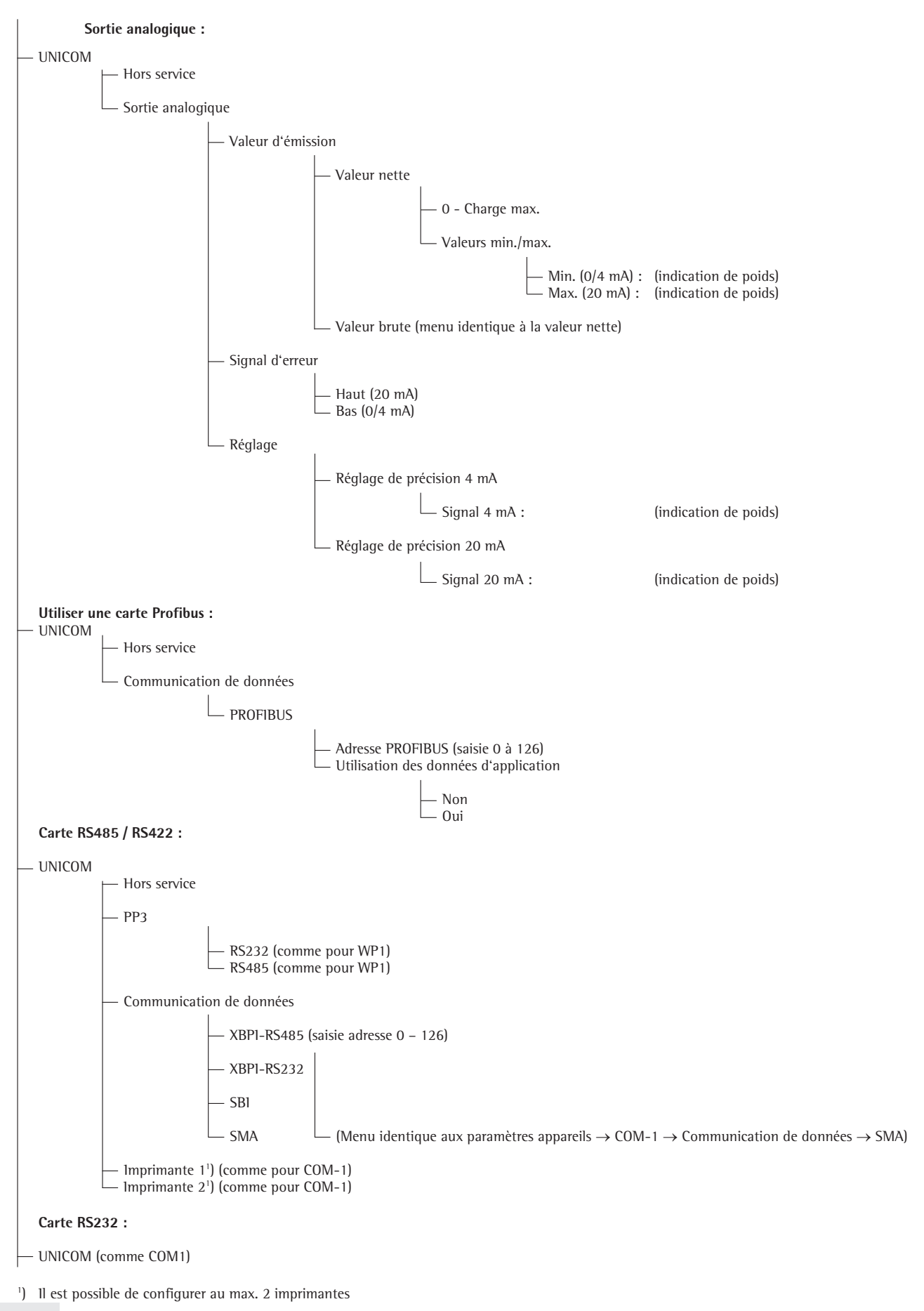

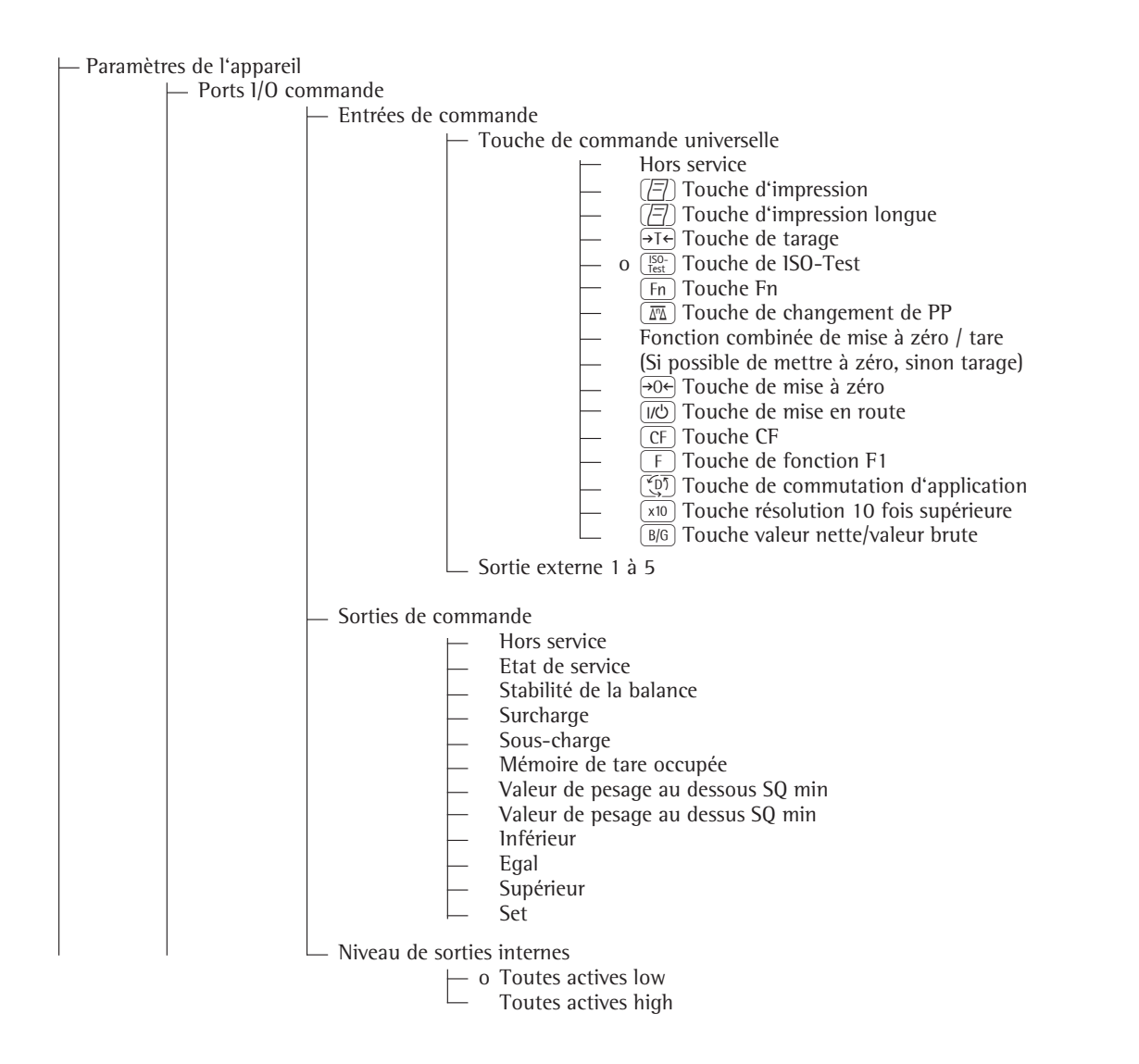

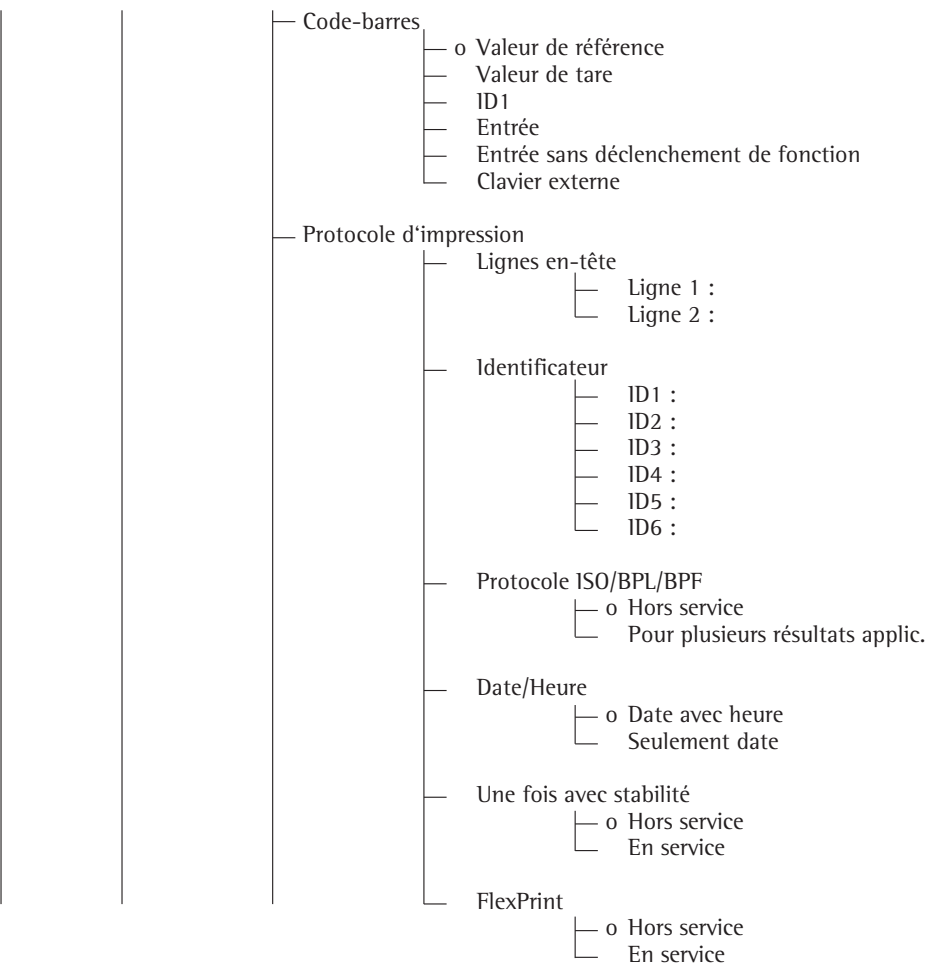

# **Réglages : Signum**

**Vue d'ensemble du menu d'exploitation pour l'interface « UniCOM »**  (cf. également à ce sujet la vue d'ensemble du menu d'exploitation dans le chapitre « Réglages » du mode d'emploi Signum)

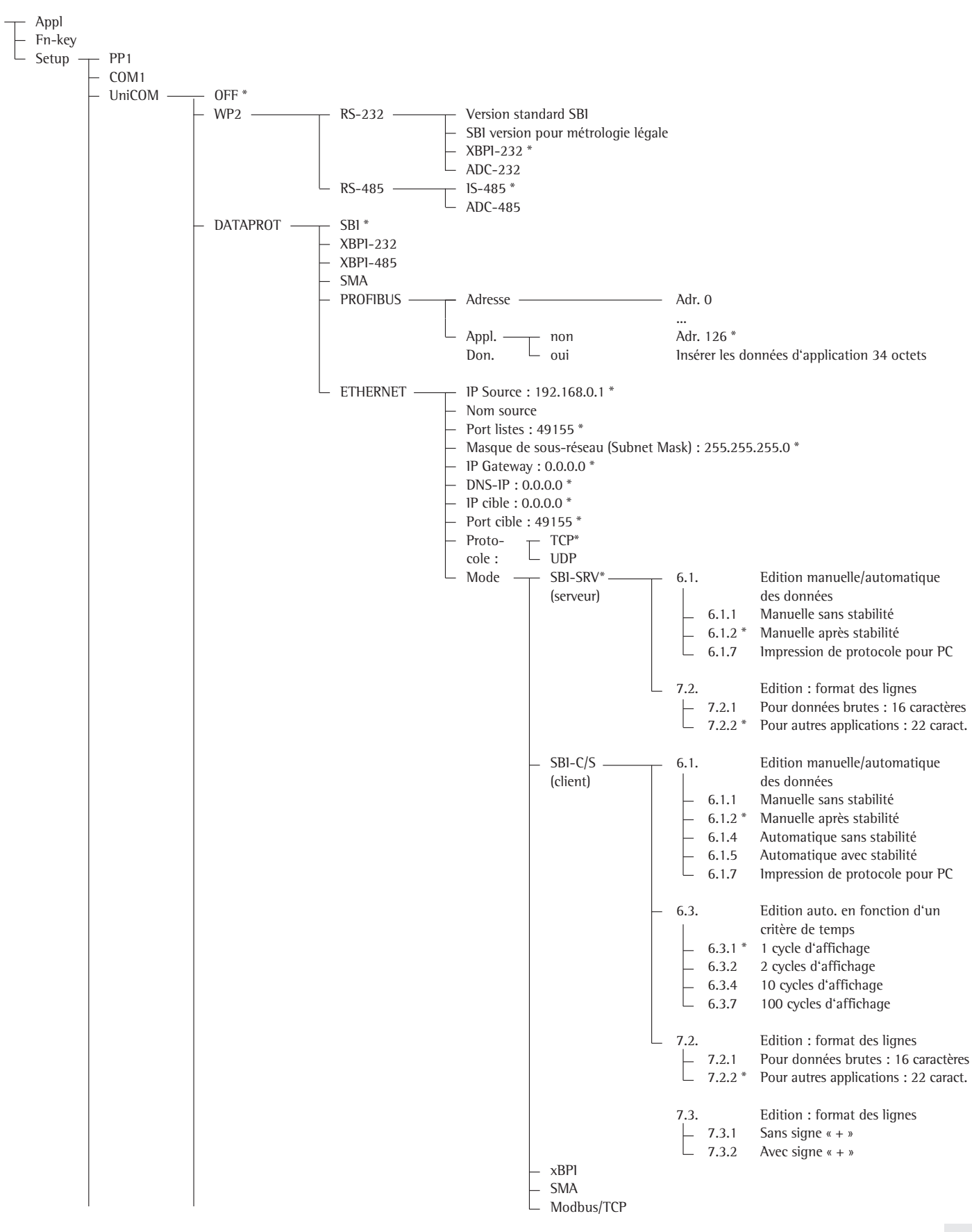

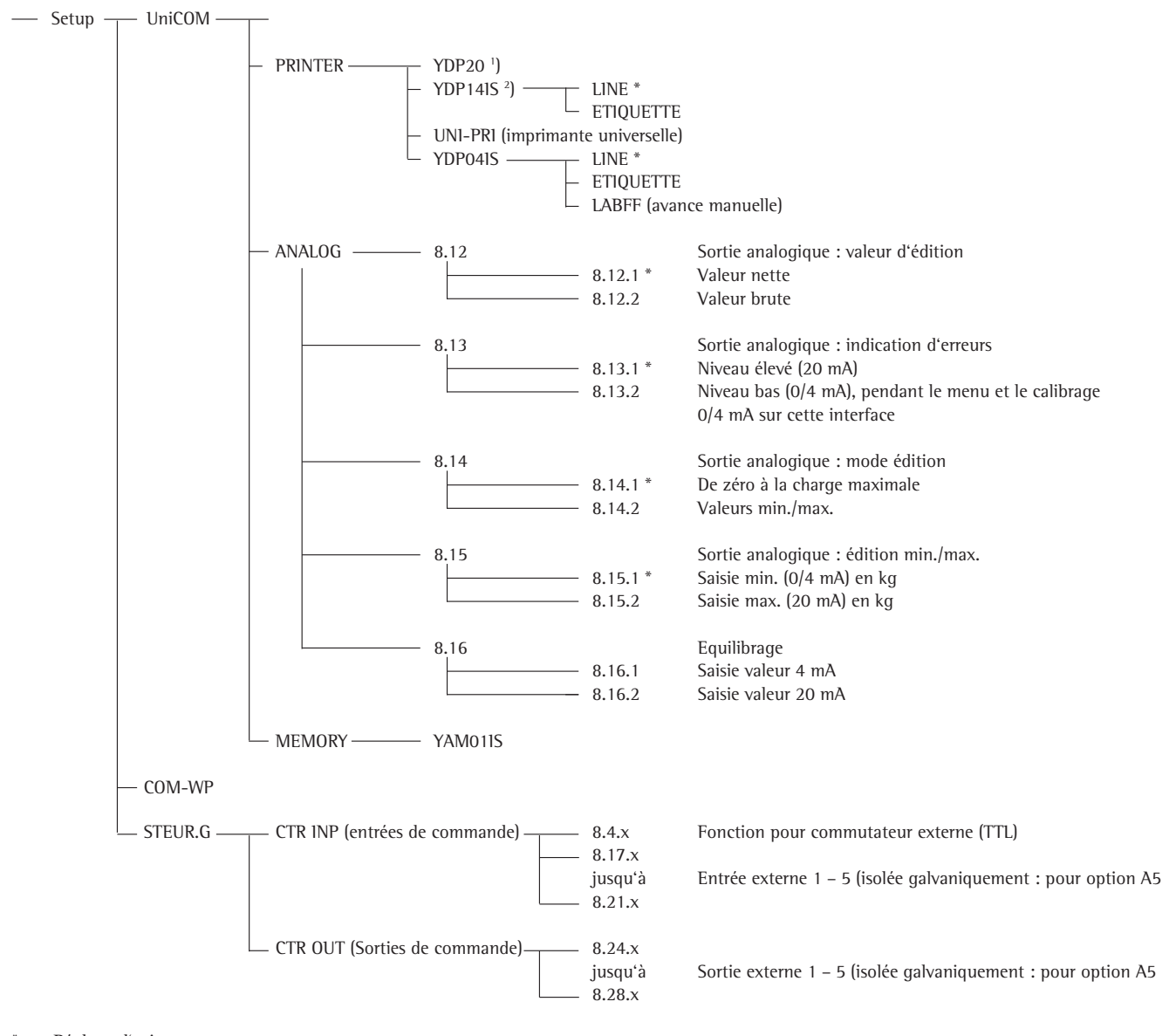

\* = Réglage d'usine

1 ) YDP20, valable également pour YDP03-0CE

1 ) YDP14IS, valable également pour YDP02IS…, YDP12IS…

### **Configurer les interfaces**

Régler l'interface de données universelle UniCOM dans le menu d'exploitation de l'indicateur pour le fonctionnement prévu (raccordement d'un périphérique ou de deux plateformes de pesée / balance compacte numérique). La section de l'arborescence du menu correspondante est représentée à la page précédente.

Des explications supplémentaires à ce sujet sont données dans le chapitre « Réglages » du mode d'emploi Signum.

### **Interface RS485 / RS422**

Si la carte est configurée pour le mode RS422, alors il est possible d'utiliser les réglages « SBI », « XBPI-232 » et SMA du menu.

### **Interface analogique YDO0…-AO (option A9)**

Le menu permet de configurer :

- Valeur d'émission (rubrique de menu 8-12) : 8-12-1 : valeur nette (réglage d'usine) 8-12-2 : valeur brute
- Représentation d'erreurs (rubrique de menu 8-13) : 8-13-1 : niveau haut (20 mA) (réglage d'usine) 8-13-2 : niveau bas (0/4 mA)
- Mode édition (rubrique de menu 8-14) : 8-14-1 : de zéro à la charge maximale (réglage d'usine) 8-14-2 : valeurs min./max.
- Valeurs min./max. d'édition (rubrique de menu 8-15) : 8-15-1 : saisie min. (0/4 mA) en kg 8-15-2 : saisie max. (20 mA) en kg

Concernant la sélection : valeurs min./ max., l'étendue de pesée peut être librement sélectionnée pour l'édition de 0/4 à 20 mA (0-10 V). Ce choix est également valable pour une balance SBI, en revanche uniquement pour la valeur nette.

La saisie des valeurs min./max. se fait toujours avec l'unité Kilogramme. Il n'est pas possible de saisir des valeurs pondérales négatives. La valeur min. peut également être supérieure à la valeur max. si l'on souhaite avoir une émission de courant décroissante.

Exemples : courbe de courant croissante Valeur min. nette : -1 kg Valeur max. nette : 4 kg

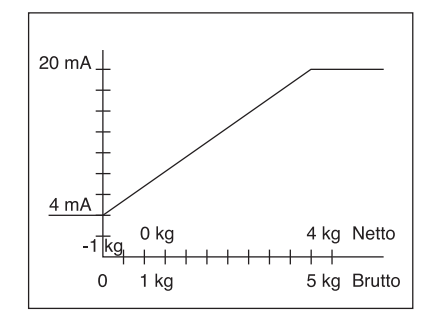

Courbe de courant décroissante pour balance xBPI Valeur min. : 5 kg

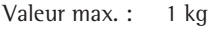

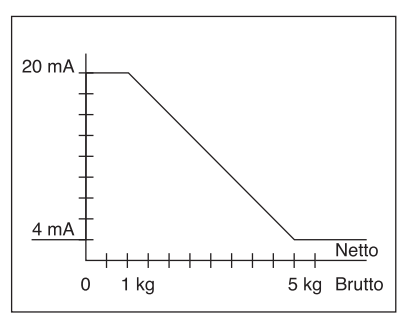

Courbe de courant décroissante pour balance SBI Valeur min. : 5 kg Valeur max.: 1 kg

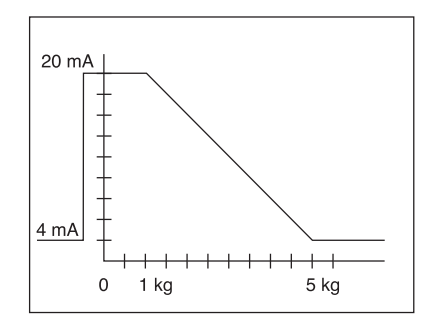

Si aucun paramètres de calibrage ont été saisis, l'interface travaille comme configurée sur le matériel. C-à-d. que si le matériel est configuré en 0 – 24 mA, ensuite 0 mA est édité en tant que valeur minimale et 24 mA comme valeur maximale ! Ce n'est qu'en saisissant au moins une valeur de calibrage que l'édition est fixée à 4 –20 mA.

Si la rubrique de menu « Valeur de mesure 4mA : » ou « Valeur de mesure 20mA : » est active, les valeurs de courant non ajustées sont éditées, bien qu'une valeur de calibrage soit éventuellement affichée ! Ce n'est qu'avec la saisie d'une valeur de mesure que la valeur de mesure calibrée est affichée. Par ex. : la rubrique de menu est activée, « 3,98 » est affiché. L'interface de courant édite maintenant « 3,98 mA». Après une nouvelle saisie de « 3,98 », l'interface édite précisément « 4,00 mA ». La valeur calibrée 4 mA est affichée en sortant des rubriques de menu

### **Attention :**

A Pendant la connexion du terminal<br>Combics, il peut arriver que l'interface de courant édite brièvement 24 mA.

Attirer l'attention sur le fait que le client ne peut raccorder à l'interface Combics que les interfaces analogiques qui supportent un courant max. de 24 mA !

### **Interface Profibus**

Régler l'adresse de bus dans le menu « UNICOM » via « PROFIBUS » (0 bis 126, réglage d'usine : 126). Lorsque des données d'application sont transmises également, 34 octets sont ajoutés à l'interface standard de 8 octets. Ainsi, des applications peuvent être initialisées ou écrites sur l'écran (cf. documentation supplémentaire sur le bus de terrain).

### **Interface Ethernet**

Procéder à la saisie des chiffres dans le menu « UNICOM » via « ETHERNET », à la rubrique Source-IP, ListenPort, etc. Des lettres et des chiffres peuvent être utilisés pour le nom de source. Ce dialogue permet de saisir un maximum de 15 caractères. Saisir le nom de source alternativement à l'IP de source.

### Numéros de port

Plage valide : 0 – 65535 Etant donné qu'un grand nombre de ports jusqu'à 49150 est déjà attribué, nous recommandons d'utiliser des numéros de port supérieur à 49150. Ceci n'est pas valable pour ModBus/ TCP, le numéro de port applicable étant : 502 (cf. brochure : bus de terrain)

### **Interface Profibus/Ethernet : initialisation**

Affichage : initialisation terminée Lorsque l'initialisation du module Ethernet ou Profibus s'est terminé avec succès, le système affiche :

### Module réseau initialisé Signum,

Combics 1, 2 : Combics 3 :

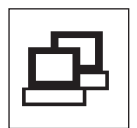

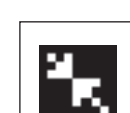

Si l'initialisation a échoué, aucun symbole n'est affiché. Le symbole ne dit rien sur le statut de connexion vers le réseau !

Liaisons TCP :

en mode SBI-C/S, Signum coupe automatiquement la connexion systématiquement après 1 seconde.

Pour les autres modes de fonctionnement : SBI-SRV, SMA, XBPI, ModBus/ TCP, la connexion est maintenue jusqu'à ce que le PC (client), la coupe. Il n'est possible d'établir qu'une seule connexion à la fois.

### **Interface Ethernet : caractéristiques**

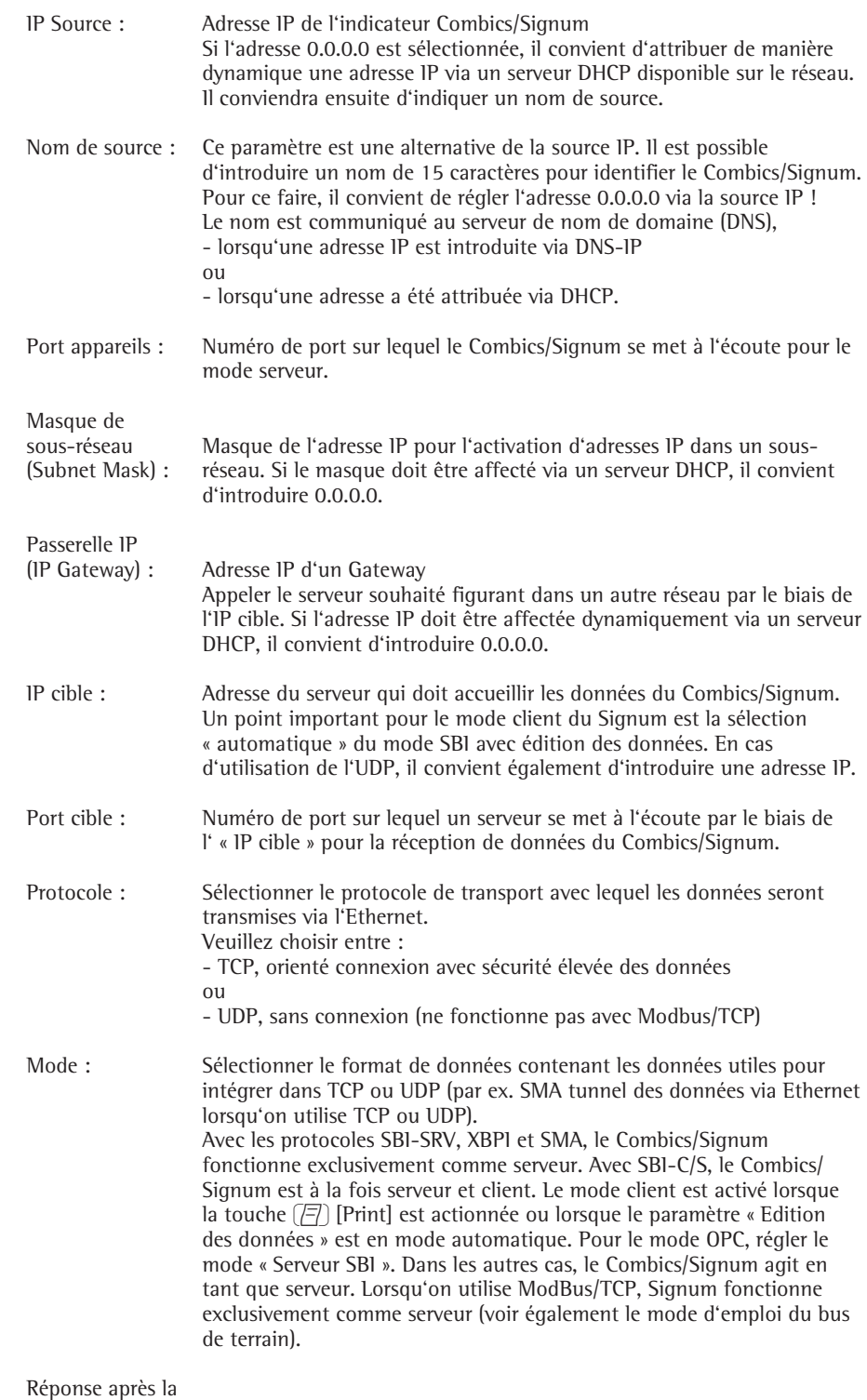

mise sous tension :si le module d'interface est activé, il se peut que l'affichage de la valeur

pondérale ait besoin de 20 secondes supplémentaires pour répondre.

# **Indice**

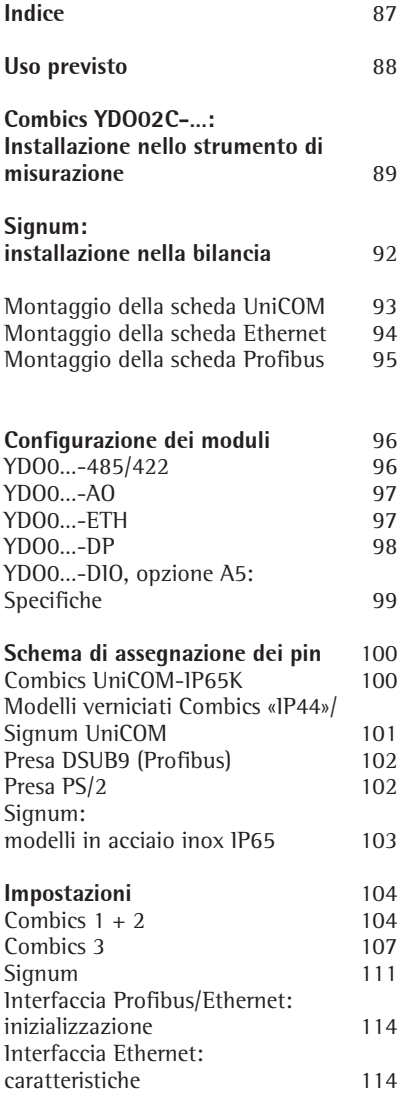

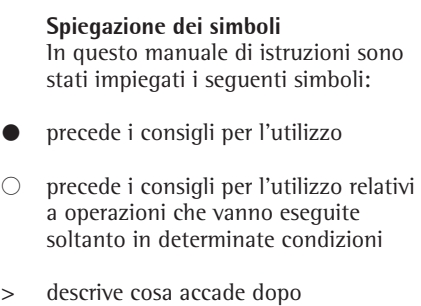

l'esecuzione di un'operazione

 $\bigwedge$ indica un pericolo

## **Uso previsto**

### **Combics UniCOM:**

L'uscita dati YDO02C-… viene utilizzata per l'installazione in strumenti di misurazione e bilance complete della serie Combics come interfaccia dati universale UniCOM.

- YDO02C-232 (opzione A1)
	- Collegamento di una memoria alibi.
	- Display supplementare YRD02Z.
	- Cavo adattatore USB per attacco PC tramite USB YCC01-USBM2
	- 2<sup>ª</sup> Piattaforma di pesatura: bilancia per grandi quantità con uscita dati RS232
	- 2<sup>a</sup> Piattaforma di pesatura: piattaforma IS con uscita dati RS232 opzionale
- YDO02C-485 (opzioni A2 e A3): interfaccia dati bidirezionale, con separazione galvanica, utilizzabile a piacere in modalità RS422 (opzione A2) o RS485 (opzione A3). Il modulo YDO02C-485 permette una rete fino a 32 bilance/indicatori Combics tramite bus XBPI.
- YDO02C-AO (opzione A9): uscita analogica, utilizzabile a piacere come interfaccia di corrente (0/4 - 20 mA, 0 - 24 mA) o di tensione (0 - 10 V). Il modulo YDO02SW-AO permette il collegamento di un PLC o di un display analogico esterno.
- YDO02C-DIO (opzione A5): modulo di ingresso/uscita digitale per il collegamento di Combics a controllori esterni.
- YDO02C-ETH (opzione B9): interfaccia Ethernet (per es. collegamento di un PLC o di un PC).
- YDO02C-DP (opzione B1): interfaccia Profibus DP (slave) per applicazioni con bus di campo (per es. collegamento ad un PLC).

### **Signum UniCOM:**

L'uscita dati YDO0.SW-... viene utilizzata per l'installazione in bilance complete dei modelli Signum SIW... come interfaccia standard opzionale COM1 e/o interfaccia dati universale UniCOM.

- YDP0.SW-232 (opzione A1):
	- Collegamento di una memoria alibi.
	- Display supplementare YRD02Z. – Cavo adattatore USB per attacco PC tramite USB YCC01-USBM2
	- 2a Piattaforma di pesatura: bilancia per grandi quantità con uscita dati RS232
	- 2<sup>ª</sup> Piattaforma di pesatura: piattaforma IS con uscita dati RS232 opzionale

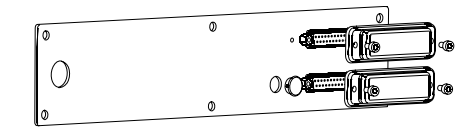

- YDO0.SW-485/422 (opzione A2): interfaccia dati bidirezionale RS422 per connessione punto-punto con protocollo SMA/SBI/xBPI
- YDO0.SW-485/422 (opzione A3): interfaccia dati bidirezionale RS4850 per collegamento in rete fino a 32 bilance via bus xBPI, piattaforma IS supplementare con uscita dati standard RS485.
- YDO0.SW-AO (opzione A9): uscita analogica, utilizzabile a piacere come interfaccia di corrente (0/4 - 20 mA, 0 - 24 mA) o di tensione (0 - 10 V). Il modulo YDO0.SW-AO permette il collegamento di un PLC o di un display analogico esterno.
- YDO0.SW-DIO (opzione A5): modulo di ingresso/uscita digitale per il collegamento di Signum a controllori esterni.

– YDO0.SW-ETH (opzione B9): interfaccia Ethernet (per es. collegamento di un PLC o di un PC).

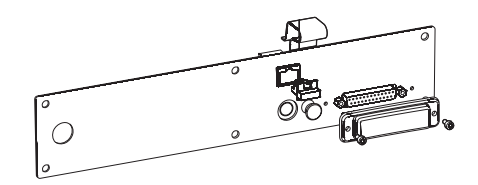

– YDO0.SW-DP (opzione B1): interfaccia Profibus DP (slave) per applicazioni con bus di campo (per es. collegamento ad un PLC).

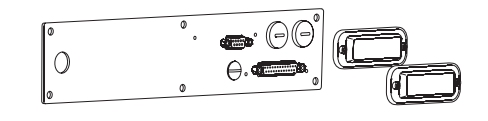

# **Combics YDO02C-…: installazione nello strumento di misurazione**

### **Installazione**

L'installazione del modulo di interfaccia nello strumento di misurazione Combics (in aggiunta all'installazione del fissaggio del cavo e della connessione del cavo di collegamento sulla striscia di morsetti a vite) è necessaria solo se lo strumento di misurazione Combics non è già equipaggiato in fabbrica, su richiesta del cliente, della relativa uscita dati.

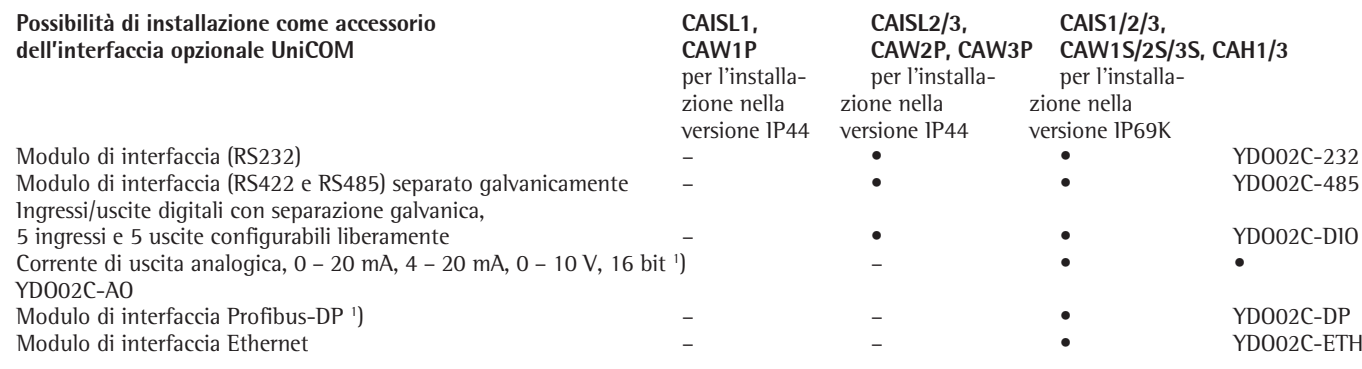

1 ) adatto per l'impiego nelle zone 2 e 22

### **Avvertenze:**

- § Il montaggio del modulo di interfaccia deve essere eseguito esclusivamente da un tecnico Sartorius qualificato e autorizzato.
- § Protezione IP69-K: utilizzare il cavo di collegamento con fissaggi del cavo per il modulo di interfaccia interessato (accessorio).
- $A$  Prima d'iniziare i lavori scollegare il dispositivo dalla rete.
- !In caso d'installazione impropria decade il diritto alla garanzia.
- $\overline{\triangle}$ I lavori che influiscono sul grado di protezione IP69K devono essere eseguiti con la massima cura.
- Il passacavo (protezione IP69K) per il collegamento dell'interfaccia allo strumento di misurazione è chiuso da un tappo cieco. Tutti i lavori sul fissaggio del cavo devono essere eseguiti con molta attenzione.

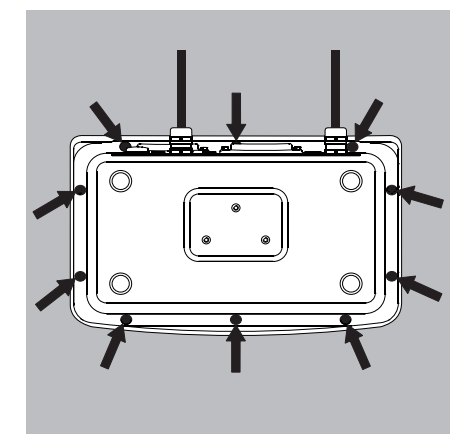

§Rimuovere il pannello anteriore: svitare le 10 viti del pannello anteriore.

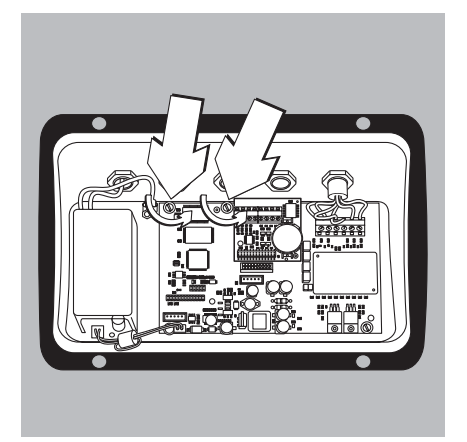

**Montaggio della scheda UniCOM** §Svitare le 2 viti di fissaggio

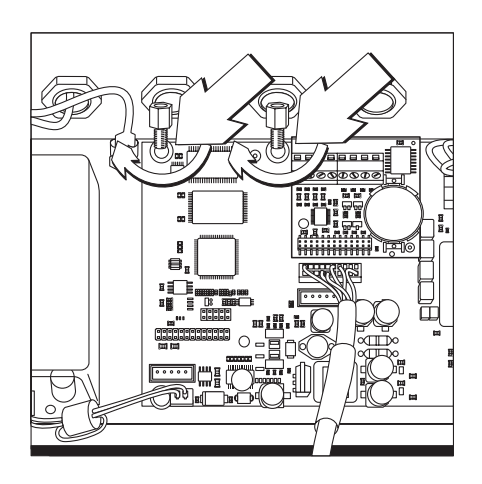

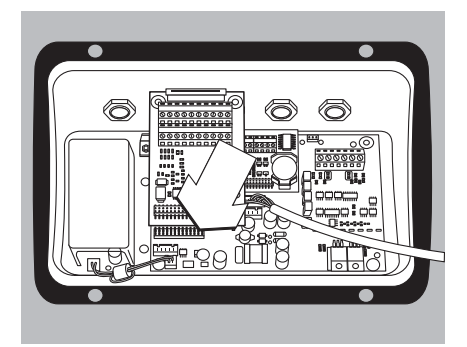

§Avvitare i 2 bulloni distanziatori

- § Innestare il modulo di interfaccia UniCOM) sulla scheda digitale dello strumento di misurazione. A tale fine inserire i connettori femmina del modulo di interfaccia nei corrispondenti connettori maschi della scheda digitale.
- § Fissare il modulo di interfaccia con le viti.

 I moduli di interfaccia sono dotati di strisce di morsetti a vite propri. Connettere il cavo di collegamento a questa striscia di morsetti.

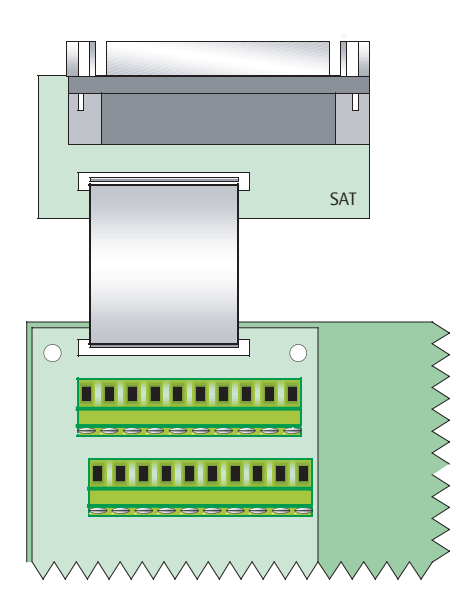

- **Montaggio del connettore femmina DSUB (versione IP44)**
- Montare il connettore femmina DSUB al raccordo passante corrispondente.
- § Inserire il connettore con pellicola sulla scheda digitale UniCOM.

### **Montaggio del cavo di interfaccia**

- § Destinazione dei pin: vedere il paragrafo «Schema di assegnazione dei pin».
- § Collegare il cavo di collegamento della periferica con lo strumento di misurazione mediante un fissaggio del cavo.
- § Preparare il cavo di interfaccia:
- Togliere ca. 10 cm di guaina isolante dall'estremità del cavo
- Accorciare la schermatura di ca. 1 cm e tirarla all'indietro sopra la guaina isolante
- Spelare i fili del cavo di collegamento di ca. 1 cm e munirli di boccole terminali.

### § Montare il passacavo:

- !Tutti i lavori sul giunto a vite devono essere eseguiti con molta attenzione. Utilizzare una chiave dinamometrica. Coppia di serraggio di questo fissaggio del cavo: 5 Nm.
- Togliere il tappo cieco dal foro presente sullo strumento di misurazione.
- Inserire il fissaggio del cavo fornito attraverso il foro e avvitare il controdado (1) dall'interno.
- Inserire il cavo attraverso il fissaggio del cavo fino al punto in cui la schermatura (2) è a contatto con i morsetti (3). Serrare il dado di compressione (4) fino a quando l'anello di tenuta (5) posto tra il dado di compressione e il cavo, forma un piccolo rigonfiamento. – Controllare che i morsetti facciano contatto con la schermatura.

- Q n n r  $0.0000000$ **0000000** 000000 8888 6666  $00 - 20$
- Collegare il cavo di collegamento:
- Avvitare saldamente i fili ai morsetti secondo lo schema di assegnazione dei morsetti.
- Schemi di assegnazione, vedere pagina 100.

- § Richiudere lo strumento di misurazione. Prestare attenzione al corretto posizionamento dell'anello di tenuta tra la carcassa e il pannello anteriore.
- Al termine dei lavori di montaggio controllare la protezione IP69K. Utilizzare allo scopo un manometro. Per maggiori informazioni in merito rivolgersi al Servizio Assistenza Sartorius.

### **Impostazione dell'interfaccia UniCOM per l'esercizio**

Dopo aver installato e configurato il modulo di interfaccia nello strumento di misurazione, impostare le funzioni previste dell'interfaccia UniCOM o del «controllore» con l'ausilio del menu operativo. Vedere in merito il capitolo «Impostazioni UniCOM». Per maggiori informazioni si rimanda al capitolo «Impostazioni» delle Istruzioni per l'uso.

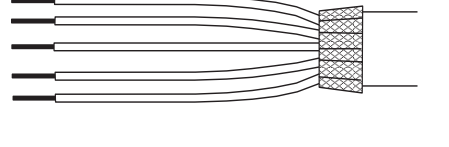

1)  $(5)$   $(4)$ 

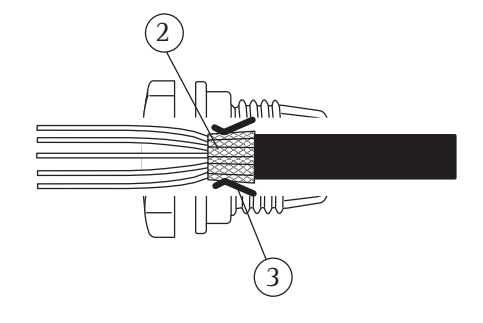

# **Signum: installazione nella bilancia**

L'installazione del modulo di interfaccia nella bilancia è necessaria solo se la bilancia non è già equipaggiata in fabbrica, su richiesta del cliente, della rispettiva uscita dati.

#### **Avvertenze:**

- § Il montaggio del modulo di interfaccia deve essere eseguito esclusivamente da un tecnico Sartorius qualificato e autorizzato.
- Protezione IP65: Utilizzare il cavo di collegamento con fissaggi del cavo per il modulo di interfaccia interessato (accessorio).

 $A$  Prima d'iniziare i lavori scollegare il dispositivo dalla rete.

 $\triangle$  In caso d'installazione impropria decade il diritto alla garanzia.

 $\triangle$ l lavori che influiscono sul grado di protezione IP65 devono essere eseguiti con la massima cura.

- § Staccare la piastra di supporto posteriore: svitare le 6 viti della piastra di supporto posteriore.
- Rimuovere con cautela la piastra di supporto posteriore (la presa RS232 è collegata con un cavo a nastro alla scheda digitale!)

- $\overline{O}$  $\bigcirc$
- § Staccare la presa RS232 standard (compresa la scheda corrispondente) dalla piastra di supporto posteriore: svitare le 2 viti del supporto per boccola.

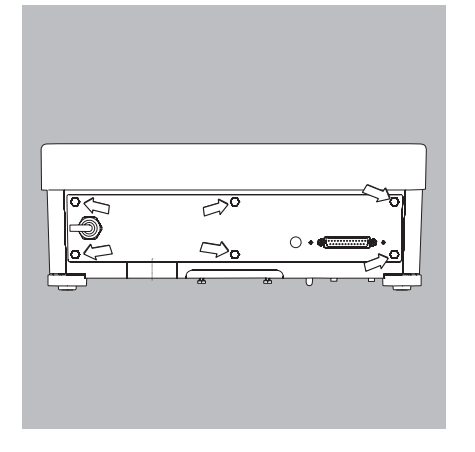

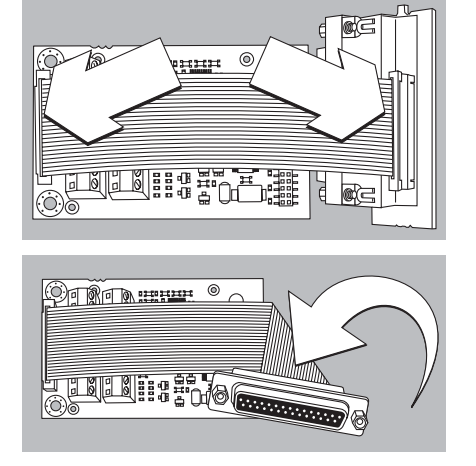

## **Montaggio della scheda UniCOM**

§ Inserire il cavo a nastro: inserire il cavo a nastro nel connettore maschio corrispondente del modulo di interfaccia (YDO0.SW-232, YDO0.SW-485/422, YDO0.SW-AO, YDO0.SW-DIO).

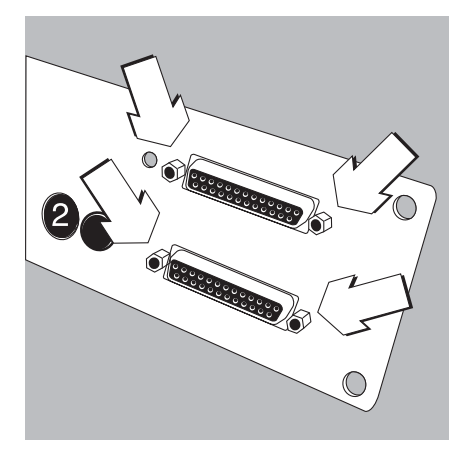

- § Infilare i 3 supporti schede allegati sul modulo di interfaccia.
- § Innestare il modulo di interfaccia sulla scheda digitale della bilancia: inserire il connettore femmina del modulo di interfaccia nel connettore maschio corrispondente della scheda digitale, fino all'innesto dei supporti schede.
- § Inserire il cavo a nastro del modulo di interfaccia nel connettore maschio corrispondente sulla scheda della presa.
- O Per il modulo di interfaccia YDO0.SW-485/422 e YDO0.SW-AO: configurare il modulo di interfaccia (vedere il paragrafo «Configurazione del modulo», a pagina 96).
- § Fissare alla presa del modulo di interfaccia (compresa la scheda della presa) nell'apertura corrispondente della nuova piastra di supporto posteriore YAS0.SW-CON (sopra): avvitare le 2 viti del supporto per boccola.
- § Fissare la presa standard RS232 (compresa la scheda della presa) nell'apertura corrispondente della nuova piastra di supporto posteriore (sotto): avvitare le 2 viti del supporto per boccola.
- § Chiudere il foro 2 con il cappuccio in dotazione, se non è montata una scheda con prese PS/2.

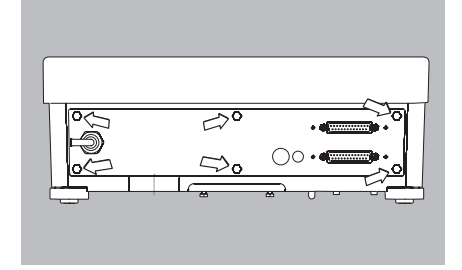

- § Avvitare la piastra di supporto posteriore alla bilancia: avvitare le 6 viti.
- $\circ$  Eventualmente attaccare l'etichetta con il nome delle interfacce alla piastra di supporto posteriore.

### **Impostazione dell'interfaccia UniCOM per l'esercizio**

Dopo aver montato e configurato il modulo di interfaccia nello strumento di misurazione, impostare le funzioni previste dell'interfaccia UniCOM con l'ausilio del menu operativo. Vedere in merito il capitolo «Impostazioni». Per maggiori informazioni si rimanda al capitolo «Impostazioni» delle Istruzioni per l'uso Signum.

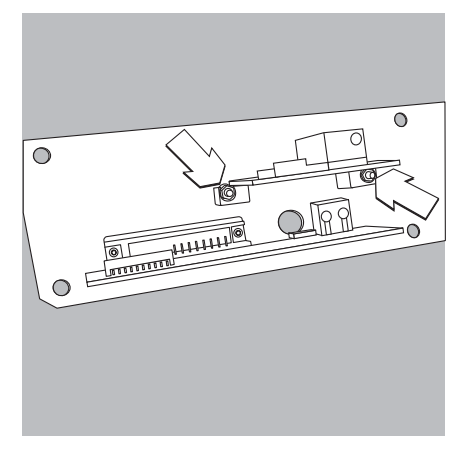

### **Montaggio della scheda Ethernet**

- § Fissare la presa standard RS232 (compresa la scheda della presa) nell'apertura corrispondente della nuova piastra di supporto posteriore (sotto): avvitare le 2 viti del supporto per boccola.
- § Fissare il modulo di interfaccia (scheda Ethernet YDO0.SW-ETH compresa la scheda della presa) nell'apertura corrispondente della nuova piastra di supporto posteriore (sopra): avvitare le 2 viti del supporto per boccola.

- E<sub>10</sub>
- § Inserire il cavo a nastro: Inserire il cavo a nastro per la connessione Ethernet nel connettore maschio corrispondente sulla scheda digitale (a sinistra nella figura).
- $\circ$  Inserire il cavo a nastro per la presa RS232 nel connettore maschio corrispondente sulla scheda digitale (a destra nella figura).

- 
- § Inserire il cavo a nastro per la connessione Ethernet nel connettore maschio corrispondente sul modulo di interfaccia (YDO0.SW-ETH).
- $\circ$  Inserire il cavo a nastro per la presa RS232 nel connettore maschio corrispondente sulla scheda della presa (a sinistra nella figura).

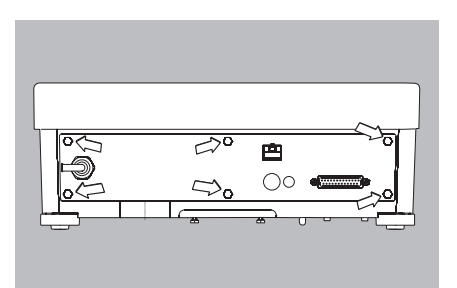

§ Avvitare la piastra di supporto posteriore alla bilancia: avvitare le 6 viti.

### **Impostazione dell'interfaccia Ethernet per l'esercizio**

Dopo aver montato e configurato il modulo di interfaccia nello strumento di misurazione, impostare le funzioni previste dell'interfaccia Ethernet con l'ausilio del menu operativo. Vedere in merito il capitolo «Impostazioni». Per maggiori informazioni si rimanda al capitolo «Impostazioni» delle Istruzioni per l'uso Signum.

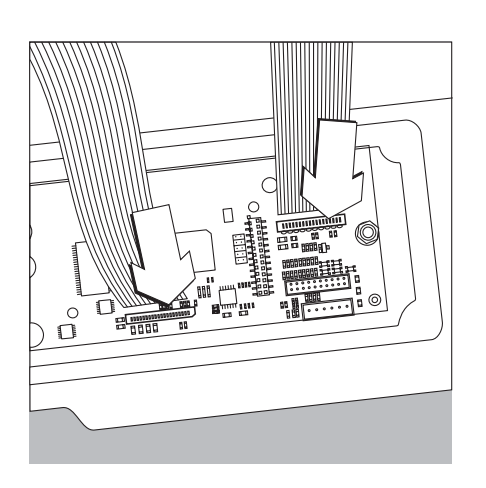

### **Montaggio della scheda Profibus**

- § Fissare la presa standard RS232 (compresa la scheda della presa) nell'apertura corrispondente della nuova piastra di supporto posteriore (sotto): avvitare le 2 viti del supporto per boccola.
- § Inserire il cavo a nastro: Inserire il cavo a nastro per la connessione Profibus nel connettore maschio corrispondente sulla scheda digitale (a sinistra nella figura).
- $\circ$  Eventualmente inserire il cavo a nastro per la presa RS232 nel connettore maschio corrispondente sulla scheda digitale (a destra nella figura).

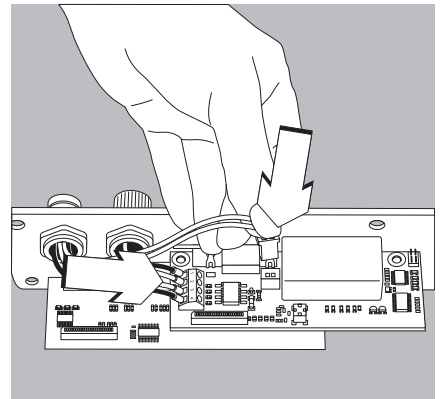

- § Collegare il cavo di collegamento:
- Avvitare saldamente i 4 fili ai morsetti secondo la codificazione.
- Collegare la spina del cavo di collegamento a destra.

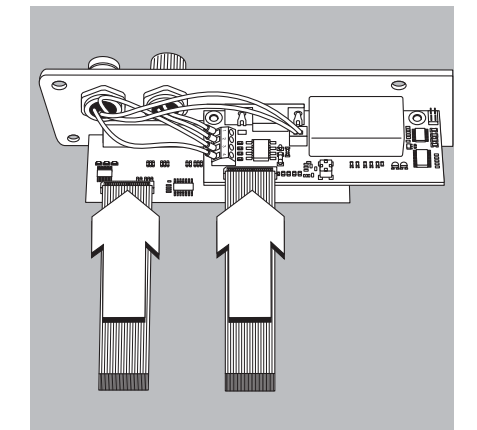

- § Inserire il cavo a nastro per la connessione Profibus nel connettore maschio corrispondente sul modulo di interfaccia (YDO0.SW-DP).
- $\circlearrowright$  Eventualmente inserire il cavo a nastro per la presa RS232 nel connettore maschio corrispondente sulla scheda della presa (a sinistra nella figura).

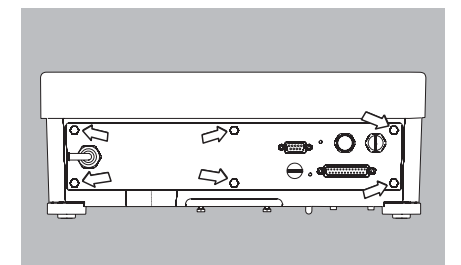

§ Avvitare la piastra di supporto posteriore alla bilancia: avvitare le 6 viti.

### **Impostazione dell'interfaccia Profibus per l'esercizio**

Dopo aver montato e configurato il modulo di interfaccia nella bilancia, impostare le funzioni previste dell'interfaccia Profibus con l'ausilio del menu operativo. Vedere in merito il capitolo «Impostazioni». Per maggiori informazioni si rimanda al capitolo «Impostazioni» delle Istruzioni per l'uso Signum.

# **Configurazione del modulo**

### **YDO0…-485/422 (opzioni A2 e A3):**

### **Equipaggiamento fornito**

- Modulo di interfaccia
- 3 supporti schede
- Manuale d'installazione (presente documento)

#### **Caratteristiche**

Il modulo di interfaccia YDO0…-485/422 (interfaccia seriale RS485/RS422, con separazione galvanica1) può essere utilizzato in modalità RS485 o RS422. La configurazione per l'uso previsto avviene con otto interruttori. Per l'impostazione della modalità prevista (interfaccia RS485 o RS422) occorre anche, in funzione del campo d'impiego (rete o connessione punto-punto), attivare o disattivare le resistenze di terminazione (120  $\Omega$ ) e di Bias presenti sulla scheda.

La disposizione degli interruttori può essere desunta dal disegno riportato a lato. A interruttore chiuso 1-4 l'interfaccia è configurata per la modalità RS422.

Le seguenti funzioni sono disponibili se il rispettivo interruttore è chiuso (posizione: «ON»):

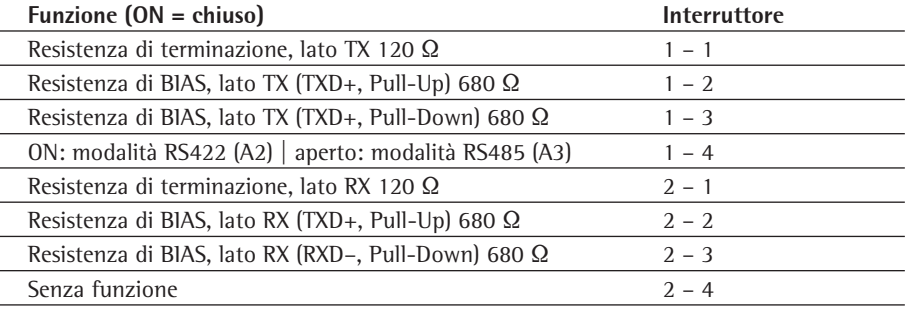

### !**Avvertenza per la posizione interruttore**

Sempre la stessa posizione interruttore:

- entrambi gli interruttori 1–2/1–3: su ON o su OFF
- entrambi gli interruttori 2–2/2–3: su ON o su OFF

#### **Modalità come interfaccia RS485 (opzione A3):**

- § L'interruttore 1–4 per la commutazione alla modalità RS485 deve essere aperto (impostazione di fabbrica).
- $\circ$  Eventualmente disattivare le resistenze di Bias per la modalità RS485. A tal fine aprire l'interruttore (impostazione di fabbrica). Le resistenze di Bias non devono comparire più di una volta sullo stesso tratto di

trasmissione (rete o connessione punto-punto), poiché in caso contrario possono verificarsi errori di trasmissione. Consultare in proposito le schede tecniche o la documentazione di connessione del capo opposto del collegamento o dei nodi di rete. Attivare o disattivare le resistenze di Bias sempre a coppie.

§ La resistenza di terminazione (lato TX, interruttore 1-1) deve essere attiva se il dispositivo si trova ad uno dei due capi di un sistema bus RS485 o se è collegato punto-punto con un altro dispositivo. Anche sul capo opposto deve essere disponibile una resistenza di terminazione di 120  $\Omega$ . Eventualmente attivare la resistenza di terminazione (120  $\Omega$ ) per la modalità RS485: chiudere l'interruttore 1–1 (posizione «ON«)

#### **Modalità come interfaccia RS422 (opzione A2):**

- § Chiudere l'interruttore 1–4 per la commutazione alla modalità RS485 (posizione «ON»).  $\circ$  Eventualmente disattivare le resistenze di Bias per la modalità RS422. A tal fine aprire
- l'interruttore. § Attivare la resistenza di terminazione del lato RX (interruttore 2–1), se non è disponibile alcuna resistenza di terminazione esterna. Disattivare sempre le resistenze di terminazione TX (interruttore 1–1).
- 1 ) La schermatura del cavo di collegamento è collegata da un lato con la carcassa dello strumento di misurazione. Lo strumento di misurazione è collegato al conduttore di protezione.

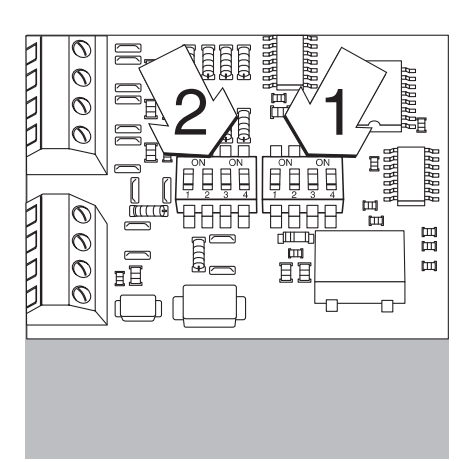

### **YDO0…-AO (opzione A9)**

### **Equipaggiamento fornito**

- Modulo di interfaccia
- Supporti schede
- Manuale d'installazione (presente documento)

#### **Caratteristiche**

Il modulo di interfaccia YDO0…-AO è un'uscita analogica. Può essere utilizzato come interfaccia di corrente (0/4 - 20 mA, 0 – 24 mA) o di tensione (0 - 10 V). L'alimentazione di tensione avviene internamente, con separazione galvanica<sup>1</sup>).

Il modulo di interfaccia può essere configurato per uno dei seguenti quattro stati operativi:

- Interfaccia di tensione, 0 10 V
- Interfaccia di corrente, 0 20 mA
- Interfaccia di corrente, 4 20 mA
- Interfaccia di corrente, 0 24 mA

La configurazione per il tipo di impiego previsto si effettua chiudendo o aprendo i relativi interruttori. La disposizione degli interruttori può essere desunta dal disegno riportato a lato.

Lo stato operativo si configura impostando gli interruttori 1 e 2 (interruttori 3 e 4 senza funzione):

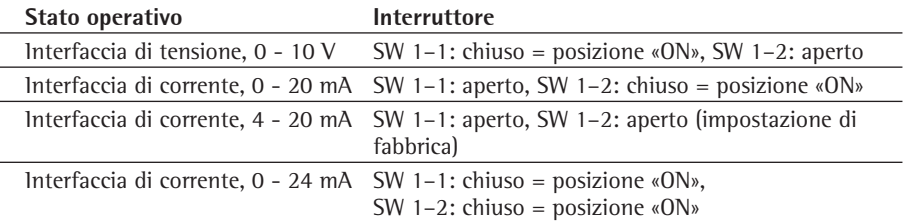

 $\mathbb{I}$ ) La schermatura del cavo di collegamento è collegata da un lato con la carcassa della bilancia. La bilancia è collegata al conduttore di protezione.

#### **Avvertenze:**

- Carico max.: 390 Ohm
- La schermatura del cavo di collegamento dell'interfaccia di corrente è collegata da un lato con la carcassa dello strumento di misurazione.
- La bilancia è collegata al conduttore di protezione.
- Se la bilancia è alimentata con una batteria interna o esterna non è possibile un funzionamento dell'interfaccia di corrente.
- § Il modulo di interfaccia YDO0…-AO viene inserito direttamente sulla scheda digitale degli strumenti di misurazione. Vedere in proposito il capitolo «Installazione nello strumento di misurazione».

### **YDO0…-ETH (opzione B9)**

#### **Equipaggiamento fornito**

- Modulo di interfaccia YDO0…-ETH
- Manuale d'installazione (presente documento)
- Descrizione dell'interfaccia del software «Bus di campo» per modalità Modbus/TCP

#### **Montaggio**

Il modulo di interfaccia YDO0…-ETH (interfaccia Ethernet) viene collegato direttamente alla scheda digitale della bilancia, senza configurazione. Vedere in proposito il capitolo «Installazione nello strumento di misurazione».

#### **Nota:**

A Utilizzare solo cavi e spine secondo la specifica Ethernet (CAT5 o superiori).

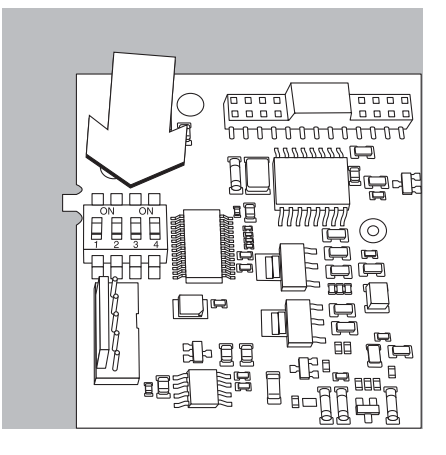

### **YDO0…-DP (opzione B1)**

### **Equipaggiamento fornito**

- Modulo di interfaccia
- Manuale d'installazione (presente documento)
- Descrizione dell'interfaccia del software «Bus di campo»
- File GSD: Vedere nel sito Sartorius «Sartorius Mechatronics Software download: Select product: Fieldbus files»

#### **Montaggio**

Il modulo di interfaccia YDO0…-DP (interfaccia Profibus) viene collegato direttamente alla scheda digitale della bilancia, senza configurazione. Vedere in proposito il capitolo «Installazione nello strumento di misurazione». Eventuali resistenze di terminazione necessarie per il sistema bus devono essere montate fuori dallo strumento di misurazione. L'alimentazione di tensione necessaria a tal fine viene fornita dallo strumento di misurazione. È necessaria una terminazione bus su entrambe le estremità del sistema bus. Questo avviene tramite

– Terminazione nei connettori (a velocità di trasmissione > 1,5 Mbit/s con induttività aggiuntive)

oppure tramite

– Terminazioni bus interne.

L'impostazione per la resistenza avviene con gli interruttori da 1 a 4:

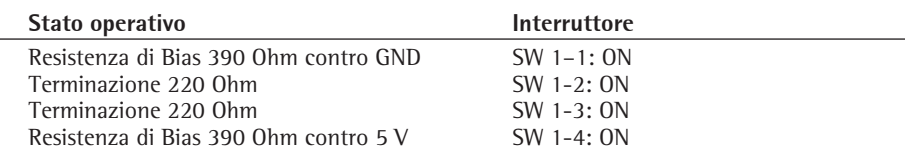

Nota: accendere gli interruttori SW 1–2 e SW 1–3 sempre contemporaneamente oppure accenderli tutti.

Utilizzare la tensione di alimentazione di 5 V solo per cortocircuitare le resistenze di Bias esterne secondo la specifica DP del Profibus.

#### **Avvertenze:**

A Utilizzare solo cavi e spine secondo la specifica Profibus.

A Collegare la schermatura del cavo di collegamento alla carcassa.

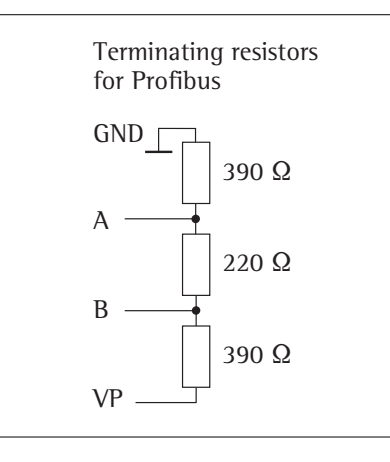

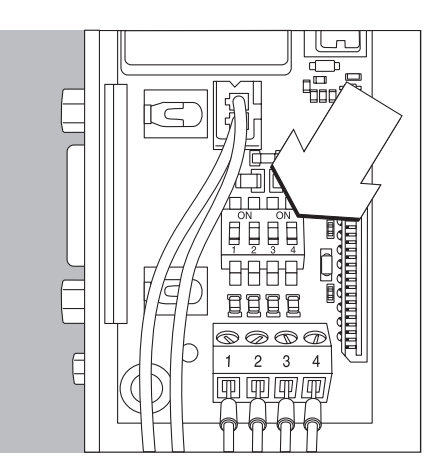

### **Esempio: Figura schema di principio**

2  $3$ 

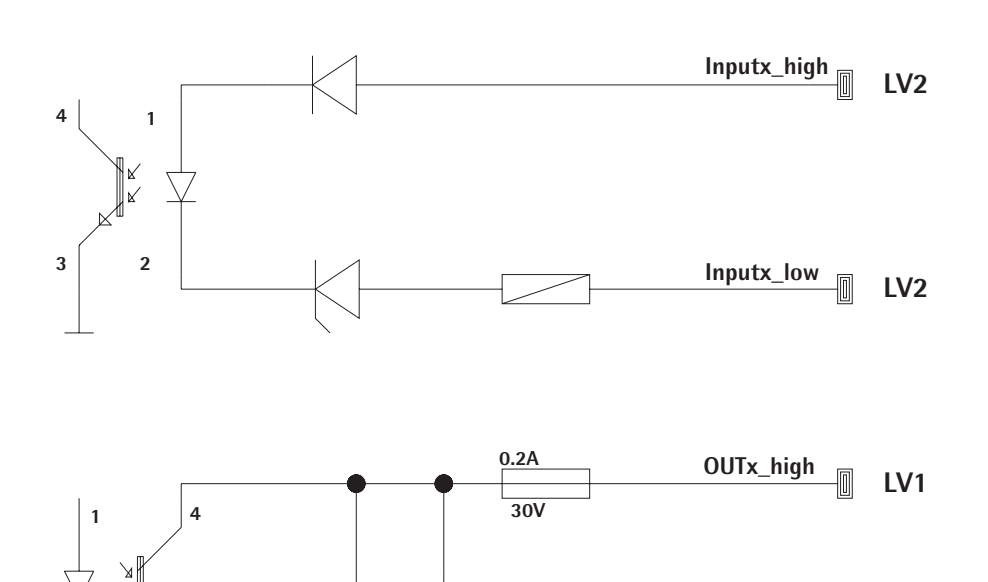

### **YDO0…-DIO, opzione A5: Specifiche**

### **Ingressi digitali**

- Quantità: 5
- Livello "Low":  $-3 V +5 V$ <br>
Livello "High":  $+11 V +30 V$ 
	- Livello "High":
- Potenza assorbita max.: 2,6 mA con 15 V – Attivazione degli ingressi applicando la tensione corrispondente.

### **Uscite digitali**

**DUTx\_low LV1** 

- Quantità: 5 – Corrente elettrica massima per canale: 100 mA
- Intervallo di tensione: 0-30 Vac – Ogni uscita è formata da un
- optoaccoppiatore.

# **Schema di assegnazione dei pin**

### **Combics UniCOM-IP69K**

– Destinazione dei pin delle due strisce di morsetti a vite a 10 poli sul modulo di interfaccia:

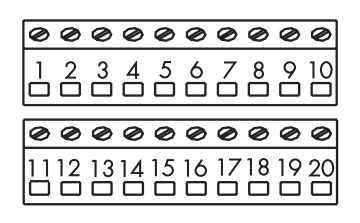

### **Modalità RS232: YDO02C-232 (opzione A1):**

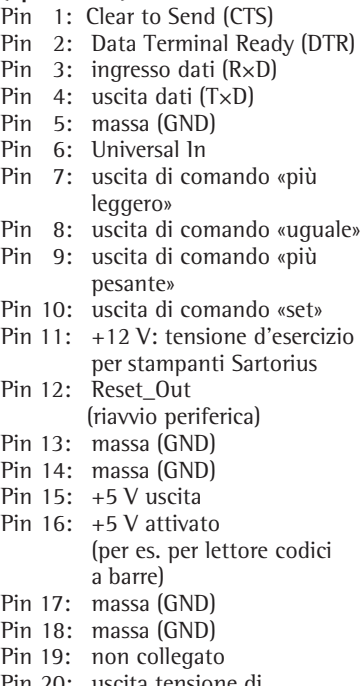

### Pin 20: uscita tensione di alimentazione est. +15 ... 25 V

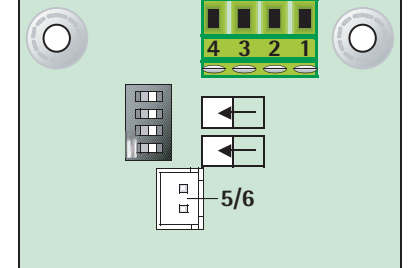

#### **Profibus: YDOO02C-DP (opzione B1)** Collegamenti a morsetto

Raccordo Funzione

- 1  $R\times D/T\times D-P$ , Line B, rosso
- 2  $R \times D/T \times D-N$ , Line A, verde<br>3  $R \times D/T \times D-N$ . Line A, verde
- 3  $R \times D/T \times D-N$ , Line A, verde<br>4  $R \times D/T \times D-P$ . Line B, rosso
- 4 R×D/T×D-P, Line B, rosso<br>5 GND 5 GND
- 6 +5 V (per terminazione
	- esterna)

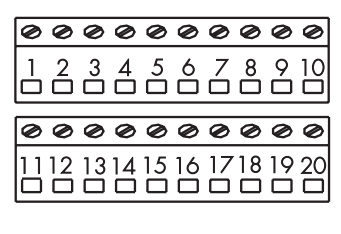

#### **Interfaccia IO digitale: YDO02C-IO (opzione A5):**

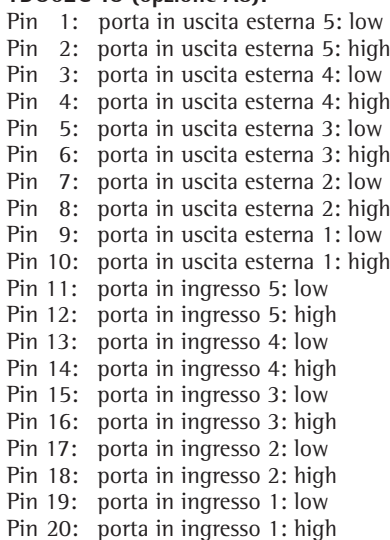

– Destinazione dei pin delle due strisce di morsetti a vite sul modulo di interfaccia:

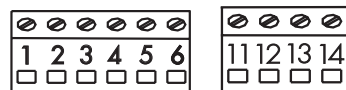

### **Modalità RS485: YDO02C-485 (opzione A2):**

- Pin 1: Dati +  $(T \times D-R \times D+)$
- Pin 2: Dati (TxD-RxD-)
- Pin 3: non collegato
- Pin 4: non collegato
- Pin 5: segnale di massa, separato galvanicamente (GND\_GALV)
- Pin 6: segnale di massa, separato galvanicamente (GND\_GALV)
- Pin 11: ingresso tensione di alimentazione est. +15 ... 25 V \*
- Pin 12: ingresso tensione di alimentazione est. +15 ... 25 V \*
- Pin 13: massa (GND) \*
- Pin 14: massa (GND) \*

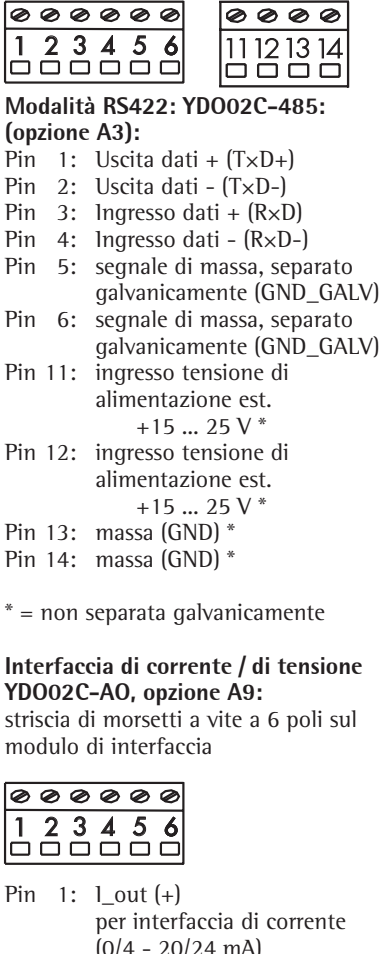

- $(0/4 20/24$  mA) Pin 2:  $1 \text{ in } (-)$  per interfaccia di corrente  $(0/4 - 20/24$  mA)
- Pin 3: V\_out (+) per interfaccia di tensione,
- 0 10 V Pin 4: V\_in (–) per interfaccia di tensione, 0 - 10 V
- Pin 5: GND, separata galvanicamente (massa separata galvanicamente)
- Pin 6: GND, separata galvanicamente (massa separata galvanicamente)

### **Destinazione dei pin dell'interfaccia Ethernet (RJ45)**

- **YDO02C-ETH: Opzione B9:**
- Pin 1: TxD+
- Pin 2: TxD-<br>Pin 3: RxD+ Pin  $3:$
- 
- Pin 4: non utilizzato non utilizzato
- Pin 6: RxD–
- 
- Pin 7: non utilizzato<br>Pin 8: non utilizzato non utilizzato
- Massa: GND

## **Schema di assegnazione dei pin**

### **Modelli verniciati Combics «IP44» e Signum UniCOM**

**Connettore femmina mini D-Sub a 25 poli DB25S con collegamento a vite** 

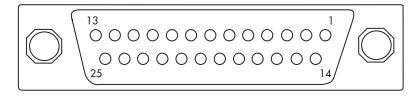

Vista frontale

Connettore d'interfaccia richiesto (specifiche consigliate): connettore maschio mini D-Sub a 25 poli DB25 con schermatura e piastrina di protezione integrati (Amp tipo 826 985-1C) e viti di bloccaggio (Amp tipo 164868-1)

### **Modalità RS232:**

**YDO0…-232 (opzione A1):** Pin 1: GND Pin 2: TxD Pin 3: RxD<br>Pin 4: GND Pin  $4:$ Pin 5: CTS<br>Pin 6: non non collegato Pin 7: GND Pin 8: GND Pin 9: non collegato Pin 10: non collegato Pin 11: +12 V tensione d'esercizio per stampanti Sartorius Pin 12: RESET\_OUT (riavvio periferica) Pin 13: 5 V attivato (per es. per lettore codici a barre) Pin 14: GND Pin 15: Universal In Pin 16: uscita di comando «più leggero» Pin 17: uscita di comando «uguale» Pin 18: uscita di comando «più pesante» Pin 19: uscita di comando «set» Pin 20: DTR Pin 21: GND Pin 22: non collegato Pin 23: non collegato Pin 24: uscita tensione di alimentazione est.  $+15$  ...  $+25$  V Pin 25: 5 V\_Ausgang

### **(opzione A2):** Pin 1: GND con separazione galvanica Pin 2: TxD+, con separazione galvanica Pin 3: RxD+, con separazione galvanica Pin 4: non collegato Pin 5: RxD-, con separazione galvanica Pin 6: non collegato Pin 7: GND con separazione galvanica Pin 8: GND con separazione galvanica Pin 9: non collegato Pin 10: non collegato Pin 11: non collegato Pin 12: non collegato Pin 13: non collegato Pin 14: non collegato Pin 15: non collegato Pin 16: non collegato Pin 17: non collegato Pin 18: non collegato Pin 19: non collegato Pin 20: TxD-, con separazione galvanica Pin 21: GND Pin 22: non collegato Pin 23: non collegato Pin 24: ingresso tensione di alimentazione est. +15 ... +25 V, non separato galvanicamente Pin 25: non collegato **Modalità RS485: YDO0…-485 (opzione A3):** Pin 1: GND con separazione galvanica Pin 2: TxD/RxD+ Pin 3: RxD+, con separazione galvanica Pin 4: non collegato Pin 5: RxD-, con separazione galvanica Pin 6: non collegato Pin 7: GND con separazione galvanica Pin 8: GND con separazione galvanica Pin 9: non collegato Pin 10: non collegato Pin 11: non collegato Pin 12: non collegato Pin 13: non collegato Pin 14: non collegato Pin 15: non collegato Pin 16: non collegato Pin 17: non collegato Pin 18: non collegato Pin 19: non collegato Pin 20: TxD/RxD– Pin 21: GND Pin 22: non collegato Pin 23: non collegato Pin 24: ingresso tensione di alimentazione est. +15 ... +25 V, non separato galvanicamente Pin 25: non collegato

**Modalità RS422: YDO0…-422** 

### **Interfaccia di corrente/tensione: YDO0…-AO (opzione A4)** Pin 1: GND con separazione galvanica Pin 2: non collegato Pin 3: non collegato Pin 4: non collegato Pin 5: non collegato Pin 6: V\_out (+), non separato galvanicamente, per interfaccia di tensione,  $0 - 10 V$ Pin 7: V in (+), separato galvanicamente, per interfaccia di tensione, 0 - 10 V Pin 8: non collegato<br>Pin 9: 1 out (+), sepa  $I$ \_out  $(+)$ , separato galvanicamente, per interfaccia di corrente (0/4 - 20/24 mA) Pin 10: 1\_in (-), separato galvanicamente, per interfaccia di corrente (0/4 - 20/24 mA) Pin 11: non collegato Pin 12: non collegato Pin 13: non collegato<br>Pin 14: GND con sepa GND con separazione galvanica Pin 15: non collegato<br>Pin 16: non collegato non collegato Pin 17: non collegato Pin 18: non collegato Pin 19: non collegato Pin 20: non collegato Pin 21: non collegato<br>Pin 22: non collegato non collegato Pin 23: non collegato<br>Pin 24: non collegato non collegato Pin 25: non collegato

#### **Modulo di ingresso/uscita digitale YDO0…-DIO: (opzione A5)**

Pin 1: OUT1\_HIGH Pin 2: OUT2 HIGH Pin 3: OUT3 HIGH Pin 4: OUT4\_HIGH<br>Pin 5: OUT5 HIGH OUT5\_HIGH Pin 6<sup>.</sup> Pin 7: IN1\_HIGH<br>Pin 8: IN2 HIGH IN2\_HIGH Pin 9: IN3\_HIGH<br>Pin 10: IN4 HIGH Pin 10: IN4\_HIGH<br>Pin 11: IN5 HIGH IN5\_HIGH Pin  $12$ Pin 13: Pin 14: OUT1\_LOW Pin 15: OUT2\_LOW Pin 16: OUT3 LOW Pin  $17:$  OUT4 LOW Pin 18: OUT5 LOW Pin 19:<br>Pin 20: IN1\_LOW Pin 21: IN2\_LOW Pin 22: IN3\_LOW Pin 23: IN4\_LOW Pin 24: IN5\_LOW Pin 25:

### **Destinazione dei pin dell'interfaccia Ethernet (RJ45)**

# **YDO0…-ETH (opzione B9):**

- Pin 1: TxD+<br>Pin 2: TxD-
- Pin  $2:$
- Pin 3: RxD+
- Pin 4: non utilizzato non utilizzato
- 
- Pin 6: RxD-
- Pin 7: non utilizzato
- Pin 8: non utilizzato
- Massa: GND

### **Destinazione dei pin dell'interfaccia Profibus**

### **YDO0…-DP, IP44 (opzione B1):**

- Pin 1: non collegato<br>Pin 2: non collegato
- non collegato
- Pin 3: RxD / TxD-P<br>Pin 4: RTS\_PDP
- Pin 4: RTS\_PDP<br>Pin 5: GND BUS
- Pin 5: GND\_BUS<br>Pin 6: +5V BUS
- Pin 6: +5V\_BUS<br>Pin 7: non colled
- non collegato
- Pin 8: RxD / TxD-N
- Pin 9: non collegato
- Alloggiamento: messo a terra

### **Destinazione dei pin della presa PS/2**

- Pin 1: Keyboard Data (linea dati)
- Pin 2: non collegato
- Pin 3: GND (Ground / massa)<br>Pin 4: 5 V attivato
- 5 V attivato
- Pin 5: Keyboard Clock (impulsi)<br>Pin 6: non collegato
- non collegato

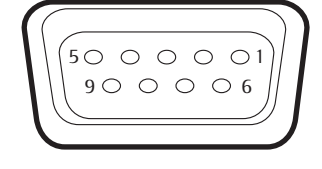

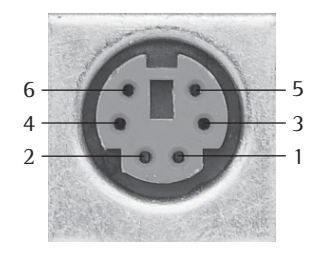

# **Signum: modelli in acciaio inox IP65**

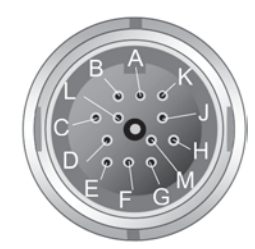

Vista dell'apparecchio

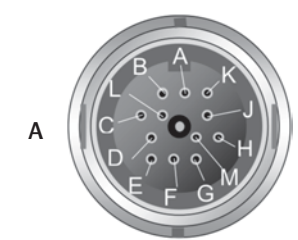

Vista dell'apparecchio

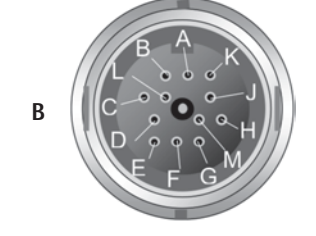

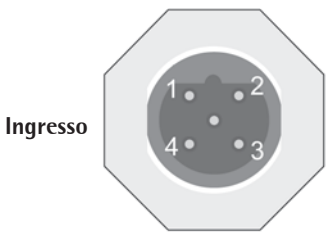

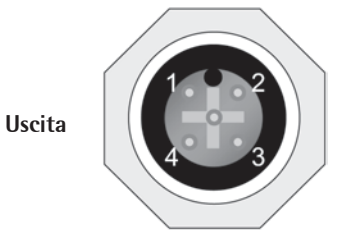

#### **UniCOM RS232 (opzione A1), RS422 (opzione A2), RS485 (opzione A3), 4–20 mA (opzione A9)** UniCOM

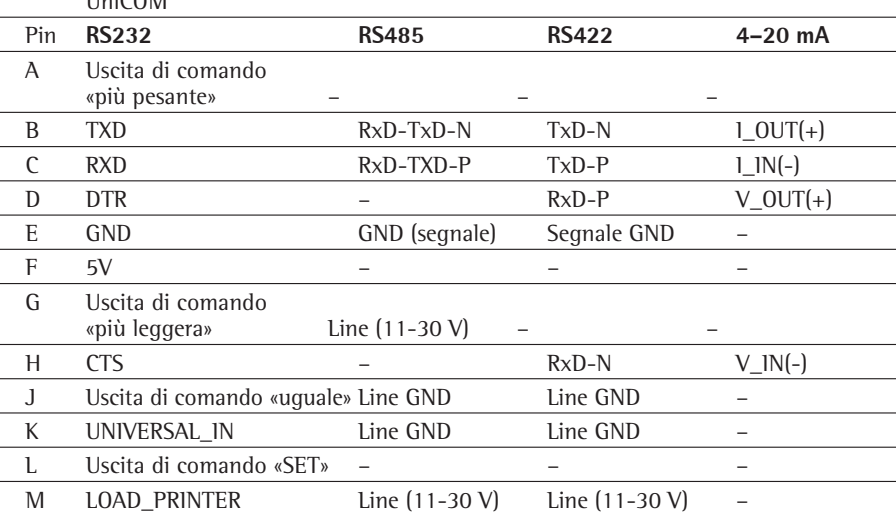

### **I/O digitale isolamento ottico 5/5 (opzione A5)**

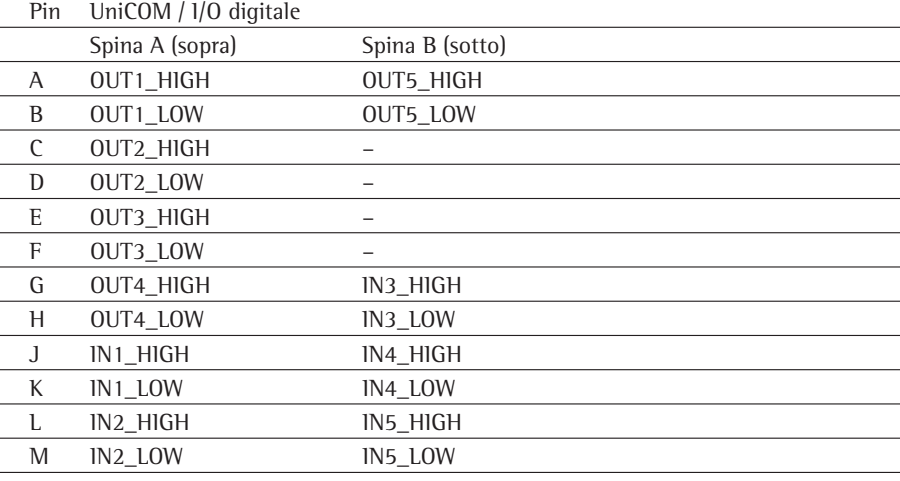

### **Profibus (opzione B1)**

### **L'interfaccia Profibus dispone di due connettori tondi M12 codificati B** UniCOM / 1/O digitale

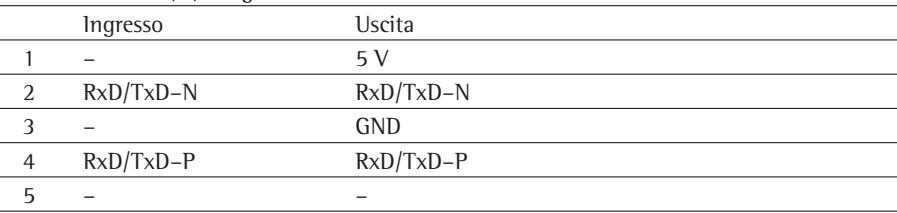

### **Ethernet**

1. TXD+<br>2. TXD-

2. TXD-<br>3. RXD+

3.  $RXD +$ <br>4. non u

4. non utilizzato<br>5. non utilizzato 5. non utilizzato

- 6. RXD-<br>7. non u
- non utilizzato

8. non utilizzato

Massa: GND

# **Impostazioni: Combics 1 e 2**

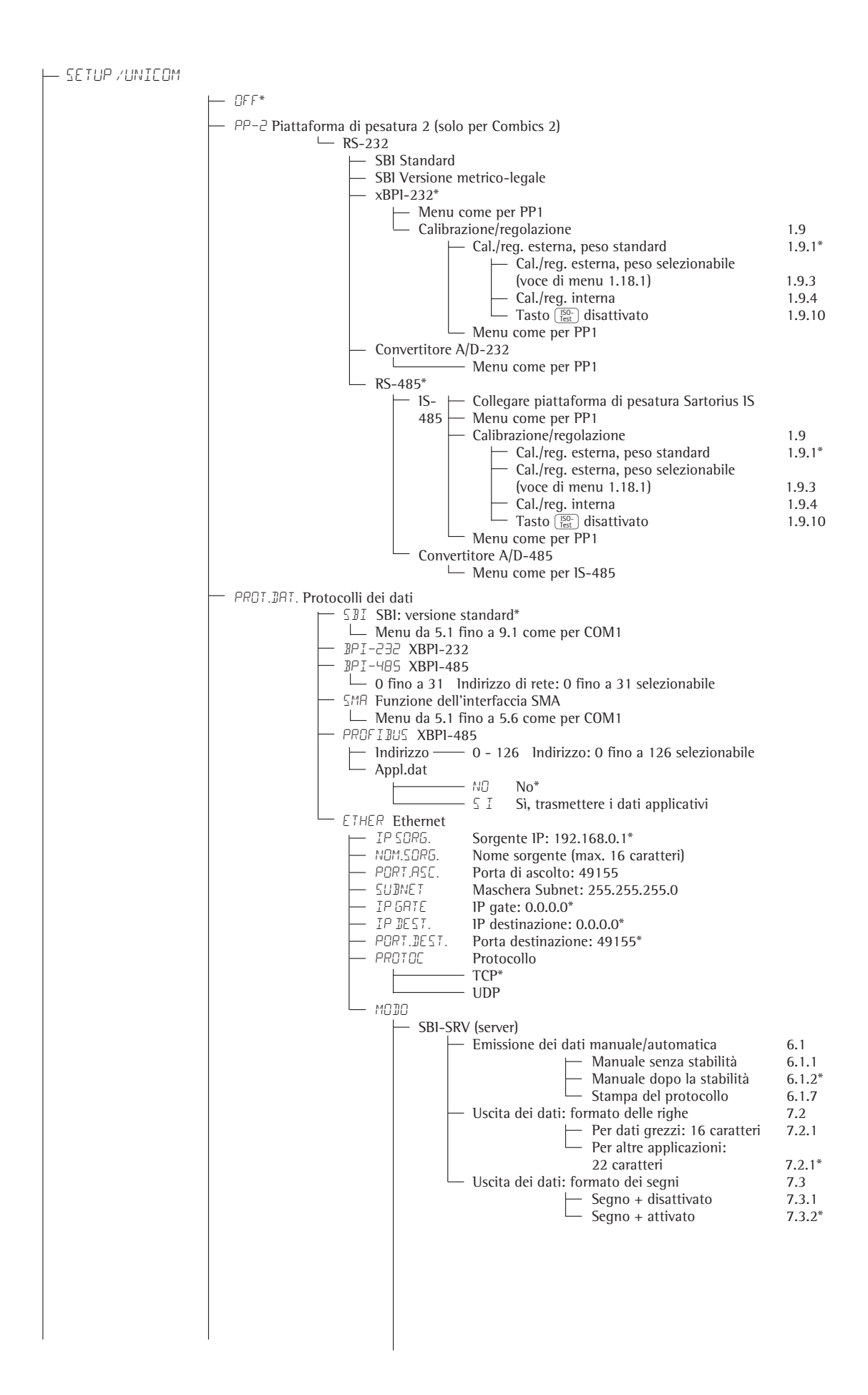

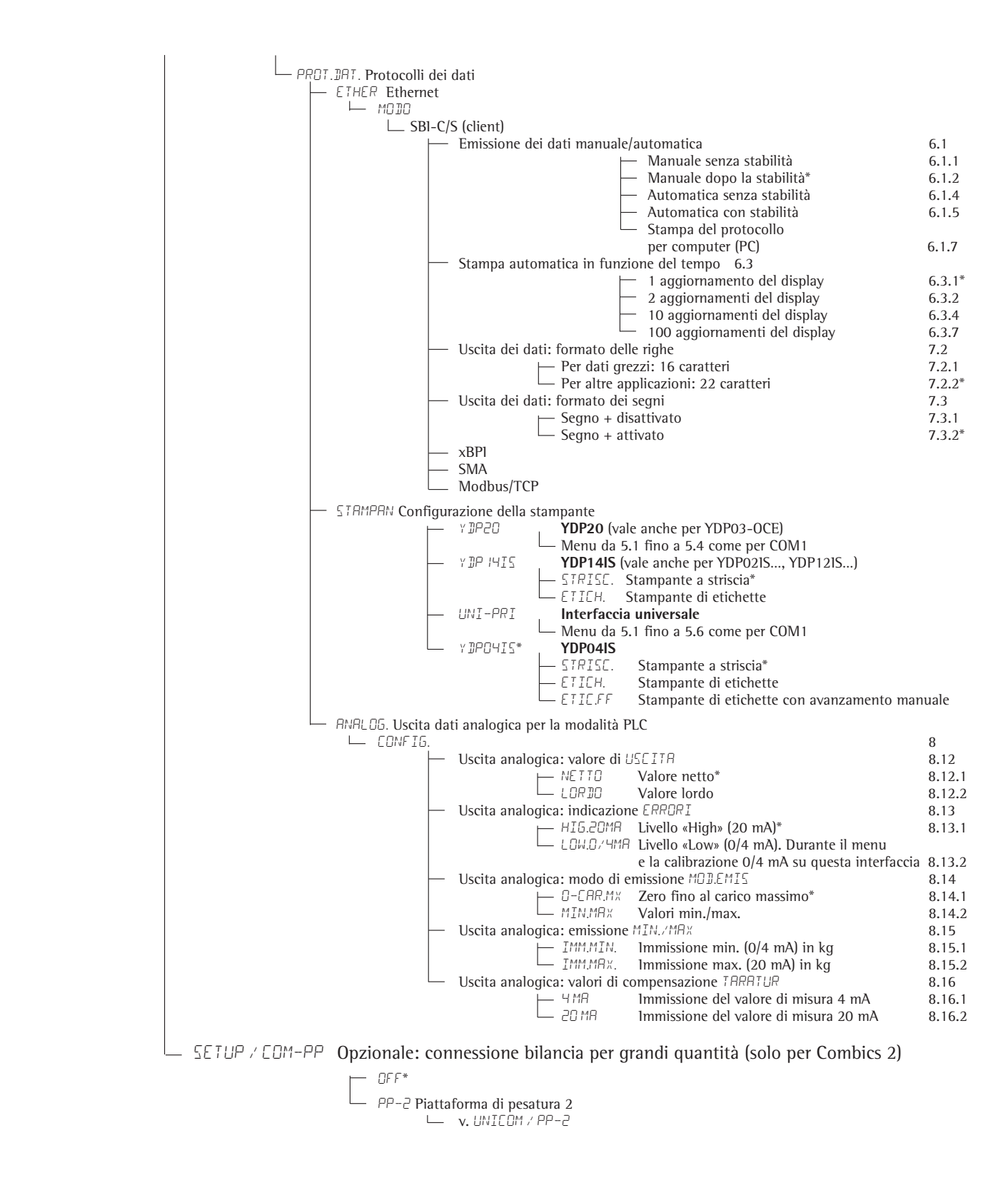

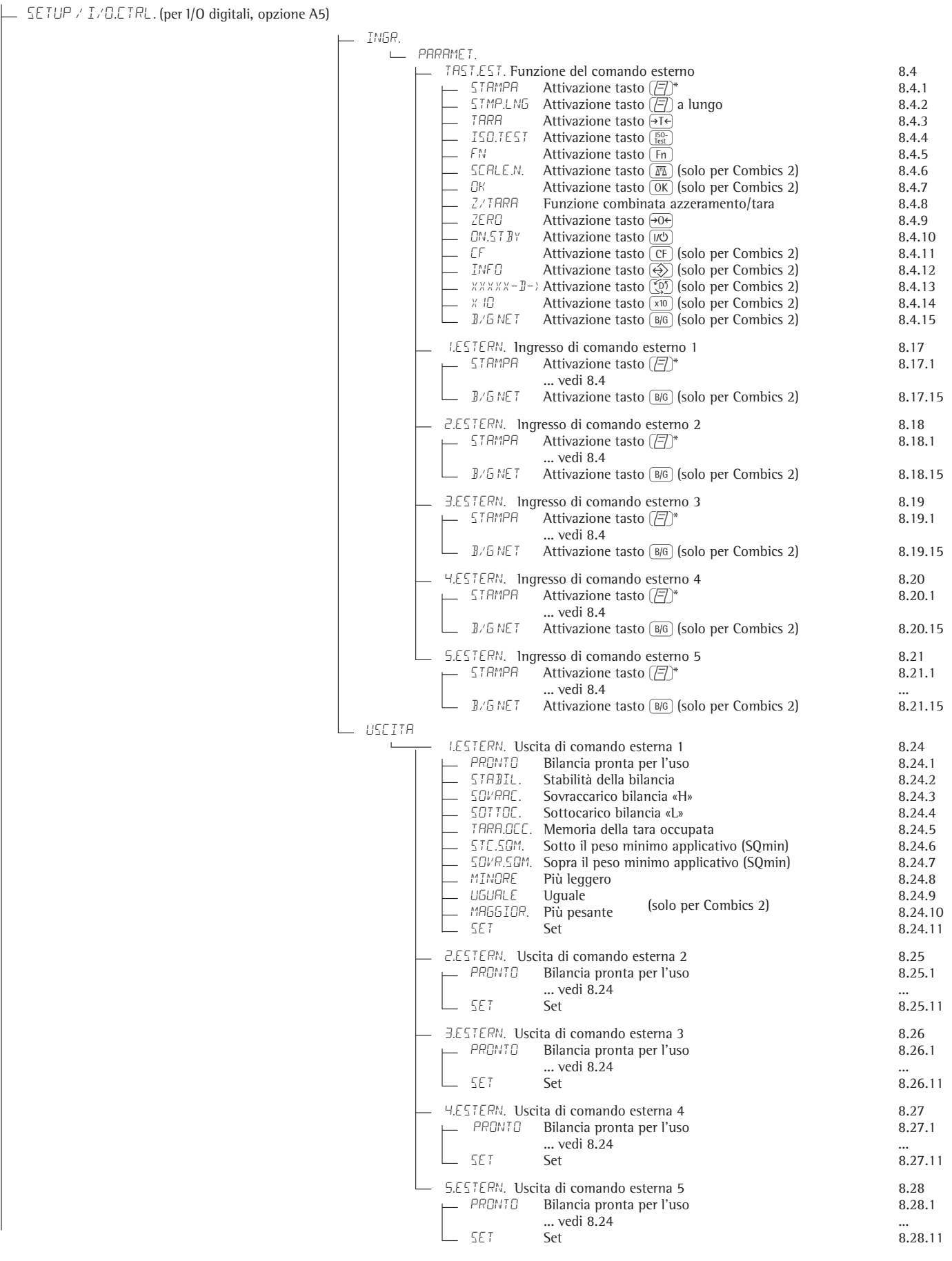

# **Preimpostazioni solo per il modello Combics 3**

### **Prospetto del menu operativo dell'interfaccia «UniCOM»**

(si veda anche il prospetto del menu operativo nel capitolo «Impostazioni» delle Istruzioni per l'uso Combics) Il menü per UniCOM dipende dalla scheda installata.

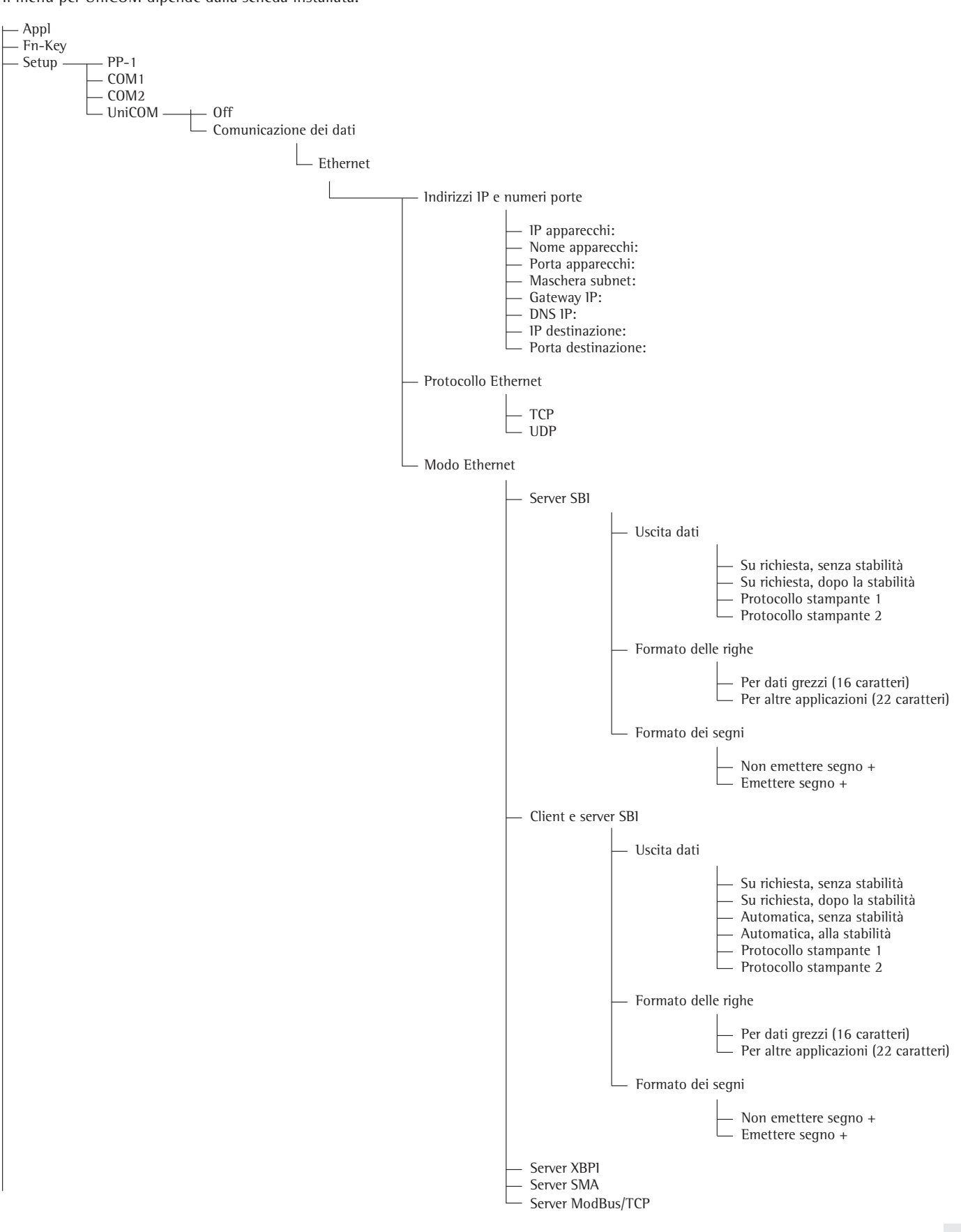

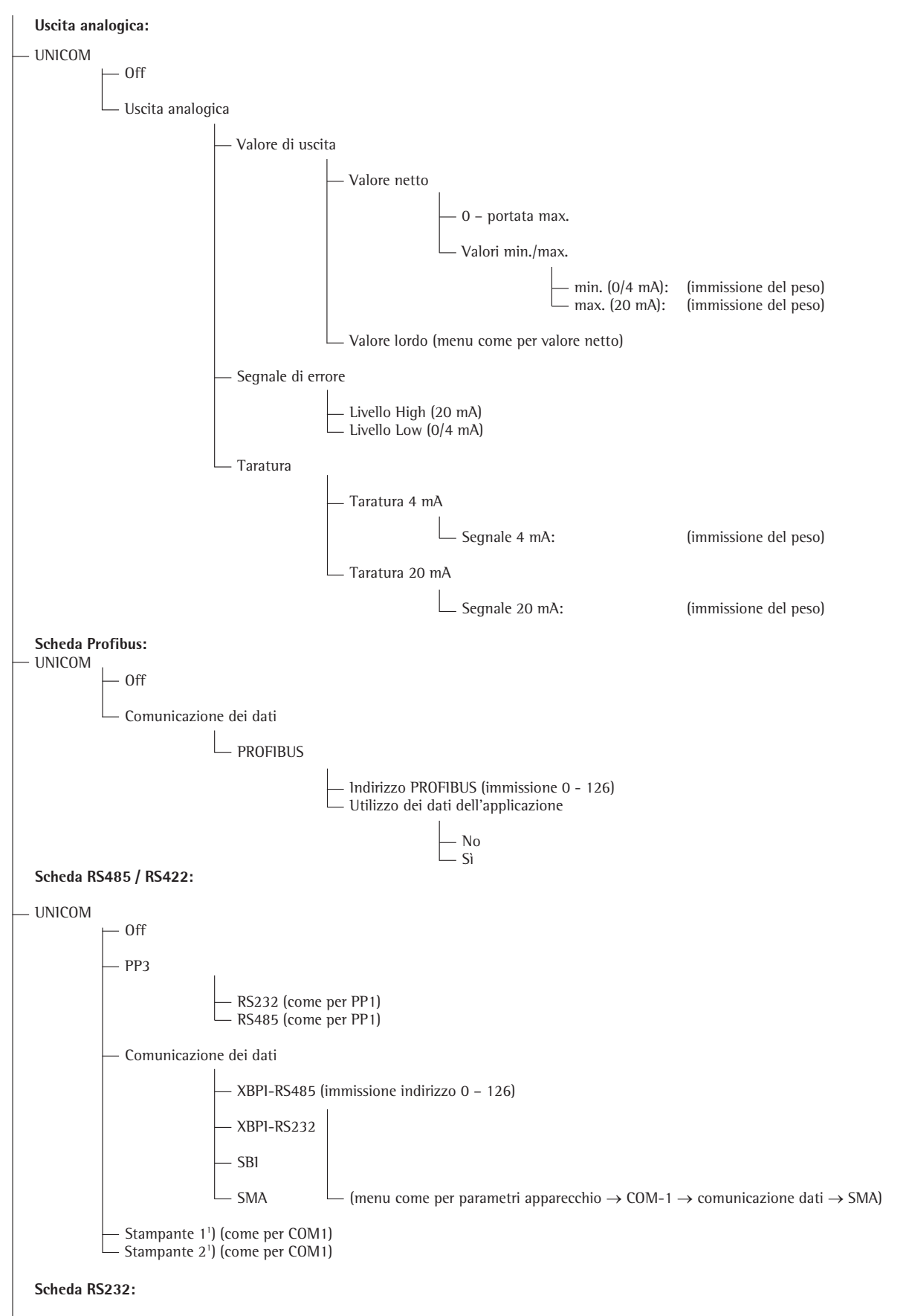

) È possibile configurare max. 2 stampanti
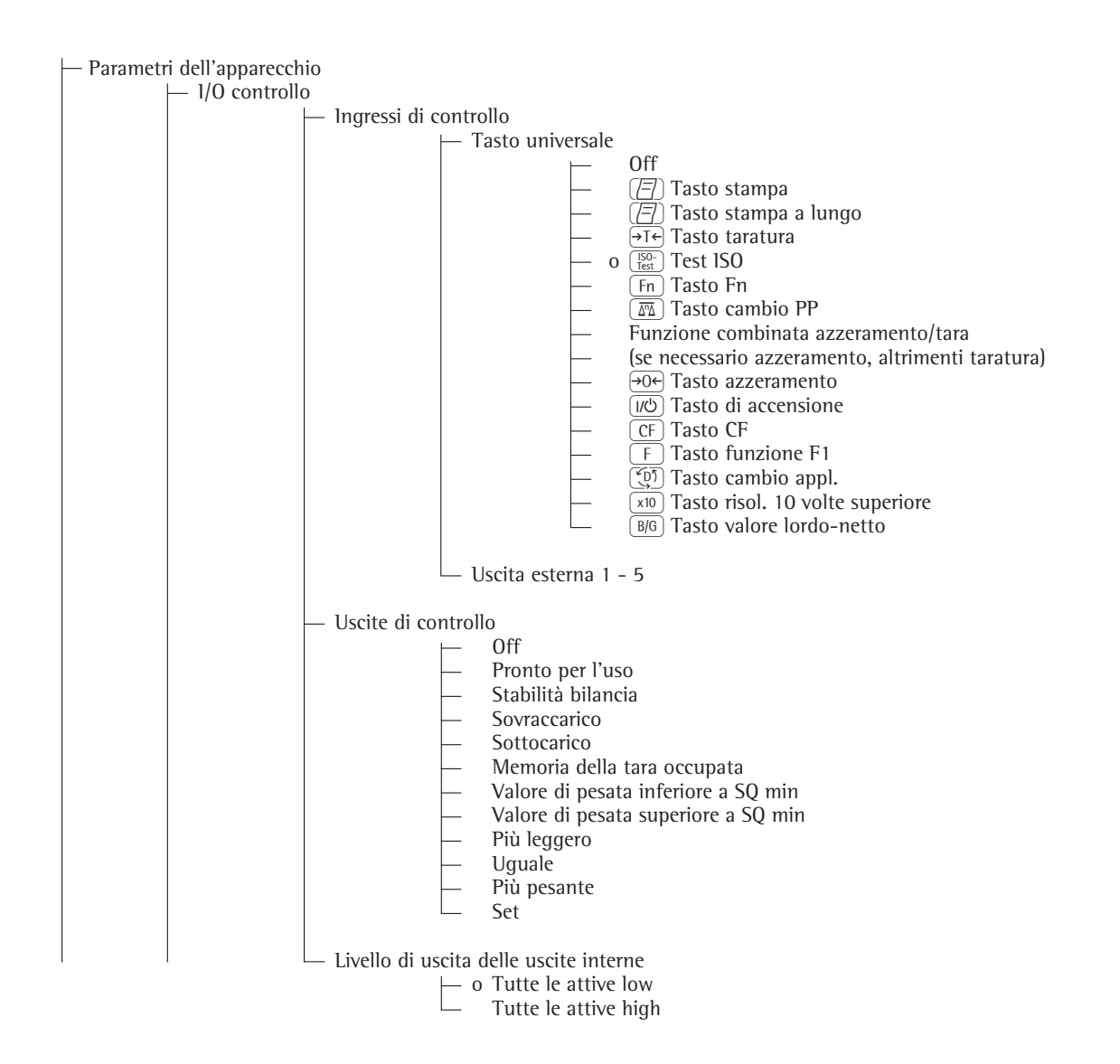

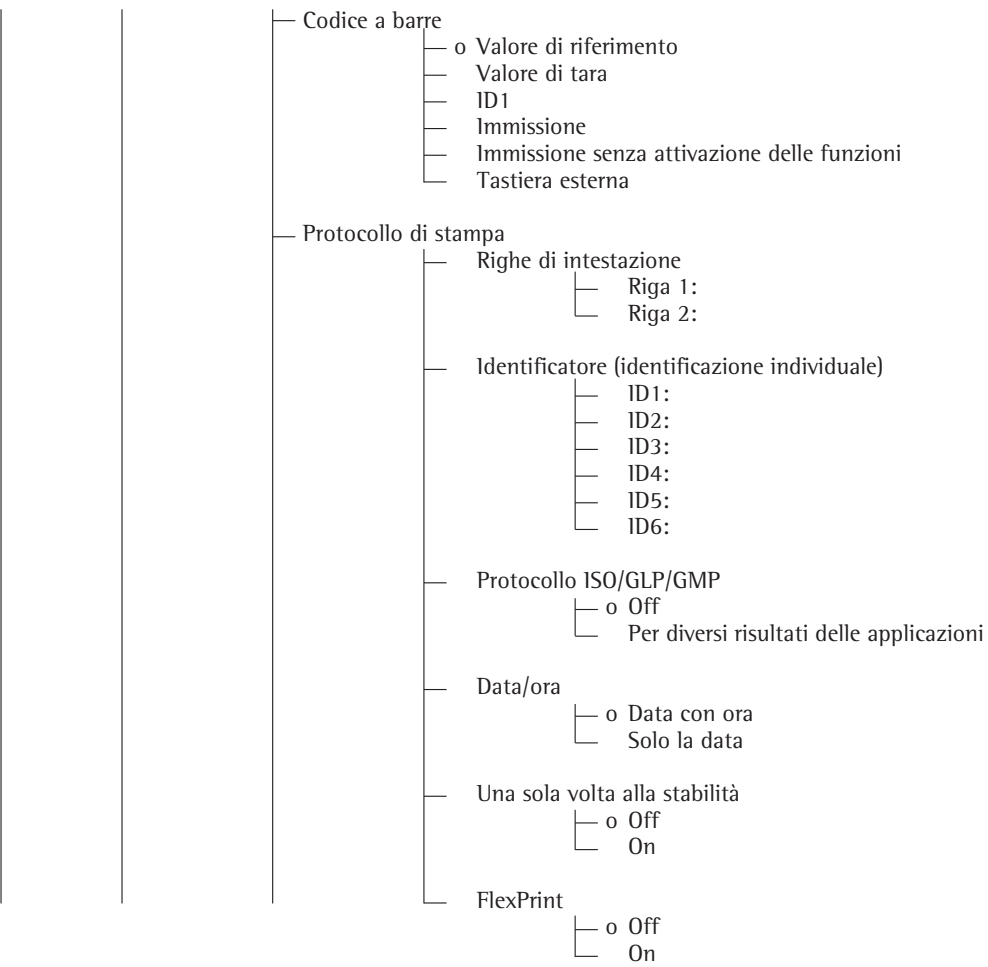

## **Impostazioni: Signum**

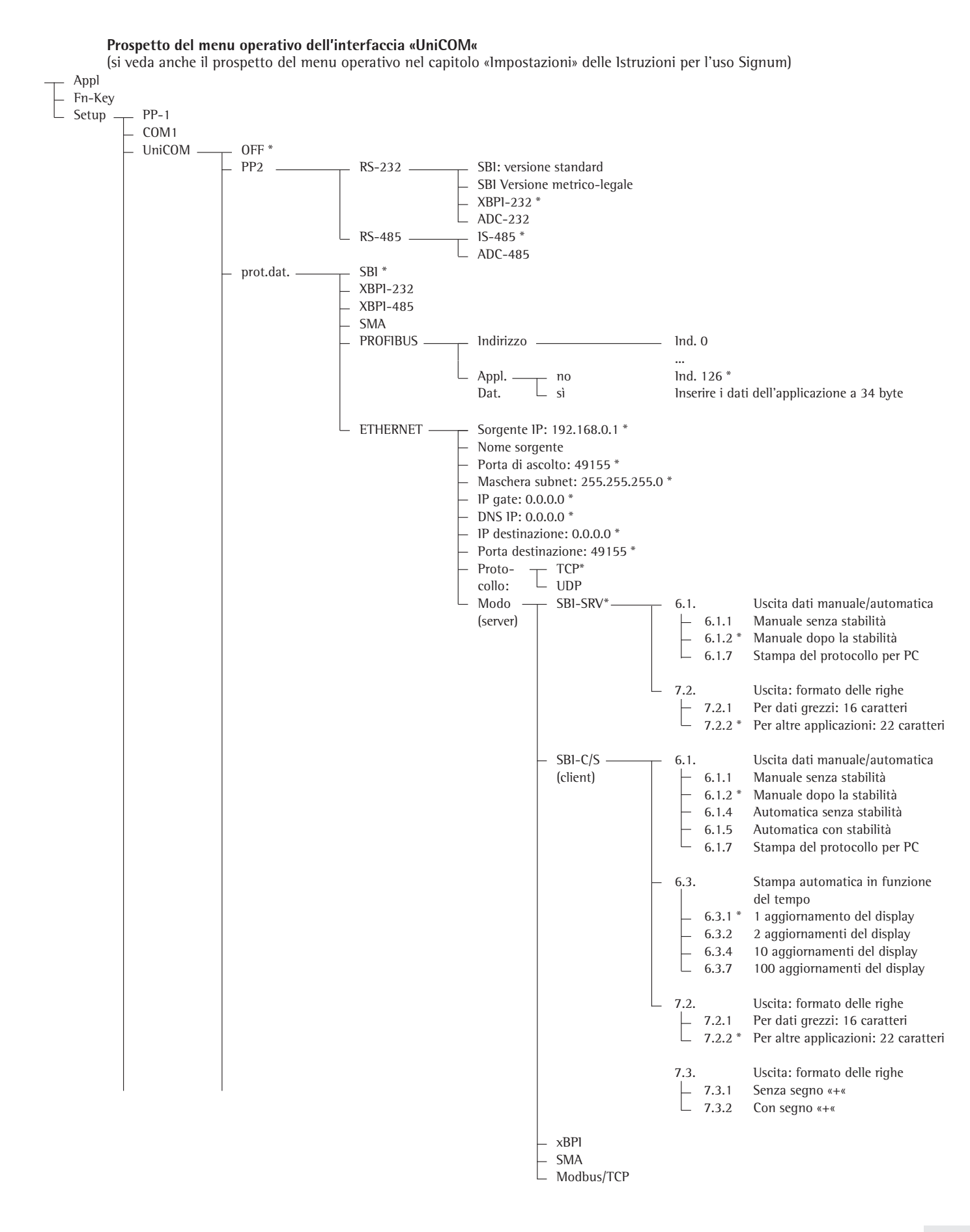

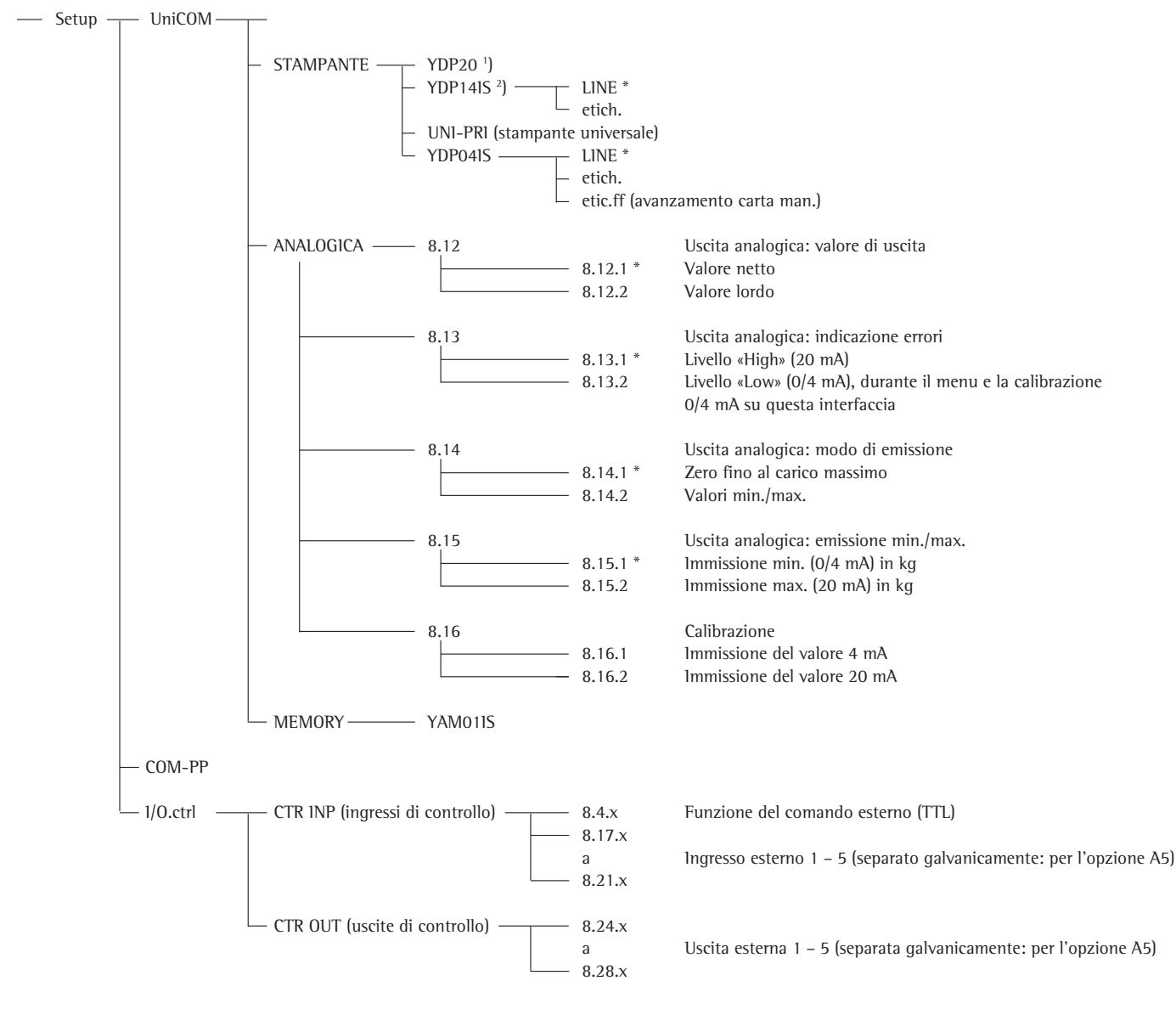

= impostazione di fabbrica

1 ) YDP20 vale anche per YDP03-0CE

1 ) YDP14IS vale anche per YDP02IS… YDP12IS…

## **Configurazione dell'interfaccia**

Configurare l'interfaccia dati universale UniCOM con il menu operativo dello strumento di misurazione per lo stato operativo previsto (collegamento di una periferica o di una 2ª piattaforma di pesatura / bilancia compatta digitale). La parte interessata del menu è illustrata nella pagina precedente.

Per maggiori informazioni si rimanda al capitolo «Impostazioni» delle Istruzioni per l'uso Signum.

## **Interfaccia RS485 / RS422**

Se la scheda è configurata per la modalità RS422, è possibile utilizzare le impostazioni «SBI», «XBPI-232» ed SMA nel menu.

## **Interfaccia analogica YDO0…-AO (opzione A9)**

Nel menu è possibile configurare:

- Valore di uscita (opzione di menu 8-12): 8-12-1: Valore netto (impostazione di fabbrica) 8-12-2: Valore lordo
- Rappresentazione degli errori (opzione di menu 8-13): 8-13-1: Livello «High» (20 mA) (impostazione di fabbrica) 8-13-2: Livello «Low» (0/4 mA)
- Modo di emissione (opzione di menu 8-14): 8-14-1: Zero fino al carico massimo (impostazione di fabbrica) 8-14-2: Valori min./max.
- Emissione valori min./max. (opzione di menu 8-15): 8-15-1: Immissione min. (0/4 mA) in kg 8-15-2: Immissione max. (20 mA) in kg

Sulla selezione: i valori min./max. possono essere selezionati liberamente per l'uscita di 0/4 - 20 mA (0–10 V). Questa selezione vale anche per una bilancia SBI, ma solo per il valore netto.

L'immissione dei valori min./max. avviene sempre nell'unità di misura chilogrammi. È possibile l'immissione di valori di peso negativi. Il valore min. può anche essere maggiore del valore max., se si desidera avere un'uscita di corrente decrescente.

Esempi: Curva di corrente crescente Valore min. netto: -1 kg Valore max. netto: 4 kg

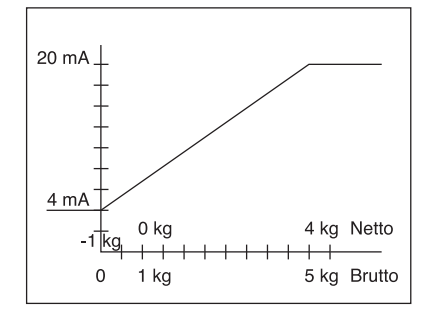

Curva di corrente decrescente per bilancia xBPI Valore min.: 5 kg Valore max.: 1 kg

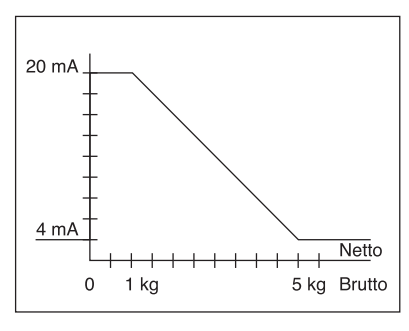

Curva di corrente decrescente per bilancia SBI Valore min.: 5 kg Valore max.: 1 kg

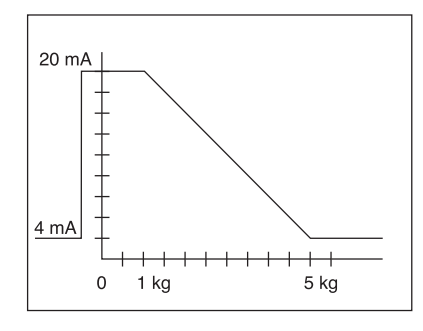

Se non sono stati immessi parametri di calibrazione, l'interfaccia funziona come è configurata sull'hardware. Cioè , se l'hardware è configurato come 0 – 24 mA, come valore minimo viene emesso 0 mA e come valore massimo 24 mA! Solo immettendo almeno un valore di calibrazione l'uscita è fissata su 4 –20 mA.

Se è attiva l'opzione di menu «Valore di misura 4mA:» o «Valore di misura 20mA:» vengono emessi i valori di corrente non calibrati, sebbene eventualmente sia già visualizzato un valore di calibrazione!

Solo immettendo un valore di misura viene visualizzato il valore di misura calibrato.

Per esempio: se l'opzione di menu è attiva, viene visualizzato «3.98». L'interfaccia di corrente emette ora «3,98 mA». Dopo la nuova immissione di «3,98» l'interfaccia emette esattamente «4,00 mA».

Se si esce dalle opzioni di menu viene visualizzato il valore 4 mA calibrato

## **Attenzione:**

3 Durante l'attivazione del terminale Combics l'interfaccia di corrente potrebbe emettere per breve tempo 24 mA.

Notare che l'utente sull'interfaccia di corrente Combics può collegare solo interfacce analogiche che sopportano una corrente massima pari a 24 mA!

## **Interfaccia Profibus**

Impostare nel menu «UNICOM» tramite «PROFIBUS» l'indirizzo bus (0 - 126, impostazione di fabbrica: 126). Se i dati dell'applicazione non vengono trasmessi, all'interfaccia standard da 8 byte vengono fatti seguire 34 byte. In questo modo le applicazioni possono essere inizializzate oppure essere scritte nel display (vedere la documentazione aggiuntiva Bus di campo).

## **Interfaccia Ethernet**

Eseguire le immissioni numeriche nel menu «UNICOM» tramite «ETHERNET» sotto Sorgente IP, Porta di ascolto, ecc.. Per Nome sorgente è possibile usare lettere e numeri. Possono essere immessi fino a max. 15 caratteri. Immettere il Nome sorgente alternativo alla Sorgente IP.

## Numeri porte

Ambito di validità: 0 – 65535 Dato che molte delle porte fino alla 49150 sono già assegnate, si consiglia di utilizzare i numeri di porte oltre 49150. Se non vale per ModBus/TCP, allora qui vale il numero porta: 502 (vedere la brochure: Bus di campo)

### **Interfaccia Profibus/Ethernet: inizializzazione**

Visualizzazione: Inizializzazione conclusa Viene visualizzato se l'inizializzazione del modulo Ethernet o Profibus si è conclusa correttamente.

Modulo di rete inizializzato Signum,

Combics 1, 2: Combics 3:

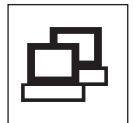

Se l'inizializzazione non è andata a buon fine non viene visualizzato alcun simbolo.

Il simbolo non indica niente sullo stato di collegamento alla rete.

Collegamenti TCP:

Con il modo operativo SBI-C/S Signum si scollega sempre automaticamente dopo 1 secondo.

Con gli altri modi operativi: SBI-SRV, SMA, XBPI, ModBus/TCP il collegamento viene mantenuto fino a quando il PC (Client) viene scollegato. È possibile creare solo una connessione per volta.

### **Interfaccia Ethernet: Caratteristiche**

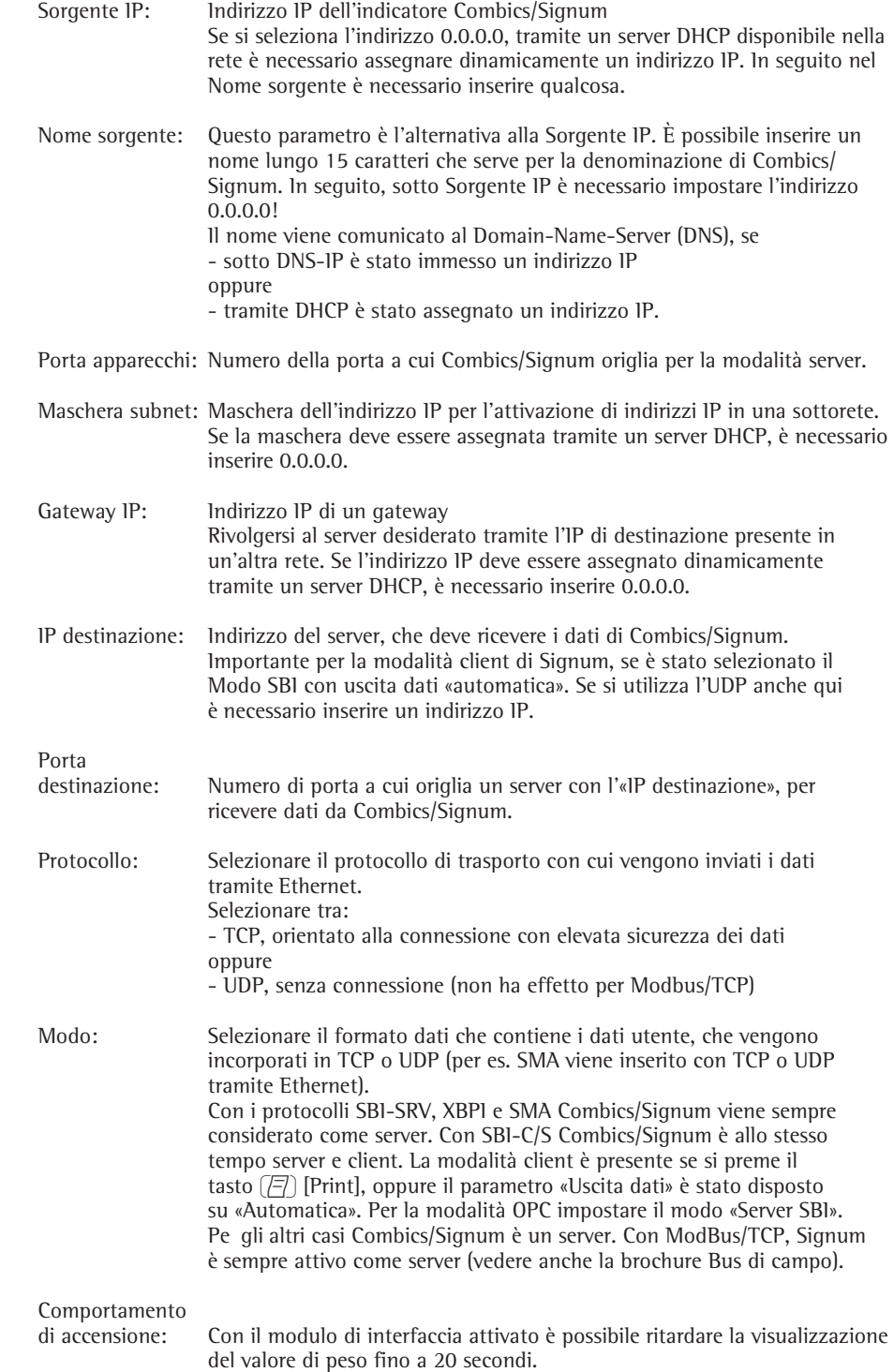

# **Contenido**

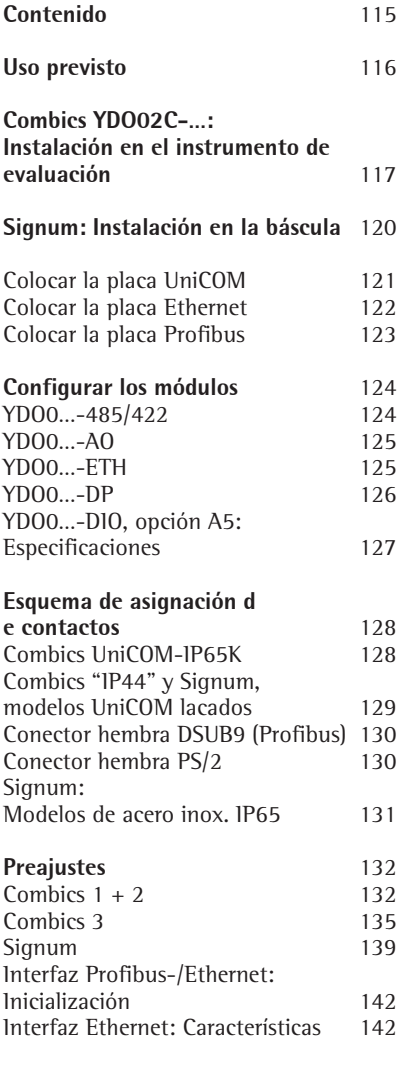

**Explicación de los símbolos** En estas instrucciones se utilizan los siguientes símbolos: § precede a las instrucciones para realizar acciones

- $\bigcirc$  precede a las instrucciones para realizar acciones que sólo deben ejecutarse si se cumplen determinadas condiciones
- > describe los efectos de una acción ejecutada

 $\bigwedge$ indica un peligro

## **Uso previsto**

## **Combics UniCOM:**

La salida de datos YDO02C-… se utiliza al instalar en instrumentos de evaluación y en básculas completas de la serie Combics como interfaz de datos universal UniCOM.

- YDO02C-232 (opción A1)
	- Conexión de una memoria Alibi.
	- Segunda pantalla YRD02Z.
	- Cable adaptador USB para conexión al PC a través de USB YCC01-USBM2
	- 2ª plataforma de pesaje: báscula de cantidades con salida de datos RS232
	- 2ª plataforma de pesaje: plataforma IS con salida de datos RS232 opcional
- YDO02C-485 (opciones A2 y A3): Interfaz de datos bidireccional, con separación galvánica, utilizable en modos de funcionamiento RS422 (opción A2) o RS485 (opción A3). El módulo YDO02C-485 permite crear una red de hasta 32 básculas/indicadores Combics a través de un bus XBPI.
- YDO02C-AO (opción A9): Salida analógica, utilizable como bucle de corriente (0/4 – 20 mA, 0 – 24 mA) o como bucle de tensión (0 a 10 V). El módulo YDO02SW-AO permite la conexión de un PLC o de un indicador analógico externo.
- YDO02C-DIO (opción A5): Módulo digital de entrada/salida para la conexión de Combics a controladores externos.
- YDO02C-ETH (opción B9): Interfaz Ethernet (p. ej. para la conexión a un PLC o PC).
- YDO02C-DP (opción B1): Interfaz Profibus DP (esclava) para aplicaciones de bus de campo (p. ej., para la conexión a un PLC).

## **Signum UNICOM:**

La salida de datos YDO01SW-... se utiliza para la instalación en básculas completas de los modelos Signum SIW... como interfaz estándar opcional COM1 y/o como interfaz de datos universal Unicom.

- YDP0.SW-232 (opción A1):
	- Conexión de una memoria Alibi.
	- Segunda pantalla YRD02Z.
	- Cable adaptador USB para conexión al PC a través de USB YCC01-USBM2
	- 2ª plataforma de pesaje: báscula de cantidades con salida de datos RS232
	- 2ª plataforma de pesaje: plataforma IS con salida de datos RS232 opcional

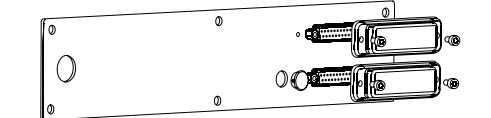

- YDO0.SW-485/422 (opción A2): Interfaz de datos RS422 bidireccional para la conexión punto a punto mediante los protocolos SMA/SBI/xBPI
- YDO0.SW-485/422 (opción A3): Interfaz de datos RS485 bidireccional para redes con hasta 32 básculas, bus xBPI, plataforma adicional IS con salida de datos RS485 estándar.
- YDO0.SW-AO (opción A9): Salida analógica, utilizable como bucle de corriente (0/4 – 20 mA, 0 – 24 mA) o como bucle de tensión (0 a 10 V). El módulo YDO0.SW-AO permite la conexión de un SPSo de un indicador analógico externo.
- YDO0.SW-DIO (opción A5): Módulo digital de entrada/salida para la conexión de Signum a controladores externos.

– YDO0.SW-ETH (opción B9): Interfaz Ethernet (p. ej. para la conexión a un PLC o PC).

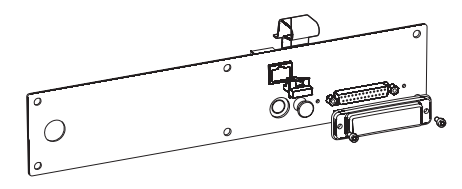

– YDO0.SW-DP (opción B1): Interfaz Profibus DP (esclava) para aplicaciones de bus de campo (p. ej., para la conexión a un PLC).

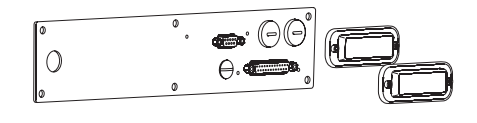

## **Combics YDO02C-…: Instalación en el instrumento de evaluación**

## **Instalación**

La instalación del módulo de interfaz en el instrumento de evaluación Combics (además de la instalación racor para cables y de la conexión de los cables a la regleta de terminales atornillados) sólo es necesaria cuando el instrumento de evaluación Combics no viene equipado de fábrica con la salida de datos correspondiente por pedido del cliente.

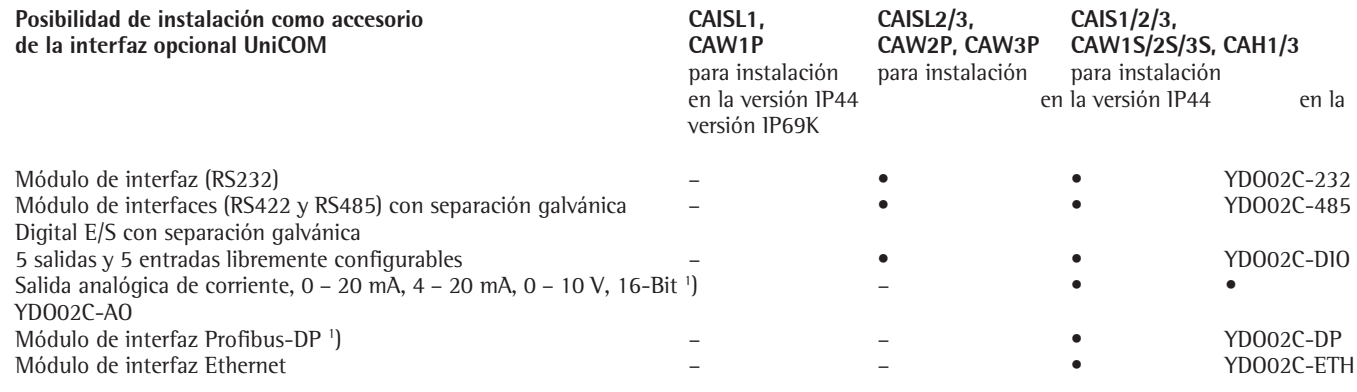

1 ) Apropiado para el uso en zonas 2+22

### **Notas:**

- § La instalación del módulo de interfaz debe ser realizada exclusivamente por un profesional de Sartorius debidamente cualificado y autorizado.
- Protección IP69-K: Utilizar un cable de conexión adecuado con racor para el módulo de interfaz correspondiente (accesorio).
- A Desconecte el aparato de la red antes de iniciar el trabajo.
- $\overline{\triangle}$  En caso de instalación indebida se perderá el derecho a garantía.
- $\overline{\triangle}$  Todo trabajo que pueda influir en la protección IP69K debe ejecutarse extremando las medidas de precaución.
- La guía de cables (protección IP69K) para conectar la interfaz al instrumento de evaluación está cerrada por tapones ciegos.
- Las tareas en los racores para cables deben ejecutarse con mucha precaución.

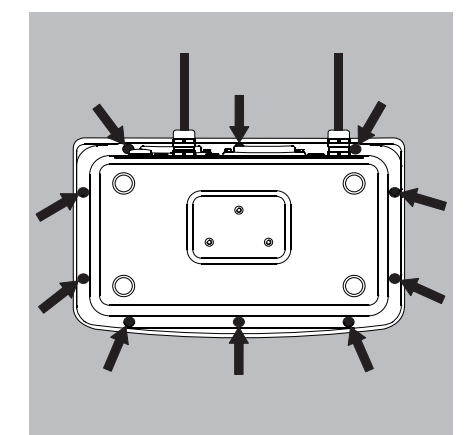

§ Retirar la tapa frontal: soltar los 10 tornillos de la tapa frontal

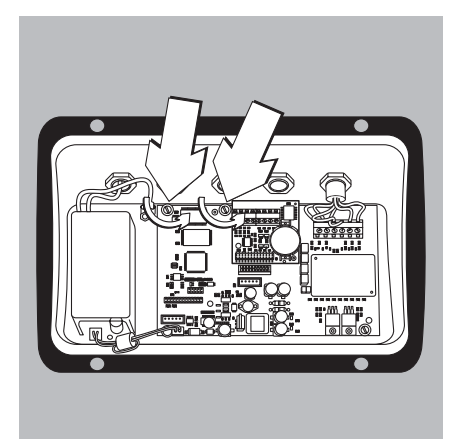

 **Colocar la placa UniCOM:** ● Extraer los 2 tornillos de fijación

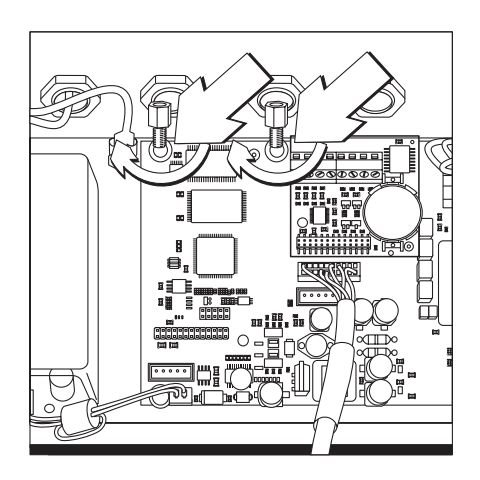

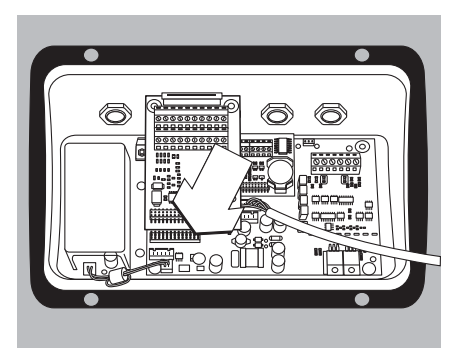

§Enroscar los 2 pivotes distanciadores

- § Insertar el módulo de interfaz UniCOM en la placa digital del instrumento de evaluación. Para ello, enchufar las regletas de conectores hembra del módulo de interfaz en las regletas de clavijas correspondientes de la placa digital.
- § Fijar el módulo de interfaz mediante los tornillos.

Los módulos de interfaz están equipados con regletas de terminales atornillados propios. Enchufar los cables de conexión a estas regletas.

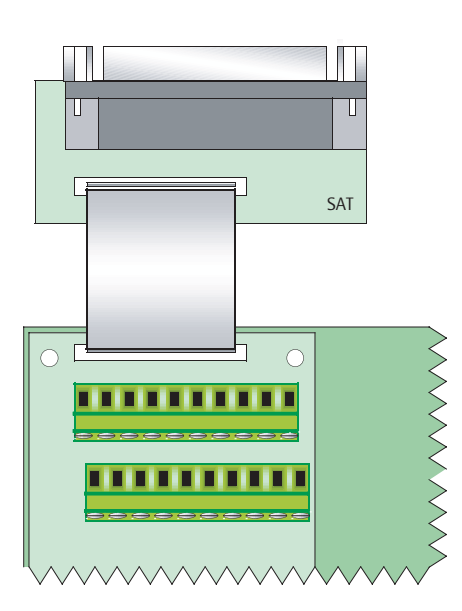

- **Montar el conector hembra DSUB (versión IP44)**
- § Montar el conector DSUB en la abertura correspondiente de la carcasa.
- § Insertar la película conductora en la placa digital UNICOM.

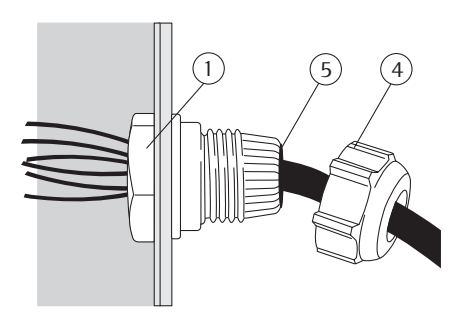

2

## **Montar los cables de interfaz**

- § Esquema de conexiones: ver el apartado "Esquema de asignación de contactos".
- § Unir los cables de conexión del dispositivo periférico al racor del instrumento de evaluación.
- § Preparar el cable de interfaz:
- Retirar unos 10 cm de aislamiento del extremo del cable.
- Acortar el blindaje a aprox. 1 cm y tirar de él hacia atrás por encima del aislamiento.
- Eliminar aprox. 1 cm de aislante de los hilos del cable de conexión y colocar casquillos finales.
- § Montar el paso del cable:
- $\triangle$ Llevar a cabo todas las tareas en el racor con precaución. Utilizar una llave dinamométrica. El par de apriete de este racor es de: 5 Nm
- Retirar el tapón ciego del orificio previsto en el instrumento de evaluación.
- Introducir el racor incluido con el suministro por el orificio taladrado y asegurarlo desde dentro con la contratuerca (1).
- Introducir el cable a través del racor hasta que el blindaje (2) haga contacto con los terminales (3). Apretar la tuerca de presión (4) hasta que la junta (5) situada entre la tuerca y el cable forme un pequeño abultamiento.
- Controlar el contacto de los terminales con el blindaje.

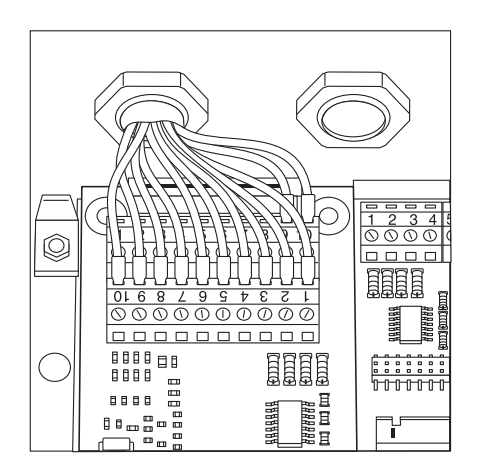

3

- Enchufar los cables de conexión:
- Atornillar y fijar los hilos a los terminales según se indica en los esquemas de asignación de contactos.
- Ver esquemas de asignación de contactos en la página 128.

- § Volver a cerrar el instrumento de evaluación. Verificar la correcta colocación de la junta tórica entre la carcasa y la tapa frontal.
- § Una vez finalizados los trabajos de instalación, comprobar la protección IP69K. Emplear para ello un manómetro. El servicio técnico de Sartorius facilita información adicional al respecto.

## **Ajustar la interfaz UniCOM para el funcionamiento**

Terminada la instalación y configuración del módulo de interfaz en el instrumento de evaluación, ajustar la interfaz UniCOM o "mando" en el menú de manejo para la función prevista. Ver el capítulo "Preajustes de UniCOM". Para más detalles, consultar el capítulo "Preajustes" del manual de instrucciones.

## **Signum: Instalación en la báscula**

 Solo es preciso instalar el módulo de interfaz en la báscula si ésta no viene ya equipada de fábrica, bajo pedido del cliente, con la salida de datos correspondiente.

#### **Notas**

- § La instalación del módulo de interfaz debe ser realizada exclusivamente por un profesional de Sartorius debidamente cualificado y autorizado.
- Protección IP65: Utilizar un cable de conexión adecuado con racor para el módulo de interfaz correspondiente (accesorio).

 $\triangle$  Desconectar el aparato de la red antes de iniciar el trabajo.

 $A$  En caso de instalación indebida se perderá el derecho a garantía.

 $\triangle$ Todo trabajo que pueda influir en la protección IP69K deberá ejecutarse extremando las medidas de precaución.

- § Soltar la placa posterior: Extraer los 6 tornillos de la pared posterior.
- § Retirar cuidadosamente la pared posterior (el conector hembra RS-232 está unido a la placa digital mediante un cable de cinta.

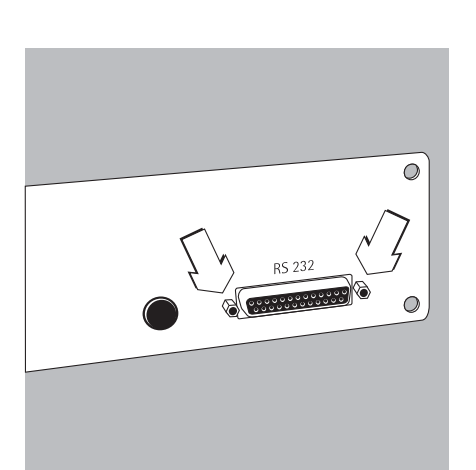

§ Separar el conector RS232 estándar (con la placa correspondiente) de la pared posterior: Extraer los 2 tornillos del soporte del conector.

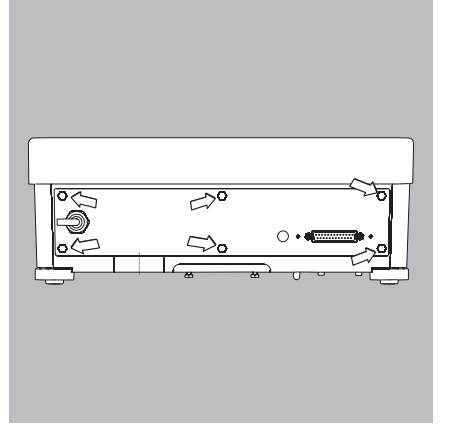

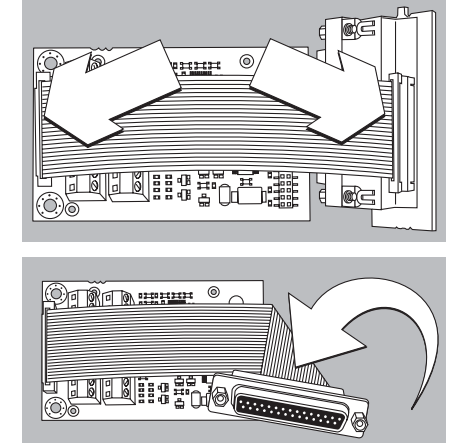

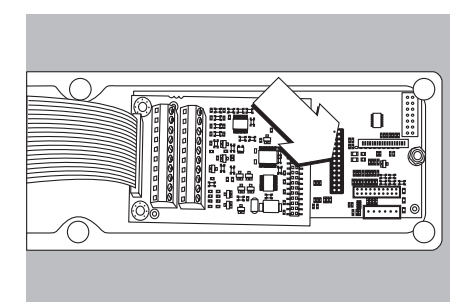

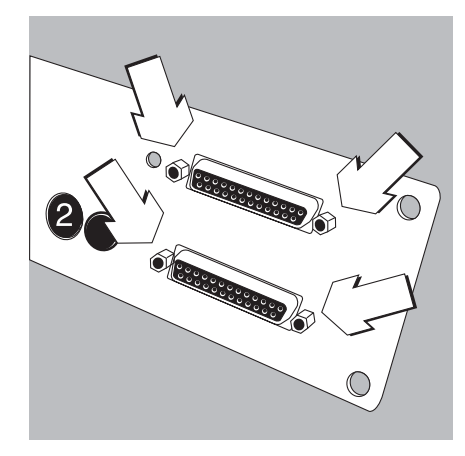

## **Colocar la placa UniCOM**

§ Enchufar el cable de cinta: Insertar el cable de cinta en el conector correspondiente del módulo de interfaz (YDO0.SW-232, YDO0.SW-485/422, YDO0.SW-AO, YDO0.SW-DIO).

- § Enchufar los 3 soportes de placas adjuntos en el módulo de interfaz.
- § Insertar el módulo de interfaz UniCOM en la placa digital de la báscula. Enchufar el conector del módulo de interfaz en la regleta de terminales correspondiente de la placa digital hasta encajar los soportes.
- § Insertar el cable de cinta del módulo de interfaz en la regleta correspondiente de la placa de conectores hembra.
- Con los módulos de interfaz YDO0.SW-485/422 y YDO0.SW-AO: configurar el módulo de interfaz (ver el apartado "Configurar módulo" en la página 124).
- § Fijar el conector hembra correspondiente al módulo de interfaz (incluyendo la placa de conectores hembra) en la abertura correspondiente de la nueva tapa posterior YAS0. SW-CON (arriba): Atornillar los 2 tornillos del soporte del conector.
- Fijar el conector hembra estándar (incluyendo la placa de conectores hembra) en la abertura correspondiente de la nueva tapa posterior (abajo): Atornillar los 2 tornillos del soporte del conector.
- Si la placa no está equipada con conectores PS/2, tapar el orificio 2 con el tapón incluido en el suministro.

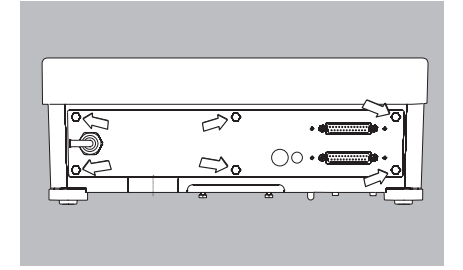

- § Atornillar la tapa posterior a la báscula: Enroscar los 6 tornillos
- $\circ$  Si es necesario, adherir a la tapa posterior las pegatinas con los nombre de las interfaces.

## **Ajustar la interfaz UniCOM para el funcionamiento**

Terminada la instalación y configuración del módulo de interfaz en el instrumento de evaluación, ajustar la interfaz UniCOM en el menú de manejo para la función prevista. Consultar el capítulo "Preajustes". Para más detalles, consultar el capítulo "Preajustes" del manual de instrucciones de Signum.

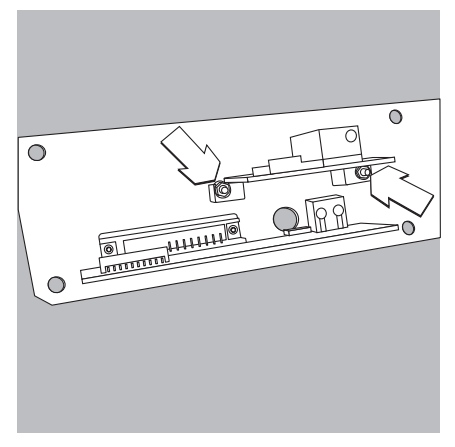

## **Colocar la tarjeta Ethernet:**

- § Fijar el conector hembra estándar (incluyendo la placa de conectores hembra) en la abertura correspondiente de la nueva tapa posterior (abajo): Atornillar los 2 tornillos del soporte del conector.
- § Fijar el módulo de interfaz (YDO0.SW-ETH conector hembra Ethernet más la placa de conectores hembra) en el hueco correspondiente de la tapa posterior incluida en el suministro (arriba): Atornillar los 2 tornillos del soporte del conector.

- E H
- § Enchufar el cable de cinta: Enchufar el cable de cinta para la conexión Ethernet en la regleta de clavijas correspondiente de la placa digital (a la izquierda en la imagen).
- $\circ$  Enchufar el cable de cinta del conector hembra RS232 en la regleta de clavijas correspondiente de la placa digital (a la derecha en la imagen).

- 
- § Enchufar el cable de cinta para la conexión Ethernet en la regleta de clavijas correspondiente de la placa digital (YDO0.SW-ETH).
- $\circ$  Enchufar el cable de cinta del conector hembra RS232 en la regleta de clavijas correspondiente de la placa de conectores hembra (a la izquierda en la imagen).

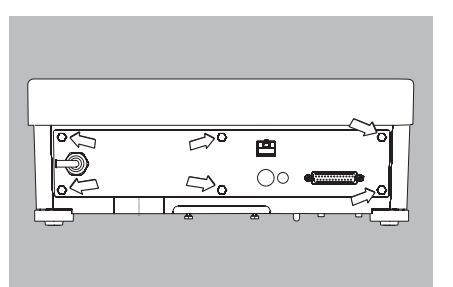

§ Atornillar la tapa posterior a la báscula: Enroscar los 6 tornillos

## **Ajustar la interfaz Ethernet para el funcionamiento**

Terminada la instalación y configuración del módulo de interfaz en el instrumento de evaluación, ajustar la interfaz Ethernet en el menú de manejo para la función prevista. Consultar el capítulo "Preajustes". Para más detalles, consultar el capítulo "Preajustes" del manual de instrucciones de Signum.

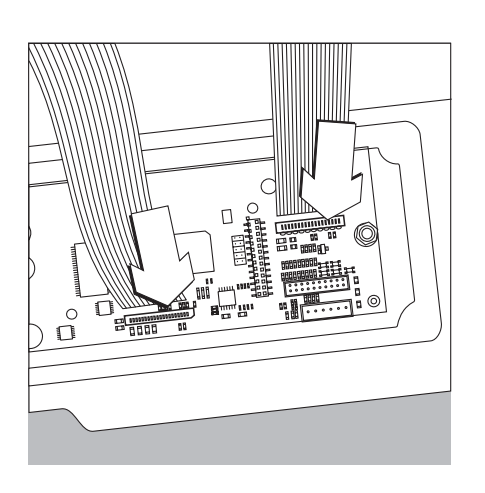

## **Instalar la placa Profibus:**

- Fijar el conector hembra estándar (incluyendo la placa de conectores hembra) en la abertura correspondiente de la nueva tapa posterior (abajo): Atornillar los 2 tornillos del soporte del conector.
- § Enchufar el cable de cinta: Enchufar el cable de cinta para la conexión Profibus en la regleta de clavijas correspondiente de la placa digital (a la izquierda en la imagen).
- $\circ$  Si procede, enchufar el cable de cinta del conector hembra RS232 en la regleta de clavijas correspondiente de la placa digital (a la derecha en la imagen).

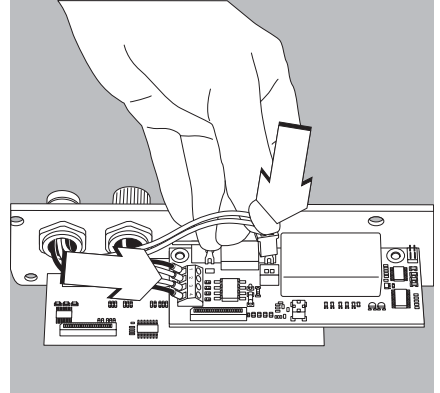

- § Enchufar los cables de conexión:
- Atornillar y fijar los 4 hilos a los terminales.
- Enchufar la clavija del cable de conexión a la derecha.

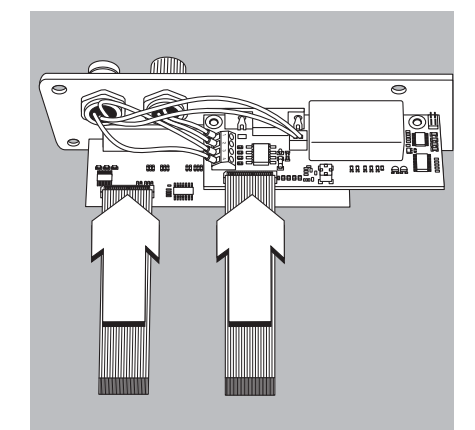

- § Enchufar el cable de cinta para la conexión Profibus en la regleta de clavijas correspondiente de la placa digital (YDO0.SW-DP).
- $\circ$  Si procede, enchufar el cable de cinta del conector hembra RS232 en la regleta de clavijas correspondiente de la placa de conectores hembra (a la izquierda en la imagen).

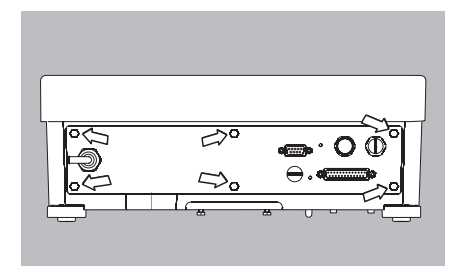

§ Atornillar la tapa posterior a la báscula: Enroscar los 6 tornillos

## **Ajustar la interfaz Profibus para el funcionamiento**

Terminada la instalación y configuración del módulo de interfaz en la báscula, ajustar la interfaz Profibus en el menú de manejo para la función prevista. Consultar el capítulo "Preajustes". Para más detalles, consultar el capítulo "Preajustes" del manual de instrucciones de Signum.

## **Configurar el módulo**

## **YDO0…-485/422 (opciones A2 y A3)**

## **Contenido del suministro**

- Módulo de interfaz
- 3 soportes de placas
- Guía de instalación (este documento)

### **Características**

El módulo de interfaz YDO0…-485/422 (interfaz serie RS485/RS422, con separación galvánica<sup>1</sup>puede utilizarse en los modos RS485 y RS422.

La configuración para el uso propuesto se efectúa mediante ocho conmutadores. Para el ajuste como interfaz RS485 o como interfaz RS422, dependiendo de la modalidad de funcionamiento prevista (conexión en red o punto a punto), las resistencias de terminación existentes en la placa (120  $\Omega$ ) y las resistencias "bias" deberán activarse o desactivarse.

La ubicación de los interruptores se muestra en el dibujo de detalle contiguo. Con el interruptor 1-4 en la posición ON, la interfaz está configurada para el modo de funcionamiento RS422.

Al situar el interruptor correspondiente en la posición ON se activan las siguientes funciones :

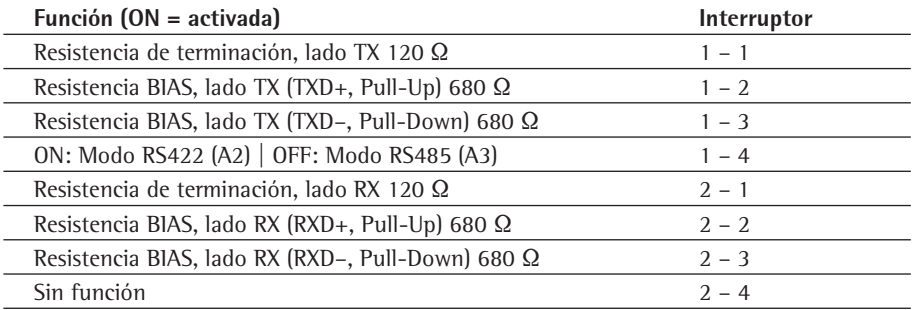

### !**Nota sobre la posición de los interruptores**

- Siempre en la misma posición:
- ambos interruptores 1–2/1–3: en ON o en OFF
- ambos interruptores 2–2/2–3: en ON o en OFF

#### **Funcionamiento como interfaz RS485 (opción A3):**

- § El interruptor 1–4 debe estar en la posición OFF si se desea cambiar al modo RS485 (preajuste de fábrica).
- $\circ$  Si fuese necesario, desactivar las resistencias bias para el modo RS485. Para ello, situar los interruptores en la posición OFF (preajuste de fábrica).

Para evitar el riesgo de errores de transmisión, solo debe haber una única resistencia bias en cada línea de transmisión (conexión de red o punto a punto). Consultar las hojas de datos y diagramas de conexiones del interlocutor o de los nodos de red. Activar o desactivar las resistencias bias siempre por parejas.

§ Siempre que el dispositivo se encuentre en uno de ambos extremos de un sistema de bus RS485 o que esté conectado a otro dispositivo por una línea punto a punto, deberá activarse la resistencia de terminación (lado TX, interruptor 1-1). El sistema interlocutor también deberá tener una impedancia de entrada de 120  $\Omega$ . En caso necesario, activar la resistencia de terminación (120 O) para el modo RS485: Poner el interruptor 1–1 en la posición "ON")

## **Funcionamiento como interfaz RS422 (opción A2):**

- § Poner el interruptor 1–4 en la posición "ON" para activar el modo RS422
- $\circ$  Si fuese necesario, desactivar las resistencias bias para el modo RS422. Para ello, situar los interruptores en la posición OFF.
- Activar la resistencia de terminación del RX (interruptor 2–1) siempre que no haya ninguna resistencia de terminación externa. Desactivar siempre las resistencias de terminación (interruptor 1-1).
- 1 ) El blindaje del cable de conexión está unido por un lado a la carcasa del instrumento de evaluación. El instrumento de evaluación está conectado al conductor de puesta a tierra.

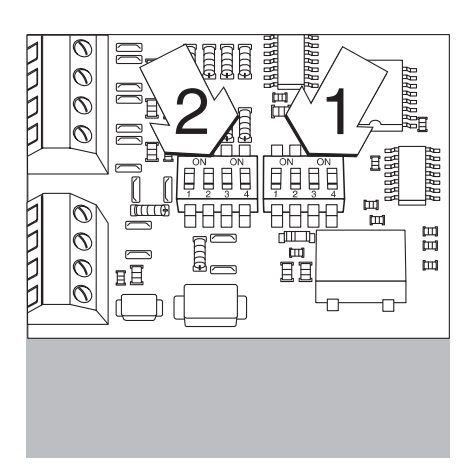

## **YDO0…-AO (opción A9)**

### **Contenido del suministro**

- Módulo de interfaz
- Soportes de la placa
- Guía de instalación (este documento)

#### **Características**

El módulo de interfaz YDO0…-AO es una salida analógica. Puede funcionar como bucle de corriente (0/4 – 20 mA, 0 – 24 mA) o como bucle de tensión (0 a 10 V). La fuente de alimentación es interna y dispone de separación galvánica<sup>1</sup>).

El módulo de interfaz se puede configurar en uno de los cuatro modos de funcionamiento siguientes:

- Bucle de tensión, 0 a 10 V
- Bucle de corriente, 0 a 20 mA
- Bucle de corriente, 4 a 20 mA
- Bucle de corriente, 0 a 24 mA

La configuración para cada tipo de aplicación se efectúa abriendo y cerrando los interruptores. La disposición de los interruptores se muestra en el dibujo de detalle adyacente.

El ajuste al modo de funcionamiento respectivo se efectúa mediante los interruptores 1 y 2 (los interruptores 3 y 4 no tienen función):

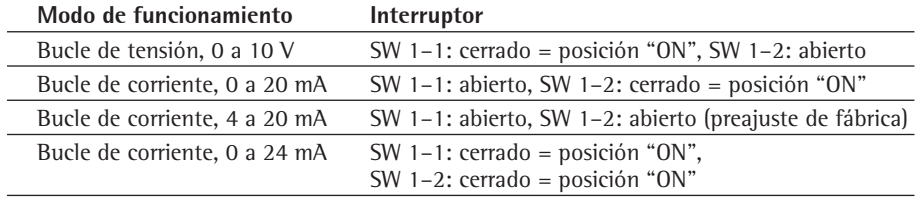

<sup>1</sup>) El blindaje del cable de conexión está unido por un lado a la carcasa de la báscula. La báscula está conectada al conductor de puesta a tierra.

#### **Notas**

- Carga máxima: 390 ohmios
- El blindaje del cable de conexión del bucle de corriente está unido por un lado a la carcasa del instrumento de evaluación.
- La báscula está conectada al conductor de puesta a tierra.
- Si la báscula se suministra con una batería interna o externa, no será posible operar en el modo de bucle de corriente.
- § El módulo de interfaz YDO0…-AO se enchufa directamente en la placa digital de los instrumentos de evaluación. Consultar el capítulo "Instalación en el instrumento de evaluación".

## **YDO0…-ETH (opción B9)**

#### **Contenido del suministro**

- Módulo de interfaz YDO0…-ETH
- Guía de instalación (este documento)
- Descripción del software de interfaz "Bus de campo" para el modo de funcionamiento Modbus TCP

#### **Montaje**

El módulo de interfaz YDO0…-ETH (interfaz Ethernet) se une directamente a la placa digital de la báscula sin necesidad de configuración. Consultar el capítulo "Instalación en el instrumento de evaluación".

#### **Nota:**

 $\triangle$  Utilizar exclusivamente cables y conectores que cumplan la especificación Ethernet (CAT5 o superior).

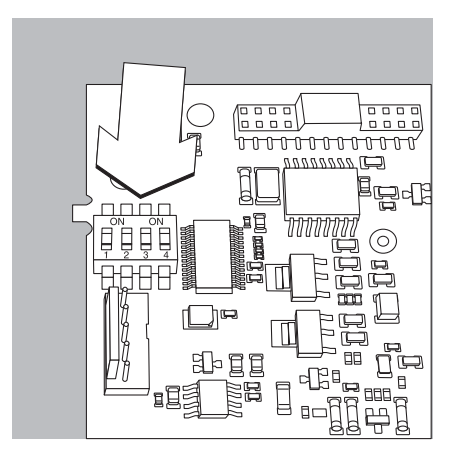

## **YDO0…-DP (opción B1)**

## **Contenido del suministro**

- Módulo de interfaz
- Guía de instalación (este documento)
- Descripción del software de interfaz "Bus de campo"
- Archivo GSD: en la página web de Sartorius, ver "Sartorius Mechatronics Software download: Select product: Fieldbus files"

#### **Montaje**

GND A B VP 390 O 220 O 390 O Terminating resistors for Profibus

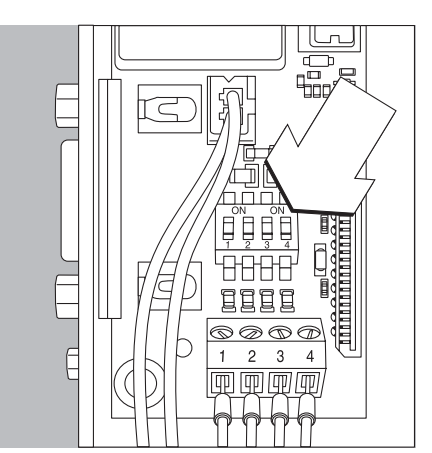

El módulo de interfaz YDO0…-DP (interfaz Profibus) se une directamente a la placa digital de la báscula sin necesidad de configuración. Consultar el capítulo "Instalación en el instrumento de evaluación". Las resistencias de terminación que puedan ser necesarias para el sistema de bus deberán montarse fuera del instrumento de evaluación. La alimentación eléctrica necesaria procede del instrumento de evaluación. Se requiere una terminación en ambos extremos del sistema de bus. Esta puede realizarse mediante

– una terminación en los conectores (para velocidades de transferencia > 1,5 Mbps con inductancias adicionales)

- o mediante
- terminaciones de bus internas.

El ajuste de la resistencia se realiza con los interruptores 1 a 4:

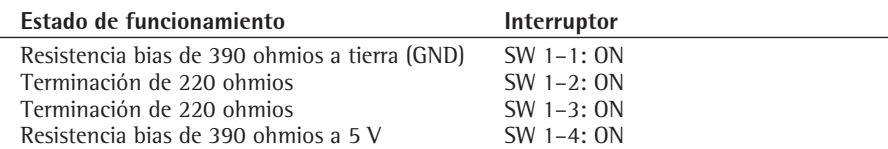

Nota: Conmutar los interruptores SW 1–2 y SW 1–3 siempre simultáneamente, o bien todos.

Utilizar la fuente de alimentación de 5 V sólo para resistencias bias externas de acuerdo con la especificación Profibus-DP.

#### **Notas:**

 $\triangle$  Utilizar exclusivamente cables y conectores que cumplan la especificación Profibus.

 $A$  Conectar el blindaje del cable de conexión a la carcasa.

## **Ejemplo: Diagrama de bloques**

## **YDO0…-DIO, opción A5: Especificaciones**

– Nivel bajo:  $-3 V a +5 V$ <br>
– Nivel alto:  $+11 V a +30$ – Nivel alto:  $+11$  V a +30 V<br>– Consumo máx.:  $2,6$  mA a 15 V

mediante la aplicación de la tensión

– Conmutación de las entradas

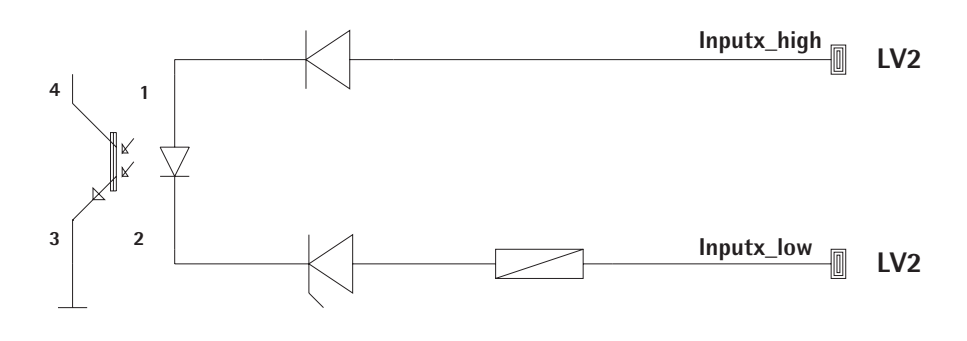

## **Salidas digitales**

**Entradas digitales** – Cantidad: 5

Consumo máx.:

correspondiente.

- Cantidad: 5 – Intensidad máx. por canal: 100 mA
- Rango de tensiones: 0-30 Vdc – Cada salida está formada por un optoacoplador.

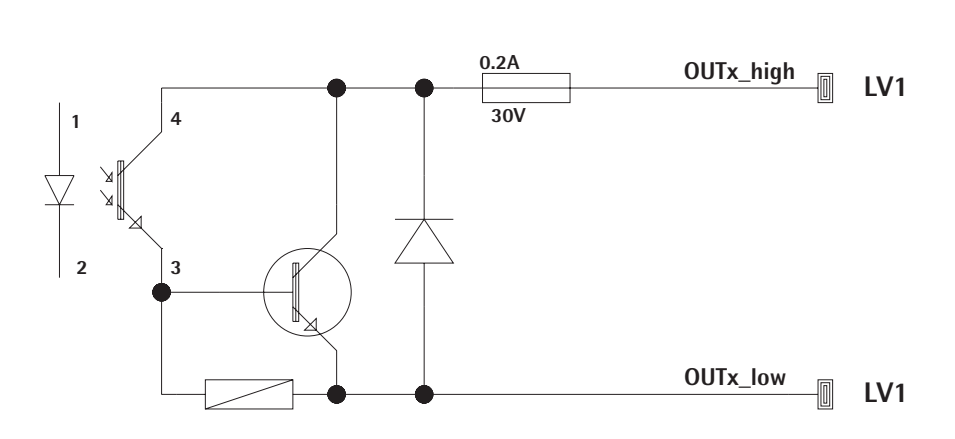

## **Combics UniCOM-IP69K**

– Asignación de los 10 contactos de las dos regletas de terminales atornillados del módulo de interfaz:

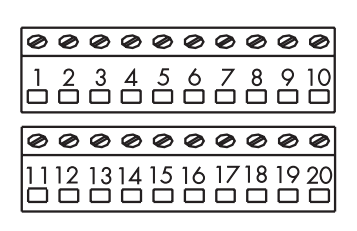

## **Modo RS232: YDO02C-232 (opciónA1):**

- Pin 1: Listo para enviar (CTS) Pin 2: Terminal de datos listo (DTR) Pin 3: Entrada de datos (R+D) Pin 4: Salida de datos (T+D) Pin 5: Masa (GND) Pin 6: Universal In Pin 7: Salida de control "menor" Pin 8: Salida de control "igual" Pin 9: Salida de control "mayor" Pin10: Salida de control "set" Pin11: +12 V: Alimentación de la impresora Sartorius Pin12: Reset\_Out (reinicio de periféricos) Pin13: Masa (GND) Pin14: Masa (GND) Pin15: salida de + 5 V Pin16: +5 V conmutado (p.ej. para lector de códigos de barras) Pin17: Masa (GND)Pin 18:Masa (GND)
- Pin19: sin uso
- Pin20: Salida de alimentación externa+15 ... 25 V.

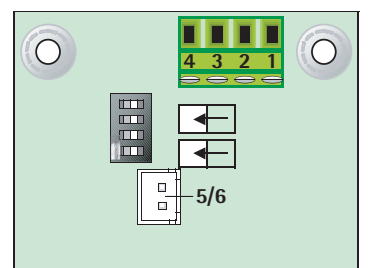

### **Profibus: YDOO02C-DP (opción B1) Conectores de presión ConexiónFunción**

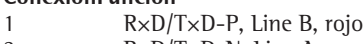

- 2  $R\times D/T\times D-N$ , Line A, verde 3  $R \times D/T \times D-N$ , Line A, verde
- 4 R×D/T×D-P, Line B, rojo
- 5 GND
- 6 +5 V (per para conexión externa)

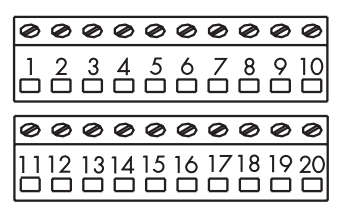

## **Interfaz de E/S digital:**

**YDO02C-IO (opción A5): Pin1 :Puerto de salida externo 5: bajo Pin2 :Puerto de salida externo 5: alto Pin3 :Puerto de salida externo 4: bajo Pin4 :Puerto de salida externo 4: alto Pin5 :Puerto de salida externo 3: bajo Pin6 :Puerto de salida externo 3: alto Pin7 :Puerto de salida externo 2: bajo Pin8 :Puerto de salida externo 2: alto Pin9 :Puerto de salida externo 1: bajo Pin10:Puerto de salida externo 1: alto Pin11:Puerto de entrada 5: bajo Pin12:Puerto de entrada 5: alto Pin13:Puerto de entrada 4: bajo Pin14:Puerto de entrada 4: alto Pin15:Puerto de entrada 3: bajo Pin16:Puerto de entrada 3: alto Pin17:Puerto de entrada 2: bajo Pin18:Puerto de entrada 2: alto Pin19:Puerto de entrada 1: bajo Pin20:Puerto de entrada 1: alto**

**Asignación de los contactos de las dos regletas de terminales atornillados del módulo de interfaz:**

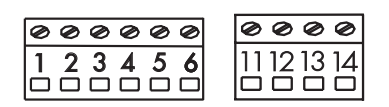

#### **Modo RS485: YDO02C-485 (Opción A2):**

- Pin 1: Datos +  $(T+D-R+D+)$
- Pin 2: Datos (T+D-R+D-)
- Pin 3: sin uso
- Pin  $4: \sin \theta$
- Pin 5: Masa de señales, con separación galvánica (GND\_GALV)
- Pin 6: Masa de señales, con separación galvánica (GND\_GALV) Pin11: Entrada de alimentación
- externa +15 ... 25 V\*
- Pin12: Entrada de alimentación externa  $+15$  ... 25  $V^*$
- 
- 

#### 0000 000000 11121314 1 2 3 4 5 6 قةقةا j

### **Modo RS422: YDO02C-485: (Opción A3):**

- Pin 1: Salida de datos +  $(T+D+)$
- Pin 2: Salida de datos (T+D-)
- Pin 3: Entrada de datos + (R+D+)
- Pin 4: Entrada de datos (R+D-)
- Pin 5: Masa de señales, con separación galvánica (GND\_GALV)
- Pin 6: Masa de señales, con separación galvánica (GND\_GALV)
- Pin11: Entrada de alimentación externa +15 ... 25 V\*
- Pin12: Entrada de alimentación externa  $+15$  ... 25  $V^{\dagger}$
- Pin 13: Masa (GND) \*
- Pin 14: Masa (GND) \*

\* = sin separación galvánicaBucle de corriente / tensión YDO02C-AO, opción A9:Regleta de 6 terminales atornillados enel módulo de interfaz

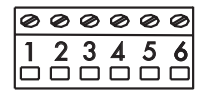

- Pin 1: I\_out (+) para bucle de corriente (0/4 a 20/24 mA)
- Pin 2: I\_in (–) para bucle de corriente (0/4 a 20/24 mA)
- Pin 3: V\_out (+) para bucle de tensión, 0 a 10 V
- Pin 4: V\_in (–) para bucle de tensión, 0 a 10 V
- Pin 5: GND, con separación galvánica (masa con separación galvánica)
- Pin 6: GND, con separación galvánica (masa con separación galvánica)

## **Contactos de la interfaz Ethernet(RJ45) YDO02C-ETH: Opción B9**:

- Pin 1: TxD+ Pin 2: TxD– Pin 3: RxD+ Pin 4: sin uso Pin 5: sin uso Pin 6: RxD– Pin 7: sin uso
- Pin 8: sin uso Chasis: GND
- Pin 13: Masa (GND) \*
- Pin 14: Masa (GND) \*

## **Esquema de asignación de contactos**

## **Combics "IP44" y Signum, modelos UniCOM lacados**

**Conector hembra D-subminiatura DB25S de 25 polos atornillable** 

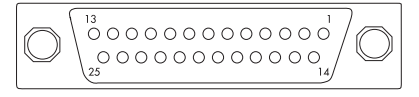

Vista delantera

Conector de interfaz (recomendado): Conector D-subminiatura DB25 de 25 polos con caperuza protectora y chapa de protección integradas (Amp tipo 826 985-1C), y tornillos de cierre (Amp tipo 164868-1).

### **Modo RS232:**

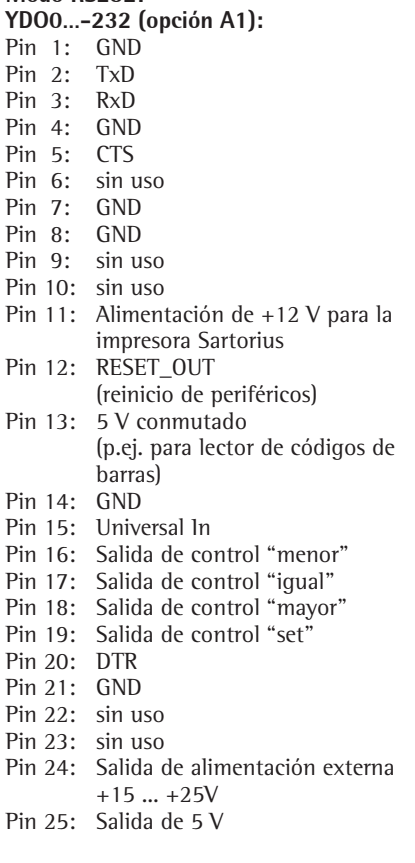

### **Modo RS422: YDO0…-422 (Opción A2):** Pin 1: GND, con separación galvánica Pin 2: TxD+, con separación galvánica Pin 3: RxD+, con separación galvánica Pin 4: sin uso Pin 5: RxD-, con separación galvánica Pin 6: sin uso Pin 7: GND, con separación galvánica Pin 8: GND, con separación galvánica Pin 9: sin uso Pin 10: sin uso Pin 11: sin uso Pin 12: sin uso Pin 13: sin uso Pin 14: sin uso Pin 15: sin uso Pin 16: sin uso Pin 17: sin uso Pin 18: sin uso Pin 19: sin uso Pin 20: TxD-, con separación galvánica Pin 21: GND Pin 22: sin uso Pin 23: sin uso Pin 24: Entrada de alimentación externa +15 ... +25 V, sin separación galvánica Pin 25: sin uso **Modo RS485: YDO0…-485 (Opción A3):** Pin 1: GND, con separación galvánica Pin 2: TxD/RxD+ Pin 3: RxD+, con separación galvánica Pin 4: sin uso Pin 5: RxD-, con separación galvánica Pin 6: sin uso Pin 7: GND, con separación galvánica Pin 8: GND, con separación galvánica Pin 9: sin uso Pin 10: sin uso Pin 11: sin uso Pin 12: sin uso Pin 13: sin uso Pin 14: sin uso Pin 15: sin uso Pin 16: sin uso Pin 17: sin uso Pin 18: sin uso Pin 19: sin uso Pin 20: TxD/RxD– Pin 21: GND Pin 22: sin uso Pin 23: sin uso

Pin 24: Entrada de alimentación externa +15 ... +25 V, sin separación galvánica Pin 25: sin uso

### **Bucle de corriente/de tensión: YDO0…-AO (opción A4)** Pin 1: GND, con separación galvánica Pin 2: sin uso Pin 3: sin uso Pin 4: sin uso Pin 5: sin uso Pin 6: V\_out (+), con separación galvánica, para bucle de tensión, 0 a 10 V Pin 7: V in (-), con separación galvánica, para bucle de tensión, 0 a 10 V Pin 8: sin uso Pin 9: I\_out (+), con separación galvánica,para bucle de corriente, (0/4 a 20/24 mA) Pin 10: 1\_in (-), con separación galvánica, para bucle de corriente, (0/4 a 20/24 mA) Pin 11: sin uso Pin 12: sin uso Pin 13: sin uso Pin 14: GND, con separación galvánica Pin 15: sin uso Pin 16: sin uso Pin 17: sin uso Pin 18: sin uso Pin 19: sin uso Pin 20: sin uso Pin 21: sin uso Pin 22: sin uso Pin 23: sin uso Pin 24: sin uso Pin 25: sin uso **Módulo de entrada/salida digital YDO0…-DIO: (Opción A5)** Pin 1: OUT1\_HIGH Pin 2: OUT2\_HIGH Pin 3: OUT3\_HIGH Pin 4: OUT4\_HIGH Pin 5: OUT5\_HIGH Pin 6: Pin 7: IN1\_HIGH Pin 8: IN2 HIGH Pin 9: IN3\_HIGH Pin 10: IN4\_HIGH Pin 11: IN5\_HIGH Pin 12: Pin 13: Pin 14: OUT1\_LOW Pin 15: OUT2\_LOW Pin 16: OUT3\_LOW Pin 17: OUT4\_LOW

Pin 18: OUT5\_LOW

Pin 20: IN1\_LOW Pin 21: IN2\_LOW Pin 22: IN3\_LOW Pin 23: IN4\_LOW Pin 24: IN5\_LOW

Pin 19:

Pin 25:

## **Contactos de la interfaz Ethernet (RJ45)**

## **YDO0…-ETH (opción B9):**

- Pin 1: TxD+
- Pin 2: TxD-
- Pin 3: RxD+
- Pin 4: sin uso<br>Pin 5: sin uso Pin  $5:$
- Pin 6: RxD-
- Pin 7: sin uso
- Pin 8: sin uso
- Chasis: GND

## **Contactos de la interfaz Profibus**

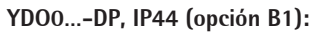

- Pin 1: sin uso
- Pin 2: sin uso
- Pin 3: RxD / TxD-P
- Pin 4: RTS\_PDP<br>Pin 5: GND BUS
- GND\_BUS
- Pin 6: +5V\_BUS
- Pin 7: sin uso
- Pin 8: RxD / TxD-N
- Pin 9: sin uso
- Carcasa: a tierra

## **Contactos del conector PS/2**

- Pin 1: Datos del teclado (cable de datos)
- Pin 2: sin uso
- Pin 3: GND (Ground / tierra)<br>Pin 4: 5V conmutado 5V conmutado
- Pin 5: Reloj del teclado (ciclo)
- Pin 6: sin uso

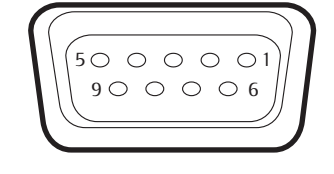

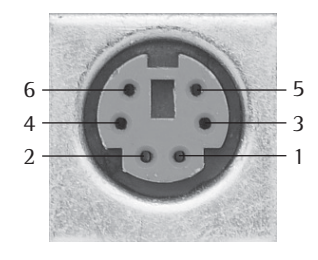

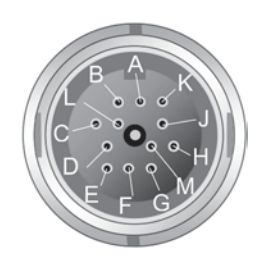

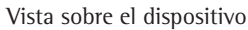

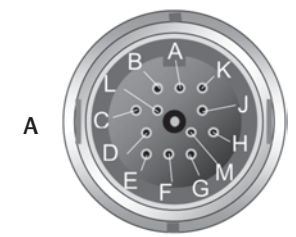

Vista sobre el dispositivo

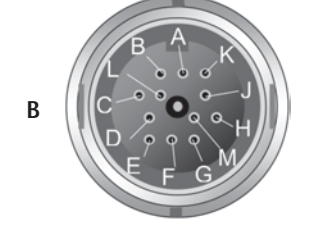

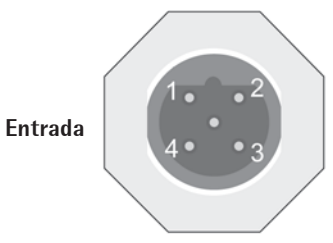

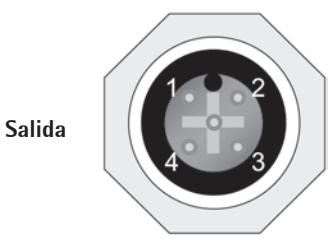

## **UniCOM RS232 (opción A1), RS422 (opción A2), RS485 (opción A3) 4-20 mA (opción A9)**

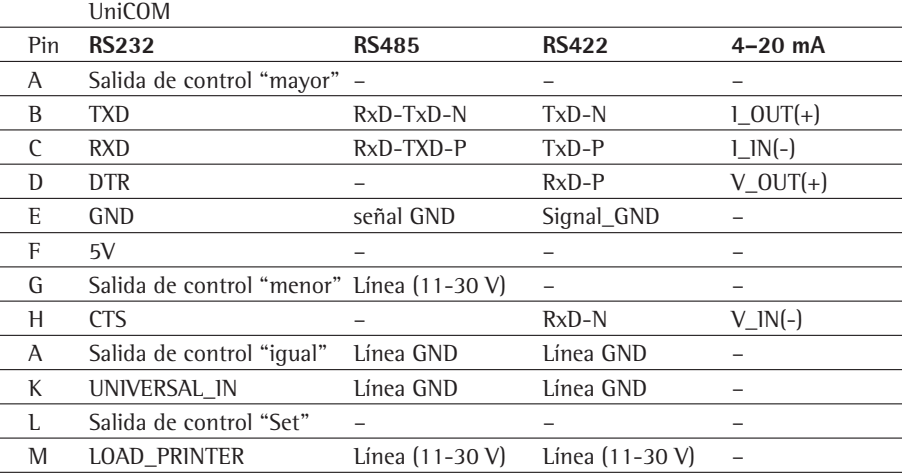

## **E/S digital 5/5 optoaislada (opción A5)**

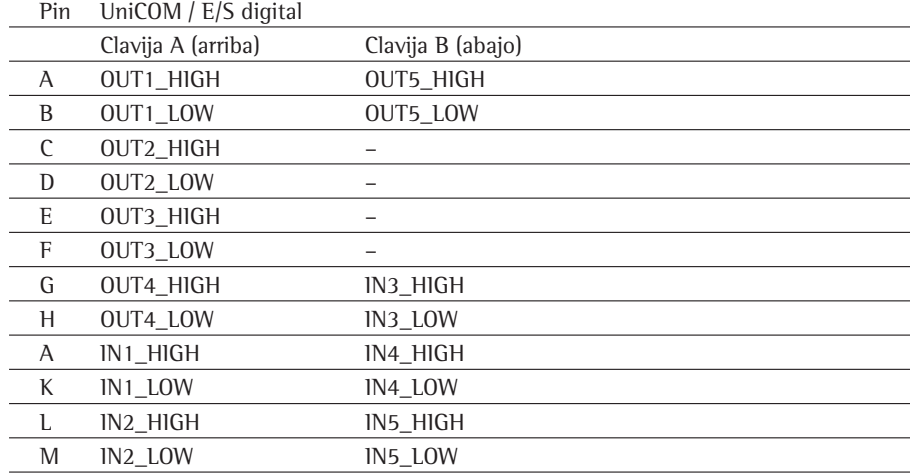

## **Profibus (opción B1)**

**La interfaz Profibus dispone de dos conectores circulares M12 de código B**

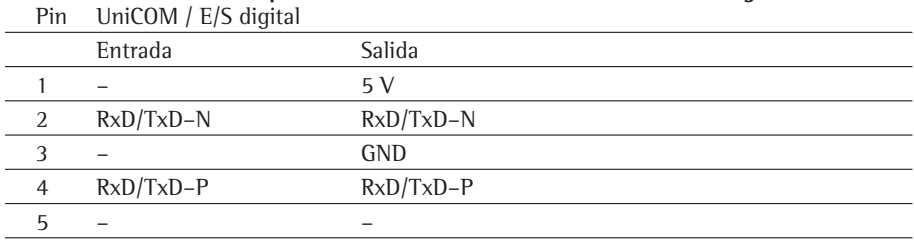

## **Ethernet**

 $\overline{a}$ 

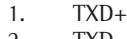

- 2. TXD-<br>3. RXD+
- 3.  $RXD +$ <br>4.  $sin us$
- 4. sin uso<br>5. sin uso 5. sin uso<br>6. RXD-
- 
- 6. RXD-<br>7. sin us
- 7. sin uso<br>8. sin uso sin uso
- Chasis: GND

## **Preajustes: Combics 1 y 2**

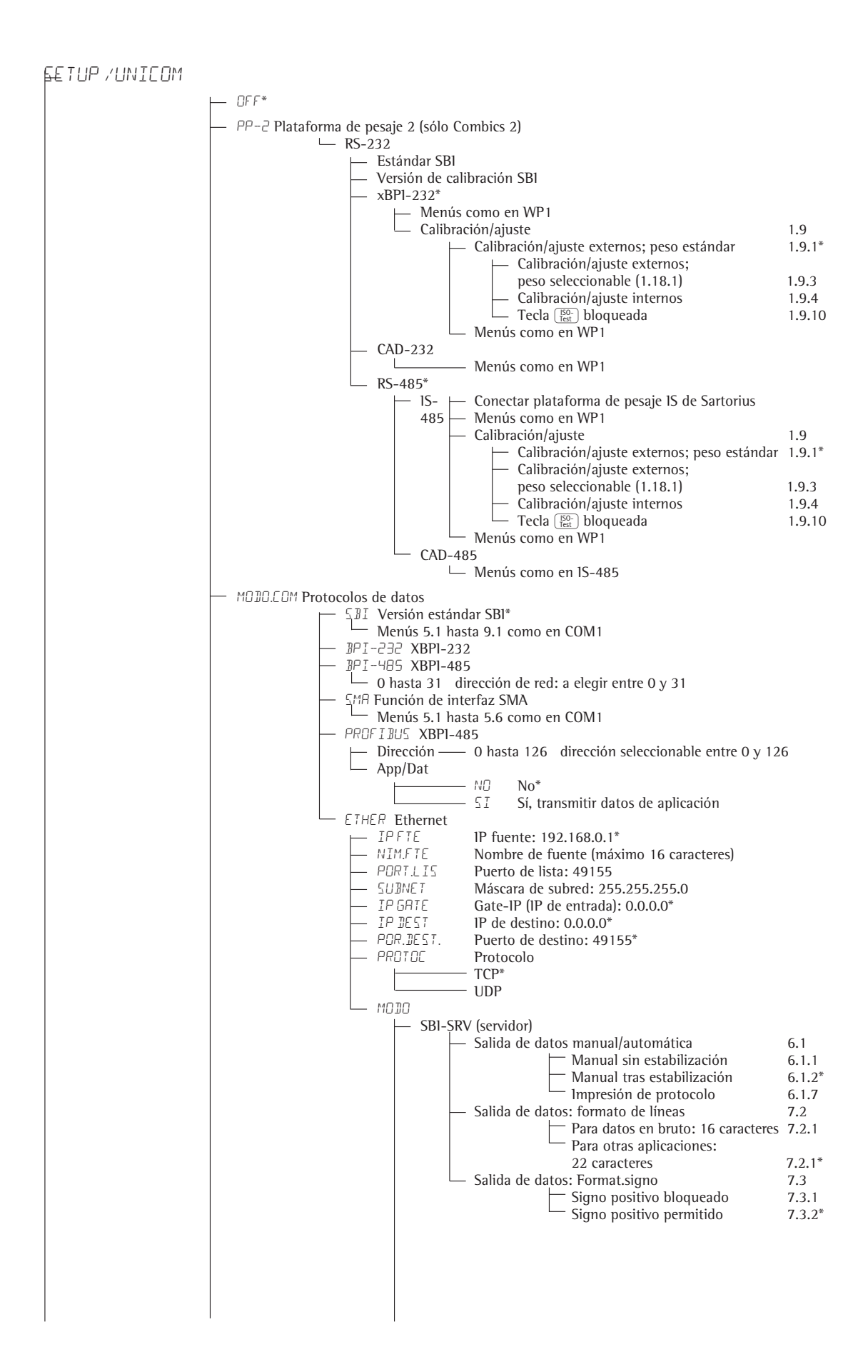

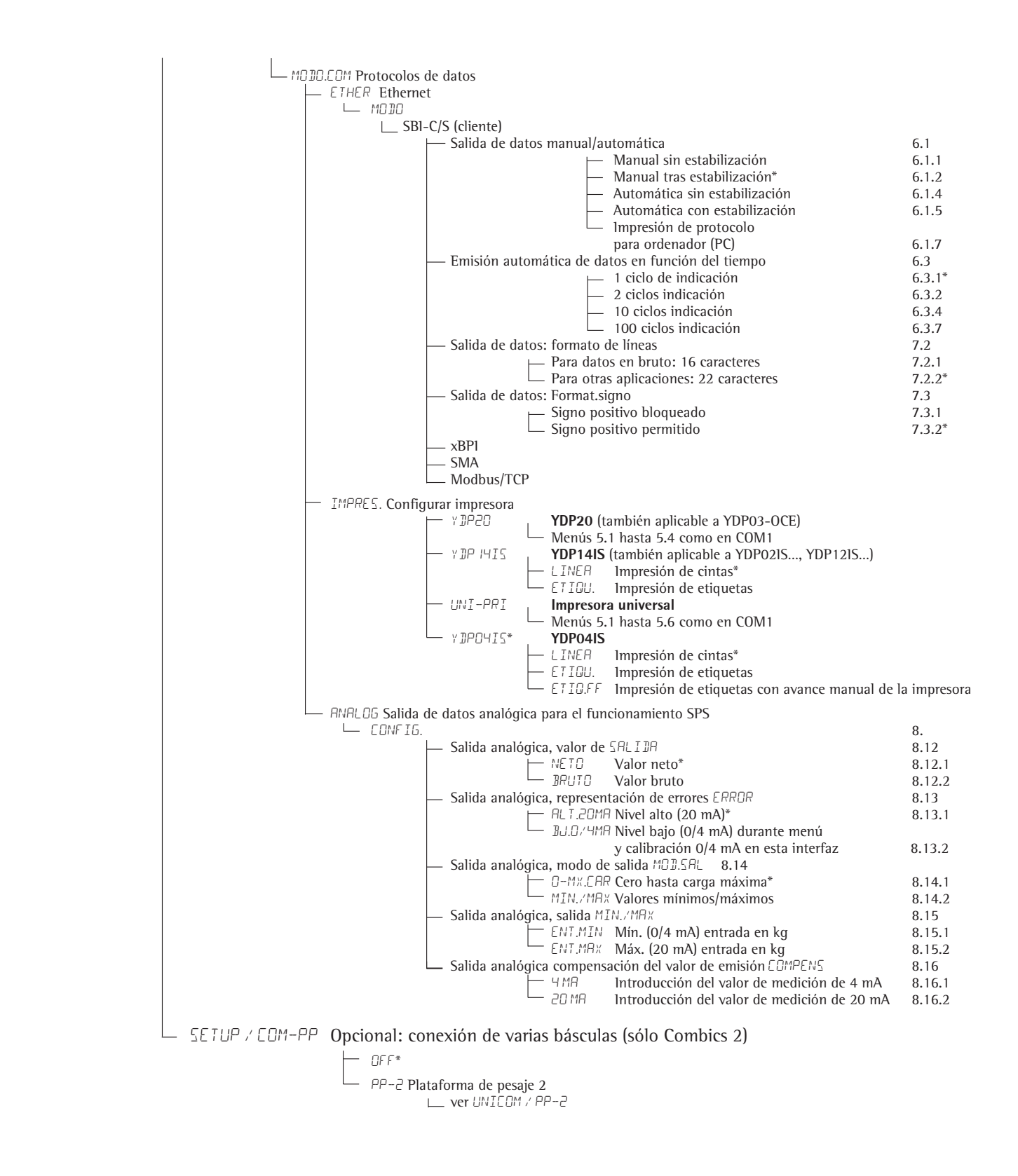

SETUP / STEUER.5 (para E/S digital, opción A5) agua de ALIMENTACION L PARAMET TECL.EXT. Función para pulsador externo  $8.4$ <br>  $\leftarrow$  TMPR. Activar tecla ( $\left[\overline{F}\right]$ ) \* 8.4. IMPR. Activar tecla  $\left(\frac{\pi}{2}\right)^*$  8.4.1<br>TMPR I RG Activar prolongadamente la tecla  $\left(\frac{\pi}{2}\right)$  8.4.2 IMPR.LRG Activar prolongadamente la tecla  $\boxed{F}$  8.4.2<br>
I FIRH Activar tecla  $\boxed{H}$  8.4.3 TARH Activar tecla  $\overline{AT}$  8.4.3<br>TEST.ISD Activar tecla  $\overline{TR}$  8.4.4  $\left| \begin{array}{ccc} \text{TEST.ISO} & \text{Activar tecla} \ \frac{1}{\text{Test}} & \text{S.4.4} \end{array} \right|$  $\begin{array}{|c|c|c|c|c|}\n\hline\n\end{array}$  FN Activar tecla  $\overline{\text{Fn}}$  8.4.5  $-$  *ESCRLE.N* Activar tecla  $\overline{CD}$  (sólo Combics 2) 8.4.6<br> $-$  *BK* Activar tecla  $\overline{ON}$  (sólo Combics 2) 8.4.7 – *CH* Activar tecla OK) (sólo Combics 2) 6.4.7<br>
– C∕TARA Función combinada puesta a cero/tara 6.4.8  $C/TRR$  Función combinada puesta a cero/tara  $CER$  8.4.8 <del>E</del> CERO Activar tecla <del>904</del><br>- CIN.57 Axtivar tecla 100  $ON.5T$  By Activar tecla  $\overline{00}$ <br>  $CF$  Activar tecla  $\overline{CF}$  (sólo Combics 2) 8.4.11  $\begin{array}{ccc} \begin{array}{ccc} \vdots \end{array} & \begin{array}{ccc} \vdots \end{array} & \begin{array}{ccc} \text{Activity} & \text{t} \end{array} & \begin{array}{ccc} \text{C} \\ \text{C} \end{array} & \begin{array}{ccc} \text{1} & \text{1} \end{array} & \begin{array}{ccc} \text{2} & \text{2} \end{array} & \begin{array}{ccc} \text{2} & \text{2} \end{array} & \begin{array}{ccc} \text{2} & \text{2} \end{array} & \begin{array}{ccc} \text{2} & \text{2} \end{array} & \begin{array}{ccc} \text$ Activar tecla  $\overline{[mb]}$  (sólo Combics 2) 8.4.12<br>Activar tecla  $\overline{{\mathfrak{D}}}$  (sólo Combics 2) 8.4.13  $XXXXX - B - Y$  Activar tecla  $\overline{\mathcal{Q}^T}$  (sólo Combics 2)<br>  $X \cup B$  Activar tecla  $\overline{\mathcal{X}^{10}}$  (sólo Combics 2)  $x$  i D Activar tecla ( $x$ <sup>0</sup>) (sólo Combics 2) 8.4.14<br>  $R/FNFT$  Activar tecla [ $B/G$ ] (sólo Combics 2) 8.4.15 Activar tecla  $\overline{B/G}$  (sólo Combics 2) 8.4.15 1.E *x* TERN. Entrada de control externa 1 8.17<br>  $\rightarrow$  IMPR. Activar tecla  $\boxed{7}$  \* 8.17.1 Activar tecla  $\left(\overline{\left|2\right|}\right)$  \*  $\therefore$  ver 8.4<br>B/G NET Activar te Activar tecla  $\boxed{B/G}$  (sólo Combics 2) 8.17.15  $EEXTERN.$  Entrada de control externa 2 8.18<br>  $\longleftarrow$  IMPR. Activar tecla  $\boxed{7}$  \* 8.18. Activar tecla  $\left[\overline{7}\right]$  \* 8.18.1  $\therefore$  ver 8.4<br> $\exists$ ./ $\exists$  NET Activar terms Activar tecla  $\sqrt{B/G}$  (sólo Combics 2) 8.18.15  $3.E XTERN.$  Entrada de control externa 3 8.19<br>  $\longleftarrow$  IMPR. Activar tecla  $\boxed{F}$  \* 8.19.1 Activar tecla  $\left[\overline{\left|2\right|}\right]$  \*  $\therefore$  ver 8.4<br> $B/G NET$  Activar te Activar tecla  $\boxed{B/G}$  (sólo Combics 2) 8.19.15  $4.E\times TERN$ . Entrada de control externa 4  $8.20$ <br>  $\leftarrow$   $1MPR$ . Activar tecla  $\left[\overline{F}\right]$  \*  $8.20.1$ Activar tecla  $[\equiv]$  \*  $\therefore$  ver 8.4<br> $B/G NET$  Activar te Activar tecla  $\boxed{B/G}$  (sólo Combics 2) 8.20.15  $5.EXTER$ . Entrada de control externa 5 8.21<br>  $\rightarrow$  IMPR. Activar tecla  $\boxed{f}$  \* 8.21.1 Activar tecla  $\boxed{=}$  \* ... ver 8.4  $\therefore$  ver 8.4  $\therefore$  $B/G NET$  Activar tecla  $\overline{B/G}$  (sólo Combics 2) 8.21.15 agua de lavado 1.EXTERN. Salida de control externa 1 de anos 18.24.<br>- LISTO de Báscula operativa  $\mathbf{I}$ LISTO Báscula operativa<br>ESTAL Bastabilización de l Estab. Estabilización de báscula 8.24.2 Sbrcarg Desbordamiento de báscula "H" 8.24.3 BJOCARG Subdesbordamiento de báscula "L"<br>TARA.OCU Memoria de tara ocupada TARA.OCU Memoria de tara ocupada<br>BAJO.SOM. Por debaio del peso mínimo aplicativo 8.24.6  $B$ HJO.SOM. Por debajo del peso mínimo aplicativo  $5.04$ . Por encima del peso mínimo aplicativo SOBR.SOM. Por encima del peso mínimo aplicativo **8.24.7**<br>MENDR Menor **Menor** 8.24.8  $\Box$  MENDR Menor 8.24.8 Mayor (sólo Combics 2) 8.24.9<br>
Mayor (sólo Combics 2) 8.24.10<br>
SET Set 8.24.11  $\begin{array}{|c|c|c|c|c|c|}\n\hline\n & \text{IGURL} & \text{lgual} & & & & & & 8.24.9\end{array}$  $\Box$  Set Set 8.24.11  $EEXTERN.$  Salida de control externa 2  $E = 1570$  Báscula operativa Báscula operativa ... ver 8.24 ...<br>
SET Set 8.25.11  $\Box$  Set Set 8.25.11 3.extern. Salida de control externa 3 8.26 Listo Báscula operativa 8.26.1  $\therefore$  ver 8.24  $\therefore$  8.26.11  $\Box$  Set Set 8.26.11 4.extern. Salida de control externa 4 8.27 LISTO Báscula operativa and a series and a series 8.27.1 ... ver 8.24 ...<br>
SET Set 8.27.11  $\Box$  Set Set 8.27.11 5.EXTERN. Salida de control externa 5 LISTO Báscula operativa<br>
... ver 8.24 (a) surface and the surface of the surface surface and the surface of the surface surface of the surface surface surface and the surface surface surface surface surface surface surface  $\ldots$  ver 8.24  $\ldots$  $\Box$  Set 8.28.11

## **Preajustes para el modelo Combics 3**

## **Resumen del menú de manejo de la interfaz "UniCOM"**

(consultar el resumen del menú de manejo en el capítulo "Preajustes" del manual de instrucciones de Combics) El menú de UniCOM varía en función de la placa instalada.

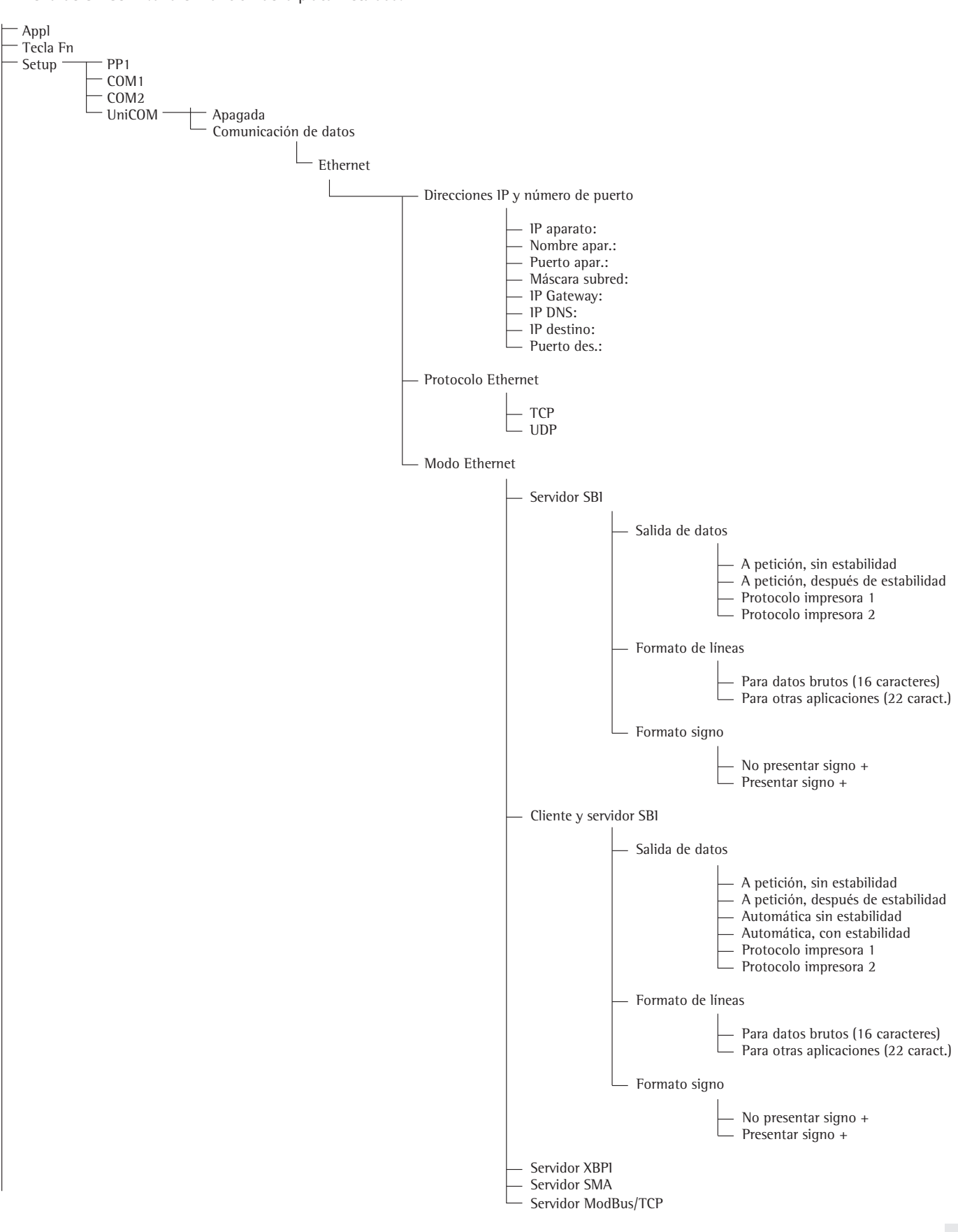

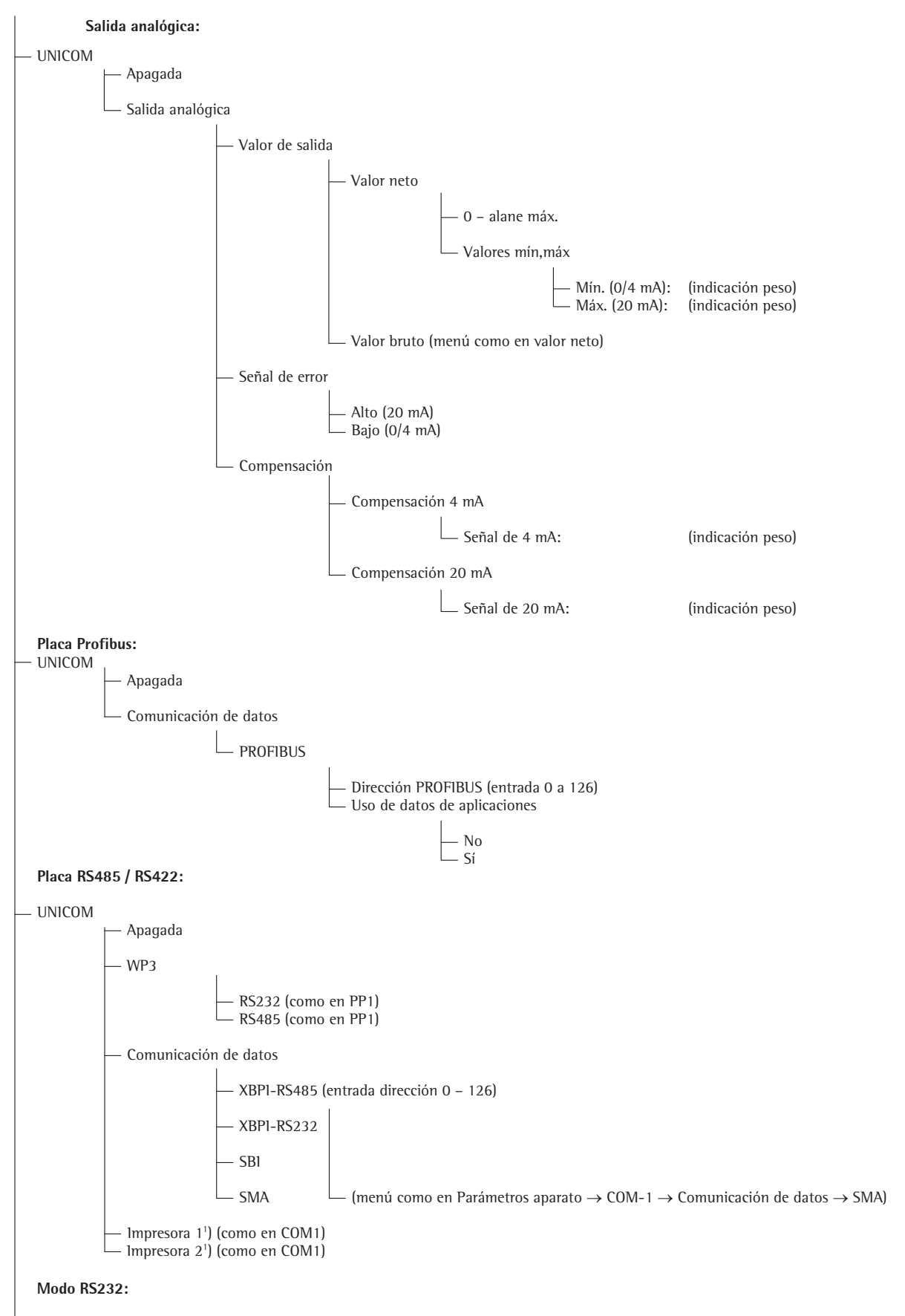

<sup>1</sup>) Se pueden configurar hasta 2 impresoras

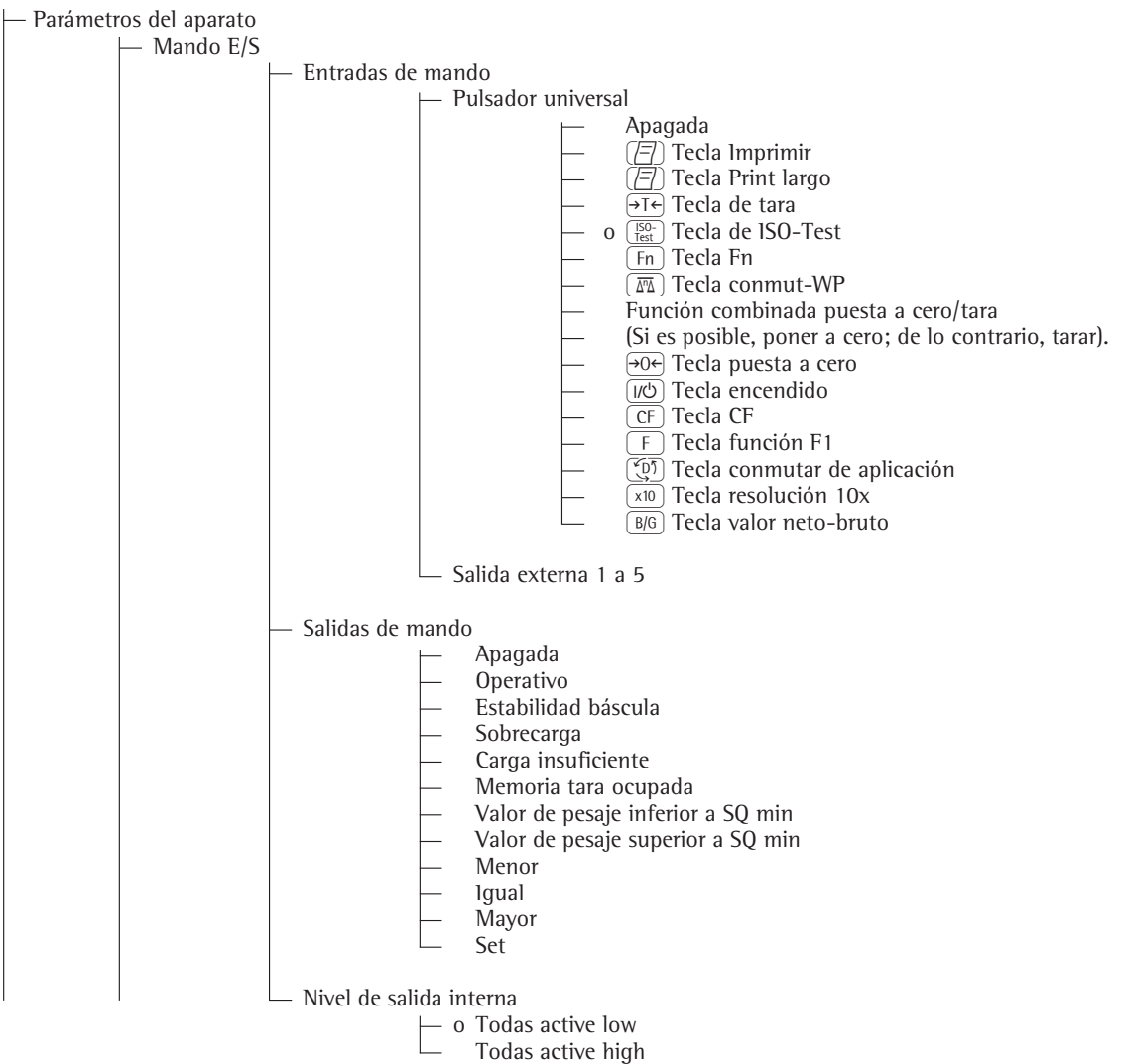

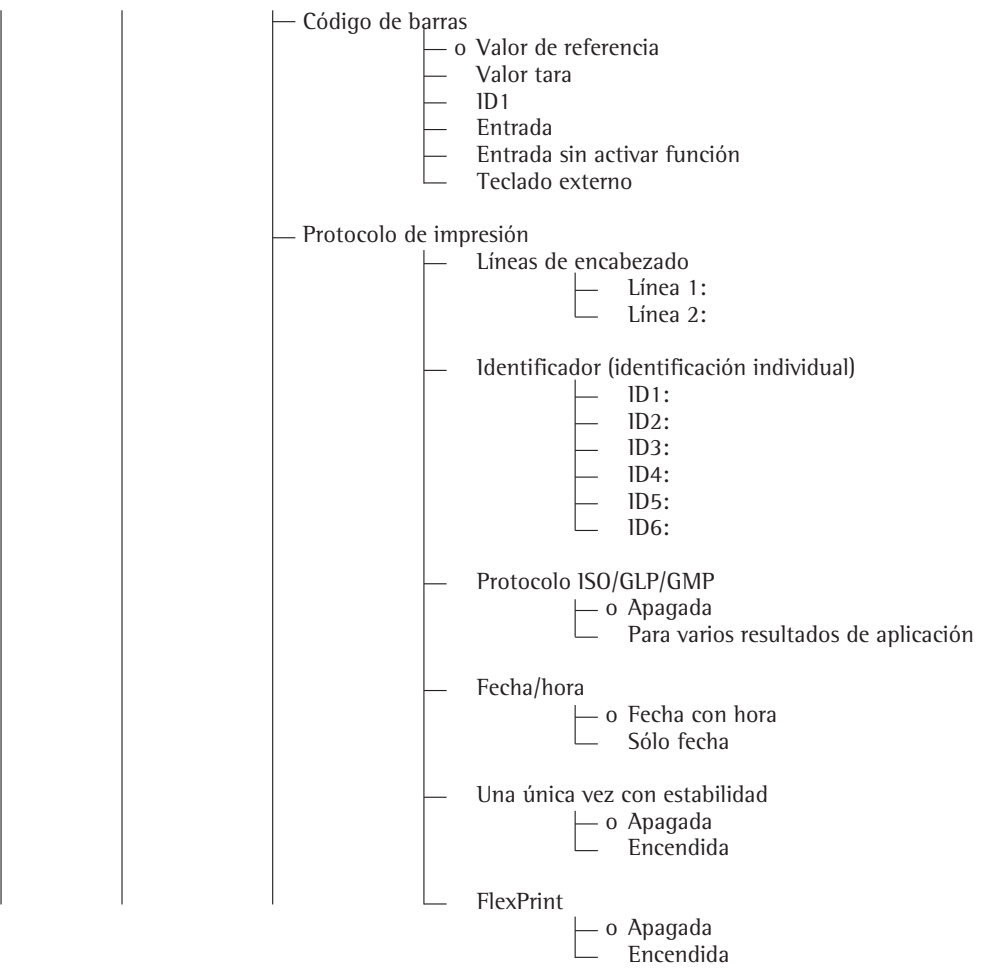

## **Preajustes: Signum**

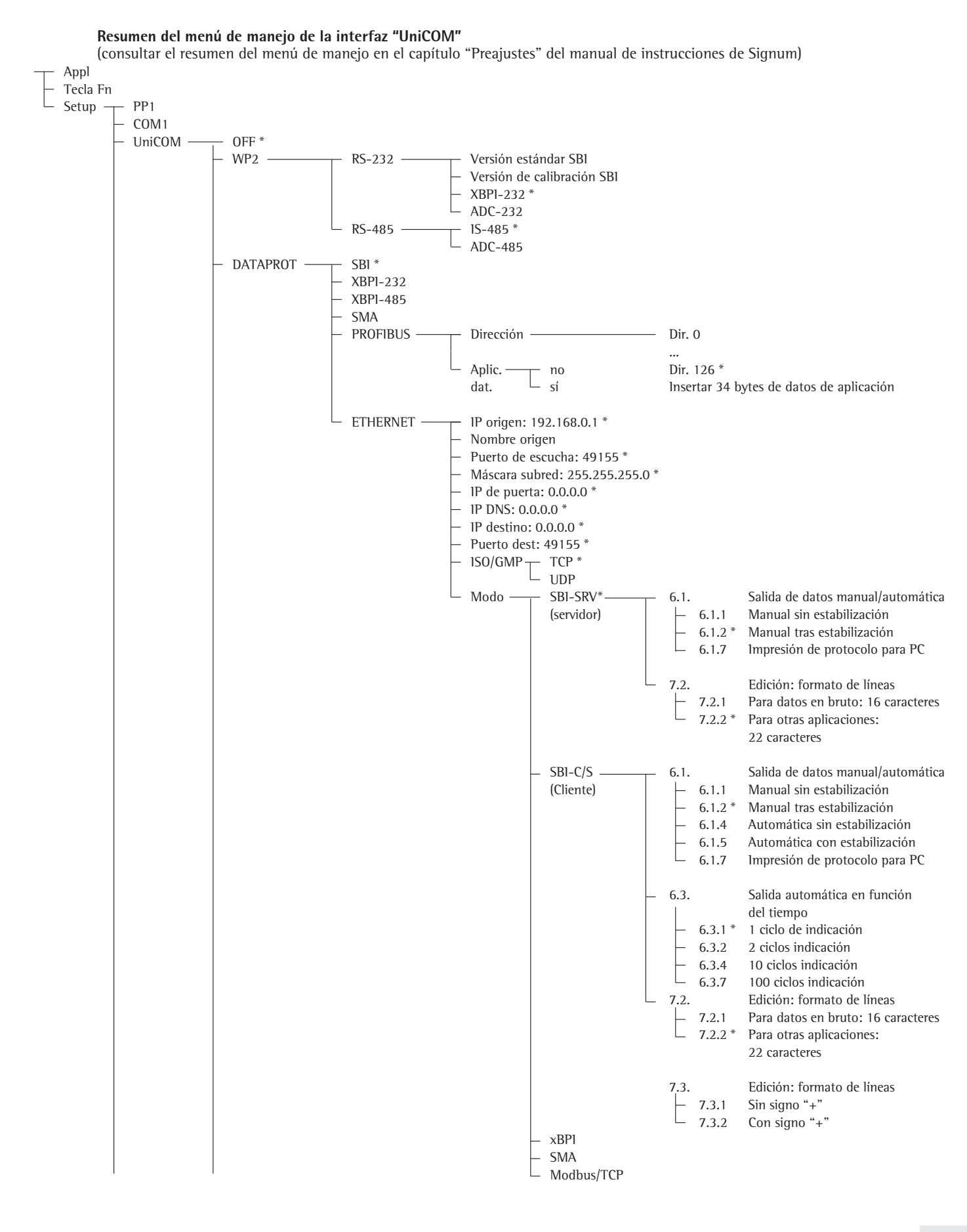

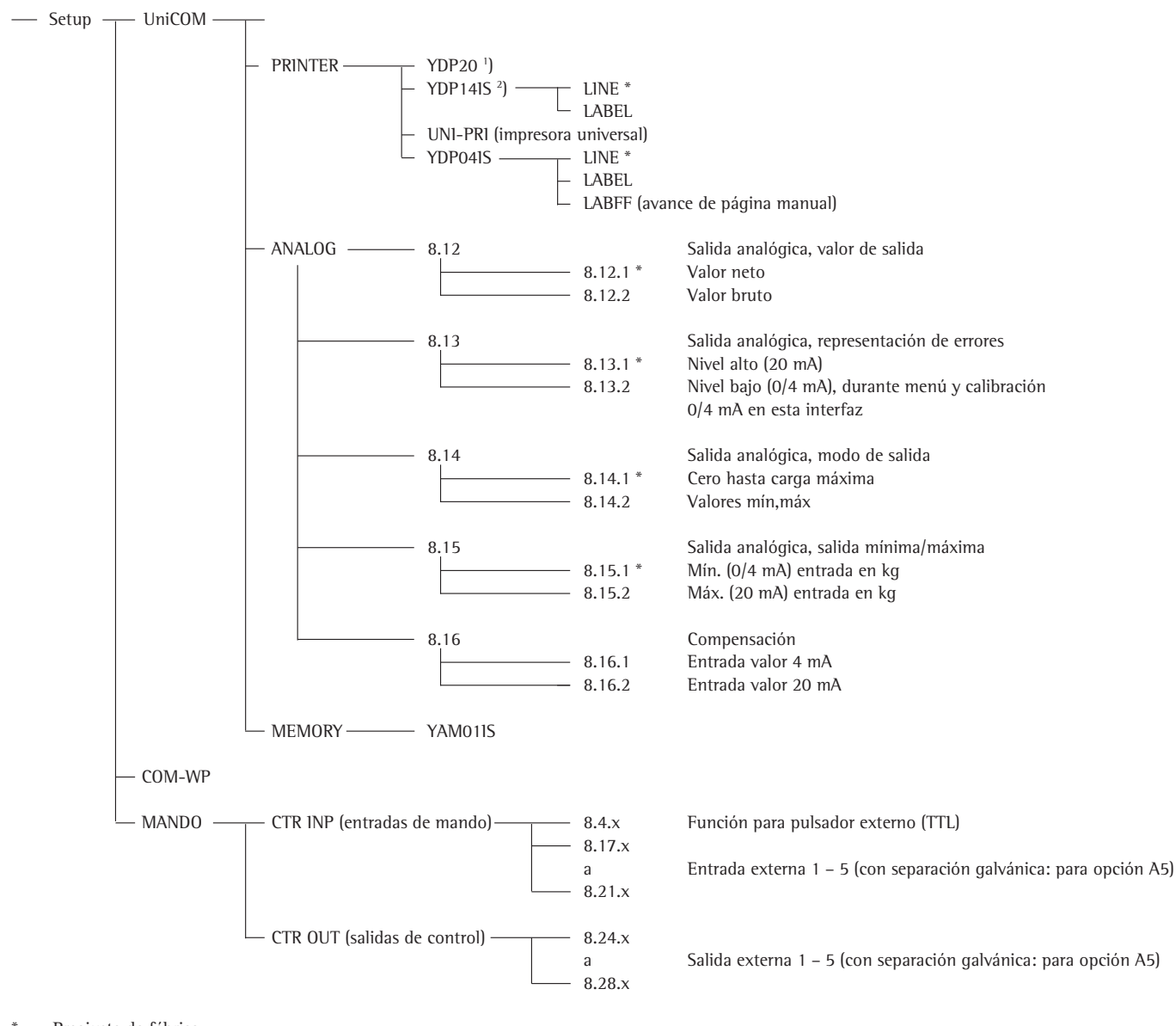

\* = Preajuste de fábrica

1 ) YDP20 también aplicable a YDP03-0CE

1 ) YDP14IS también aplicable a YDP02IS… YDP12IS…

## **Configurar interfaz**

Ajustar la interfaz de datos universal UniCOM en el menú de operaciones del instrumento de evaluación a las condiciones de funcionamiento previstas (conexión de un dispositivo periférico o de una 2ª plataforma de pesaje o báscula compacta digital). El extracto correspondiente del árbol de menús aparece en la página anterior.

Para más detalles, consultar el capítulo "Preajustes" del manual de instrucciones de Signum.

### **Interfaz RS485-/RS422**

Si la placa se configura para el modo de funcionamiento RS422, los ajustes "SBI", "XBPI-232" y SMA pueden utilizarse en el menú.

## **Interfaz analógica YDO0…-AO (opción A9)**

El menú es configurable:

- Valor de salida (elemento de menú 8-12): 8-12-1: Valor neto (preajuste de fábrica) 8-12-2: Valor bruto
- Visualización de errores (elemento de menú 8-13): 8-13-1: Nivel alto (20 mA) (preajuste de fábrica) 8-13-2: Nivel bajo (0/4 mA)
- Modo de salida (elemento de menú 8-14): 8-14-1: Cero hasta carga máxima (preajuste de fábrica) 8-14-2: Valores mín,máx
- Salida valores mín./máx. (elemento de menú 8-15): 8-15-1: Mín. (0/4 mA) entrada en kg 8-15-2: Máx. (20 mA) entrada en kg

Eligiendo: Valores mín./máx. puede seleccionarse libremente el rango de pesaje para la salida de 0/4 a 20 mA (0–10 V). Esta elección también es aplicable a básculas SBI, aunque sólo para el valor neto.

Los valores mín./máx. siempre deben introducirse en kilogramos. Pueden introducirse valores de peso negativos. Asimismo, el valor mínimo puede ser mayor que el valor máximo si se desea obtener una salida de corriente descendente.

Ejemplos: Curva de corriente ascendente Valor mín. neto: - 1 kg Valor máx. neto: 4 kg

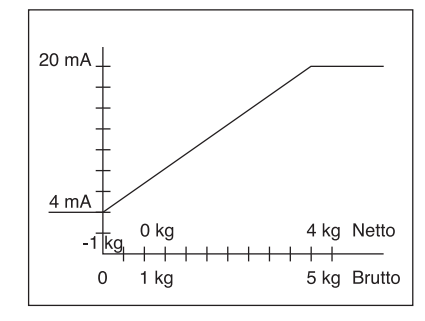

Curva de corriente descendente para báscula xBPI Valor mín.: 5 kg Valor máx.: 1 kg

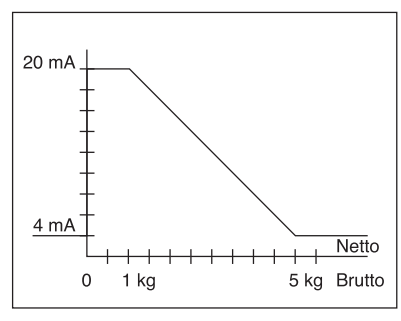

Curva de corriente descendente para báscula SBI Valor mín.: 5 kg Valor máx.: 1 kg

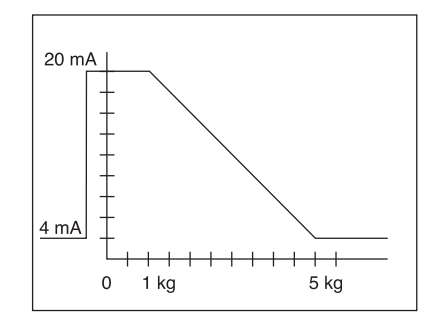

Si no se introduce ningún parámetro de ajuste, la interfaz funciona según esté configurada en el hardware. Por lo tanto, si el hardware está configurado como 0 – 24 mA, como valor mínimo se emitirá 0 mA y como valor máximo 24 mA. Sólo cuando se introduzca al menos un valor de compensación, la salida quedará fijada en 4 –20 mA.

Si se activa el elemento de menú "Señal de 4 mA" o "Señal de 20 mA", se emitirán los valores de corriente no compensados, incluso en el caso de que ya se haya mostrado un valor de compensación.

Sólo se mostrará el valor de medición compensado al introducir un valor medido.

P. ej.: Con el elemento de menú activado, la pantalla muestra "3.98". Ahora el bucle de corriente indica "3.98 mA". Después de volver a introducir "3.98", la interfaz indicará exactamente "4.00 mA". Al salir de los elementos de menú se muestra el valor de 4mA compensado.

## **Atención:**

3 Al encender el terminal Combics puede ocurrir que el bucle de corriente indique brevemente 24 mA.

No olvide indicar al cliente que solo deben conectarse al bucle de corriente Combics puertos analógicos que soporten una corriente máxima de 24 mA.

## **Interfaz Profibus**

En el menú "UNICOM", ajustar la dirección del bus a través de "PROFIBUS" (0 a 126, preajuste de fábrica: 126). Al transferir datos de aplicaciones, se añaden 34 bytes a la interfaz estándar de 8 bytes. Esto permite inicializar aplicaciones o enviar datos a la pantalla (ver la documentación adicional sobre el bus de campo).

#### **Puerto Ethernet**

En el menú "UNICOM", "Ethernet", bajo IP de origen, Puerto de escucha, etc., indicar las entradas numéricas. En Nombre de origen se pueden incluir cifras y letras. Puede almacenarse un máximo de 15 caracteres. Indicar el nombre de origen como alternativa a la IP de origen.

### Números de puertos

Valores válidos: 0 – 65535 Dado que muchos de los puertos hasta el 49150 ya están asignados, se recomienda utilizar números de puerto superiores a 49150. No aplicable a Modbus/TCP, ya que utiliza el número de puerto: 502 (ver documento: Bus de campo)

### **Interfaz Profibus-/Ethernet: Inicialización**

Indicación: Inicialización completada Si la inicialización del módulo Ethernet o Profibus finaliza correctamente, se muestra.

Módulo de red inicializado Signum, Combics 1, 2: Combics 3:

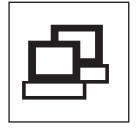

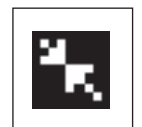

Si la inicialización no finaliza correctamente, no se muestra ningún símbolo. El símbolo no indica nada sobre el estado de una conexión de red.

### Conexiones TCP:

En el modo de funcionamiento SBI-C/S, Signum siempre interrumpe la conexión automáticamente al cabo de 1 segundo.

### En los demás modos:

SBI-SRV, SMA, XBPI, ModBus/TCP, la conexión se mantiene hasta que el PC (equipo cliente) la interrumpe. Solo se puede establecer una conexión cada vez.

## **Interfaz Ethernet: Características**

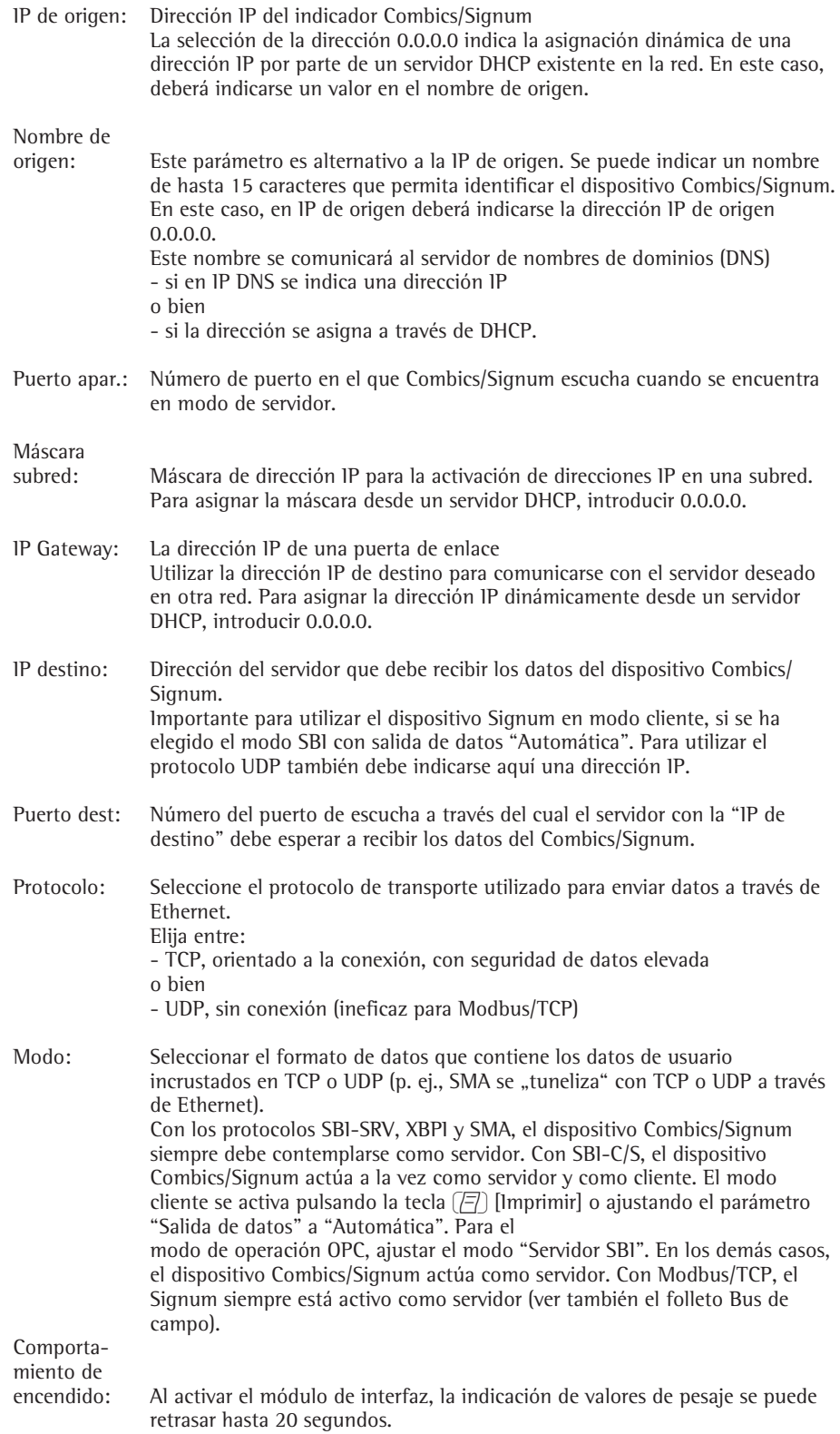

Sartorius Weighing Technology GmbH Weender Landstrasse 94–108 37075 Goettingen, Germany

Phone +49.551.308.0 Fax +49.551.308.3289 www.sartorius-mechatronics.com

Copyright by Sartorius, Goettingen, Germany. All rights reserved. No part of this publication may be reprinted or translated in any form or by any means without the prior written permission of Sartorius. The status of the information, specifications and illustrations in this manual is indicated by the date given below. Sartorius reserves the right to make changes to the technology, features, specifications and design of the equipment without notice.

Status: May 2013, Sartorius Weighing Technology GmbH, Goettingen, Germany

Printed in Germany on paper that has been bleached without any use of chlorine RS · KT Publication No.: WYD6133-p13059